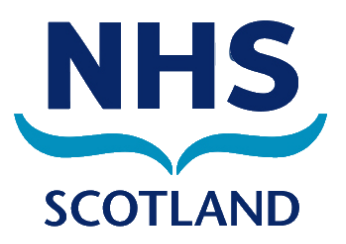

# **Pharmacy Care Record Pharmacy User Guide**

Version 10

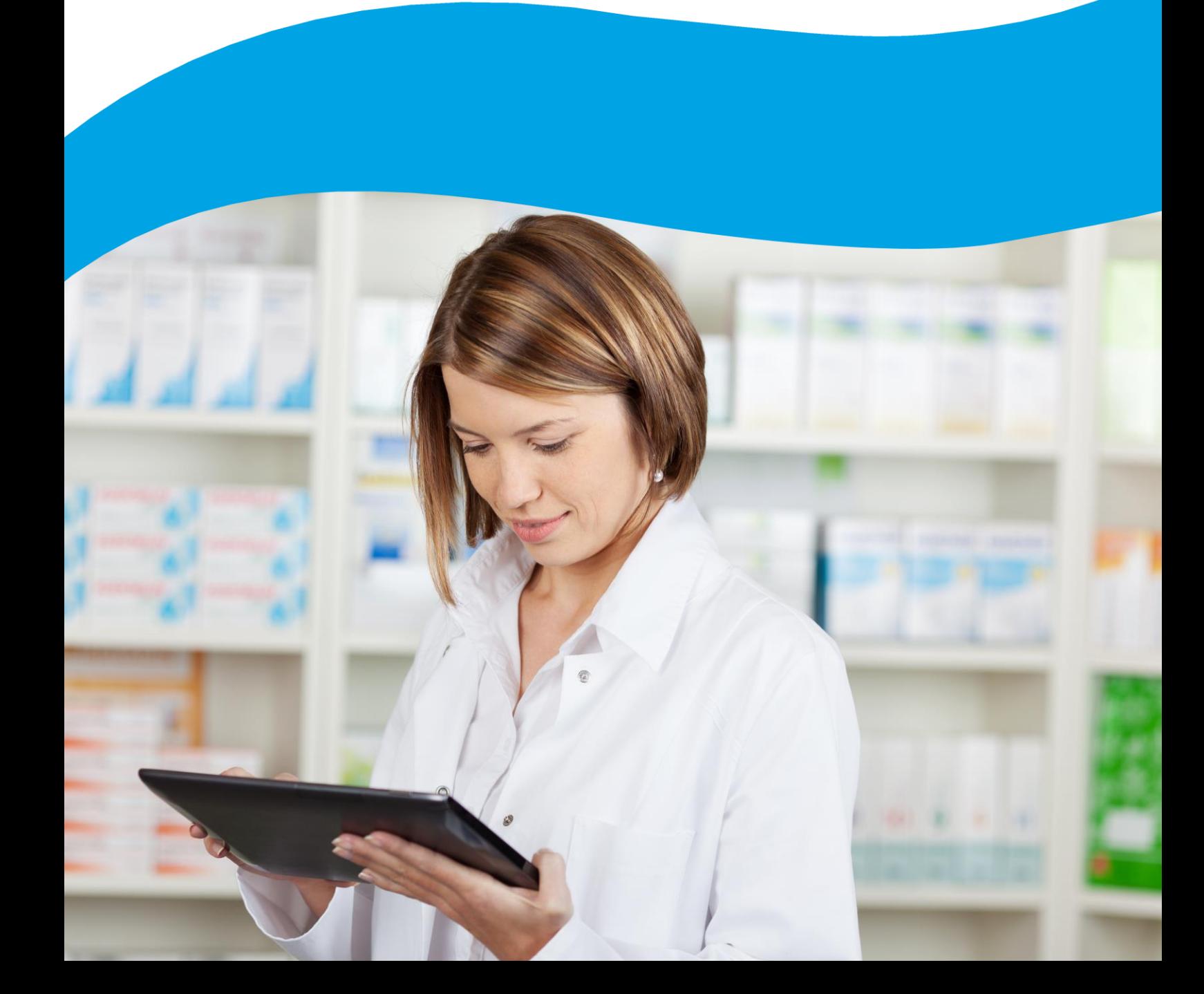

## **Document information**

#### **Document control**

Document Ref.: UG020 File Name: PCR User Guide.pdf File Version Number: 9.0 Final File Version Date: 08/05/2015

#### **Acknowledgements**

The diligence of all contributors to this User Guide is gratefully acknowledged.

Thanks, in particular, are extended to primary care colleagues in NHS Fife and the GP practices and community pharmacies who took part in the Early Adopter initiative for their assistance in contributing to the working processes underpinning the Chronic Medication Service. Thanks are also due to Dr Scott Cunningham and the staff at the School of Pharmacy and Life Sciences at Robert Gordon University for supplying the case studies for the test patients.

#### **Authors**

ePharmacy Delivery Team

#### **Contributors**

Dr Scott Cunningham, Senior Lecturer, School of Pharmacy and Life Sciences, Robert Gordon University; Professor Alison Strath, Principal Pharmaceutical Officer, Scottish Government; Dr Ailsa Power, Assistant Director of Pharmacy, NHS Education for Scotland; Valerie Inglis, Administrative Assistant, NHS Education for Scotland (Pharmacy); Paul Gunnion, Greenhead Editorial and Publishing Service Limited;

#### **Cover Image Source**

Atos Mediabank; Asset ID: 2420

#### **Disclaimer**

While every precaution has been taken in the preparation of this User Guide, neither NHS Scotland nor external contributors shall have any liability to any person or entity with respect to liability, loss or damage caused or alleged to be caused directly or indirectly by the information therein.

© NHS Scotland 2015. You can copy or reproduce the information in this document for use within NHS Scotland and for non-commercial educational purposes. Use of this document for commercial purposes is permitted only with the written permission of NHS Scotland.

## **Contents**

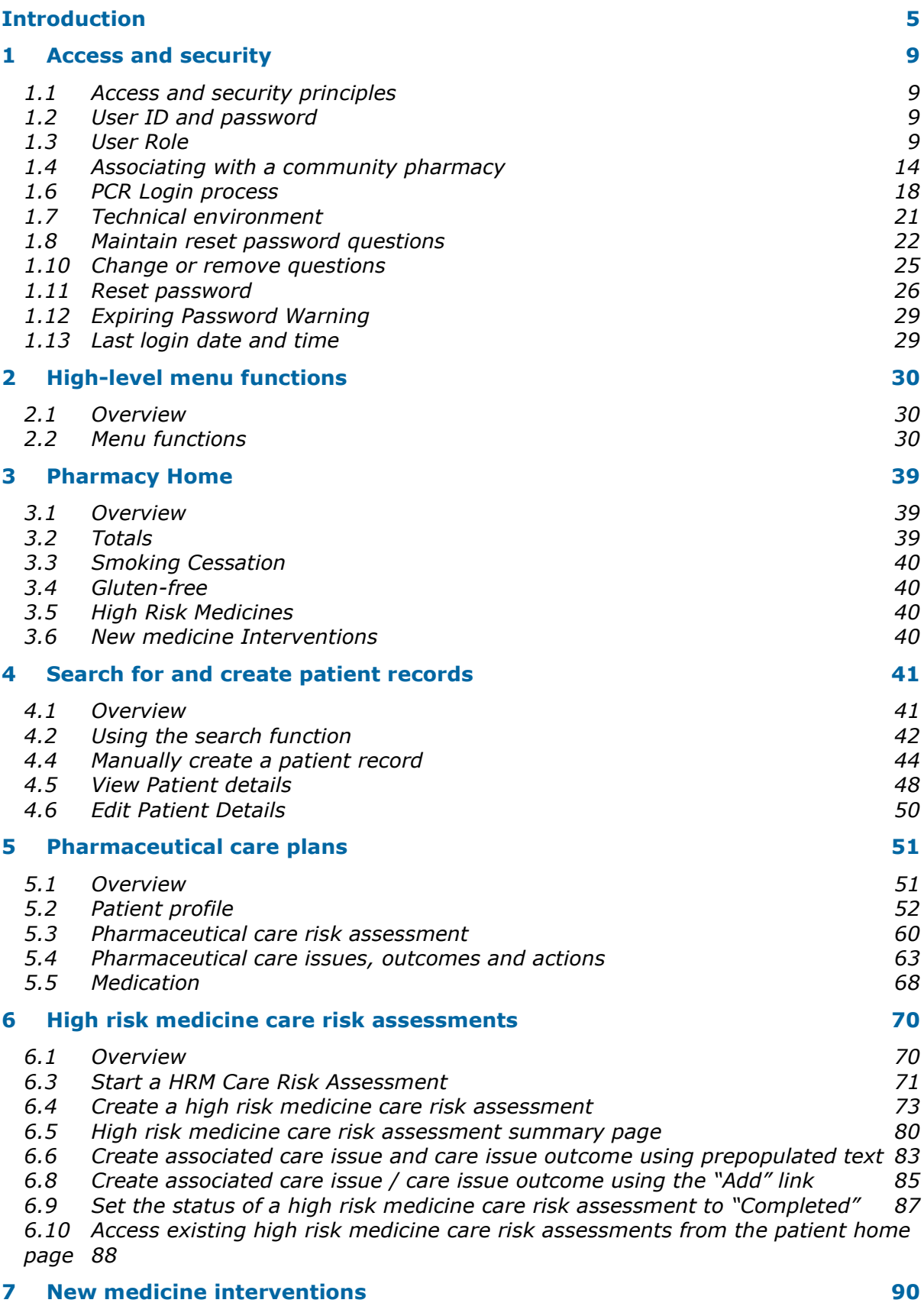

- *7.1 Overview 90*
- -

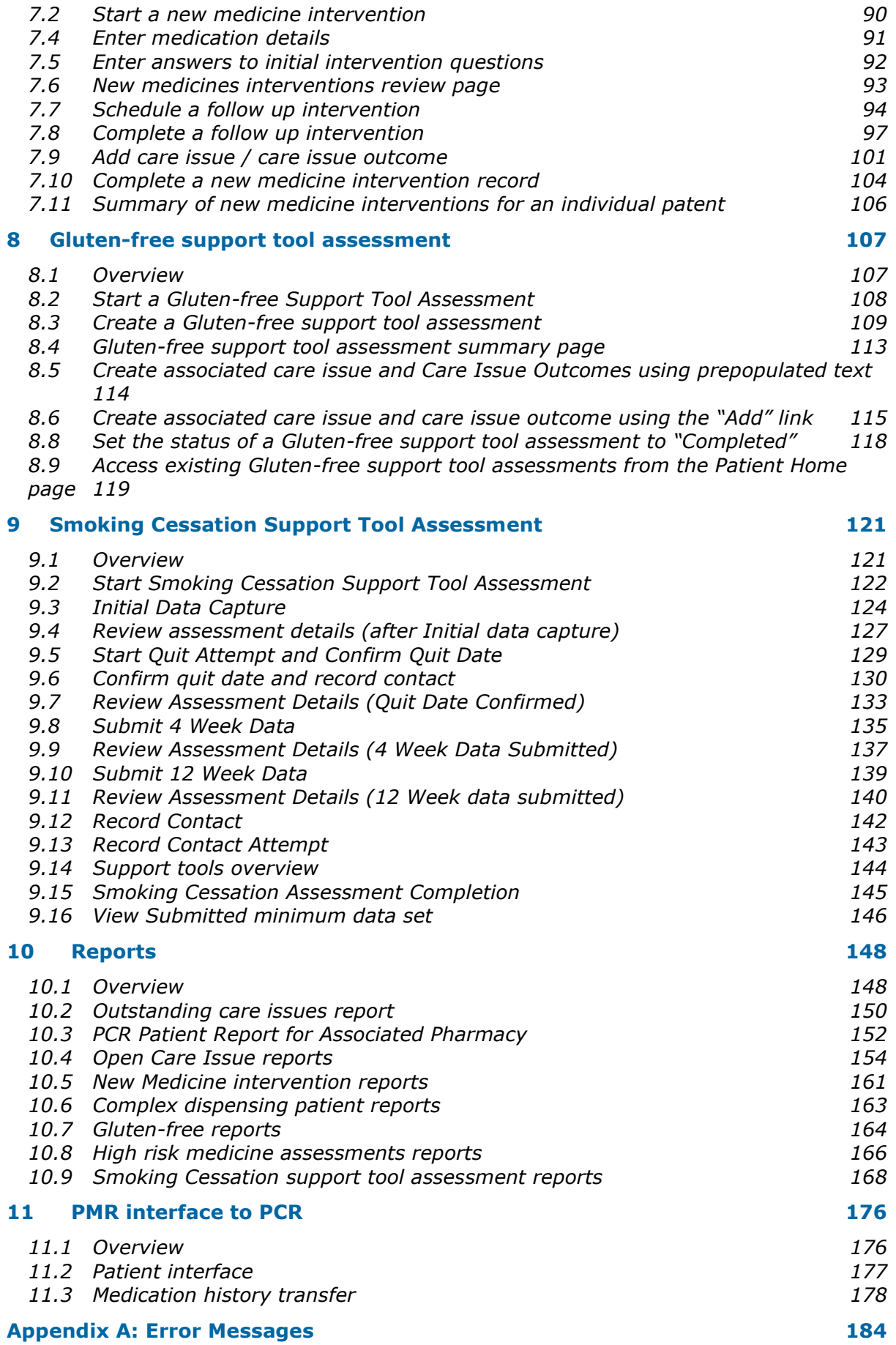

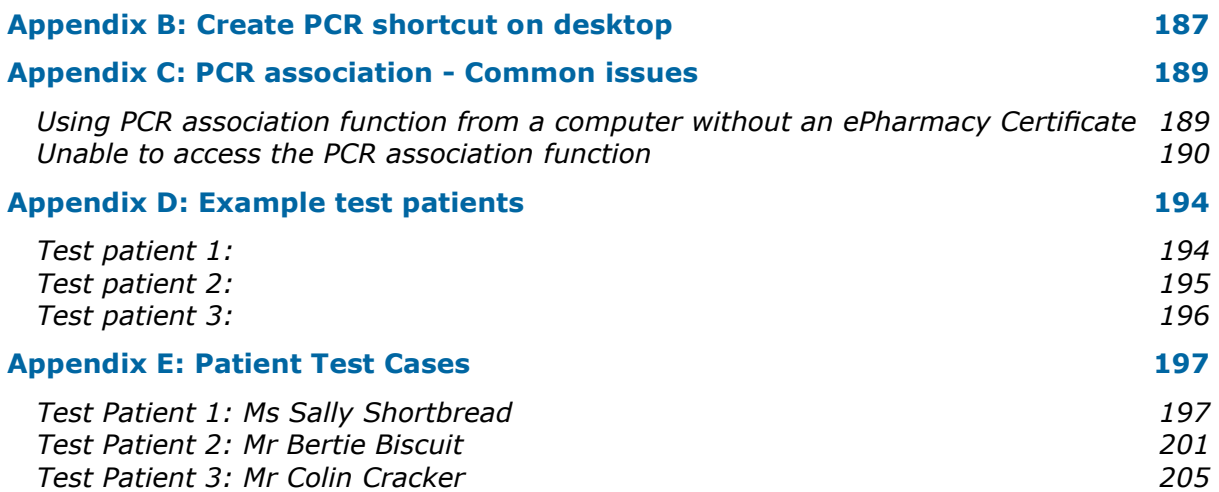

## **Introduction**

## **The Pharmacy Care Record (PCR)**

PCR is a web-based application that assists Pharmacists and Pharmacy Technicians with Pharmaceutical Care Planning in Scottish community pharmacies.

A registered PCR user can create and maintain patient records that contain information that relates to:

- Patient details
- Pharmaceutical care plans
- Care issues and care issue outcomes
- High risk medicine care risk assessments for Methotrexate, Lithium and Warfarin
- New medicine interventions
- Support tool assessments for Gluten-free and smoking cessation

This functionality is further supported by:

- A rigorous access and security model
- The capability to synchronise patient medication history and patient demographic information between the PMR and PCR
- Pharmacy level reports
- External link to the MHRA [YellowCard](https://yellowcard.mhra.gov.uk/) web portal

## **About this user guide**

This user guide covers all versions of PCR up to and including version 10.

New functionality in PCR version 10 includes:

- User role in support of Pharmacy Technician access
- Pharmacy home page
- Lock screen on system timeout
- Open care issue reports
- Smoking Cessation: Assessment Completion Warning Message

This user guide complements the NES Pharmacy Chronic Medication Service (CMS) Implementation Resource Pack. Resource pack copies are available on request from NES Pharmacy.

In particular, this user guide should be read in conjunction with section 4 of the NES Pharmacy CMS Implementation Resource Pack which describes the pharmaceutical care planning process.

## **Creating test patients**

Test patients can be created to support PCR training. Test patients must only be given one of the following CHI numbers:

- 5555555555
- 7777777777
- 9999999999

All PCR users can create test patients with these CHI numbers. Test patients will only be visible for the pharmacy where they are currently associated.

Using these CHI numbers will ensure that test patients can be easily identified and are excluded from any relevant processing and reporting.

It is important to ensure that test patients do not resemble real patients. To assist with this, suggested patient names are listed in "[Appendix D: Example](#page-194-0) test patients". The pharmacy address can be used to complete the demographic data for each test patient.

**Note:** Test patients must not be added to the PMR. The PMR to PCR interface will not work with test CHI numbers.

## **User guide structure**

#### **Section 1: Access and security**

Understand the security arrangements for PCR and Use the 'associate' function to determine your pharmacy and login to PCR.

#### **Section 2: High-level menu functions**

Explains the links on the high level menu with reference to more detailed guidance on some functions elsewhere in the document.

#### **Section 3:** Pharmacy Home page

The Pharmacy home pages displays a high-level summary of patients within the pharmacy

#### **Section 4:** Search for and create patient records

Detailed guidance on how to create and search for patient records on PCR.

#### **Section 5: Pharmaceutical care plans**

Create and maintain pharmaceutical care plans for patients including the creation and maintenance of patient profile information, and care issues and care issue outcomes.

#### **Section 6:** High risk medicine care risk assessments

Create and maintain high risk medicine care risk assessments and associate care issues and care issue outcomes to a high risk medicine care risk assessment.

#### **Section 7:** New medicine interventions

Create and maintain new medicine interventions and associated care issues and care issue outcomes.

#### **Section 8:** Gluten-free Support Tool Assessment

Create and maintain Gluten-free Support Tool Assessment and associated care issues and care issue outcomes.

#### **Section 9:** Smoking Cessation Support Tool Assessment

Create and maintain smoking cessation Support Tool Assessment and associated care issues and care issue outcomes.

#### **Section 10:** Reports

This section includes details of the outstanding care issues report, patient summary report, Open care issue reports, new medicine interventions reports, diagnosed Coeliac patient report, High risk medicine assessments reports and smoking cessation support tool reports

#### **Section 11: PMR interface to PCR**

Understand the relationship between PCR and the Patient Medication Record (PMR) application

#### **Appendix A:** Error Messages

Full list of application error codes and their meaning

#### **Appendix B:** Create PCR shortcut on desktop

Create a shortcut to PCR on your desktop if one doesn't exist.

**Appendix C:** PCR association – common issues

Explains common issues with the PCR association process.

**Appendix D:** Example test patients

Three example test patients

#### **Appendix E:** Test patient case studies

Test patient case studies to help you learn about PCR.

## **1 Access and security**

## **1.1 Access and security principles**

Security and access protocols in PCR are built around the following key principles:

- Access is only allowed from Scottish community pharmacies via an independent community pharmacy N3 connection or an authorised corporate network with an approved N3 gateway.
- Access to PCR is limited to practising Pharmacists and Pharmacy Technicians who work in Scottish community pharmacies.
- All Pharmacists and Pharmacy Technicians who practice in Scottish community pharmacies have an individual User ID and password to access PCR.
- A Pharmacist or Pharmacy Technician can only access PCR records for the patients of the community pharmacy where they are currently working.
- All access attempts to PCR and updates / viewing of patient records are audited.

### **1.2 User ID and password**

All practising Pharmacists and Pharmacy Technicians in Scotland who work in a community pharmacy and require access to PCR will need a PCR User ID and password.

Each Health Board is responsible for identifying PCR users and distributing their User IDs and passwords.

#### **1.2.1 Determining your User ID**

A PCR user ID varies based on when the user was initially provided with access to PCR:

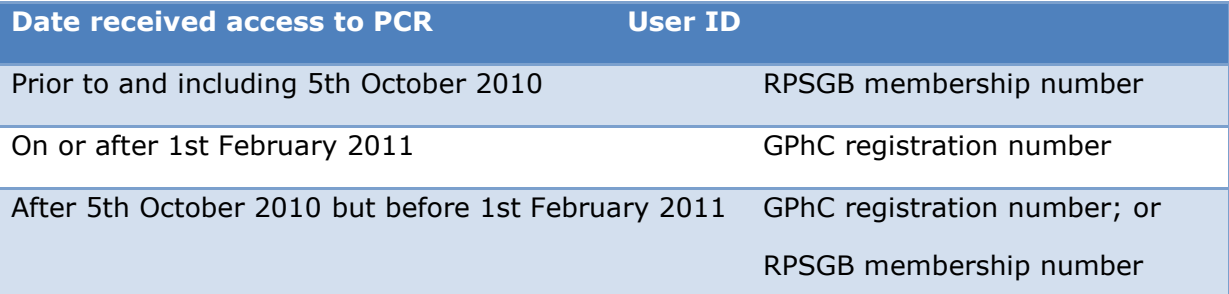

#### **1.3 User Role**

PCR can be accessed by Pharmacists and Pharmacy Technicians. Pharmacists can access all PCR functionality, however, pharmacy technicians have access to a limited set of functionality. Access to specific functions in PCR is determined by user role. User role is determined when the user account is created and cannot change.

A summary of Pharmacy Technician Access to PCR functions is listed below.

#### **1.3.1 High Level Menus**

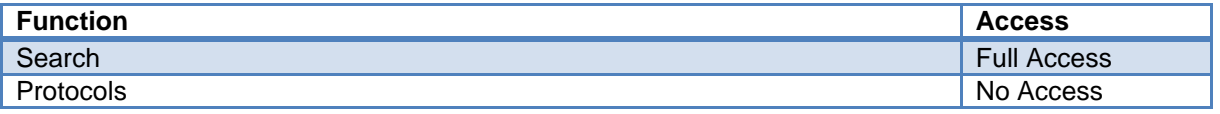

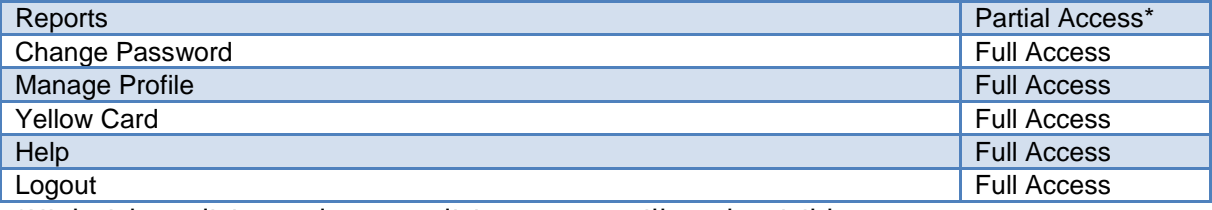

\*High risk medicine and new medicine reports will not be visible.

### **1.3.2 Search, Create and Edit Patients**

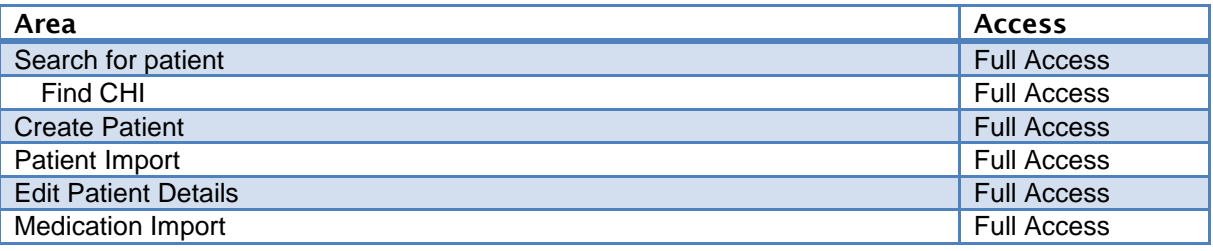

### **1.3.3 Patient Context Tabs**

#### Pharmaceutical Care Plan Tab

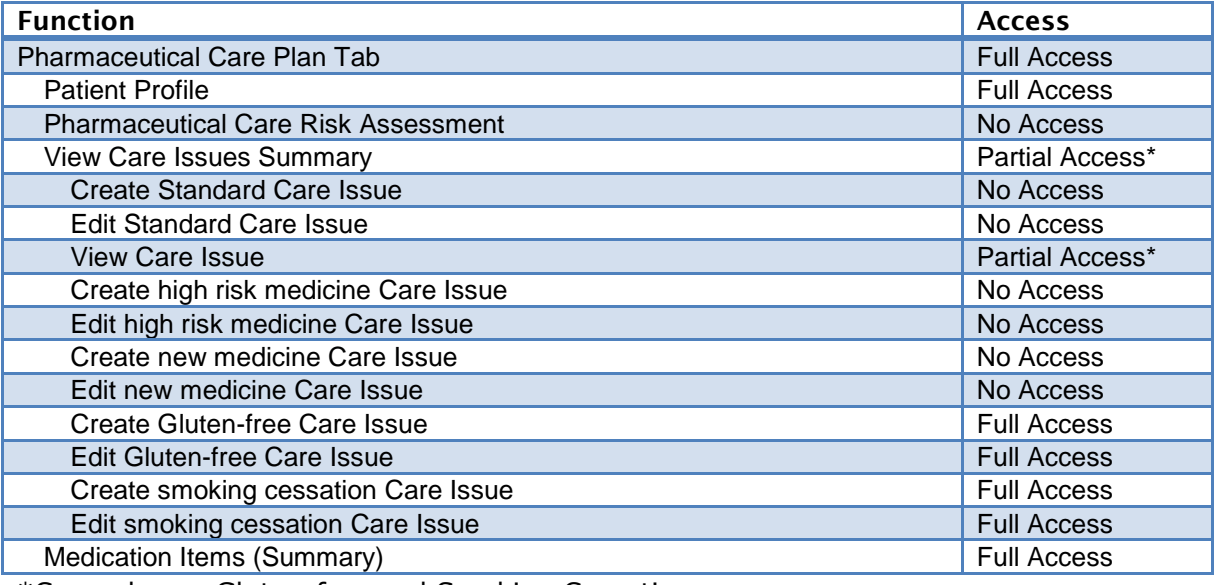

\*Can only see Gluten-free and Smoking Cessation

#### High Risk Medicine Tab

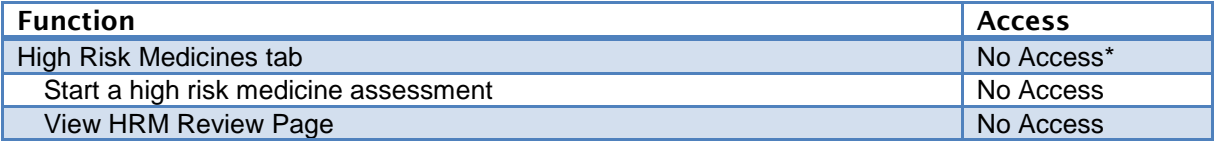

\*Tab Hidden From View

#### New Medicine Tab

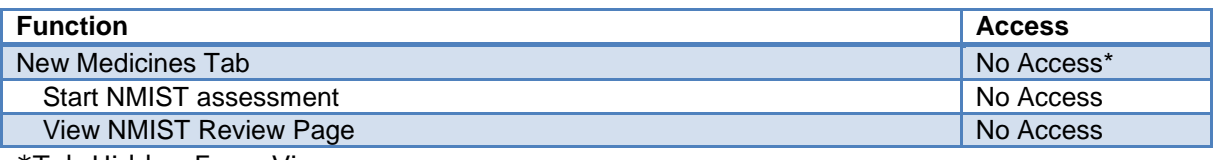

\*Tab Hidden From View

## Support Tools Tab

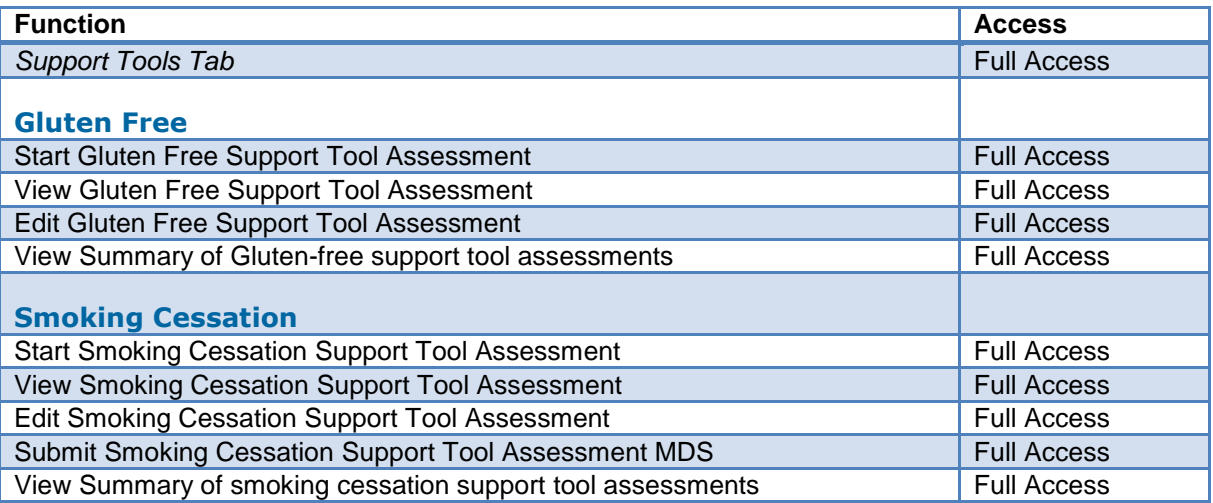

## Reports

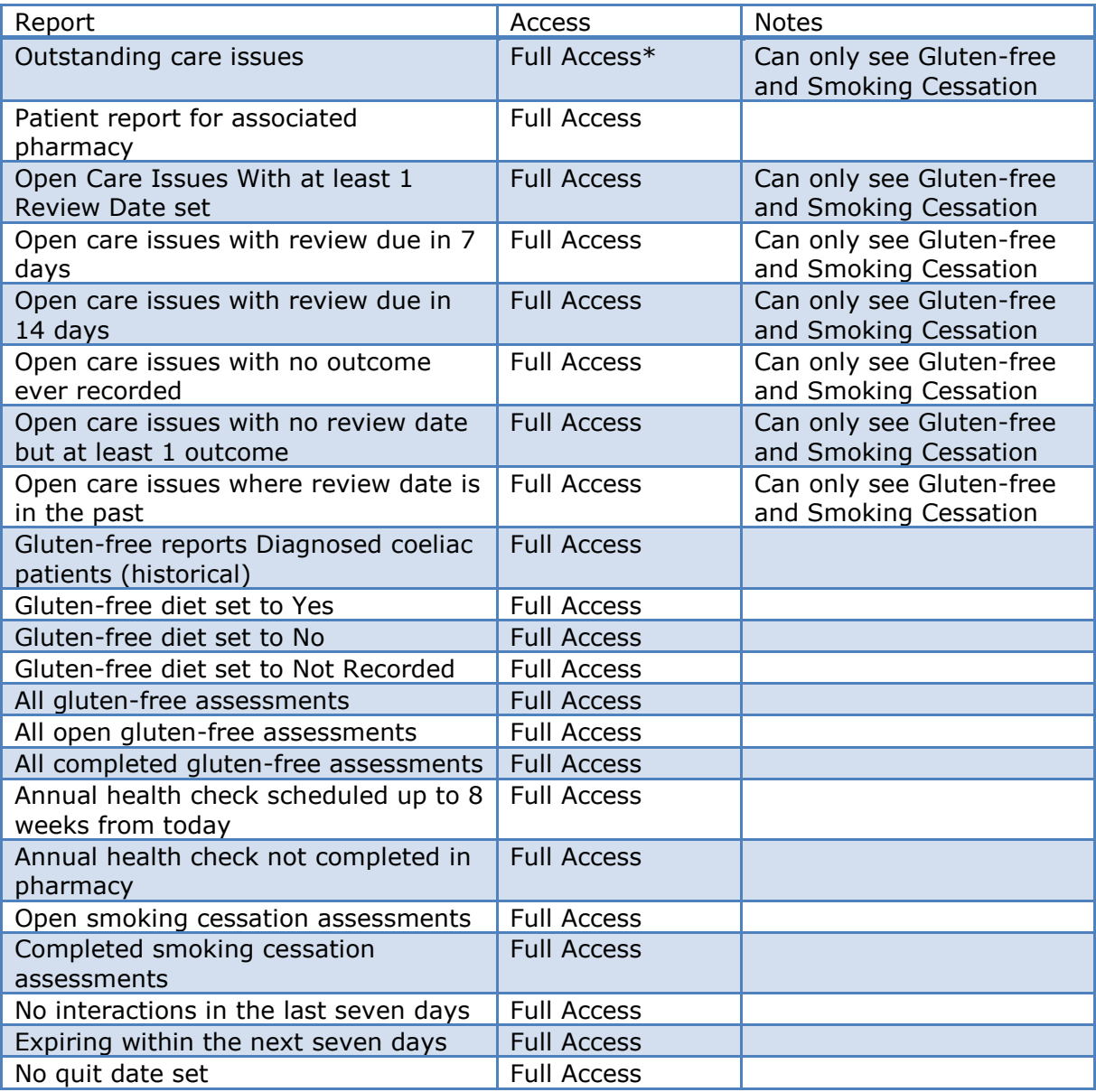

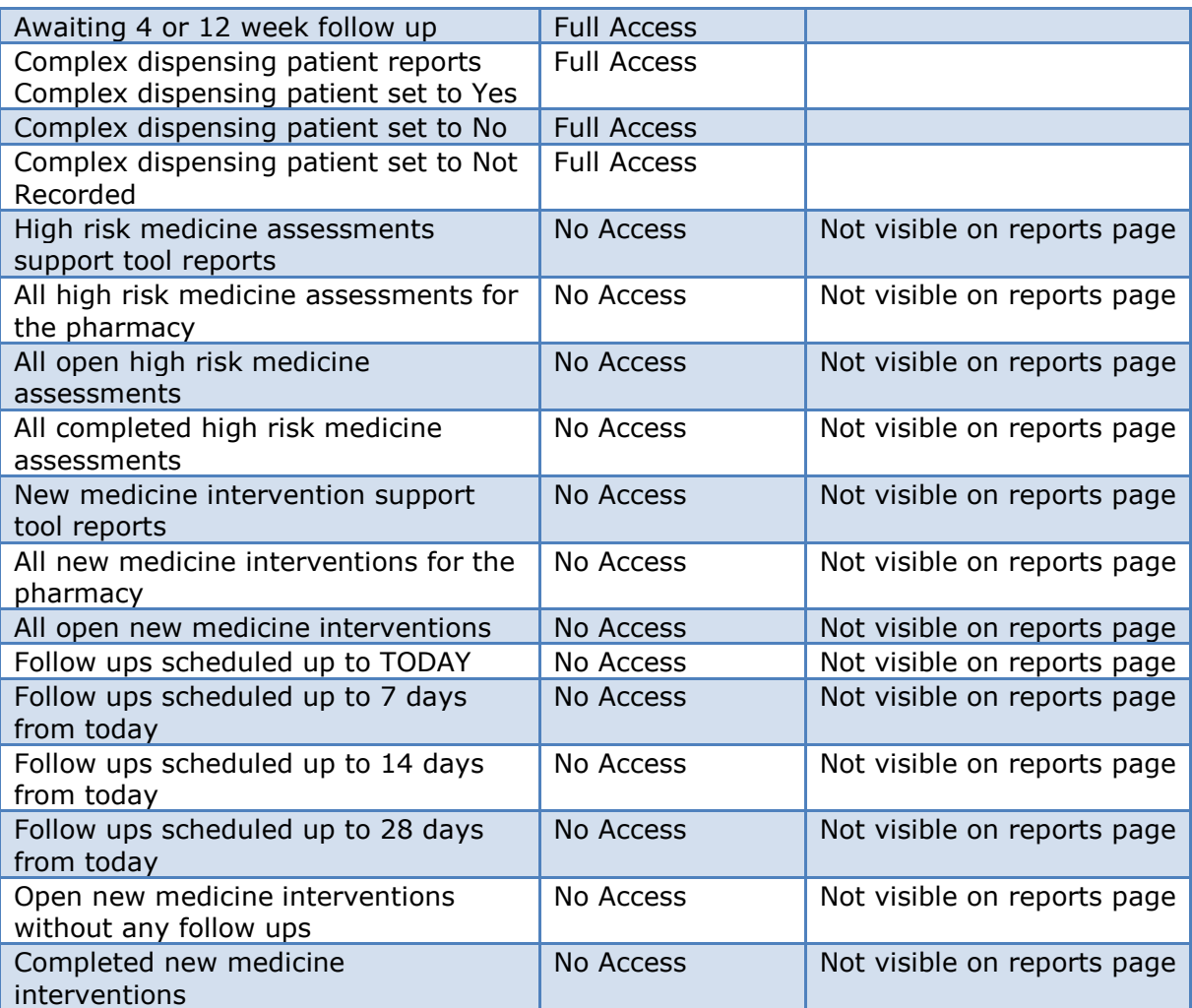

#### **1.3.4 Change password on initial login**

On first login to PCR the password must be changed using the update password page [\(Figure 1-1\)](#page-13-0). The system automatically displays this page on initial login.

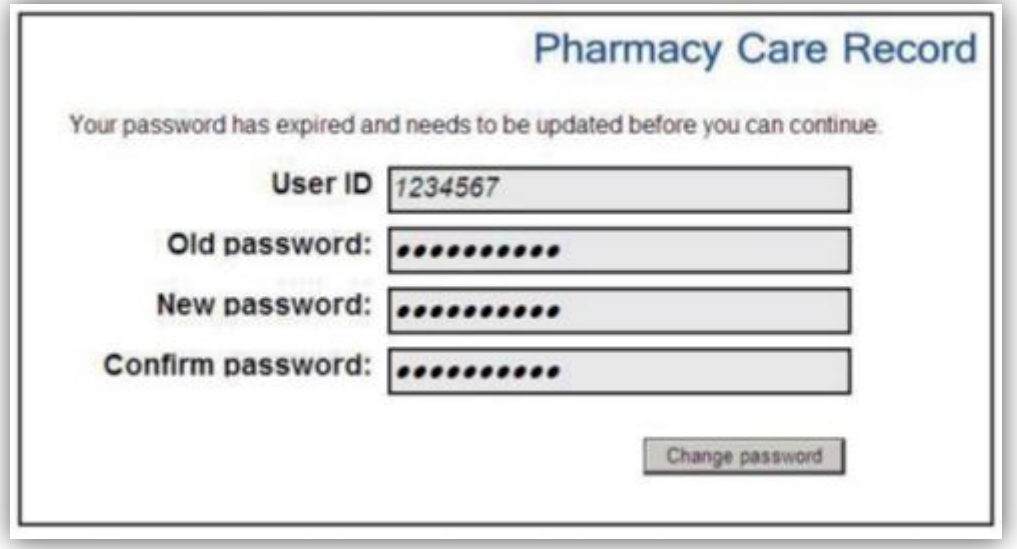

**Figure 1-1: Update password page**

<span id="page-13-0"></span>**Note:** A user's initial password will have been delivered using secure stationery that is similar to those used by banks for the distribution of PIN letters for debit or credit cards.

#### **To change password on initial login:**

- Tear off the secure slip at the bottom of the password letter and place it on a light background. The password can then be read from the tear-off slip.
- Re-enter User ID and initial password and then enter a new password on the update password page [\(Figure 1-1\)](#page-13-0)
- Click the "Change Password" button [\(Figure 1-1\)](#page-13-0)

If the password change is successful the system displays the "Search criteria" page.

**Note:** A password must be a minimum of 8 characters and include at least one digit and one non-alphanumeric character (e.g. '&', '\*', etc.). This is similar to the password requirement for an NHS Mail account.

A password must be different to any previously used passwords.

Passwords will expire every 60 days, the system will prompt to change password on expiry.

A password can be changed at any time by selecting the 'Change Password' option on the high level PCR Menu (See section).

**User IDs and passwords must only be used by the person that they were distributed to and must be kept secure. All access to PCR (login, viewing and updating of patient records) is audited and patterns of inappropriate use are investigated.** 

**Note:** Any queries regarding passwords or User IDs should be directed to the ePharmacy helpdesk – **0131 275 6600.**

## <span id="page-14-0"></span>**1.4 Associating with a community pharmacy**

A user can only access patient records relating to the pharmacy where they are currently working. A user must "associate" with the pharmacy where they are working when they begin work in their usual or a different pharmacy - usually each morning.

In most pharmacies the association process can only be performed on the main 'server' computer in the pharmacy, however, some large multiple pharmacies may allow the association process from any computer in the pharmacy.

The main server computer is usually the one where the ePharmacy Certificate Management Application is installed and the ePharmacy Client Certificate resides (except Lloyds pharmacy).

The association process makes use of the ePharmacy Certificate in one of the checks to ensure that the user is actually located in the pharmacy that they are currently requesting to be associated with.

**Note:** Association only needs to be performed once a day or when moving to a different pharmacy - where a user has already associated with another pharmacy that day.

An icon may be present on the Windows desktop of the computer used for accessing the PCR association function; if an icon is not present then a link to the association page is present on the SHOW Community Pharmacy website:

#### [http://www.communitypharmacy.scot.nhs.uk](http://www.communitypharmacy.scot.nhs.uk/)

Alternatively the following URL (website address) can be used to access the PCR association function:

#### [https://pcrua.mhs.scot.nhs.uk](https://pcrua.mhs.scot.nhs.uk/)

Further information on creating a PCR icon on the Windows desktop can be found in "[Appendix B: Create PCR shortcut on](#page-187-0) desktop".

The PCR association page includes 'Message of the Day' text. This is used to display messages that relate to planned downtime on either PCR or the ePharmacy Message Store (EPMS). It is also used to display information about new functionality releases on PCR.

#### **1.4.1 Perform an association**

#### **Step 1 - Navigate to website and accept first security alert:**

- Navigate to the PCR association website
- In the "Security Alert" dialogue box Select "Yes" to allow the website to gain access to the digital certificate [\(Figure 1-2\)](#page-15-0).

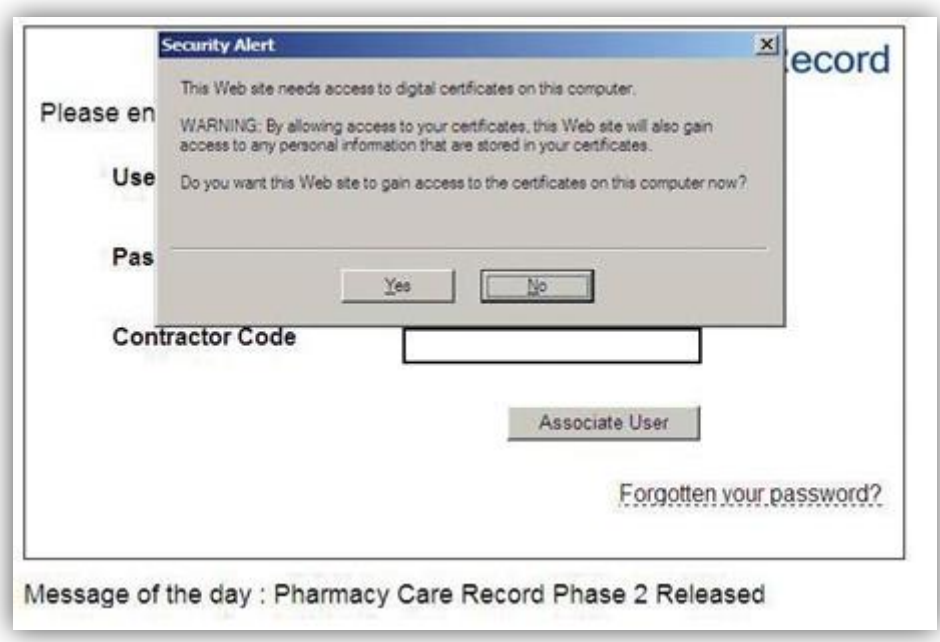

**Figure 1-2: PCR association first security alert**

#### <span id="page-15-0"></span>**Step 2 - Enter user credentials:**

 Enter PCR User ID, Password and contractor code and select the "Associate User" button [\(Figure 1-3\)](#page-15-1)

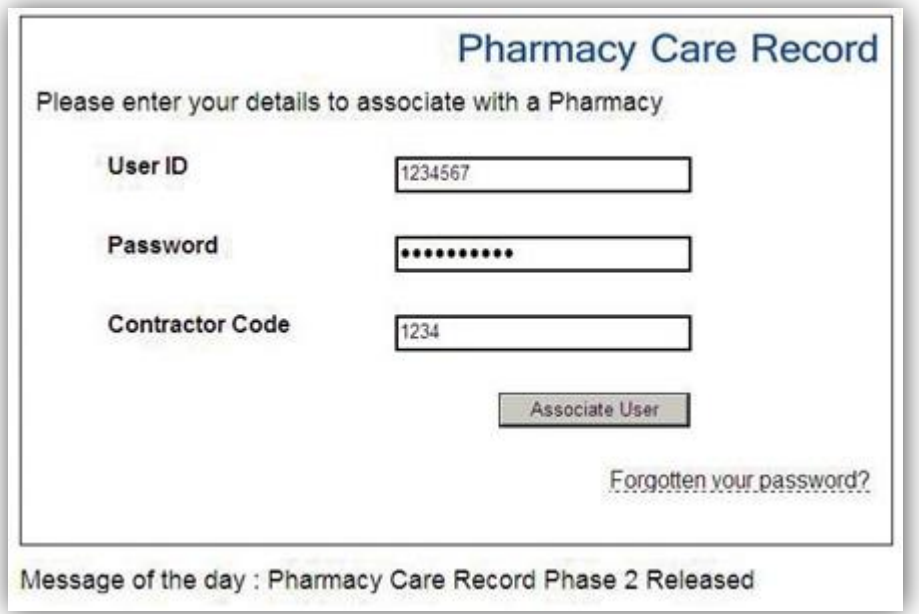

<span id="page-15-1"></span>**Figure 1-3: Associate User**

#### **Step 3: Accept second security alert**

• In the "Security Alert" dialogue box, click "Yes" to accept the final security certificate [\(Figure 1-4\)](#page-16-0)

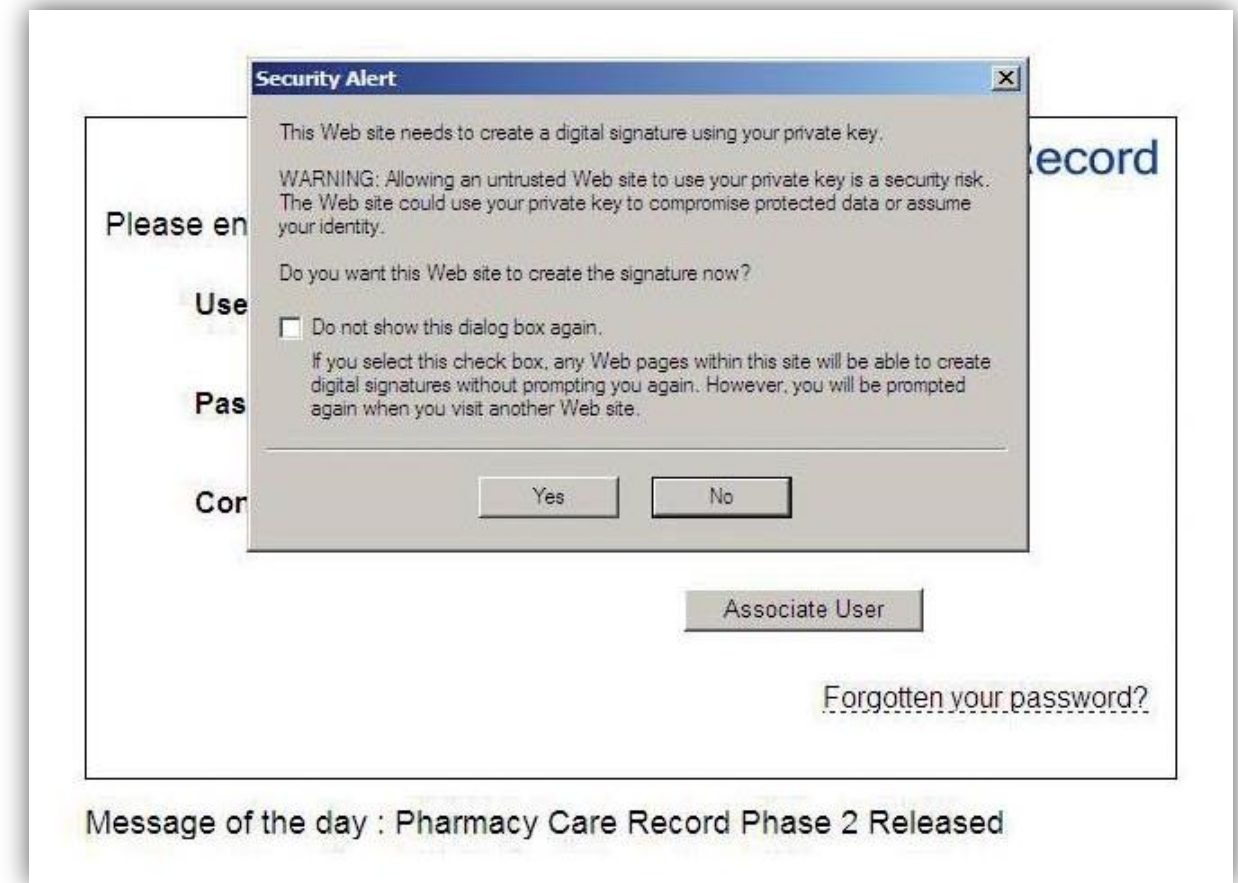

#### **Figure 1-4: Association final security certificate**

<span id="page-16-0"></span>**Note:** The "Security Alert" dialogue box is displayed because the ePharmacy Certificate is being used to digitally sign a message and send this to the PCR server as part of the security check for the association process.

#### **Step 4: Check that association has been successful**

If the association is successful the following a message will be displayed in green text [\(Figure 1-5\)](#page-17-0).

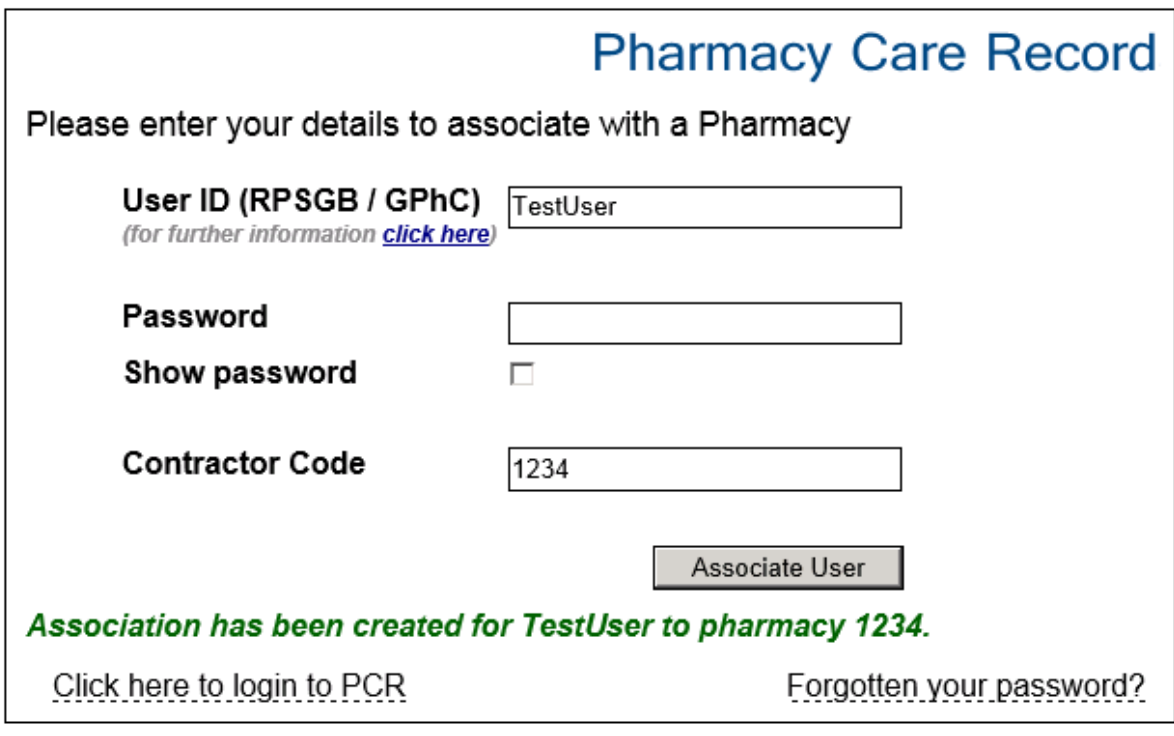

Authorised Users Only

### Message Of The Day

Welcome to Pharmacy Care Record

#### **Figure 1-5: Association successful**

<span id="page-17-0"></span>At this stage, only association with a pharmacy is complete. A further step is required to login to the main PCR application to access patient records.

Note: From PCR Phase 8 a "Click here to log in to PCR" link is shown after successful association. Use this link to navigate to the PCR login page.

#### **1.4.2 Conditions that require a change of password after successful association**

#### **On successful association, the system will prompt to change password if:**

- A new PCR user and associating for the first time
- Password has expired

**Note:** Learn how to perform a change of password at any time in section [2.2.6.](#page-33-0)

When a password has been changed the association page will be re-displayed and the association process will require to be repeated from step 2.

### **1.6 PCR Login process**

#### **1.6.1 Accessing PCR from a computer**

Once associated to a pharmacy, The PCR application can be accessed in the following ways:

- By following the link on the association page, [Figure 1-5](#page-17-0)
- From a desktop shortcut on any PC in the pharmacy where you are working.
- Via the following URL:<https://pcr.mhs.scot.nhs.uk/>
- A link on the Community Pharmacy website

A desktop shortcut to PCR can be created if none exists (See, [Appendix B: Create PCR](#page-187-0)  [shortcut on](#page-187-0) desktop).

#### **1.6.2 Login to PCR**

#### **To login to PCR:**

- Go to the Login page [\(Figure 1-6\)](#page-18-0)
- Enter User ID and Password
- Click the "Login" button

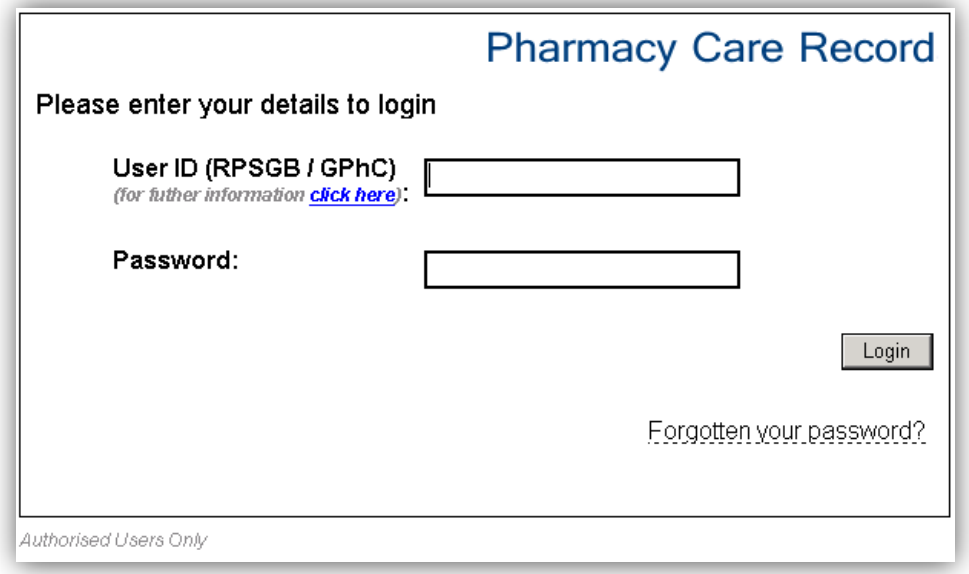

#### **Figure 1-6: Login page**

<span id="page-18-0"></span> System displays the default landing page: either the "Search criteria" screen [\(Figure 1-7\)](#page-19-0) or the "Pharmacy Home" page.

-----

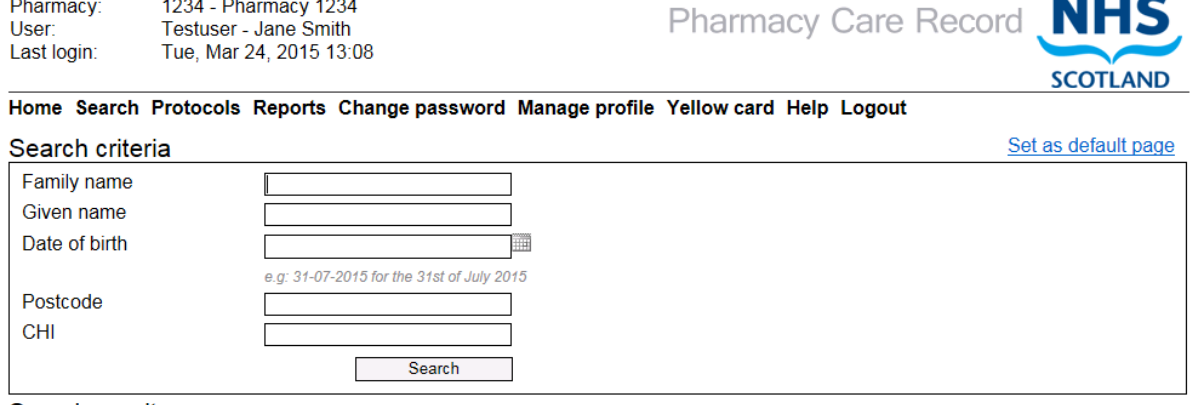

#### <span id="page-19-0"></span>Search results

#### **Figure 1-7: "Search criteria" page**

**Note:** On the "Search criteria" page, Family name = surname; Given name = first name.

From PCR Phase 8 onwards, all date fields in PCR have a date picker function (As shown for date of birth field (above)

#### **1.6.3 Common information and functions on all PCR pages**

The heading at the top of the "Search criteria" page is consistent across all PCR pages and displays the details of the current user, the contractor code and the name of the pharmacy the current user is associated with.

The high level menu is displayed below the heading and is also displayed on each page. The high level menu allows you to quickly move between the different functions within PCR. The [High-level menu functions](#page-30-0) are detailed in Section [2](#page-30-0) of this guide.

#### **1.6.4 Login failure**

If the login has failed, then the reason for failure will be displayed in **bold red text** (*[Figure 1-8\)](#page-19-1)*. Examples of reasons for login failure include: incorrect password, incorrect User ID or no association for the user.

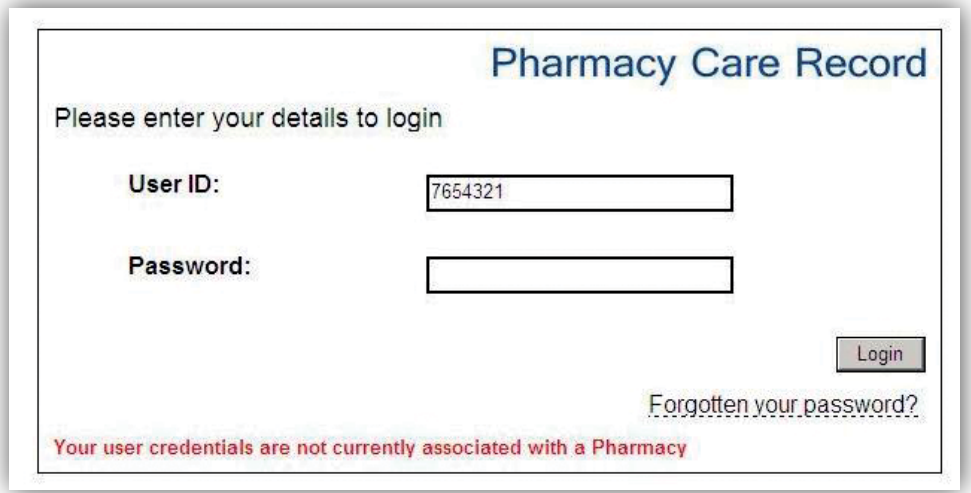

**Figure 1-8: Login failure example**

<span id="page-19-1"></span>You must associate with a pharmacy before you can continue with the PCR login process.

#### **1.6.5 Alternative login scenarios**

#### First time Login

If you are logging in to PCR for the first time the change password screen will display instead of the default landing page "Search criteria" or "Home" page. In this case, See "Changing your password on initial login" section.

#### Login from PMR application

Some pharmacy Patient Medication Record (PMR) systems have the ability to directly link to a patient's PCR record from within the PMR. If logging in from within the PMR application the "Search criteria" screen will not be displayed. Further information on PCR integration with PMRs is detailed in section 8 of this guide.

#### Login after system timeout

When the automatic session timeout is triggered the screen will lock, [Figure 1-9.](#page-20-0)

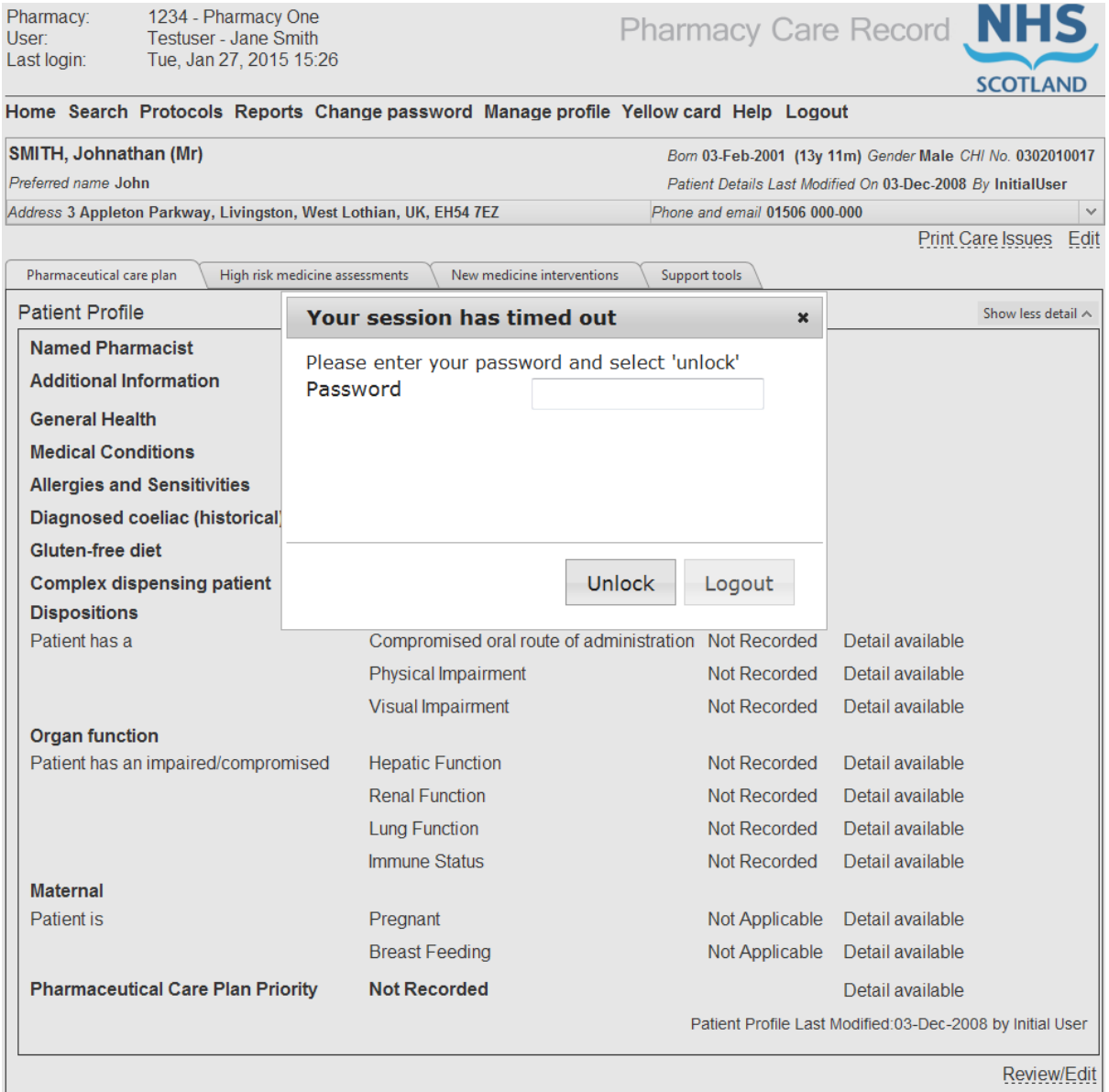

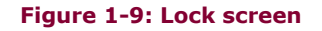

<span id="page-20-0"></span>**To Unlock the screen:**

- Enter password
- Select "Unlock"

Only the previously logged in user can log back in from the lock screen. If another user attempts to log in or the password is incorrect an error will be displayed, [Figure 1-10.](#page-21-0)

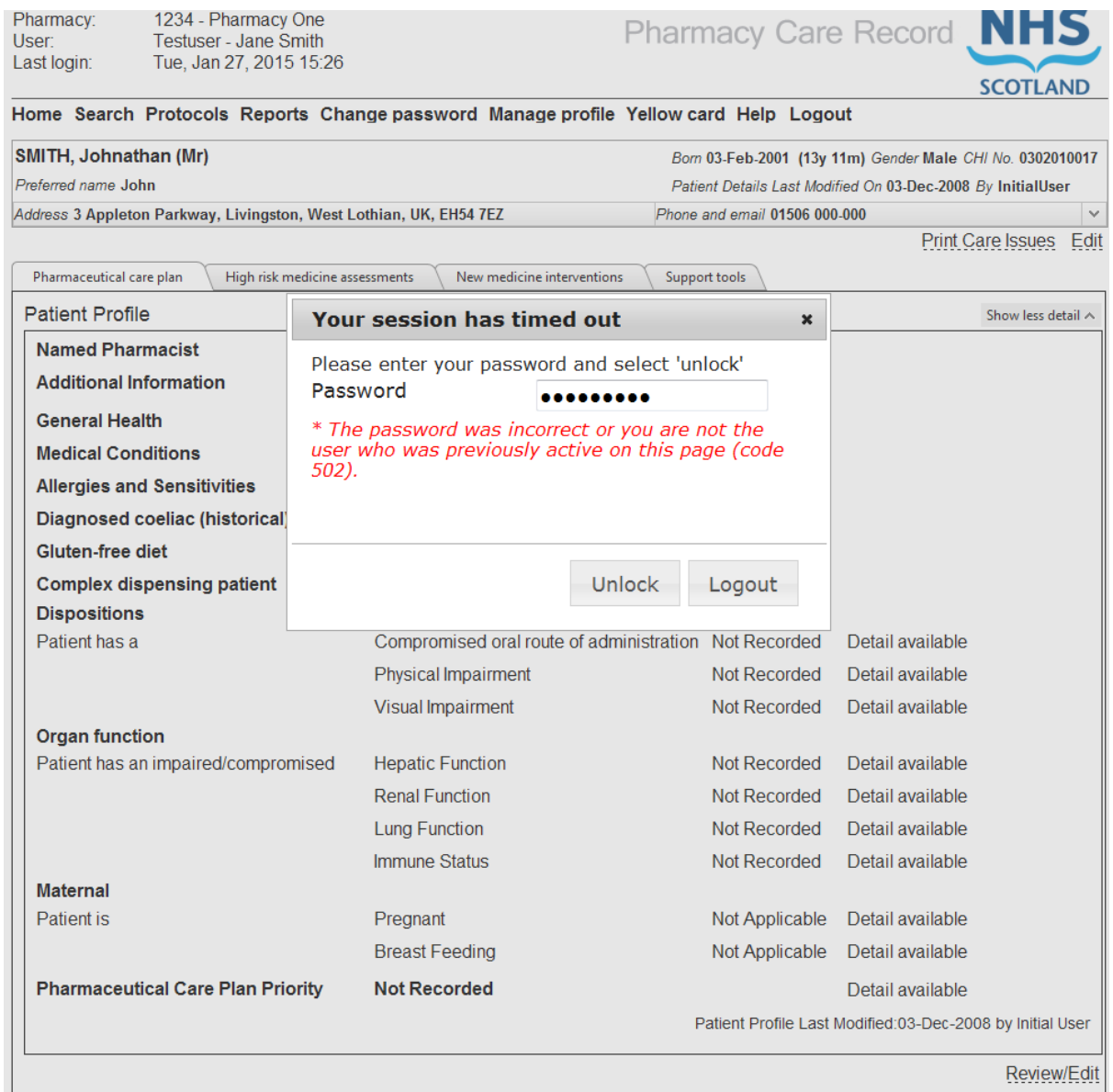

#### **Figure 1-10: Lock screen error**

#### <span id="page-21-0"></span>**To logout from the lock screen:**

- Select "Logout"
- The login screen will be displayed

### **1.7 Technical environment**

#### **1.7.1 Browser compatibility**

PCR is a web application and has been tested for compatibility with Microsoft Internet Explorer 6, 7 and 8. The main PCR application is available from any computer within a Scottish community pharmacy that is connected to the N3 network (either directly or indirectly via an approved corporate network).

#### **1.7.2 Saving changes in PCR**

As PCR is a web application, changes made must be saved by clicking the 'Save' (or equivalent) button on each page. If an Internet Explorer browser window is closed the system will not prompt for changes to be saved. It will just close and any changes made will be lost.

### <span id="page-22-1"></span>**1.8 Maintain reset password questions**

The purpose of this feature is to securely reset a password, without the need to contact the ePharmacy helpdesk. This is achieved by recording answers to security questions such as:

- "What primary school did you attend?";
- "What was the name of your first pet?"; or
- "Name an author that you enjoy?".

#### **Step 1 - Navigate to 'Manage Profile' page:**

- Login to PCR
- Select "Manage profile" from the high-level menu ( the system will display the "Manage profile" page

#### **Step 2 – Navigate to "Manage Reset Password Questions" page:**

 Select "Manage my reset password questions" link from the "Manage profile" page *(*[Figure 1-11\)](#page-22-0)

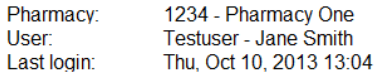

Pharmacy Care Record NHS **SCOTLAND** 

Search Protocols Reports Change password Manage profile Yellow card Help Logout

#### Manage profile

Manage my profile Manage my reset password questions Change password

**Figure 1-11: "Manage my reset password questions" link**

#### <span id="page-22-0"></span>**Step 3 - Select a question to answer:**

 Select a question to answer from the "Question" drop down list on the "*manage my reset password questions*" page ([Figure 1-12\)](#page-23-0)

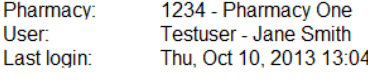

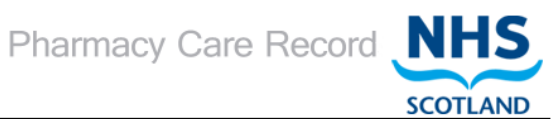

#### Search Protocols Reports Change password Manage profile Yellow card Help Logout

#### Manage Reset Password questions

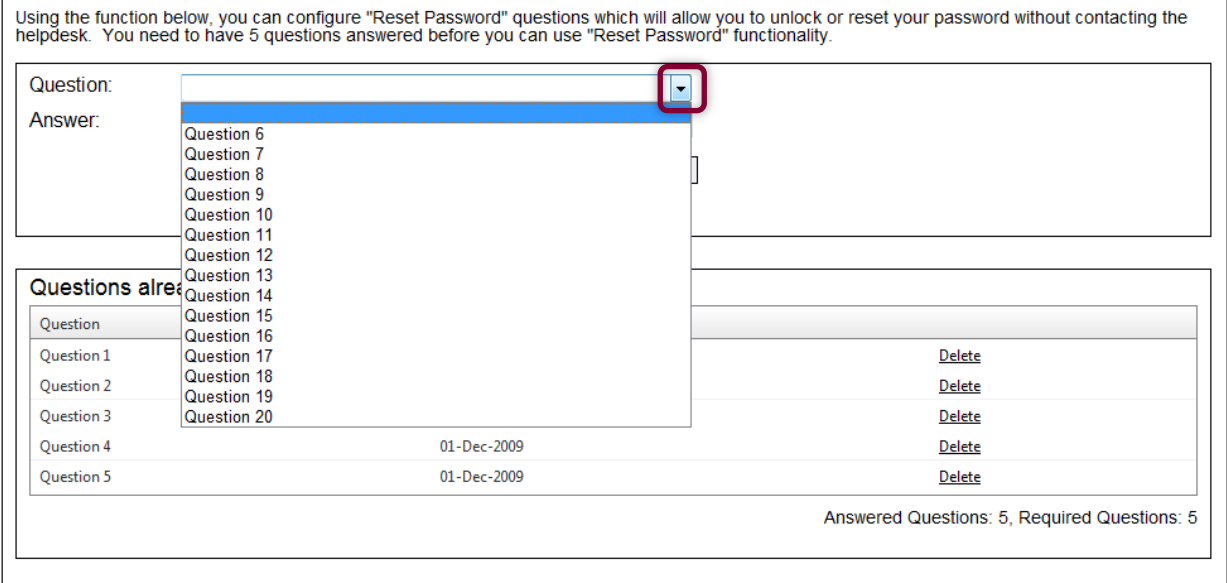

#### **Figure 1-12: "Manage reset password questions" page**

<span id="page-23-0"></span>**Note:** Only choose questions that are likely to be memorable. Avoid questions that may have multiple answers or where the answer may change on a regular basis.

#### **Step 4 - Type your answer and click "Add Answer" button:**

- Type a relevant answer to the selected question in the "Answer" single line text box *(figure 1-3)*
- Click the "Add answer" button [\(Figure 1-13\)](#page-24-0)

Pharmacy: 1234 - Pharmacy One Testuser - Jane Smith User: Thu, Oct 10, 2013 13:04 Last login:

Pharmacy Care Record **NHS** 

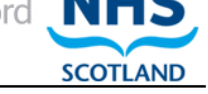

#### Search Protocols Reports Change password Manage profile Yellow card Help Logout

#### Manage Reset Password questions

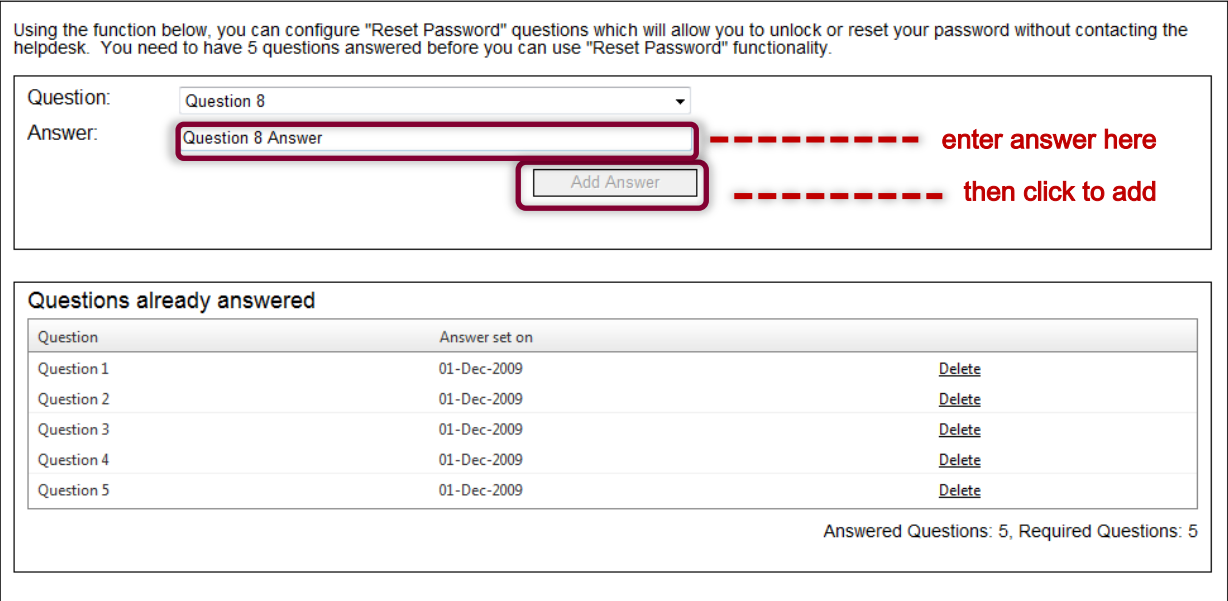

**Figure 1-13: Answer text box and add answer button**

#### <span id="page-24-0"></span>**Step 5 – Answer additional questions:**

 Repeat **Step 4** until you have answered the required number of questions (currently set at five questions).

**SCOTLAND** 

## **1.10 Change or remove questions**

Password reset questions cannot be edited. To change an answer to a question, remove the question first and then re-add it with your new password.

#### **To change or remove questions:**

 Within the Manage Reset Password questions page, click Delete on the question you want to change or remove [\(Figure 1-14\)](#page-25-0)

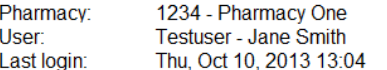

Pharmacy Care Record NHS

Search Protocols Reports Change password Manage profile Yellow card Help Logout

#### Manage Reset Password questions

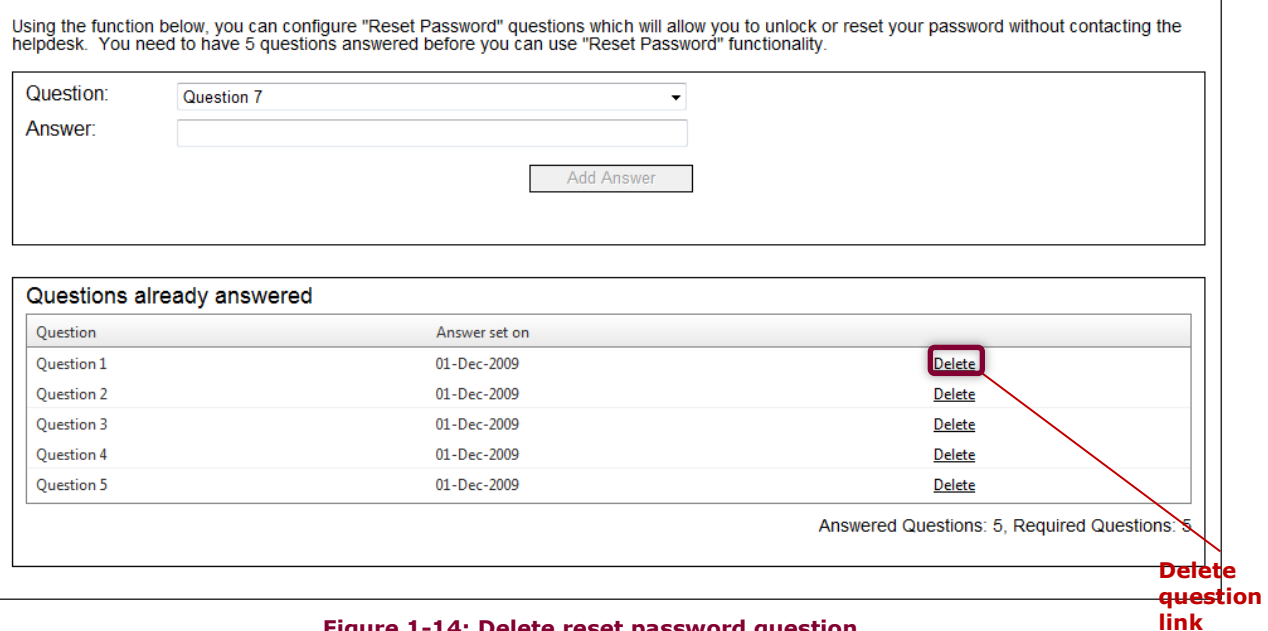

<span id="page-25-0"></span>**Figure 1-14: Delete reset password question**

## **1.11 Reset password**

Use the reset password process to change your password where a password has been forgotten and a sufficient number of reset password questions have been set.

#### **Step 1 - Click "forgotten your password?" link:**

 Select the "Forgotten your password?" link on the PCRUA or PCR login screen [\(Figure 1-15\)](#page-26-0)

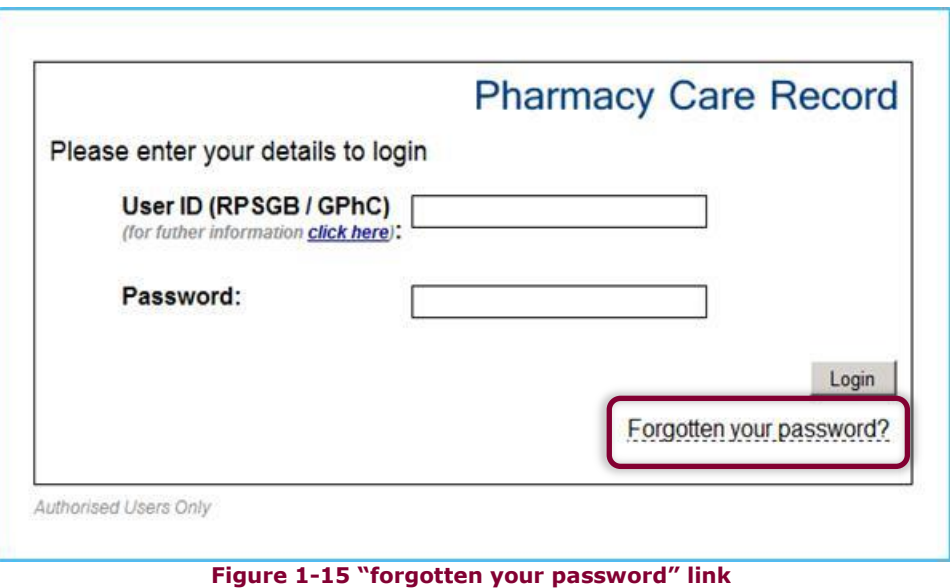

#### <span id="page-26-0"></span>**Step 2 - Enter user details:**

Enter User ID and click the "Start" button [\(Figure 1-16\)](#page-26-1)

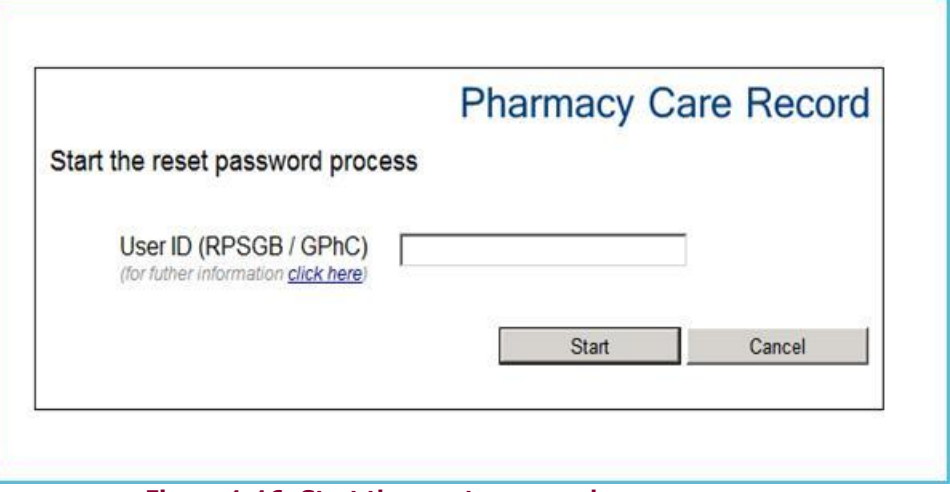

**Figure 1-16: Start the reset password process**

#### <span id="page-26-1"></span>**Step 3 – Start the reset password process:**

• Select "Yes" to continue and remove any associations [Selecting "No" will return to the login page] [\(Figure 1-17\)](#page-27-0)

**Note:** Selecting the "Yes" button will remove an existing association and mandate the need to re-associate (See section [1.4\)](#page-14-0).

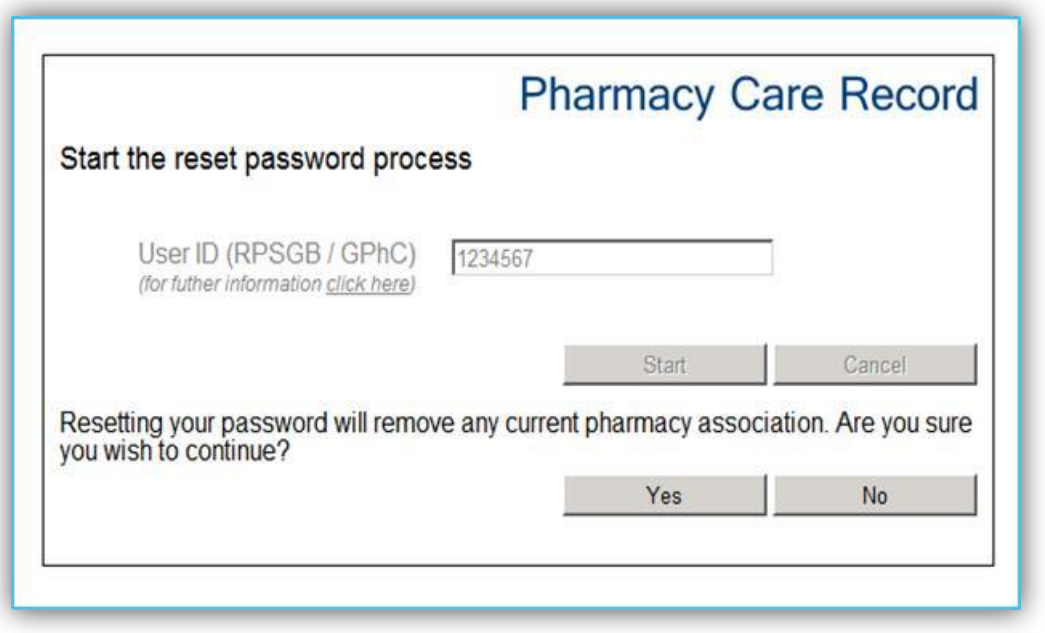

**Figure 1-17: Confirm continue and remove any associations**

### <span id="page-27-0"></span>**Step 4 - Answer password reset questions:**

The system will prompt to provide answers to a sample of questions that have already been configured for the password reset process. [\(Figure 1-18\)](#page-27-1).

 Type question answer in the single line text box and click the "Answer Question" button.

<span id="page-27-1"></span>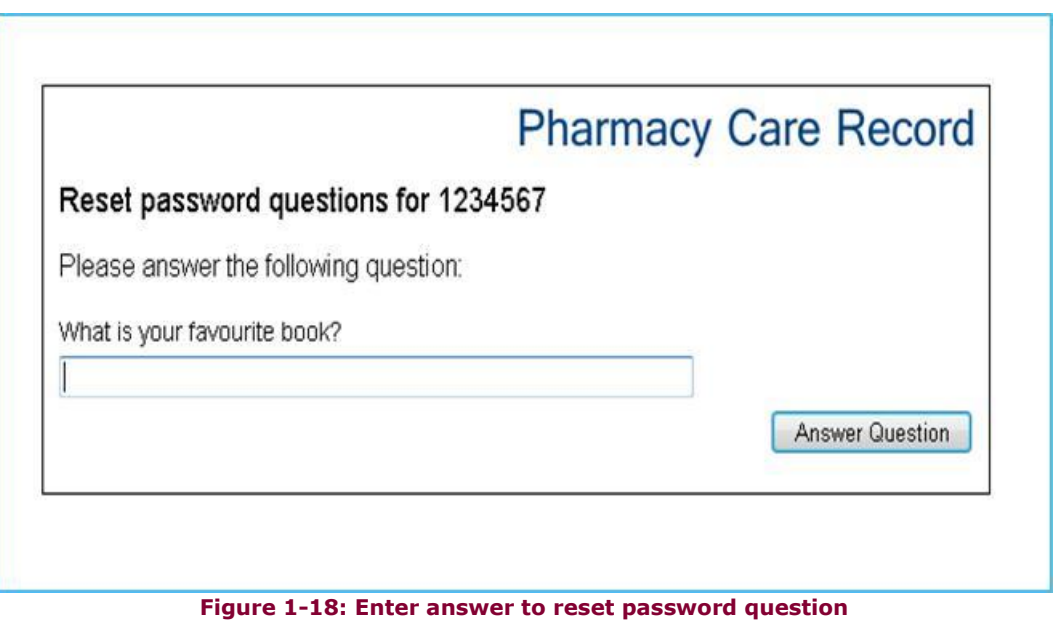

#### **Step 5: Set password:**

Having successfully answered a sufficient number of reset password questions a new password can be set.

 Enter new password into the "New password" box and the "Confirm password" box and click the "Set Password" button to change your password ([Figure 1-19\)](#page-28-0)

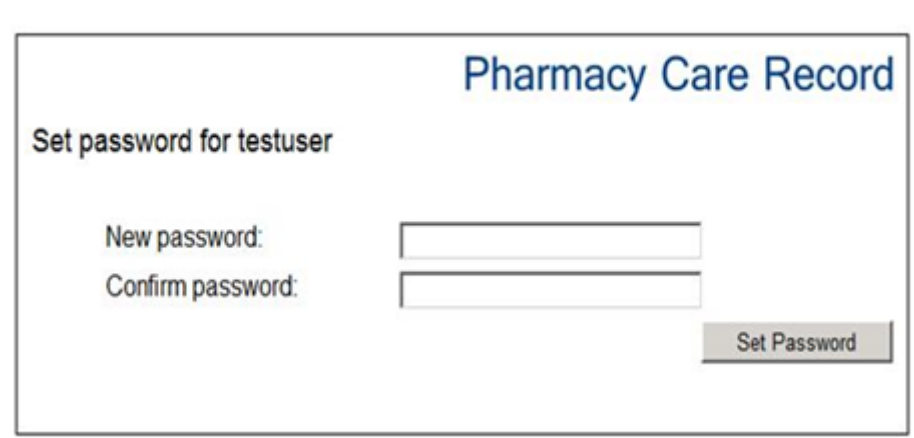

#### **Figure 1-19: Set password**

<span id="page-28-0"></span>**Note:** The new password must meet the minimum security standard of 8 characters including at least one digit and one non-alphanumeric character (e.g. '&','\*', etc.). If the password entered is the same as any previously used passwords the system will require you to enter a different password.

You can either change your password to a new one or simply start using a forgotten password that you have later remembered. Entering into the reset password process does not force you to change your password if you then remember your current password.

## **1.12 Expiring Password Warning**

On login to PCR there is a warning on the main menu to highlight that the password is due to expire shortly.

Fourteen days prior to when a password is due to expire the "Change password" menu item will be highlighted in yellow.

Hovering the cursor over the "Change password" menu item will display the number of days before the password is due to expire.

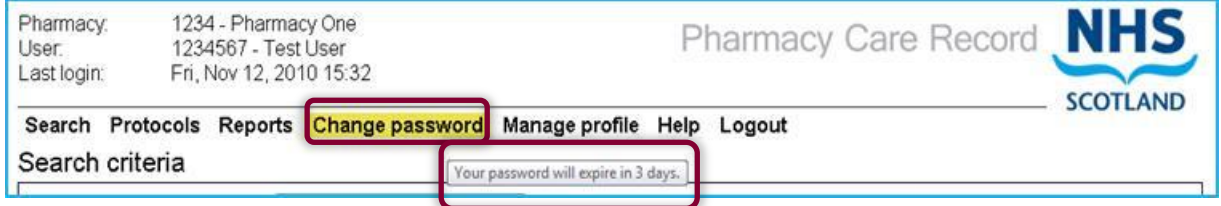

**Figure 1-20: Expiring password warning**

## **1.13 Last login date and time**

For security, the last login date and time is displayed in PCR [\(Figure 1-21\)](#page-29-0)

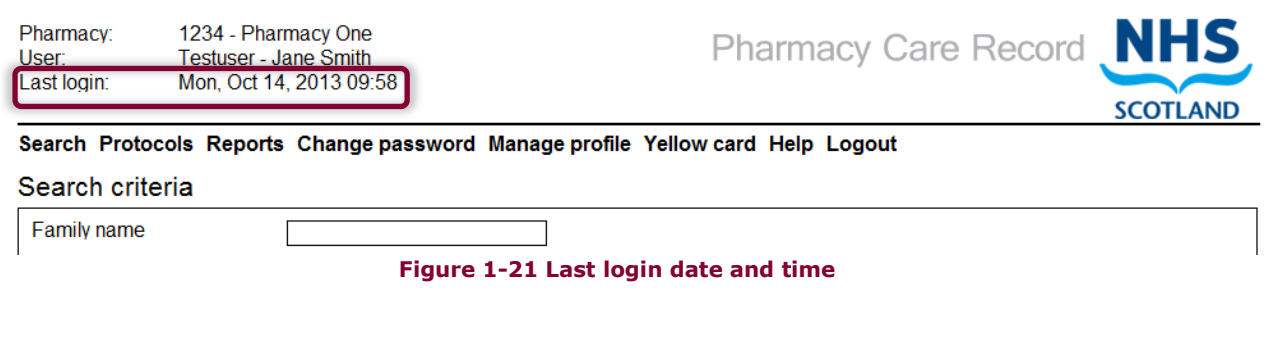

<span id="page-29-0"></span>**Note:** Please, inform the ePharmacy helpdesk by phone (0131 275 6600) or email [\(nss.psdhelp@nhs.net\)](mailto:nss.psdhelp@nhs.net) with any concern that your account is being used by someone else.

## <span id="page-30-0"></span>**2 High-level menu functions**

## **2.1 Overview**

The PCR high-level menu contains links to other PCR functions [\(Figure 2-1\)](#page-30-1). These links are not patient specific but give access to pharmacy-wide functions.

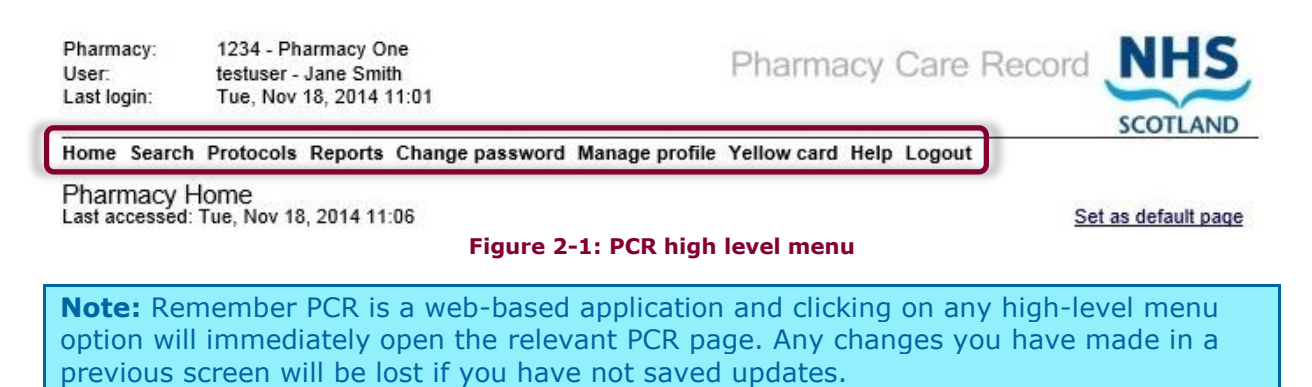

## <span id="page-30-1"></span>**2.2 Menu functions**

#### **2.2.1 Home**

The "Home" link displays the "Pharmacy Home" page, [Figure 2-2.](#page-31-0)This page displays summary information about patients in the associated pharmacy.

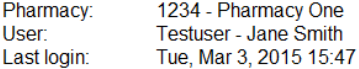

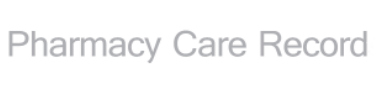

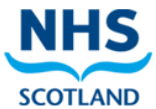

Set as default page

#### Home Search Protocols Reports Change password Manage profile Yellow card Help Logout

Pharmacy Home<br>Last accessed: Tue, Mar 3, 2015 16:00

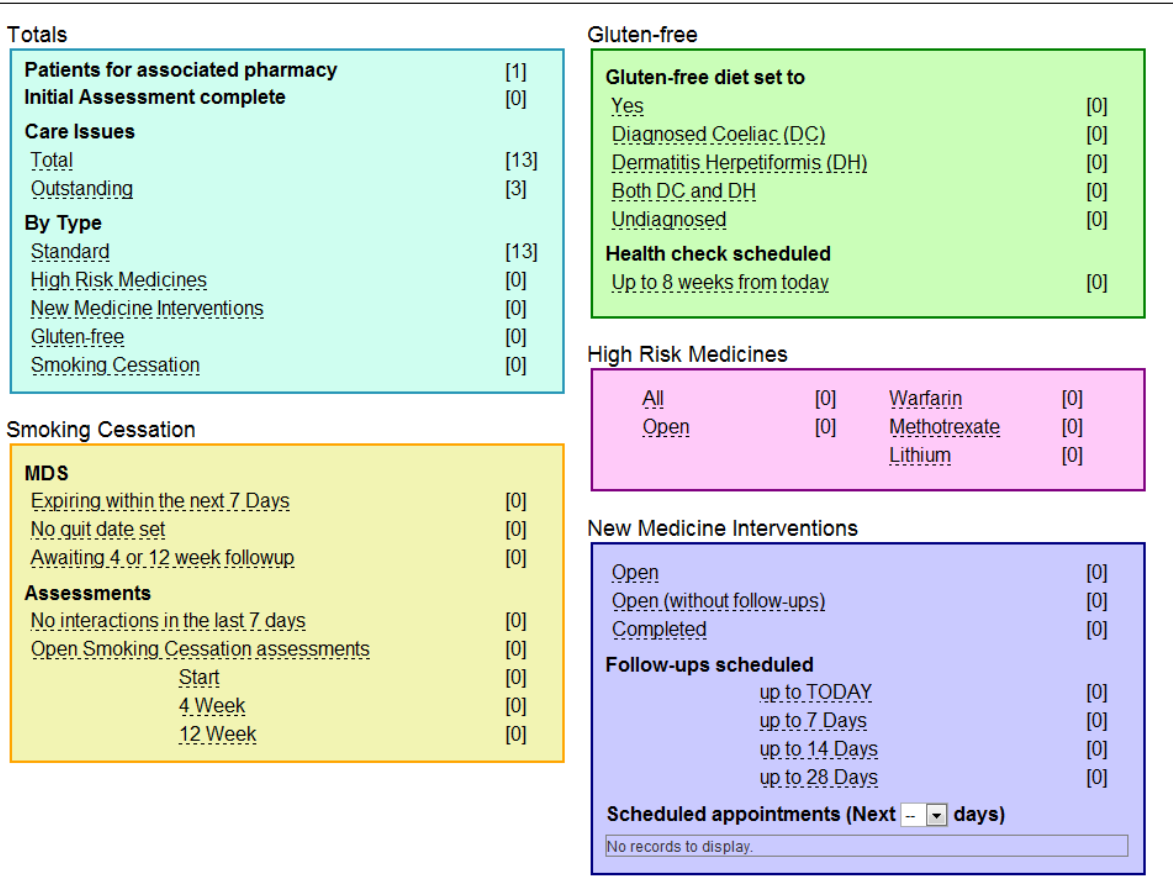

<span id="page-31-0"></span>**Figure 2-2: Pharmacy Home (Pharmacist View)**

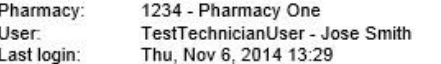

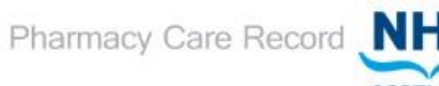

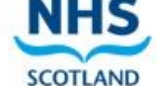

#### Home Search Reports Change password Manage profile Yellow card Help Logout

Pharmacy Home<br>Last accessed: Tue, Nov 18, 2014 11:09

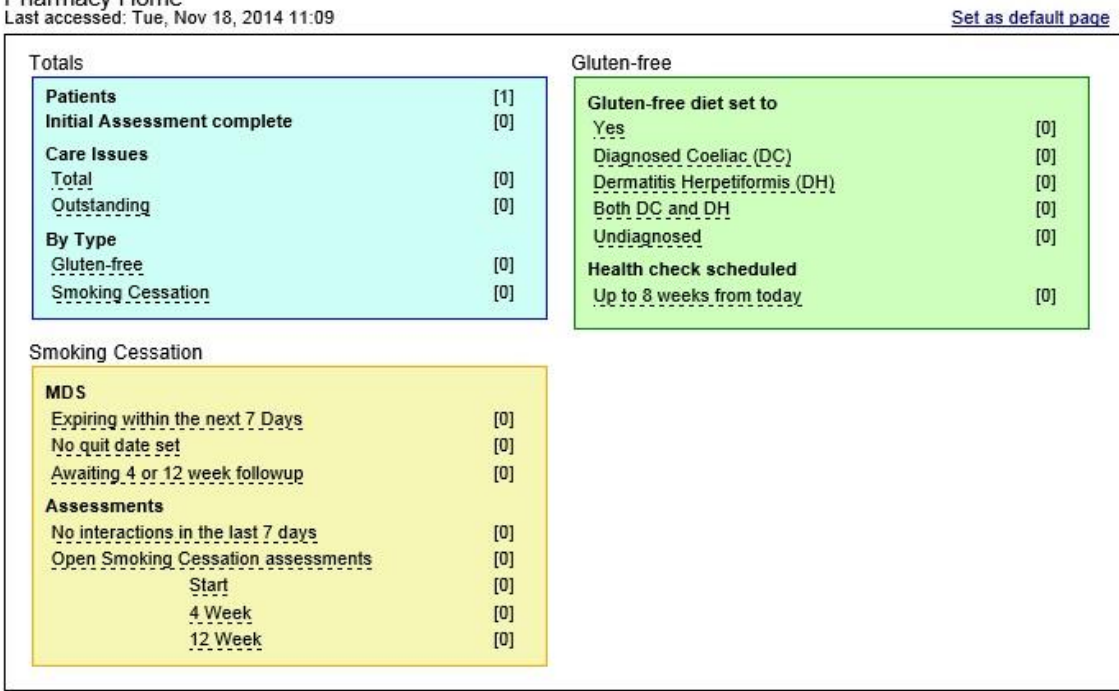

#### **Figure 2-3: Pharmacy Home (Pharmacy Technician View)**

A full description of information and functions on the Pharmacy home page is described in section 3.

#### **2.2.2 Search**

Selecting the "Search" menu will display the "Search criteria" page [\(Figure 2-4\)](#page-32-0)

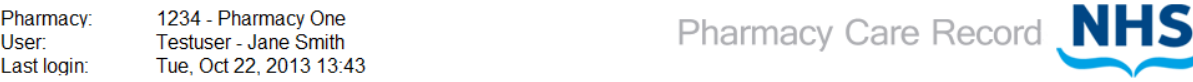

Search Protocols Reports Change password Manage profile Yellow card Help Hospital Logout

#### Search criteria

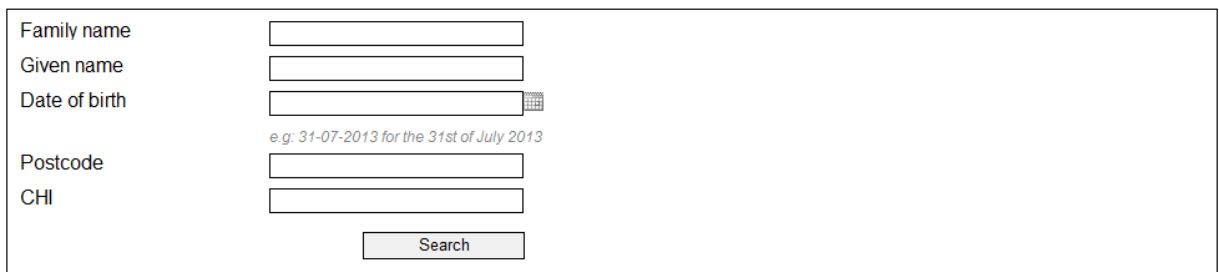

<span id="page-32-0"></span>Search results

.

#### **Figure 2-4: Search criteria page**

Full guidance on using the search function is covered in section 5.

**SCOTLAND** 

### **2.2.4 Protocols**

The "Protocols" menu is intended to be used to list the CMS disease protocols [\(Figure](#page-33-1)  [2-5: P](#page-33-1)rotocols.). However, at present there are no protocols available in PCR.

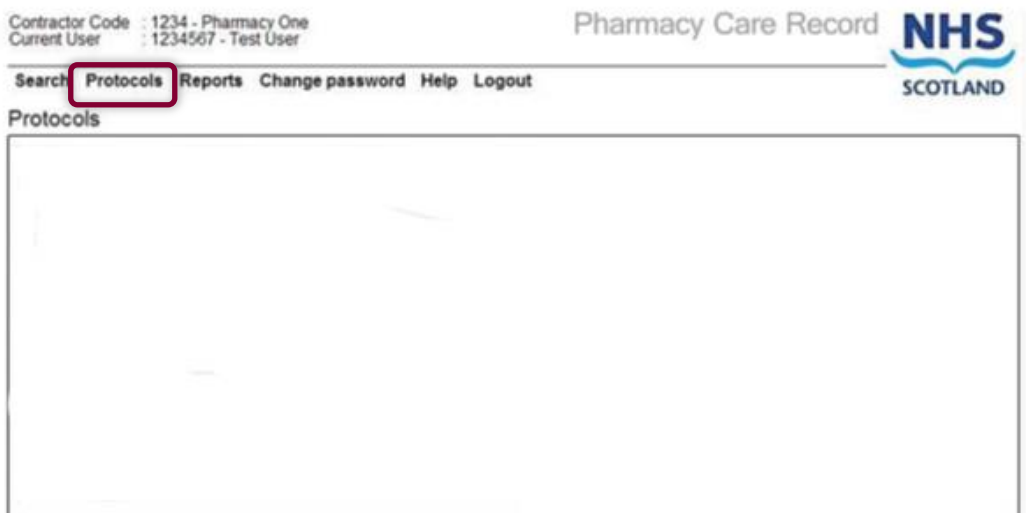

#### **Figure 2-5: Protocols**

#### <span id="page-33-1"></span>**2.2.5 Reports**

Select the "Reports" menu to view a list of reports available to the Pharmacy. Reports are explained in section 9 of this guide.

#### <span id="page-33-0"></span>**2.2.6 Change password**

Selecting this function will display the change password page [\(Figure 2-6\)](#page-33-2).

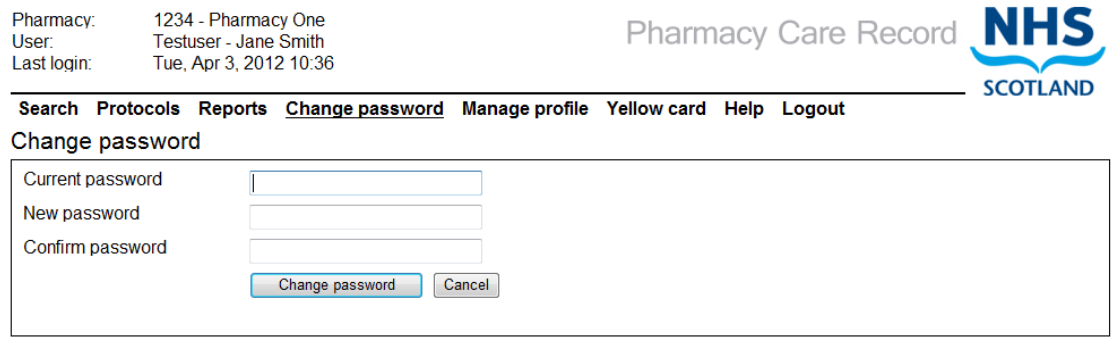

**Figure 2-6: Change password page**

<span id="page-33-2"></span>The change password function can be used at any time.

#### **2.2.7 Manage profile**

Use this function to access links to manage details relating to the user's profile, password reset questions and also a link to the change password functionality [\(Figure](#page-34-0)   $2 - 7$ ).

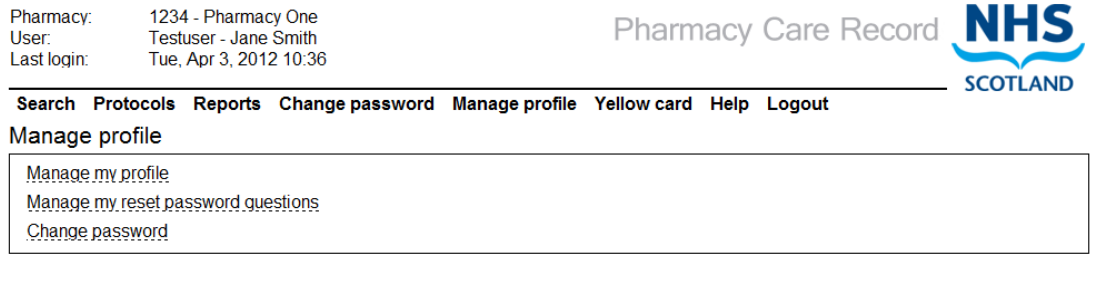

#### **Figure 2-7: available options on "Manage profile" page**

<span id="page-34-0"></span>Pharmacists can now change the details held about them in the PCR system (such as their name, email address and how their name is displayed in PCR).

#### **Step 1 - Access the manage profile page:**

- Login to PCR
- Select Manage Profile from the main menu
- The system will display the Manage Profile Page.
- Select the "Manage my profile" link ([Figure 2-8\)](#page-34-1)

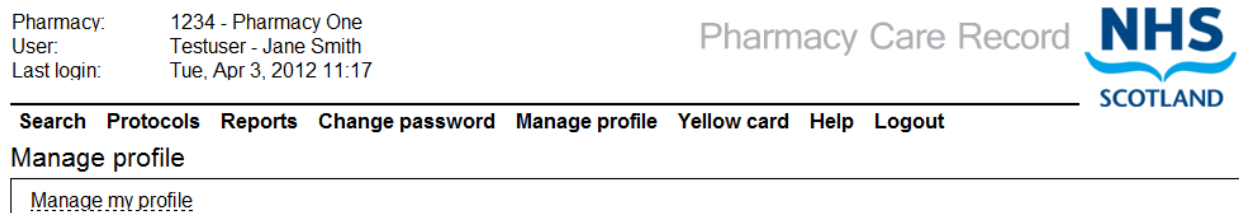

Manage my reset password questions Change password

#### **Figure 2-8: Manage profile options**

#### <span id="page-34-1"></span>**Step 2 - edit profile details:**

The Pharmacist Profile page will now be displayed [\(Figure 2-9\)](#page-35-0)

#### *User options:*

- Change details as appropriate and select Save details will be saved in PCR
- Select "Cancel" to exit without saving changes

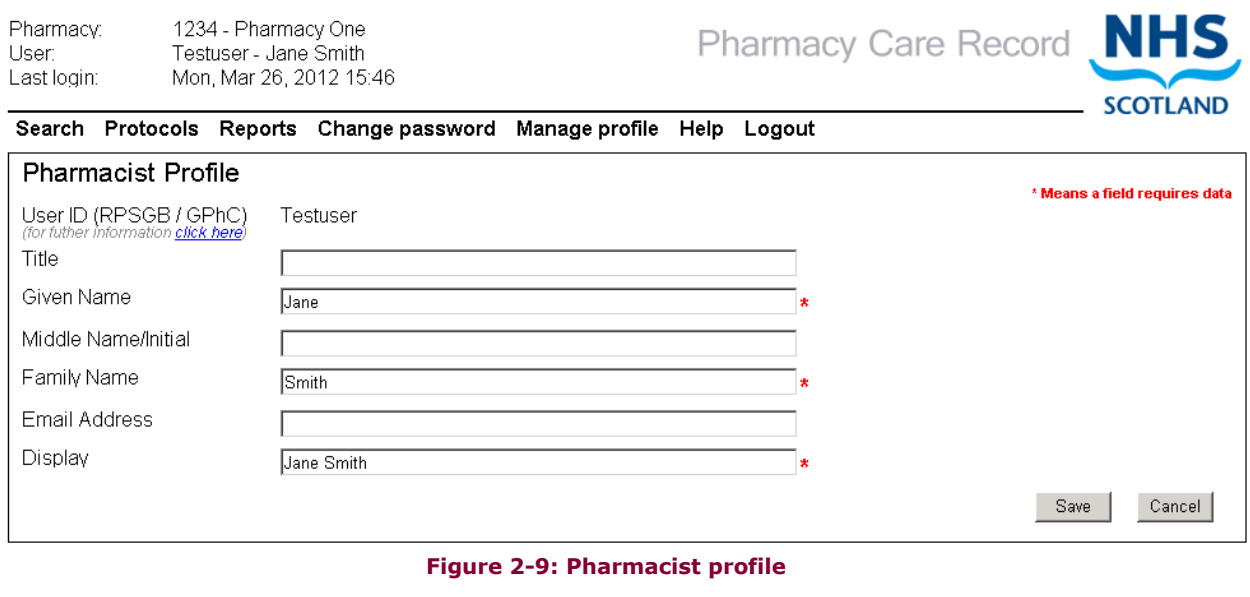

<span id="page-35-0"></span>**Note:** Given Name, Family Name and Display are mandatory.

For more details on the other options on the Manage profile page see:

[Maintain reset password questions,](#page-22-1) section [1.8](#page-22-1)
# **2.2.9 Yellow Card**

Select "Yellow Card" to open a link in a new browser window(or tab) to "<http://yellowcard.mhra.gov.uk/>"

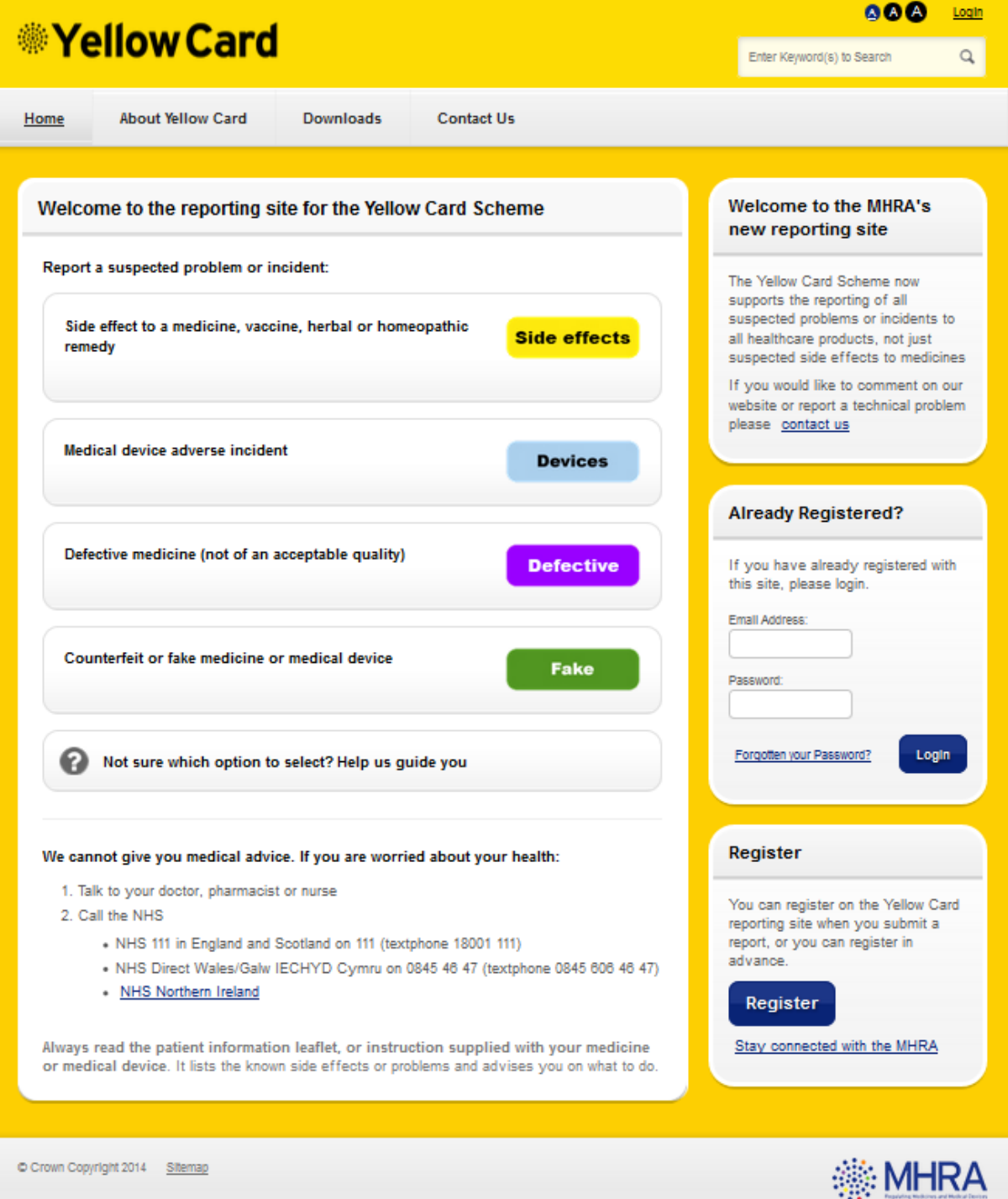

**Figure 2-10: MHRA YellowCard website**

### **2.2.10Help**

Select this option to view help related information that includes support contact details and a link to this user guide [\(Figure 2-11\)](#page-37-0).

Pharmacy: 1234 - Pharmacy 1234 Testuser - Jane Smith<br>Fri, May 1, 2015 14:12 User: Last login:

Pharmacy Care Record NHS **SCOTLAND** 

Home Search Protocols Reports Change password Manage profile Yellow card Help Logout

Help

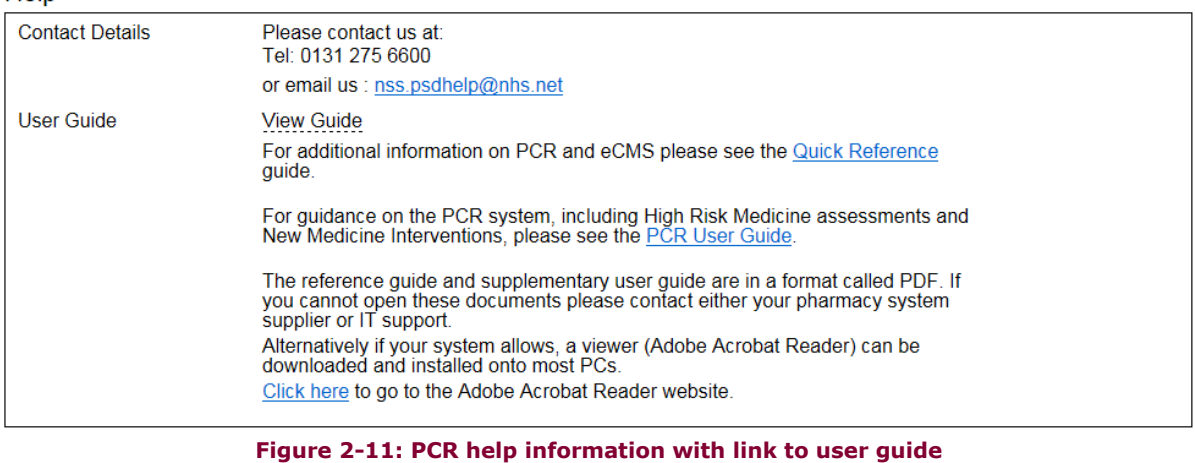

<span id="page-37-0"></span>The help page also includes information about installing [Adobe Reader.](http://www.adobe.com/uk/products/reader.html)

# **2.2.12Logout**

Selecting the logout option from the high level menu will logout the current user and display the login page [\(Figure 2-12\)](#page-38-0)

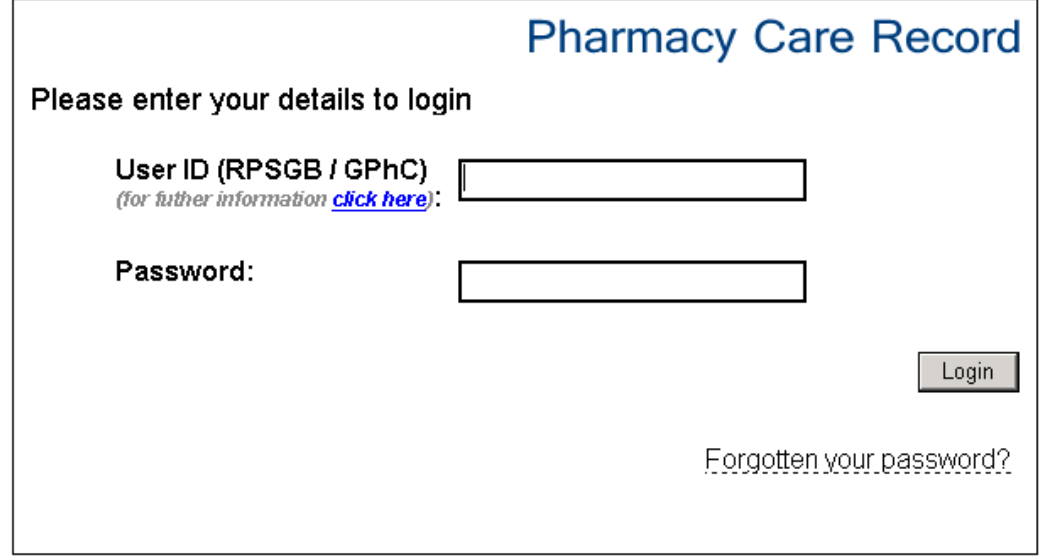

<span id="page-38-0"></span>Authorised Users Only

**Figure 2-12: Login page displayed after logout has been selected**

# **3 Pharmacy Home**

# **3.1 Overview**

The Pharmacy Home page displays a summary of information about patients within the associated Pharmacy.

A Pharmacy Technician can view Totals (subset), Gluten-free and Smoking Cessation only.

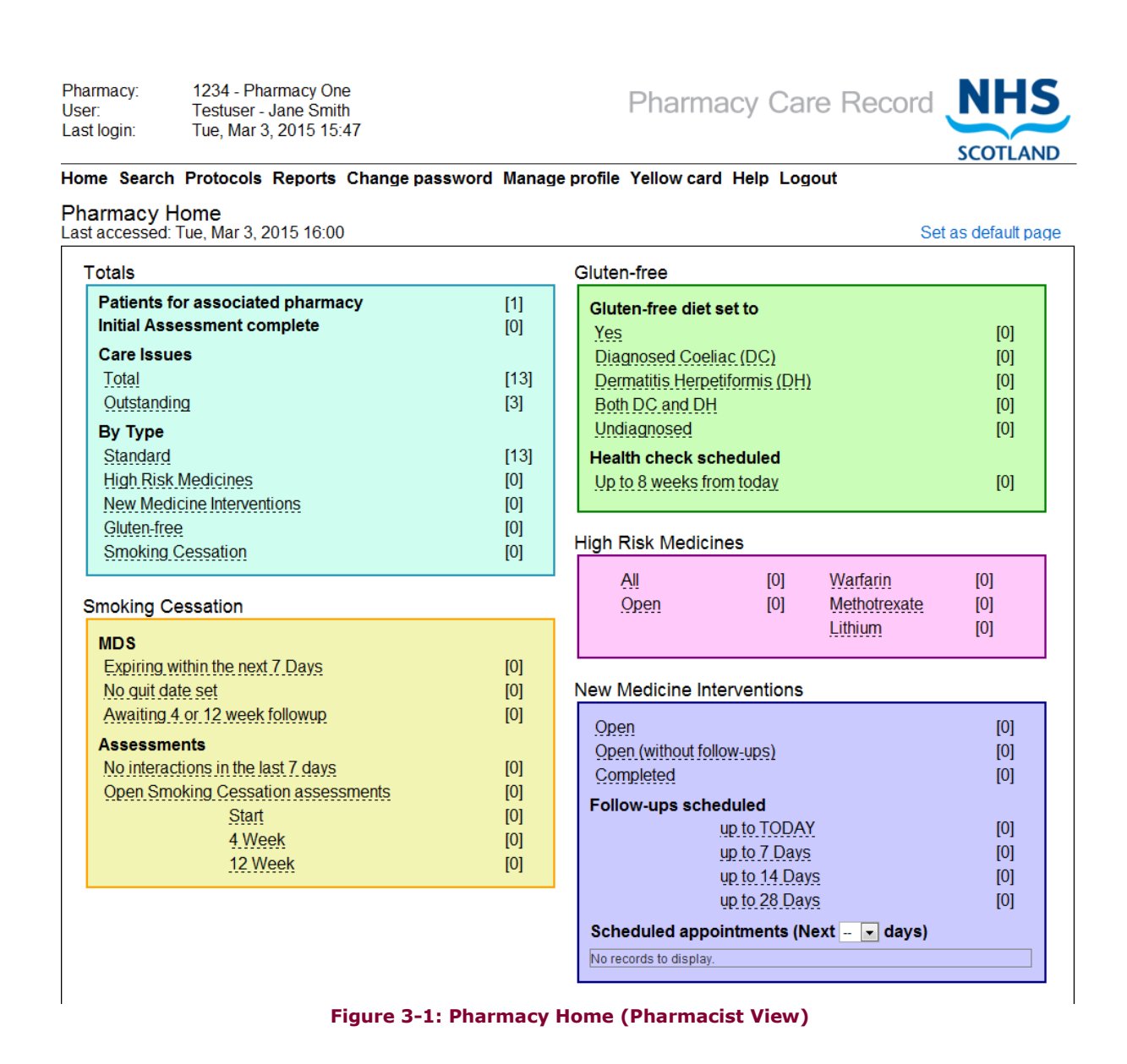

Each item listed on the home page displays the total number of records in the list and a link to the detail.

# **3.2 Totals**

Patients (All patients for associated pharmacy)

Initial assessment complete (Where initial assessment is set to complete)

### **Care Issues**

- Total
- Outstanding

# **By Type**

- Standard
- High risk medicines
- New medicine interventions
- Gluten-free
- Smoking cessation

# **3.3 Smoking Cessation**

#### MDS

- Expiring within the next 7 days
- No quit date set
- Awaiting 4 or 12 week follow up

Assessments

- No interactions in the last 7 days
- Open Smoking cessation assessments
	- o Start
	- o 4 week
	- o 12 week

# **3.4 Gluten-free**

- Yes
- Diagnosed coeliac (DC)
- Dermatitis Herpetiformis (DH)

# **3.5 High Risk Medicines**

- $\bullet$  All
- Open
- Warfarin
- Methotrexate
- $\bullet$  Lithium

# **3.6 New medicine Interventions**

- Open
- Open without follow-ups
- Completed

Follow ups scheduled

- Up to today
- Up to 7 days
- Up to 14 days
- Up to 28 days

Scheduled appointments Next "X" days (Where "X" is a dropdown value of 1,7,14, or 28)

Lists patient name, appointment date, appointment time

# **4 Search for and create patient records**

# **4.1 Overview**

The Search criteria page [\(Figure 4-1\)](#page-41-0) is automatically displayed when you have successfully logged into PCR (if not invoked from within the PMR application). The Search criteria page can also be displayed at any time by clicking on the 'Search' link on the high-level menu.

A search must include at least one of the following criteria:

- Family name (surname)
- Date of birth
- CHI Number (Search on all or part of a CHI number).

Other identifying information such as given name (first name) or Post Code can also be entered to limit the number of records returned.

#### Searches are not case sensitive. Pharmacy: 1234 - Pharmacy One Pharmacy Care Record NHS Testuser - Jane Smith User Last login: Tue, Mar 3, 2015 15:47 **SCOTLAND** Home Search Protocols Reports Change password Manage profile Yellow card Help Logout Set as default page Search criteria Family name Given name Date of birth e at 31-07-2015 for the 31st of July 2015 Postcode **CHI** Search

<span id="page-41-0"></span>Search results

#### **Figure 4-1: Search criteria page**

*The scope of any search is limited to patients who have a PCR record at the community pharmacy where the user is currently associated. If a patient has a PCR record associated with another pharmacy it will not be visible. (It is possible to create a new record for the patient which will then be uniquely linked to the current associated pharmacy).*

Note: If the "Pharmacy Home" page is set as the default landing page, the option "Set as default page" is visible on the search page. Select this option to change the search page as the default landing page (on login).

# **4.2 Using the search function**

#### **To search for a patient:**

Type the search criteria into the form and click the "Search" button

#### **4.2.1 If the search is successful**

 A list of records that match your criteria will be displayed [\(Figure](#page-42-0)  [4-2\)](#page-42-0)

*User Options:*

- Select the "view" link for the patient you want to view (this will display the patient home page for the selected patient); or
- Create a new patient record if you are satisfied that the patient you were looking for does not exist in **PCR**

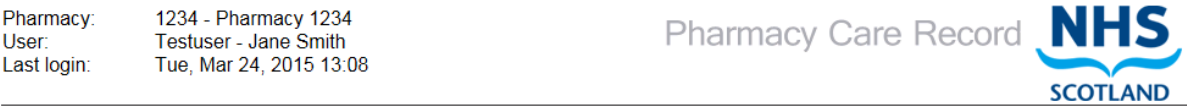

Home Search Protocols Reports Change password Manage profile Yellow card Help Logout

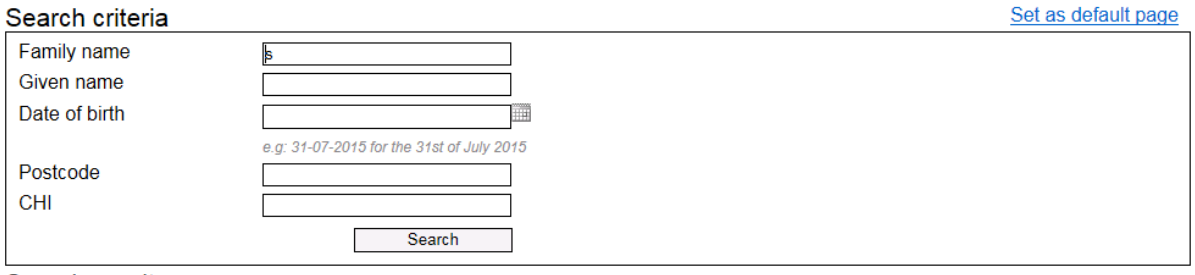

#### Search results

If you were looking for another person please change your search criteria.<br>If you are sure the person has no record, click here to create a new record.

<span id="page-42-0"></span>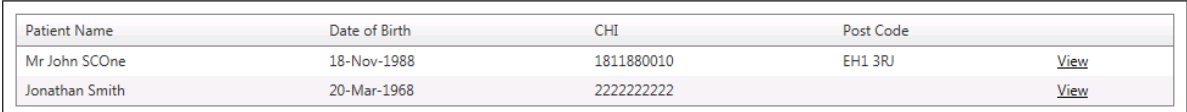

**Figure 4-2: Search results list**

# **4.2.2 If the search is not successful**

 A Message will be displayed below the "Search criteria" form advising that "No matching patient records have been found" [\(Figure 4-3\)](#page-43-0)

*User options:*

- Search again using different search criteria; or
- Use the "click here" link to create a new PCR record [\(Figure 4-3\)](#page-43-0)

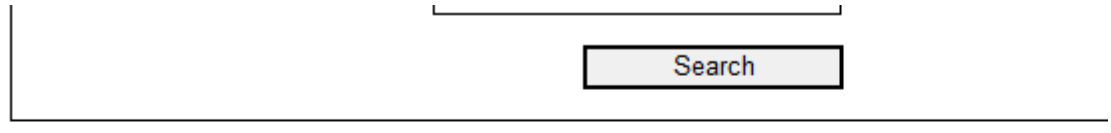

# Search results

No matching patient record has been found. Please change your search criteria or click here to create a new PCR record.

# **Figure 4-3: No matching patient records found**

<span id="page-43-0"></span>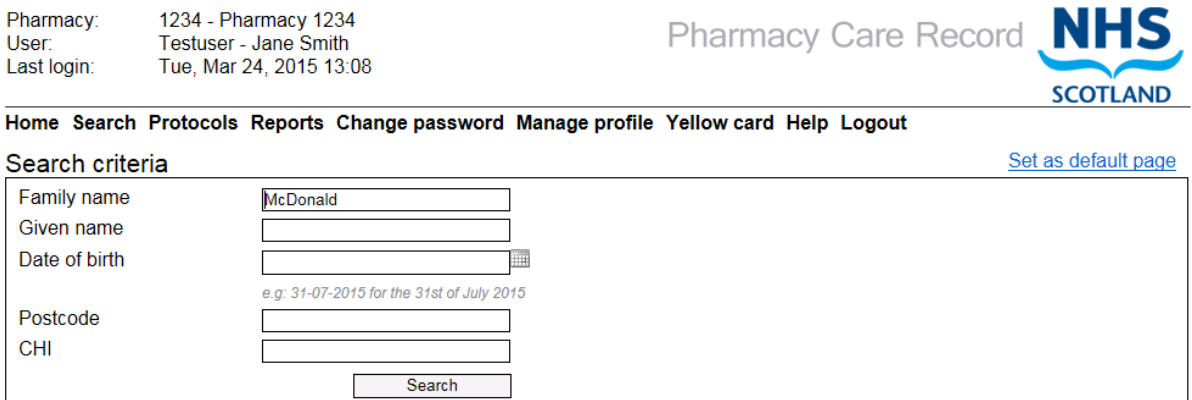

Search results

<span id="page-43-1"></span>

No matching patient record has been found.<br>Please change your search criteria or click here to create a new PCR record.

**Figure 4-4: No matching patient records found**

# **4.4 Manually create a patient record**

The option to manually create a new patient record is only available via the "click here" link if:

- a patient search has completed and no records have been found [\(Figure 4-4\)](#page-43-1)
- a patient search has completed and the searched for patient is not listed [\(Figure](#page-43-1)  [4-4\)](#page-43-1)
- **Note:** [Section [11](#page-176-0) of this User Guide details the process for creating a patient record using the patient interface functionality between your PMR application and PCR.]

#### **4.4.1 Where the CHI Number is known**

#### **To manually create a patient record:**

 Select the "Click here" link from the Search criteria / search results page, (The "Patient Details" input page is displayed, [Figure 4-5\)](#page-44-0)

Pharmacy: 1234 - Pharmacy One User: Testuser - Jane Smith Last login: Tue, Jun 3, 2014 11:28 Pharmacy Care Record NHS

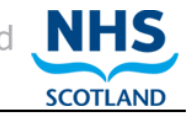

Search Protocols Reports Change password Manage profile Yellow card Help Logout

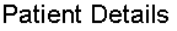

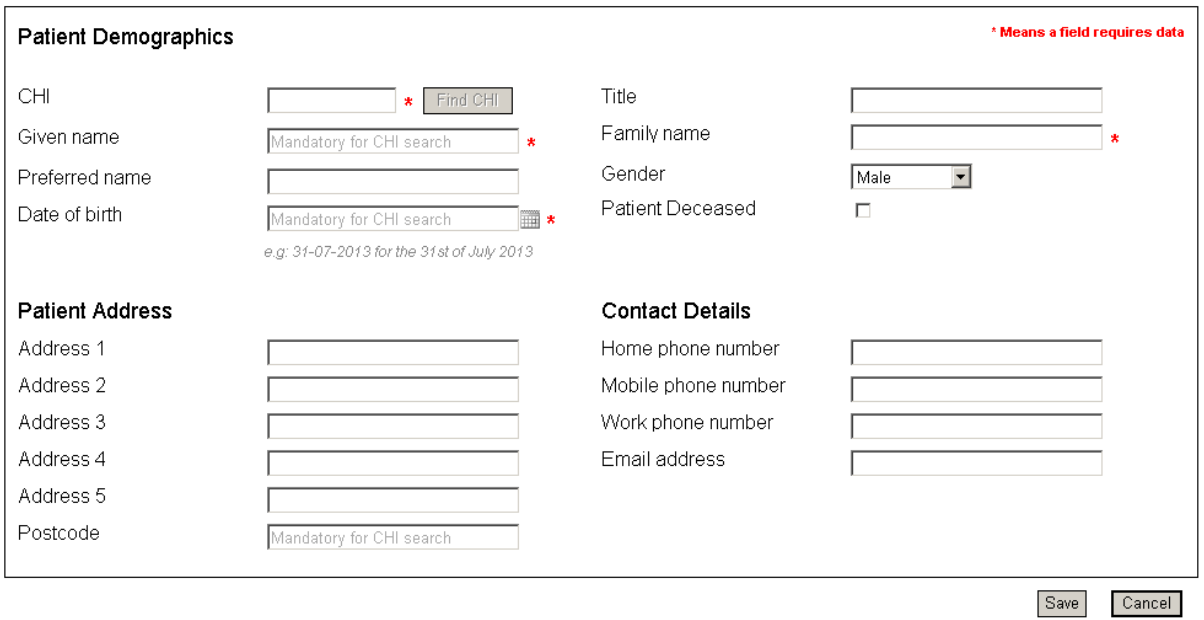

#### **Figure 4-5: Patient details**

- <span id="page-44-0"></span>• Enter the patient details
- Select the "Save" button\*, the patient home will be displayed [\(Figure 4-10\)](#page-48-0). A new patient will be created in PCR.

**Note:** CHI, Given name, family name, and date of birth are mandatory. All other patient details are optional.

## **4.4.2 Where the CHI Number is not known**

If the CHI is not known, the "Find CHI" function can be used to search the National CHI database.

This function was introduced in PCR Phase 9 to primarily support the creation of patient records for the smoking cessation service.

#### **To search for a CHI Number:**

 Navigate to the Patient details page by selecting the link as described in section 3.3.

The default state of the patient details page highlights what information is mandatory for CHI search, [Figure 4-6.](#page-45-0) (using greyed-out text "Mandatory for CHI search" within the text input boxes)

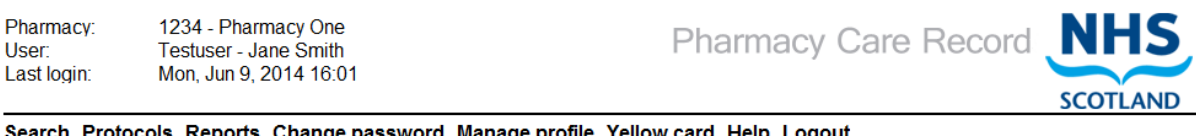

Search Protocols Reports Change password Manage profile Yellow card Help Logout

#### **Patient Details**

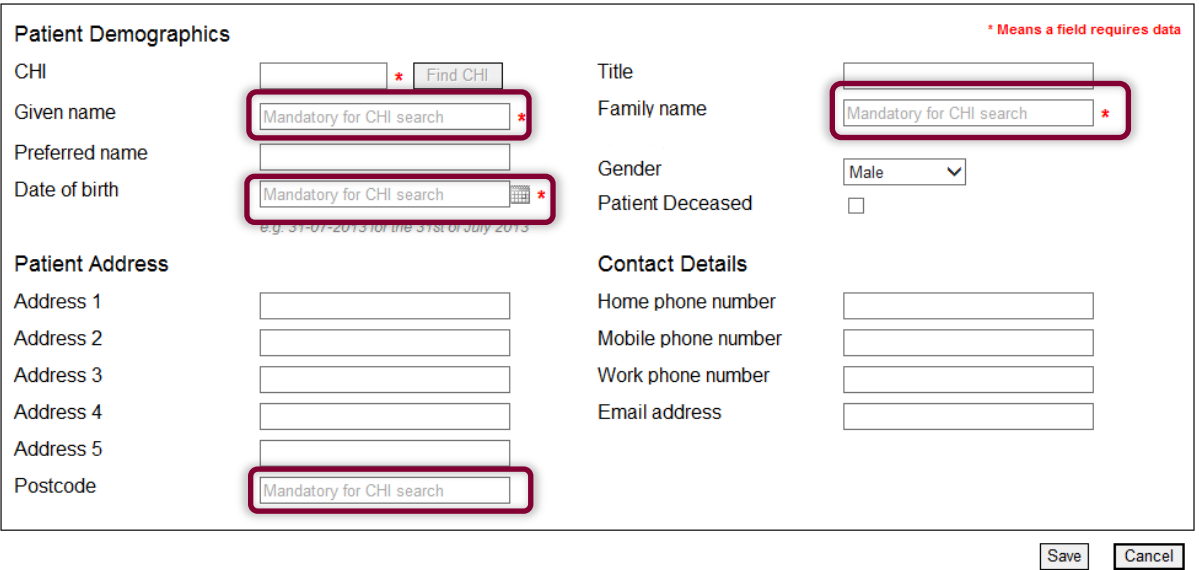

**Figure 4-6: Highlighted mandatory for CHI search**

- <span id="page-45-0"></span> Enter all information that is "Mandatory for CHI",
	- o Given Name
	- o Family Name
	- o Date of Birth
	- o Postcode
- Click the "Find CHI" button
	- o If a unique match is found on the CHI system the CHI number will be populated, [Figure 4-7.](#page-46-0)

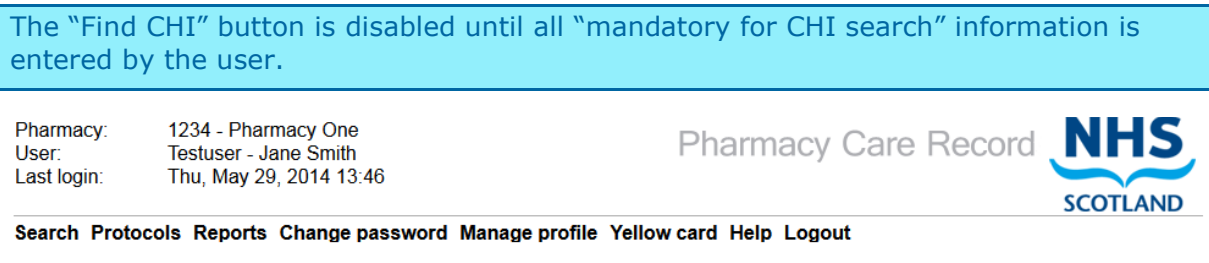

#### **Patient Details**

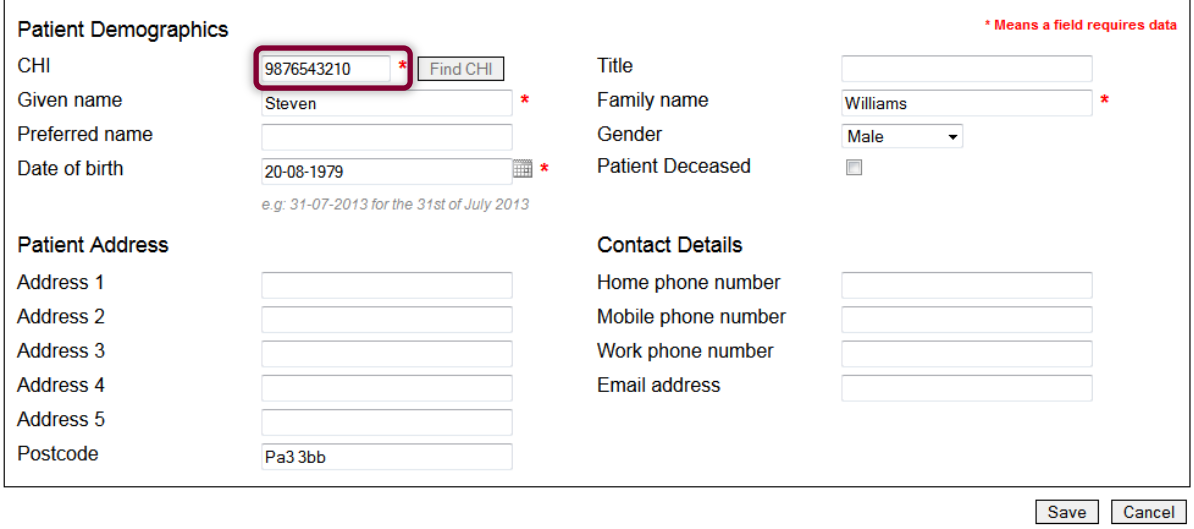

**Figure 4-7: Unique Match Found**

<span id="page-46-0"></span>o If more than one match is found on the CHI system a message will display advising to review search criteria, [Figure 4-8](#page-47-0)

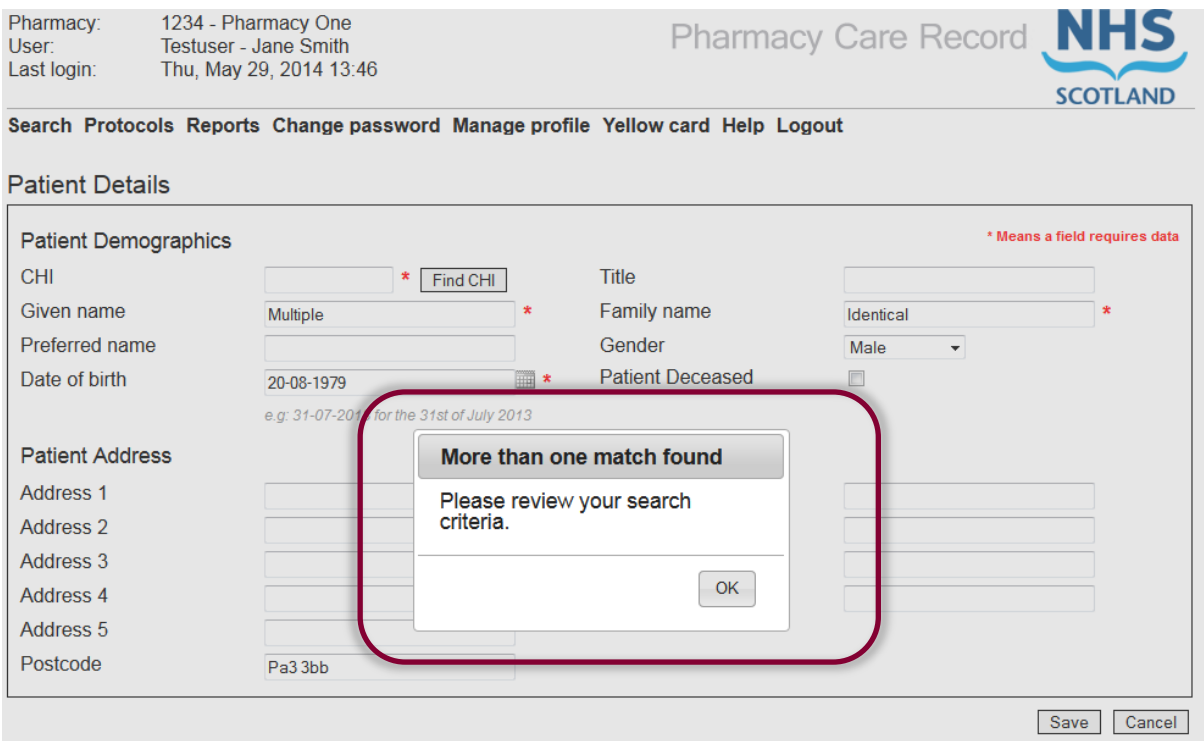

#### **Figure 4-8: More than one match found**

<span id="page-47-0"></span>o If no match is found on the CHI system an error message will display advising to alter search criteria, [Figure 4-9.](#page-47-1)

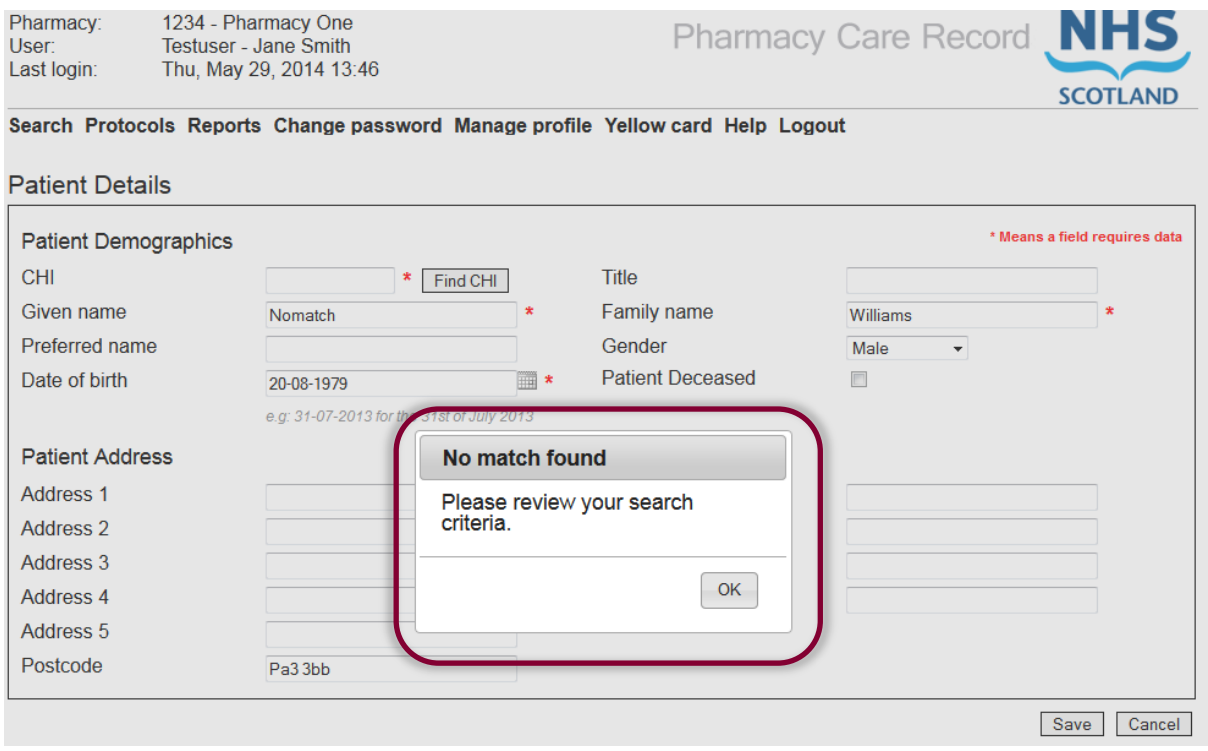

**Figure 4-9: No match found**

<span id="page-47-1"></span>Once a unique match has been found, follow steps as described in section 3.5.1 to complete the creation of the patient record.

# **4.5 View Patient details**

Once a patient has been selected or newly created via the search process the patient home is displayed.

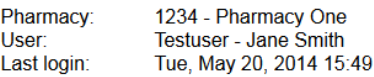

Pharmacy Care Record NHS

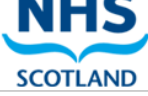

Search Protocols Reports Change password Manage profile Yellow card Help Logout

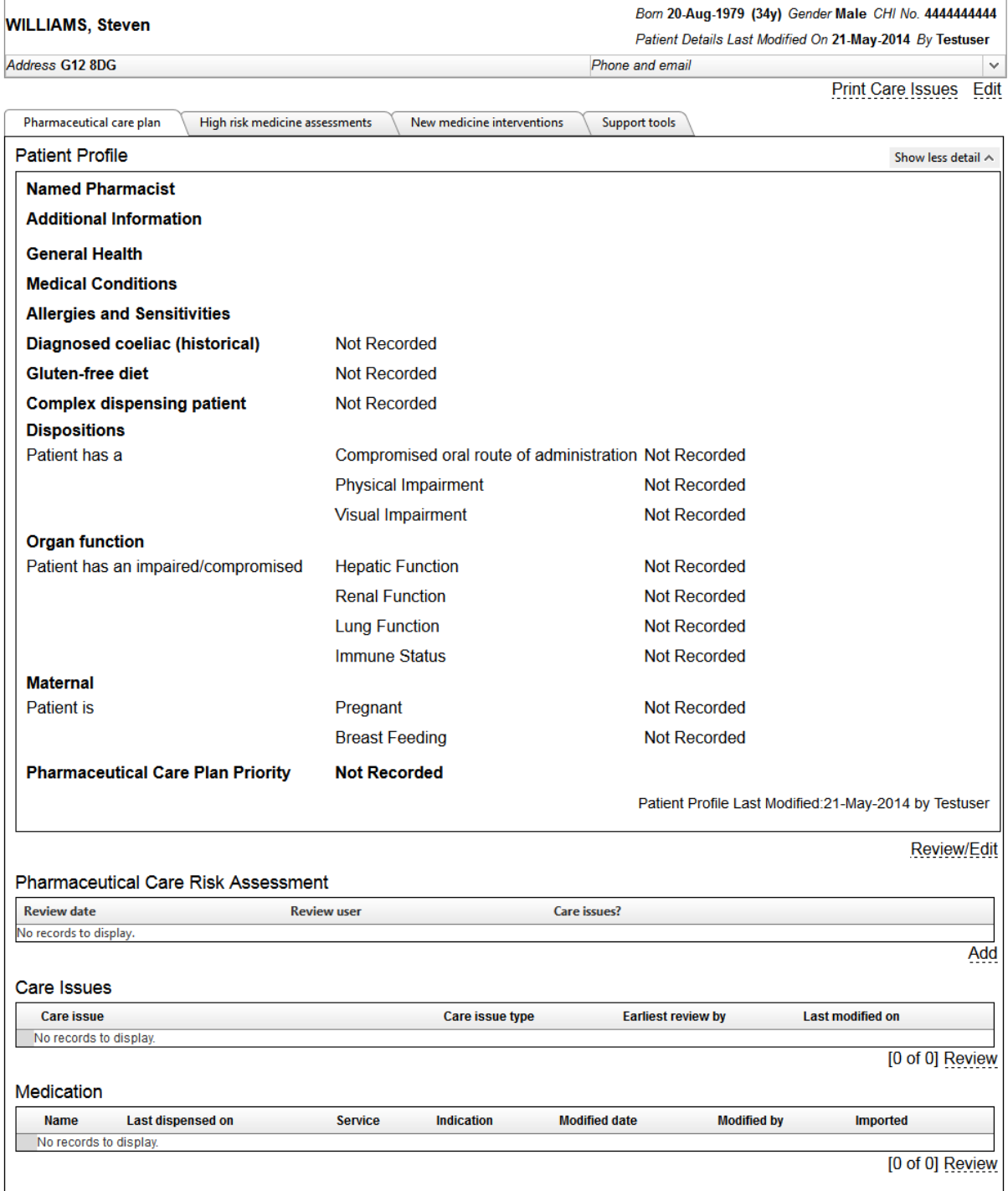

<span id="page-48-0"></span>**Figure 4-10: Patient Home page**

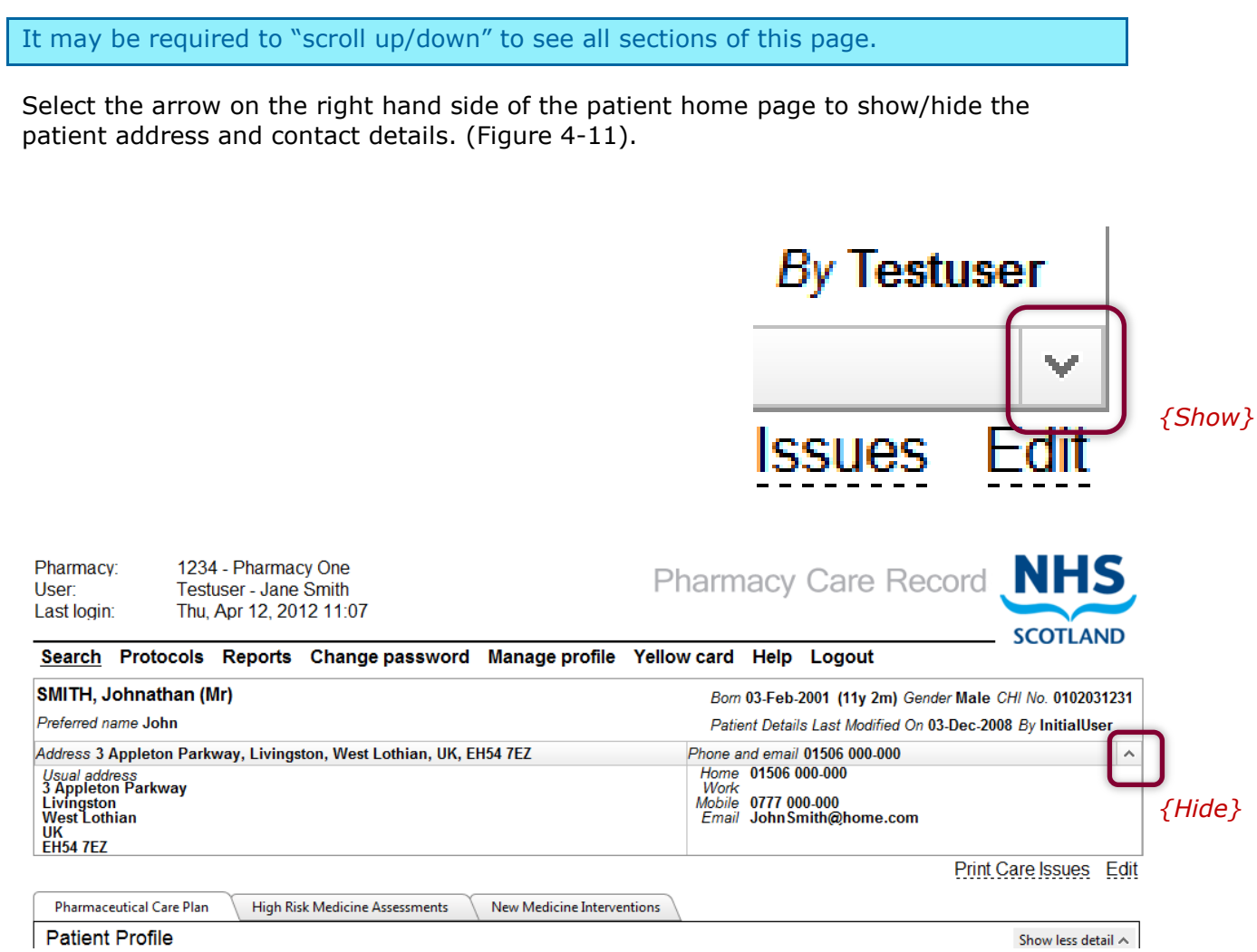

<span id="page-49-0"></span>**Figure 4-11: Show/hide patient address and contact details**

JohnSmith@home.com

Save

Cancel

# **4.6 Edit Patient Details**

#### **To edit patient details**

Address 4

Address 5 Postcode

 Select the "Edit" link located at the top right of the patient profile on the patient home screen. This will display the patient details screen. [\(Figure 4-12\)](#page-50-0)

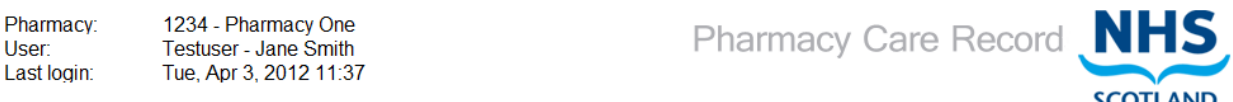

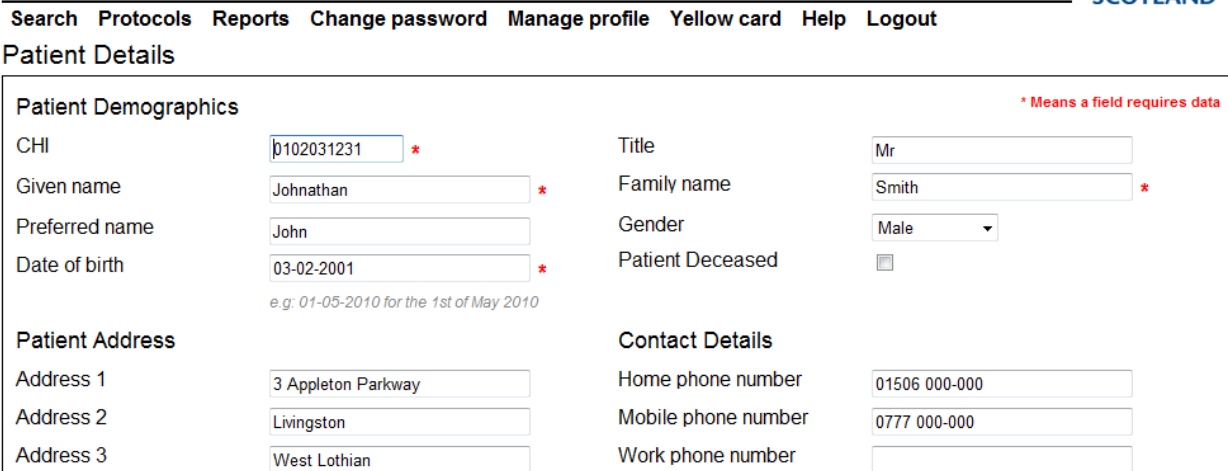

Email address

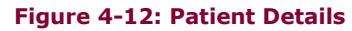

<span id="page-50-0"></span>Edit the details as required and click the "Save" button\*

**UK** 

**EH54 7EZ** 

Mandatory information is highlighted with :**\***. ( The "Find CHI" button is not displayed on the edit page.)

\*Selecting the "Cancel" button will display the patient home – no details will be changed.

# **5 Pharmaceutical care plans**

# **5.1 Overview**

The patient home page is the starting point for entering any information associated with a patient's Pharmaceutical Care Plan (PCP). On creation of a new patient record (Section 3) a "blank" PCP is automatically created.

There are four main sections in the PCP:

- Patient Profile
- Medication Profile (otherwise referred to as a Pharmaceutical Care Risk Assessment)
- Pharmaceutical Care Issues, Care Issue Outcomes and Actions
- Medication History

The NES Chronic Medication Service Implementation Resource Pack explains the practice elements of pharmaceutical care planning and how to complete the relevant information in each of the above four sections of the PCP. The information in this User Guide focuses on the practicalities of entering and recording information into the care plan.

# **5.2 Patient profile**

The patient profile section of the patient home page (Figure 5-1) is used to record specific information about a patient's health.

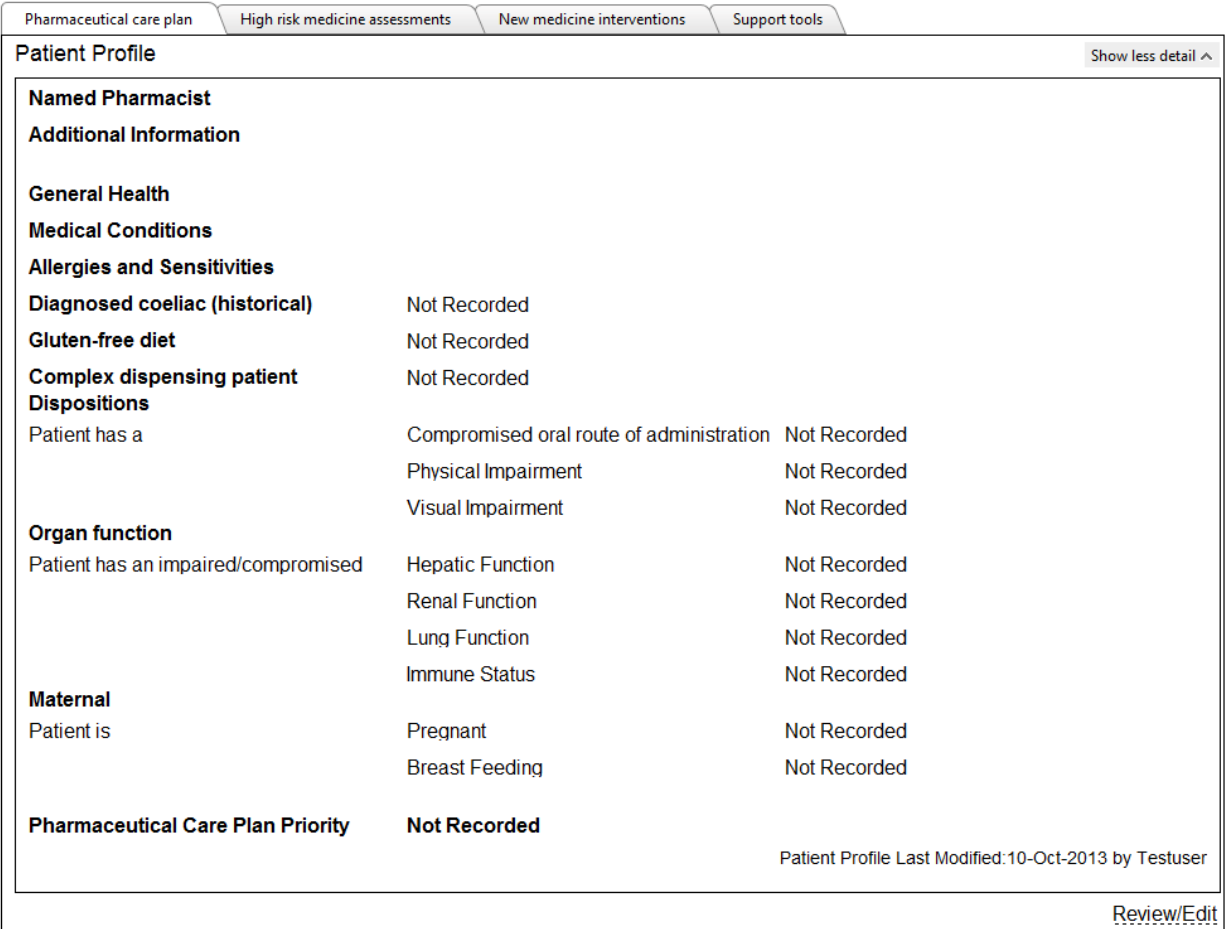

**Figure 5-1: Patient Home: Patient profile section**

The patient profile is organised into the following categories that can all be edited on the same page:

- Named Pharmacist (responsible for Pharmaceutical Care Plan)
- Additional Details (of named pharmacist)
- General Health
- Medical Conditions
- Allergies and sensitivities

# **Diagnosed coeliac (Historical)**

#### **Gluten-free diet**

#### **Complex dispensing patient**

Is the patient a complex dispensing patient?

Complex dispensing subcategories (If signified as complex dispensing patient)

#### **Patient Factors**

- *Dispositions*
	- Compromised oral route of administration
	- Physical impairment
	- Visual impairment
- *Organ function*
	- **•** Hepatic function
	- Renal function
	- Lung function
	- Immune system
- *Maternal*
	- Pregnant
	- Breast Feeding
	- Notes

### **Pharmaceutical Care Plan Priority**

- PCP Priority
- Notes

### **Initial assessment complete**

Initial assessment complete (checkbox)

#### Named Pharmacist responsible for Pharmaceutical Care Plan

Contains details of the pharmacist who is responsible for the patient's PCP and any specific contact details for the pharmacist.

You can enter this data as free-text and also create line breaks by using the "Enter" key.

#### Patient Profile

Record information about the patients general health, medical conditions and allergies.

#### Diagnosed Coeliac (historical)

"Diagnosed Coeliac" was used in the previous version of PCR. As not all patients that are following a gluten-free diet are Diagnosed Coeliac It has been marked as "historical" and superseded by "Gluten-free diet". The "Diagnosed Coeliac (historical)" is for informational purposes and is read only.

#### Gluten-free diet

Use this section to signify if patient is following a gluten-free diet, how many units they have allocated based on guidelines and if the number of units is dietitian advised. The gluten-free diet options are.

- Not Recorded *(default option)*
- No
- Diagnosed coeliac
- Diagnosed coeliac and Dermatitis Herpetiformis
- Dermatitis Herpetiformis
- Undiagnosed

### Complex dispensing patient

Use this option to signify if a patient is identified as a complex dispensing patient. Options are Yes, No or Not recorded (Default). If "Yes" is selected, one or more of the five sub categories must be selected:

- Monitored dosage system required by pharmacist
- Monitored dosage system requested by prescriber / social services / hospital
- Other adherence support required (e.g. MAR sheet)
- Instalment dispensing requested by prescriber
- Special monitoring and feedback required

#### Patient Factors: Dispositions, Organ function, Maternal

Record any relevant patient factors. This can include information about impaired organ function or visual impairment – marking each of the factors as 'Yes', 'No', 'Not Applicable' or 'Not Recorded'. Again you can enter any applicable free-text information associated with each patient factor.

#### Pharmaceutical Care Plan Priority (PCP)

A PCP priority can be recorded to assist with the recording of a Care Plan Priorities [\(Figure 5-2\)](#page-55-0). Possible values for PCR Priority are:

- Not Recorded (Default value)
- Low
- Medium
- High
- Not Required

<span id="page-55-0"></span>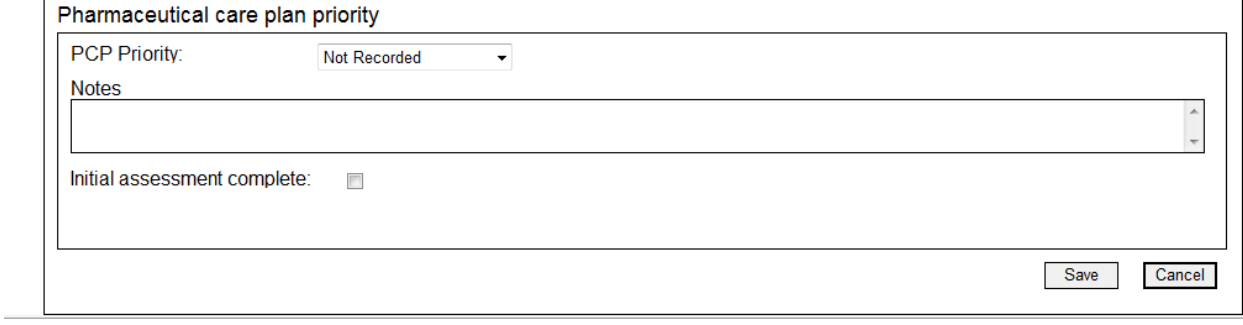

**Figure 5-2: PCP Priority**

#### Initial assessment complete checkbox

The Initial assessment complete checkbox allows a positive indicator to be set that identifies when the patient's initial assessment has been completed.

**Note:** The Initial assessment complete box can only be checked if the PCP Priority has been changed from the default value of "Not Recorded".

Once the Initial assessment complete box has been checked and the patient's PCR recorded saved the box cannot be unchecked.

### **To edit the patient profile:**

• Select "Review/Edit" link from the patient home page [\(Figure 5-3\)](#page-56-0), the patient profile edit page is displayed [\(Figure 5-4\)](#page-58-0).

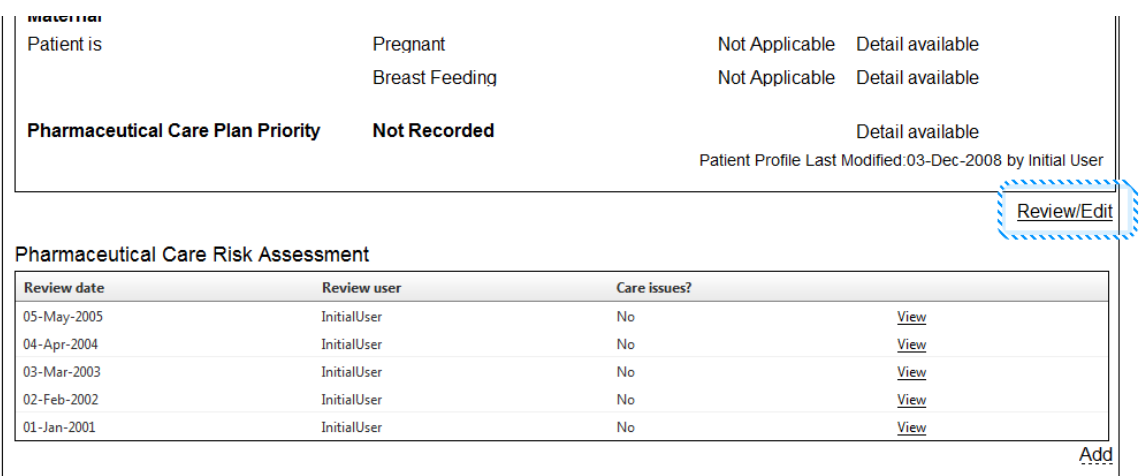

<span id="page-56-0"></span>Care Issues

**Figure 5-3: "Review / Edit" Patient Profile**

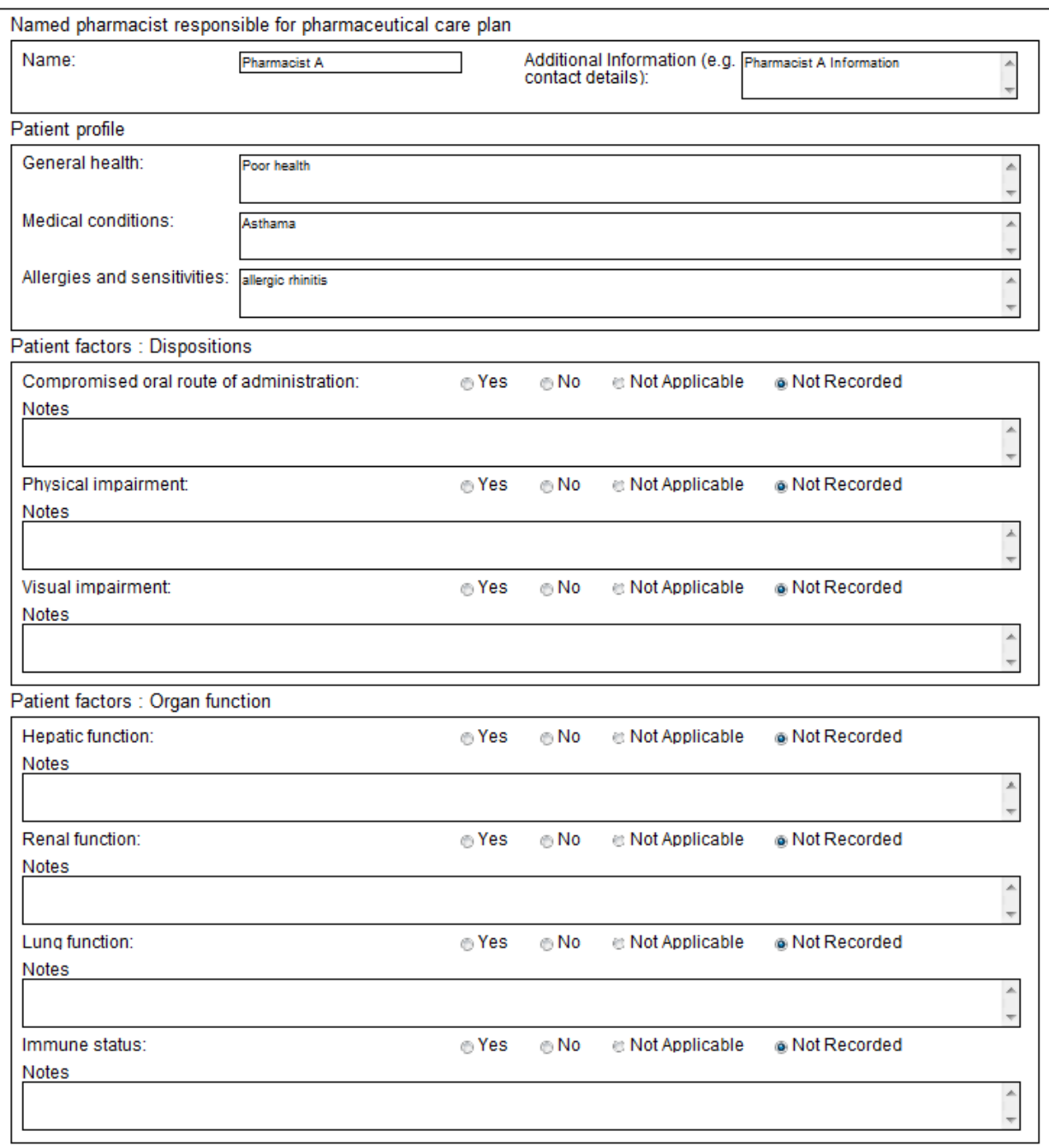

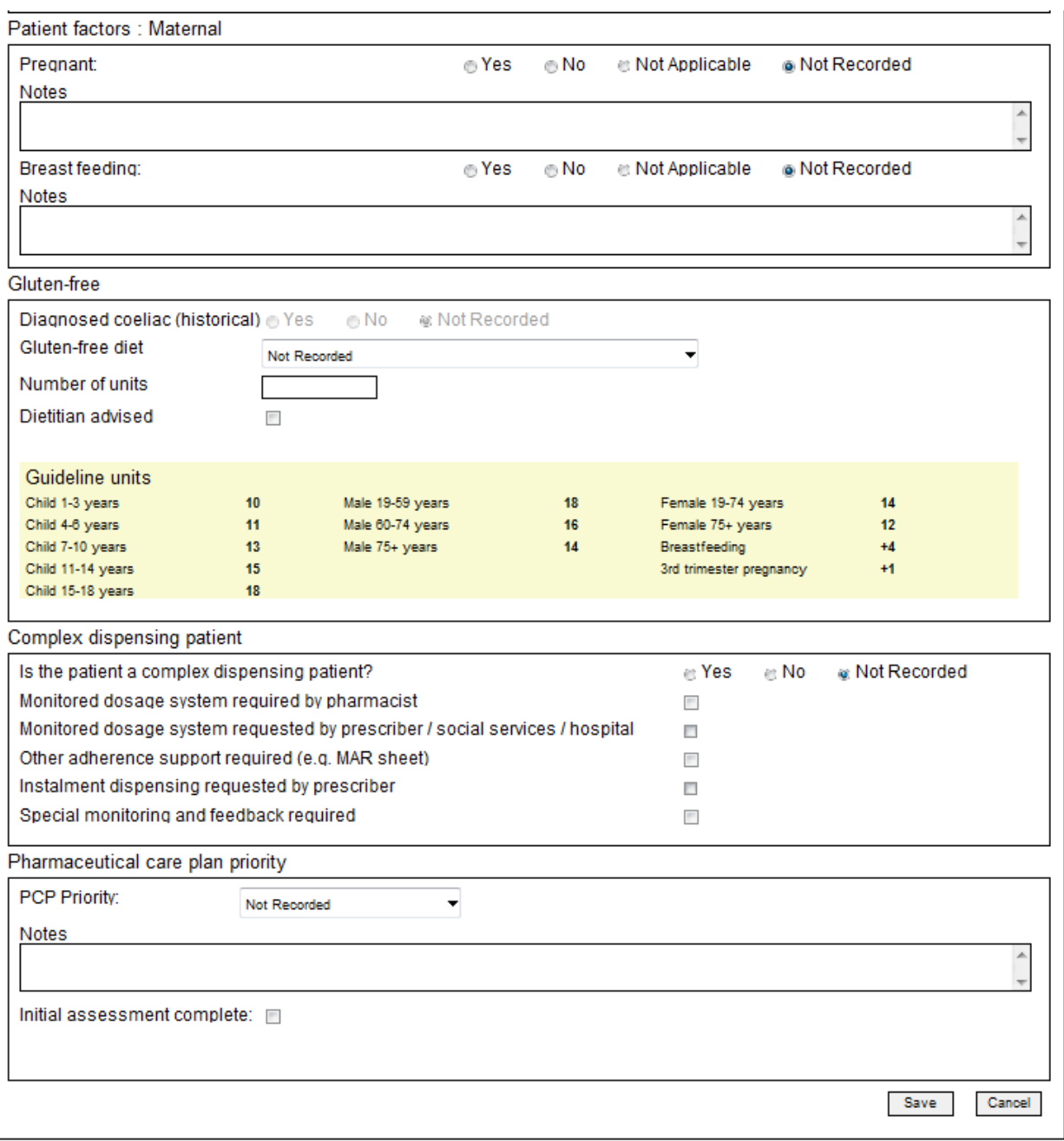

#### **Figure 5-4: Patient Profile data entry/edit page (split over 2 screenshots)**

<span id="page-58-0"></span> Edit data and click save, the patient home will be displayed [\(Figure 5-5\)](#page-59-0) \*(Alternatively, click cancel, no changes will be saved and the patient home page will be displayed)

**Note:** There is no mandatory data. Entered data can be saved at any time.

*The details of the user who last modified the patient profile is recorded along with the date of the modification.* 

[Figure 5-5](#page-59-0) shows the patient home after the patient profile has been updated.

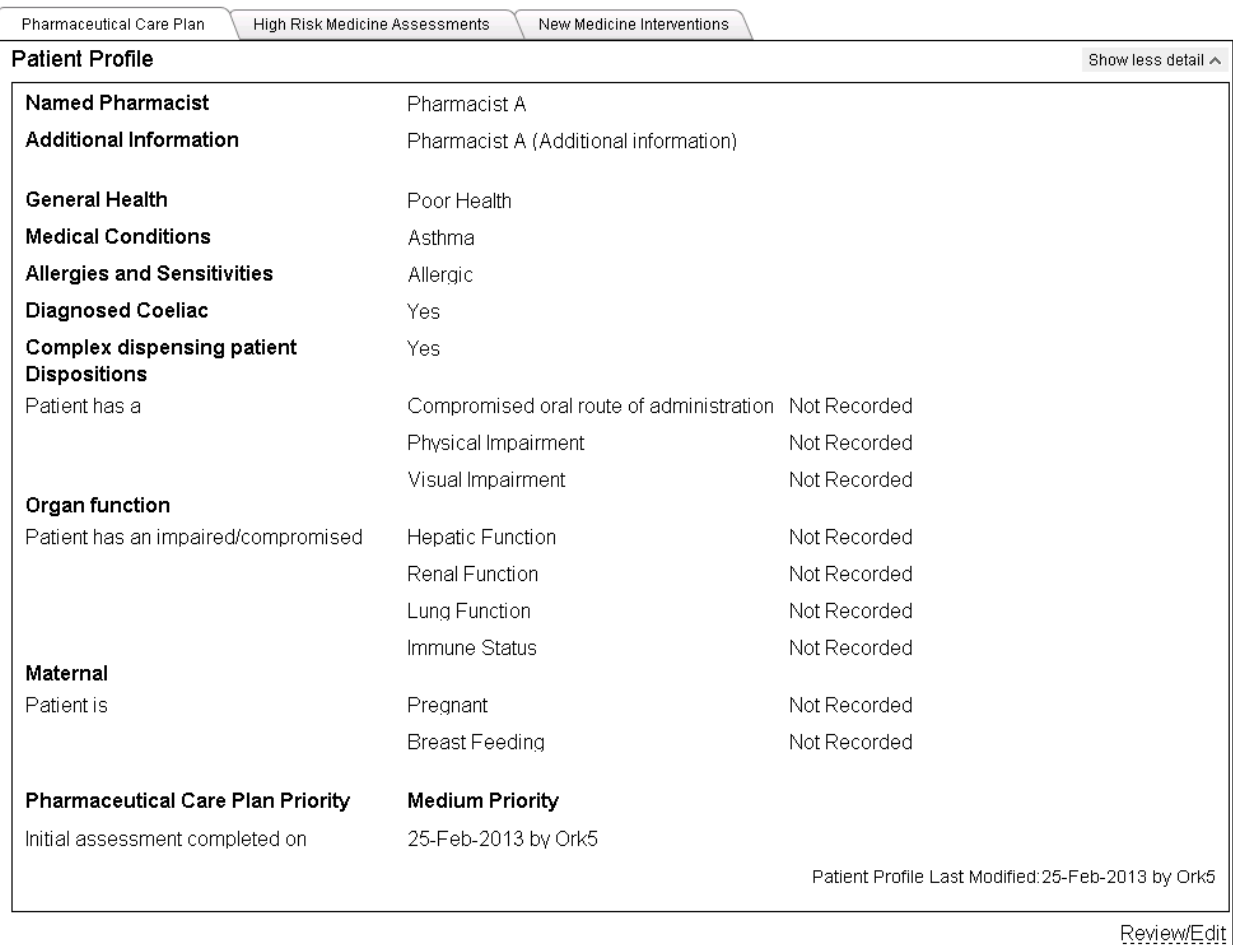

#### **Figure 5-5: Patient home after completion of the patient profile**

<span id="page-59-0"></span>If you have entered any free-text for any of the patient factors this will be displayed on the patient home as "Detail available". You must select the "Review/Edit" link to view this text.

Selecting the "Show less detail" link with display only the named pharmacist, general health, medical conditions, allergies and sensitivities and pharmaceutical care plan priority details [\(Figure 5-6\)](#page-59-1)

| Pharmaceutical Care Plan                 | High Risk Medicine Assessments | New Medicine Interventions |                                                    |
|------------------------------------------|--------------------------------|----------------------------|----------------------------------------------------|
| <b>Patient Profile</b>                   |                                |                            | Show more detail $\vee$                            |
| Named Pharmacist                         | Pharmacist A                   |                            |                                                    |
| General Health                           | Poor Health                    |                            |                                                    |
| <b>Medical Conditions</b>                | Asthma                         |                            |                                                    |
| <b>Allergies and Sensitivities</b>       | Allergic                       |                            |                                                    |
| Diagnosed Coeliac                        | Yes.                           |                            |                                                    |
| Complex dispensing patient               | Yes.                           |                            |                                                    |
| <b>Pharmaceutical Care Plan Priority</b> | <b>Medium Priority</b>         |                            |                                                    |
| Initial assessment completed on          | 25-Feb-2013 by Ork5            |                            |                                                    |
|                                          |                                |                            | Patient Profile Last Modified: 25-Feb-2013 by Ork5 |
|                                          |                                |                            | Review/Edit                                        |

<span id="page-59-1"></span>**Figure 5-6: "Show less detail"**

To revert back to display of the full details select the "Show more detail" link at the top right hand side of the Patient profile information.

# **5.3 Pharmaceutical care risk assessment**

The Pharmaceutical care risk assessment represents a snapshot assessment of the patient's situation in relation to their therapy and subsequent impact on their pharmaceutical care.

**Note:** All questions in the Pharmaceutical care risk assessment must be completed before it can be saved.

## **To create a Pharmaceutical Care Risk Assessment**

 Select the "Add" link at the bottom right hand side of the Pharmaceutical care risk assessment section on the "Pharmaceutical care plan" tab. [\(Figure 5-7\)](#page-60-0)

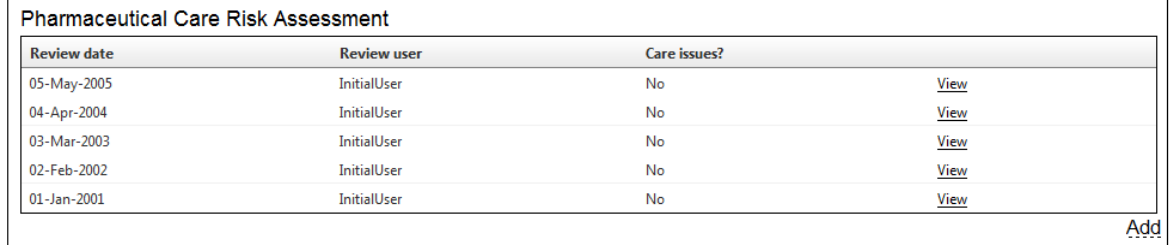

#### **Figure 5-7: Add pharmaceutical care risk assesement**

<span id="page-60-0"></span>The "Care risk assessment" entry page is displayed [\(Figure 5-8\)](#page-61-0)

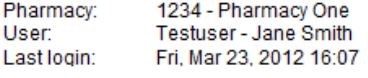

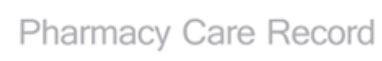

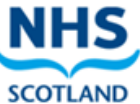

Search Protocols Reports Change password Manage profile Yellow card Help Logout

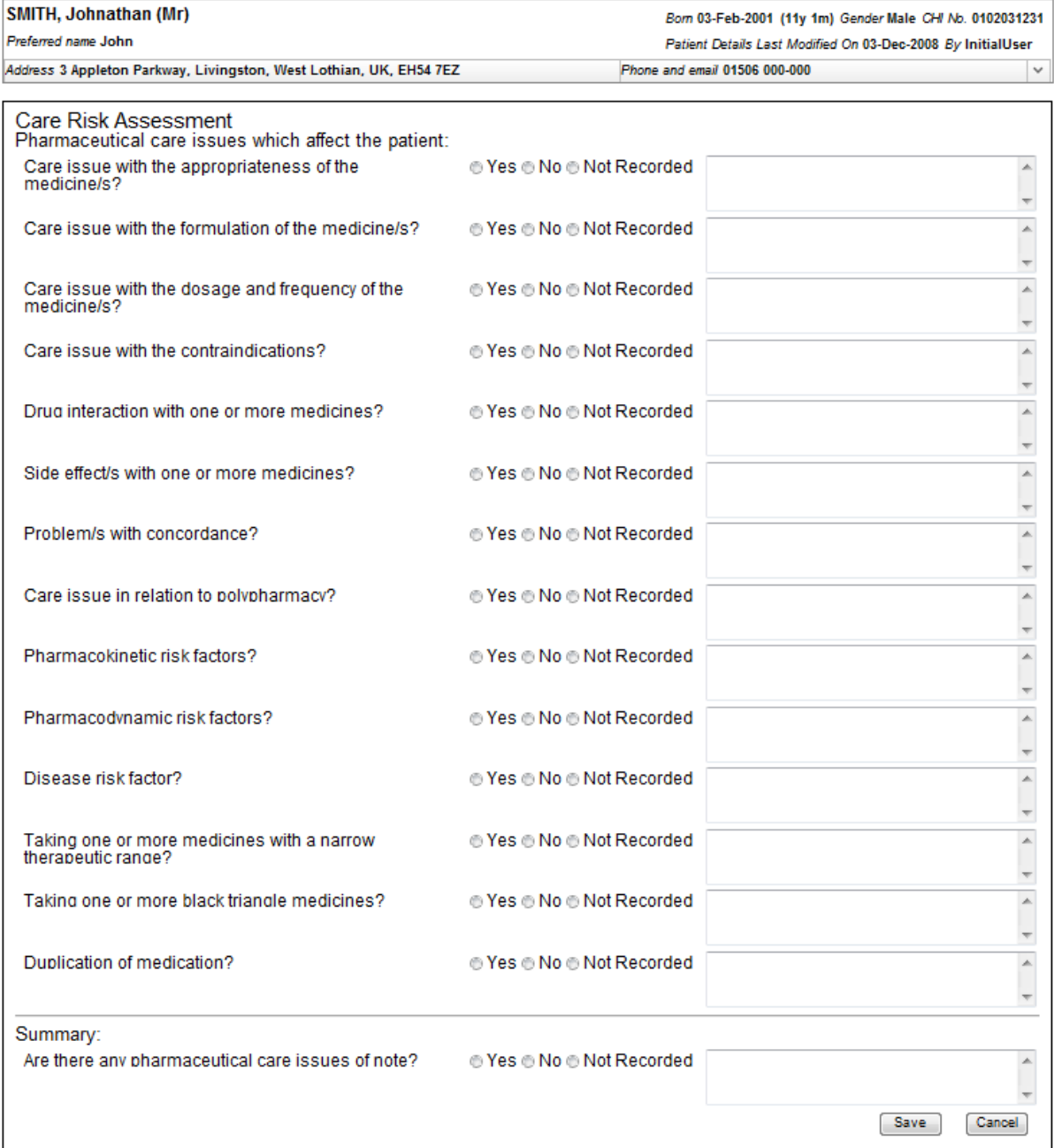

#### **Figure 5-8: Care risk assessment entry page**

- <span id="page-61-0"></span> Answer Yes, No or Not recorded to each question (If required, free-text notes can be added alongside each question).
- Once all the questions have been answered you must indicate if you believe that there are any care issues of note. As before, you are given a choice of 'Yes', 'No', or 'Not Recorded' options. A multi-line text box is also available for any notes that may supplement your choice.

 When you have completed the entire list of questions click the "Save" button, if any of the Pharmaceutical Care Risk Assessment questions have not been completed they will be highlighted [\(Figure 5-9\)](#page-62-0) and you must complete them before you can save the data. When you select the "Save" button, the details are saved and the patient home page is displayed.

#### **To exit without saving any changes:**

 Select the "Cancel" button, no details are saved and the patient home page is displayed)

**Note:** You cannot edit the care risk assessments at a later date (it is a snapshot at a particular point in time). If there are changes in a patient's situation then you need to create a separate care risk assessment.

| Preferred name John                                                                 |                                                  | Patient Details Last Modified On 03-Dec-2008 By InitialUser |              |  |
|-------------------------------------------------------------------------------------|--------------------------------------------------|-------------------------------------------------------------|--------------|--|
| Address 3 Appleton Parkway, Livingston, West Lothian, UK, EH54 7EZ                  |                                                  | Phone and email 01506 000-000                               | $\checkmark$ |  |
| <b>Care Risk Assessment</b><br>Pharmaceutical care issues which affect the patient: |                                                  |                                                             |              |  |
| Care issue with the appropriateness of the<br>medicine/s?                           | ⊕ Yes ⊜ No ⊜ Not Recorded                        |                                                             |              |  |
| Care issue with the formulation of the medicine/s?                                  | ⊕ Yes ⊕ No ⊜ Not Recorded<br>Selection required. |                                                             |              |  |
| Care issue with the dosage and frequency of the<br>medicine/s?                      | ⊙ Yes ⊙ No ⊙ Not Recorded<br>Selection required  |                                                             |              |  |
| Care issue with the contraindications?                                              | ⊙ Yes ⊙ No ⊙ Not Recorded<br>Selection required. |                                                             |              |  |
| Drug interaction with one or more medicines?                                        | ⊙ Yes ⊙ No ⊙ Not Recorded<br>Selection required  |                                                             |              |  |
| Side effect/s with one or more medicines?                                           | ⊕ Yes ● No ⊜ Not Recorded                        |                                                             |              |  |

**Figure 5-9: "Selection required" message**

# <span id="page-62-0"></span>**To view an existing medication profile:**

Select the "View" link for the pharmaceutical care risk assessment you want to view [\(Figure 5-10\)](#page-62-1)

The selected pharmaceutical care risk assessment is displayed - Read only [\(Figure 5-11\)](#page-63-0).

| <b>Review date</b> | <b>Review user</b> | <b>Care issues?</b> |             |
|--------------------|--------------------|---------------------|-------------|
| 05-May-2005        | <b>InitialUser</b> | No                  | <b>View</b> |
| 04-Apr-2004        | InitialUser        | No                  | View        |
| 03-Mar-2003        | <b>InitialUser</b> | No                  | View        |
| 02-Feb-2002        | <b>InitialUser</b> | No                  | <b>View</b> |
| 01-Jan-2001        | InitialUser        | No                  | View        |

<span id="page-62-1"></span>**Figure 5-10: Newly created pharmaceutical care risk assesement displayed**

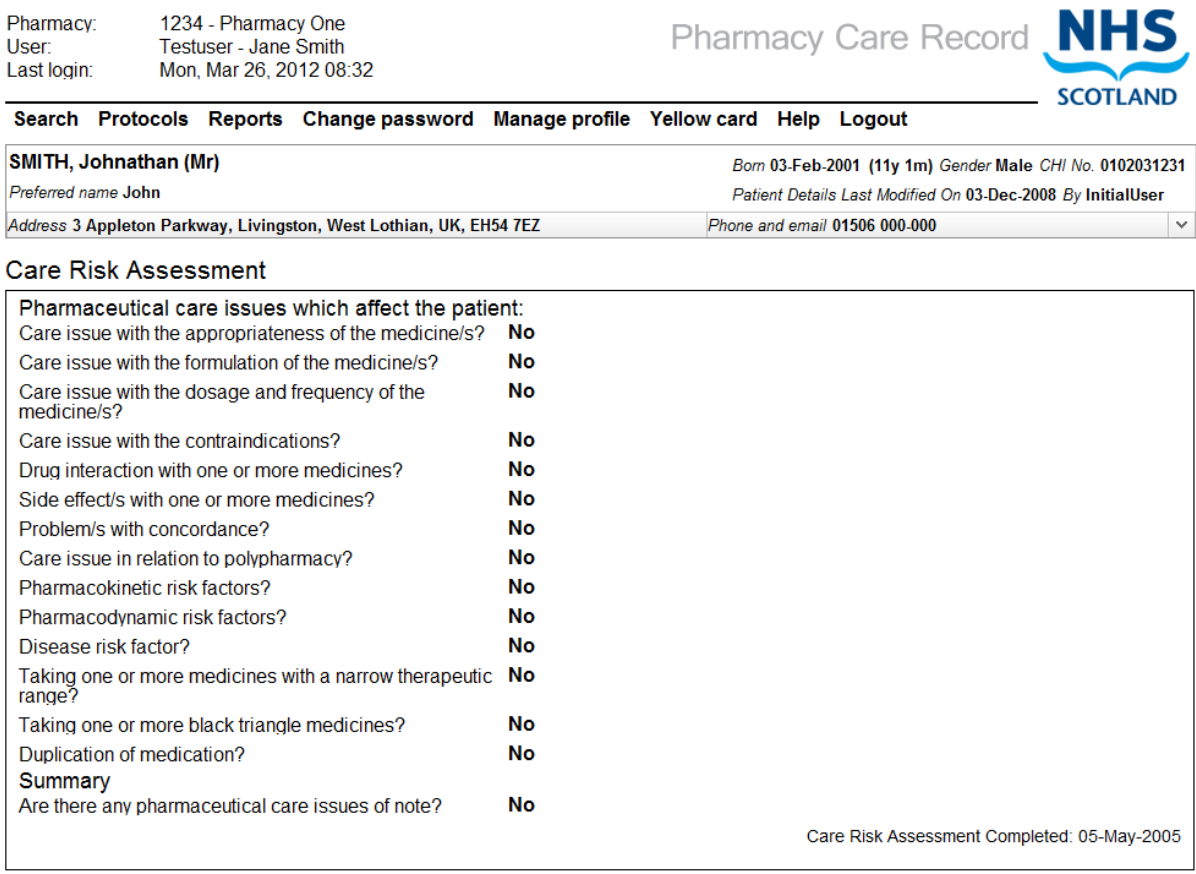

<span id="page-63-0"></span>return to Patient Home Page

#### **Figure 5-11: Care risk assessment - Read only**

# **5.4 Pharmaceutical care issues, outcomes and actions**

The pharmaceutical care plan is progressively built using pharmaceutical care issues that are identified for a patient. The PCP has a section for entering care issues. You also record the desired outcome for the care issue, any actions required to deliver the outcome, the current status of the outcome and apply a review by date to each outcome.

There are four types of care issues:

- **Standard**
- High risk medicine
- New medicine
- Gluten-free

**Note:** A pharmaceutical care plan uses the type "Standard" only.

#### **To create a standard care issue for a patient:**

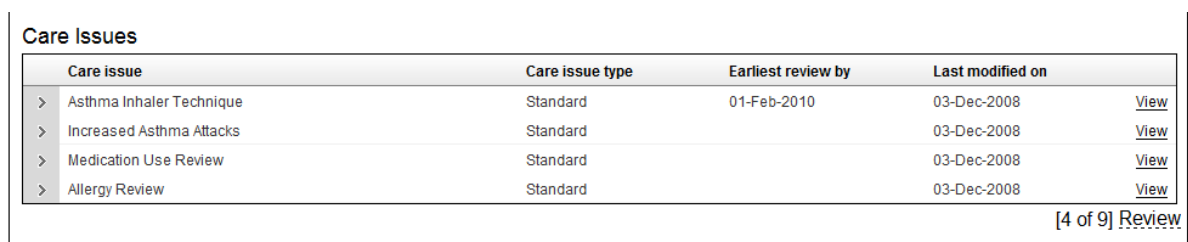

#### **Figure 5-12: Care issues**

<span id="page-64-0"></span> Click on the 'Review' link, ([Figure 5-12\)](#page-64-0) in the Care Issue Section of the patient home page,

#### The care issues review screen is displayed [\(Figure 5-13\)](#page-64-1)

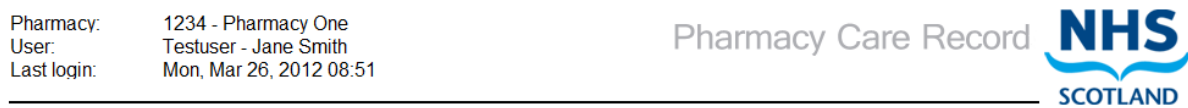

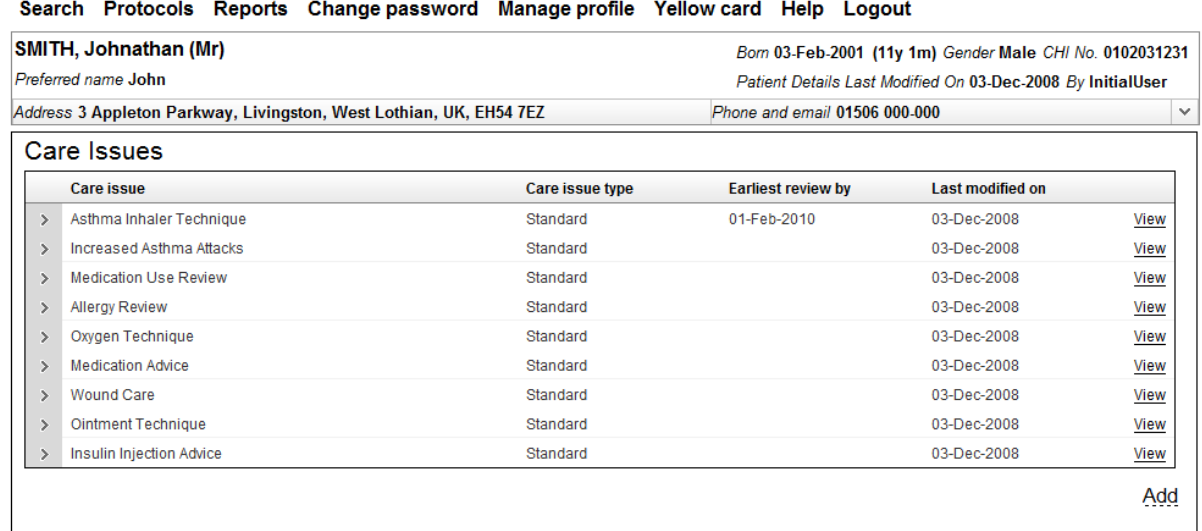

return to Patient Home Page

#### **Figure 5-13: Care issues review screen**

- <span id="page-64-1"></span> Select the "Add" link from the care issues review screen, the care issue edit page is displayed.
- Enter a description of the care issue [\(Figure 5-14\)](#page-65-0)

### *User options*

- o Select "Save" the care issue description will be saved, the Care Issue description and associated Care Issue Outcome information will be displayed [\(Figure 5-15\)](#page-65-1); or
- $\circ$  Select "Cancel" no changes will be saved, the care issues review screen will be displayed [\(Figure 5-13\)](#page-64-1)

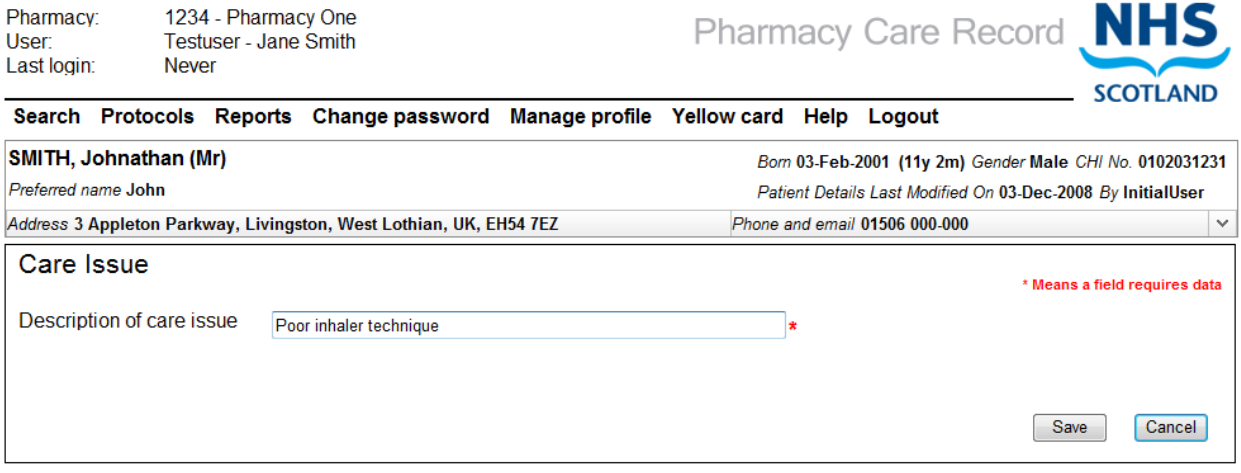

**Figure 5-14: Add care issue description**

#### <span id="page-65-0"></span>**To create a care issue outcome associated with a standard care issue:**

Click the "Add" link on the care issue detail page ([Figure 5-15\)](#page-65-1)

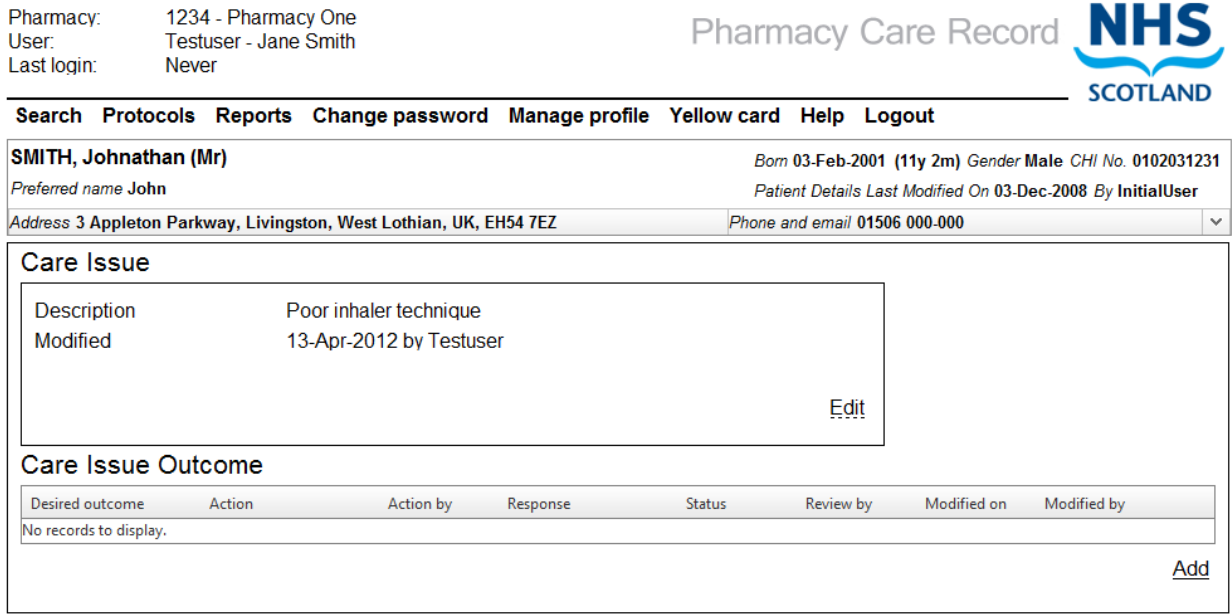

<span id="page-65-1"></span>return to Care Issues Page return to Patient Home Page

#### **Figure 5-15: Care issue detail page**

• The care issue outcome review page is displayed [\(Figure 5-16\)](#page-66-0)

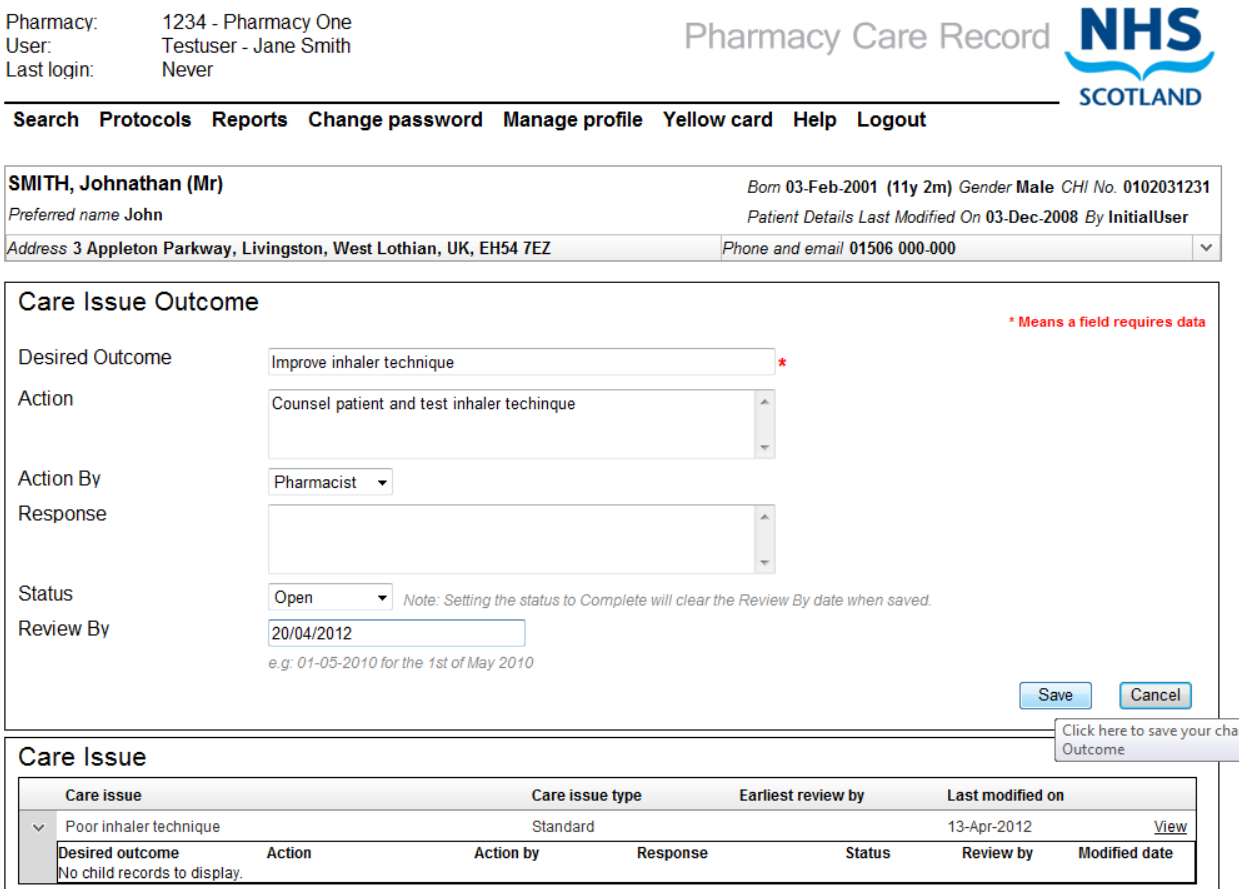

#### **Figure 5-16: Care issue outcome**

<span id="page-66-0"></span>Enter details for Desired outcome, action by, response, status, review by.

#### *User Options*

- Save save changes and associate care issue outcome with care issue; or
- Cancel the care issues review screen will be displayed

#### **To set the status of a care issue outcome for a standard care issue to complete:**

- Select the "Complete" option in the "Status" dropdown menu on the care issues review page
- Select the "Save" button, the system will navigate to the care issue detail page [\(Figure 5-15\)](#page-65-1)

**NOTE:** When the status is set to complete the "Review by" date will be cleared once the care issue outcome has been saved.

Returning to the patient home page will display a summary of the care issue you have created. [\(Figure 5-17\)](#page-67-0)

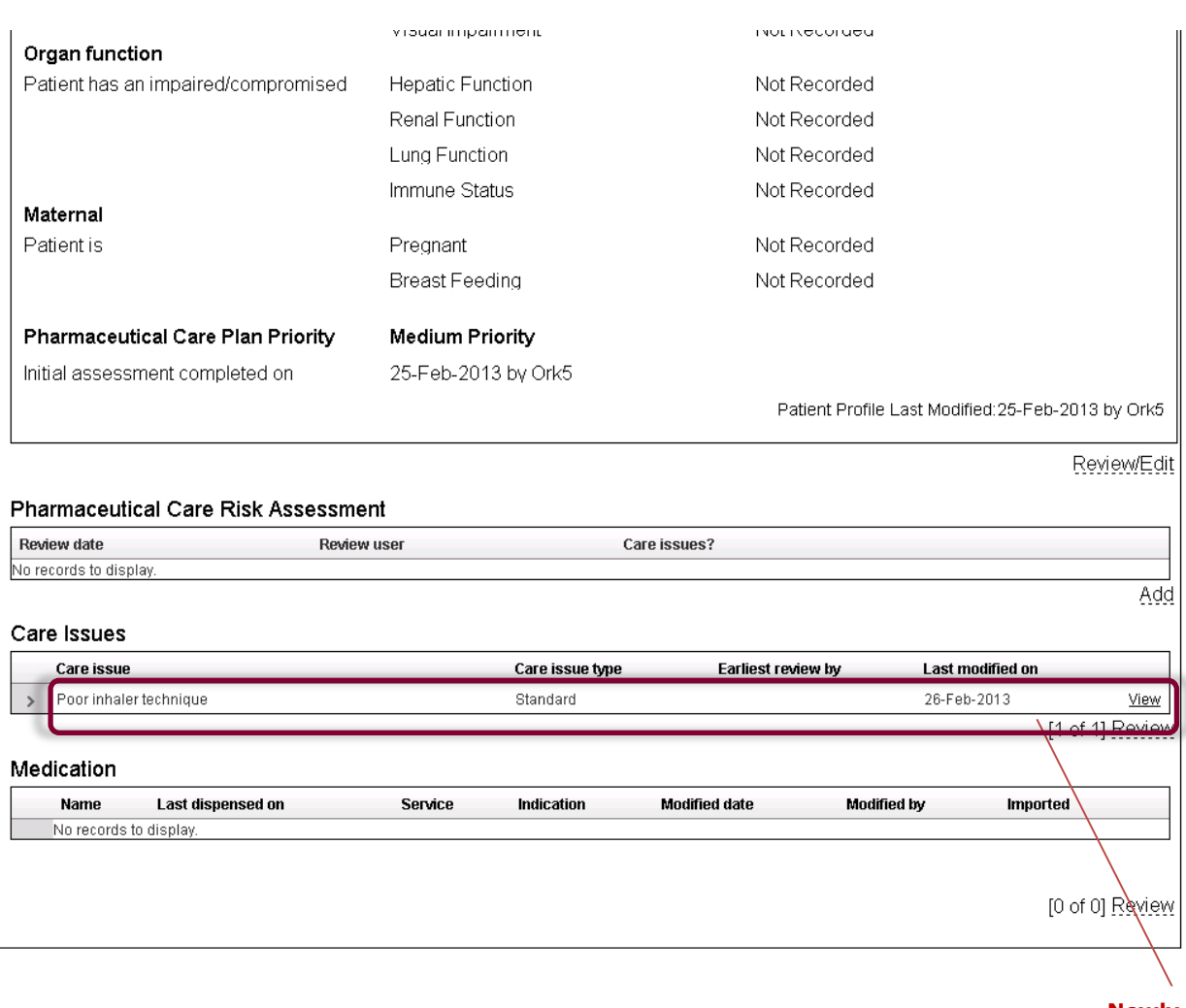

#### **Figure 5-17: Care issue summary on patient home**

**Newly created care issue shown on patient home page**

<span id="page-67-0"></span>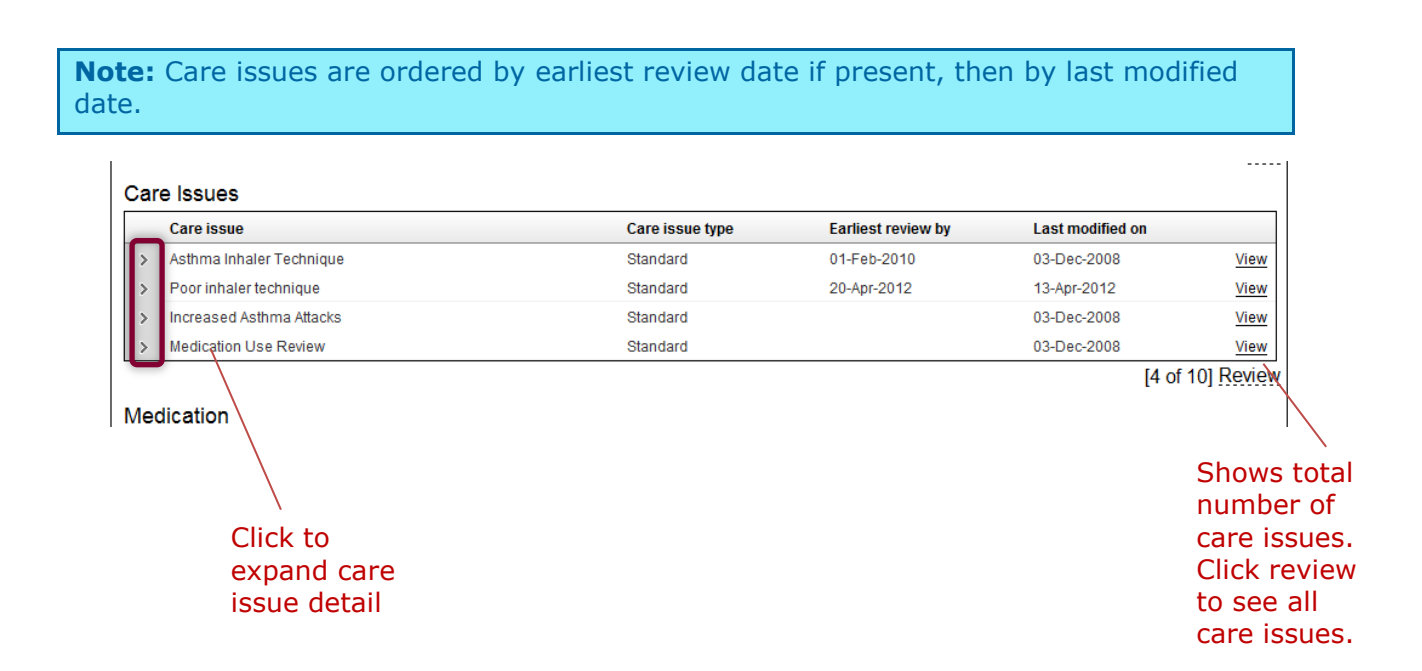

# **5.5 Medication**

The patient home shows a summary of medication.

#### **To review medication:**

 $\overline{1}$ 

• Select the "Review" link on the patient home ([Figure 5-18\)](#page-68-0)

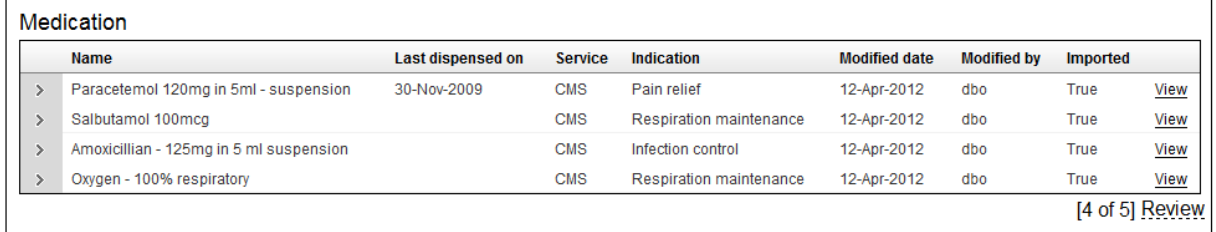

#### **Figure 5-18: Review Medication**

### <span id="page-68-0"></span>A list of medications are displayed [\(Figure 5-19\)](#page-68-1)

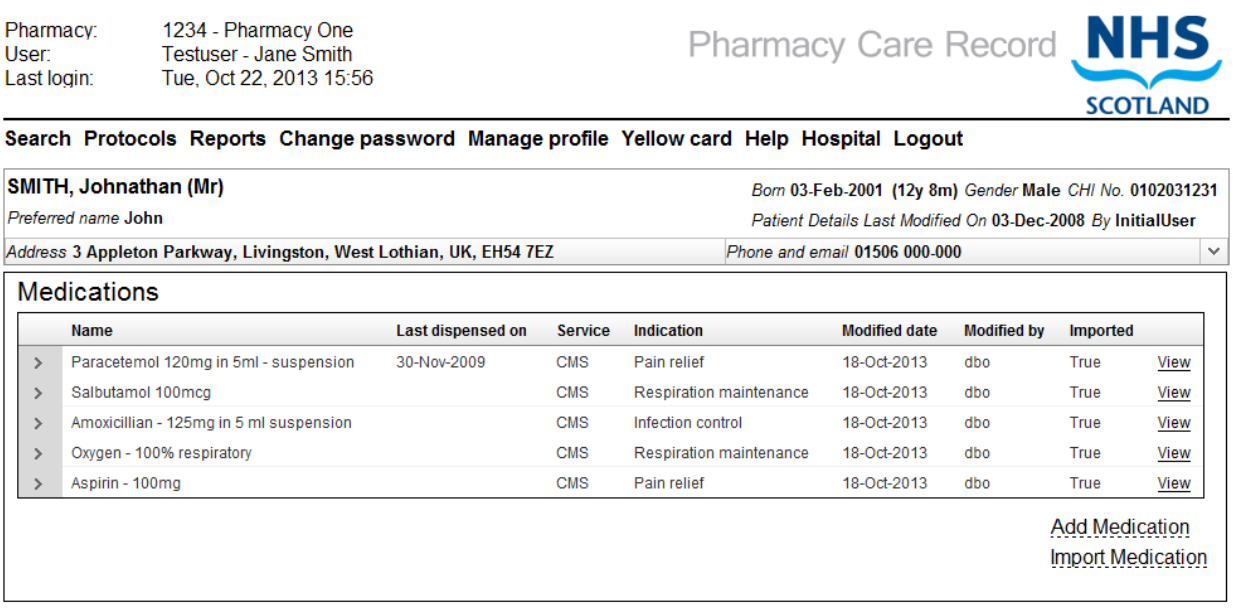

<span id="page-68-1"></span>return to Patient Home Page

#### **Figure 5-19: Medications**

#### **To add a medication:**

 Click the "Add medication" link [\(Figure 5-19\)](#page-68-1), the entry/edit medication is displayed [\(Figure 5-20\)](#page-69-0)

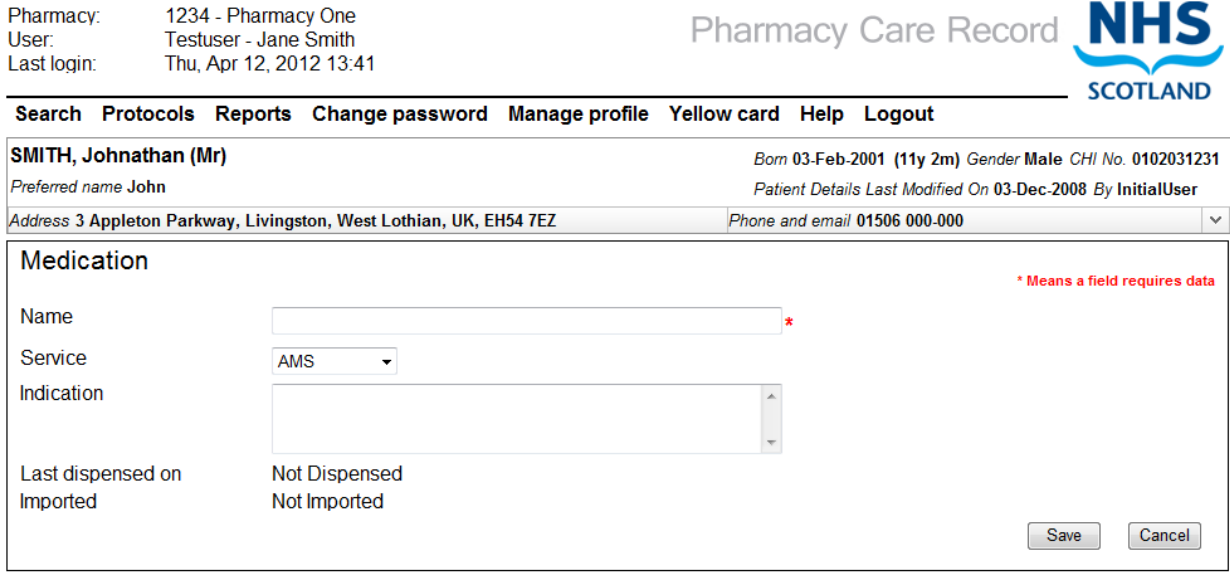

**Figure 5-20: Add medication**

- <span id="page-69-0"></span>• Enter the medication name (Mandatory)
- Select the service under which the medication was dispensed
- You can enter an indication (optional)
- Click the "Save button, the medication detail page is displayed ([Figure 5-21\)](#page-69-1) $*$

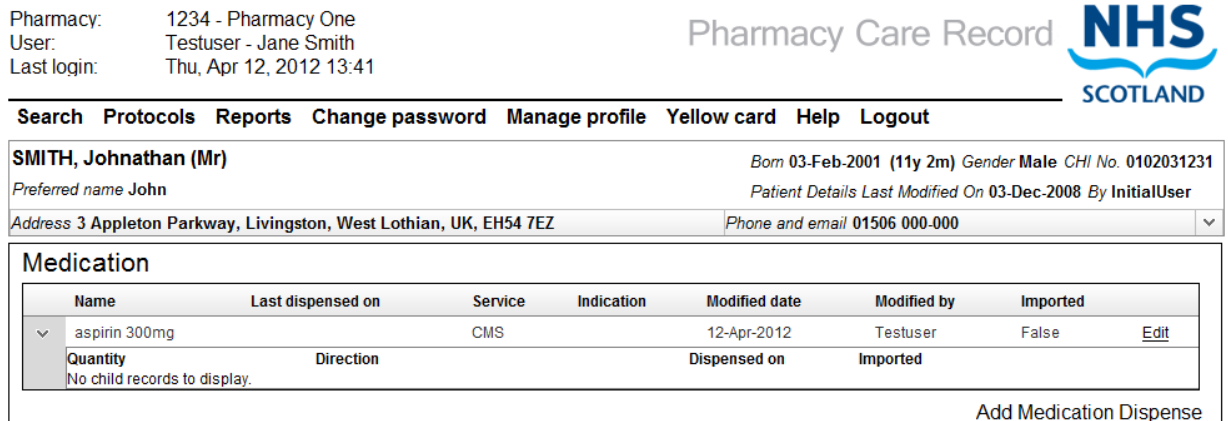

return to Patient Medications page return to Patient Home Page

#### **Figure 5-21: Medication summary**

<span id="page-69-1"></span>\*Alternatively click cancel to return to the patient home, no details will be saved

**Note:** The imported value is False this indicates that this item has been added manually.

• Select the edit link to amend any details.

# **6 High risk medicine care risk assessments**

# **6.1 Overview**

A high risk medicines care risk assessment allows healthcare professionals to record information about a patient's use of a particular medicine type. At present a High risk medicine care risk assessment can be completed for Methotrexate, Lithium, or Warfarin.

The functionality consists of a series of grouped questions, answers and supporting protocol guidance. The capability supports the capture and recording of the answers in line with the provided protocol.

The questions are grouped into the following sections:

- Concordance;
- Interactions and precautions;
- Adverse reactions; and
- Monitoring

A patient can have multiple high risk medicine care risk assessments over time.

Sections can be answered in sequence or be completed individually and reviewed and updated from the review page. Not all sections of the assessment need to be completed at the same time. Individual sections can be completed, saved and returned to at a later date.

Care issues and care issue outcomes can be associated with a high risk medicine care risk assessment; these can be viewed alongside standard care issues as well as with the associated high risk medicine care risk assessment.

A high risk medicine care risk assessment care issue and care issue outcome can be created with prepopulated text based on the context of an individual question. They can also be created independent of the questions – without prepopulated text.

The high risk medicine care risk assessment supports the concept of a status – Open or Completed. Care issues and care issue outcomes can continue to be added and updated to a completed high risk medicine care risk assessment.

# **6.3 Start a HRM Care Risk Assessment**

#### **Step 1 - start a high risk medicine care risk assessment:**

- Identify the patient you want to create a high risk medicine care risk assessment for and go to the patient home page.
- Select the "High Risk Medicine Assessment" tab [\(Figure 6-1\)](#page-71-0)

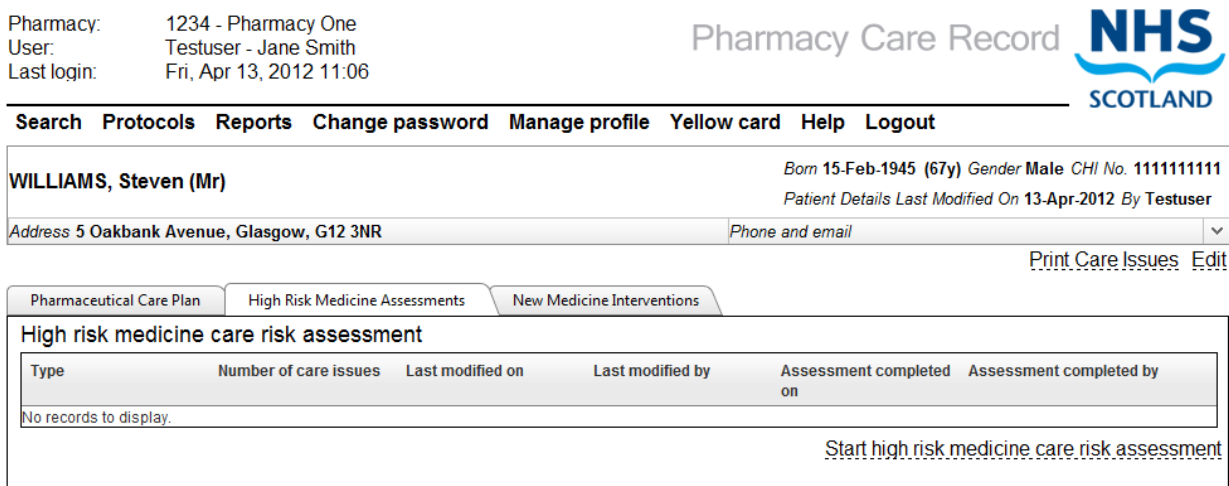

#### **Figure 6-1: high risk medicines tab**

- <span id="page-71-0"></span>Select "Start high risk medicine care risk assessment" link
- The system will display the " high risk medicine selection" screen ([Figure 6-2\)](#page-71-1)

#### **Step 2 – select a high risk medicine from the list:**

 Select the high risk medicine from the drop down menu (The possible values are Methotrexate, Lithium, or Warfarin)

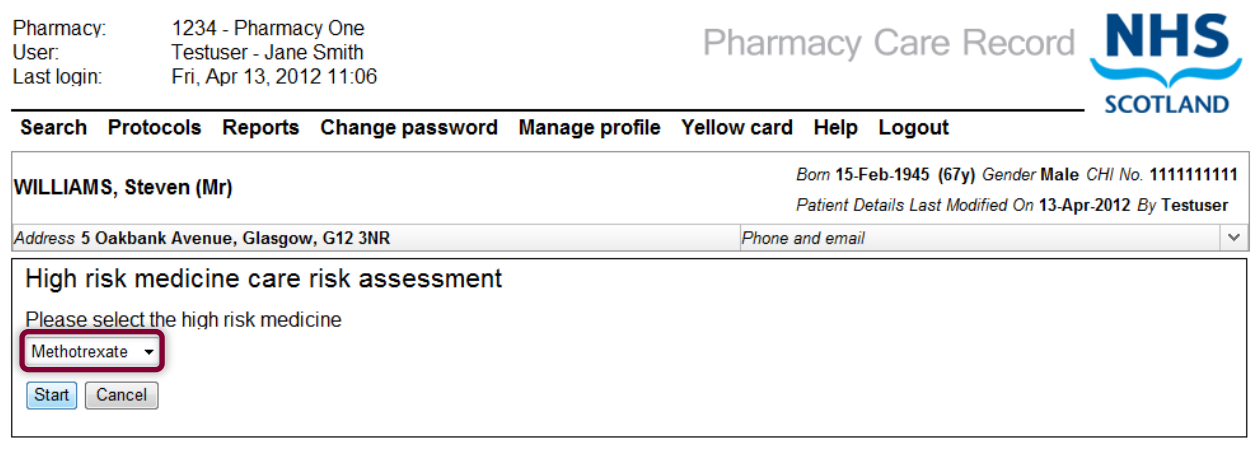

#### **Figure 6-2: Drug Selection**

<span id="page-71-1"></span>**Note:** "Methotrexate" used in this User Guide example.
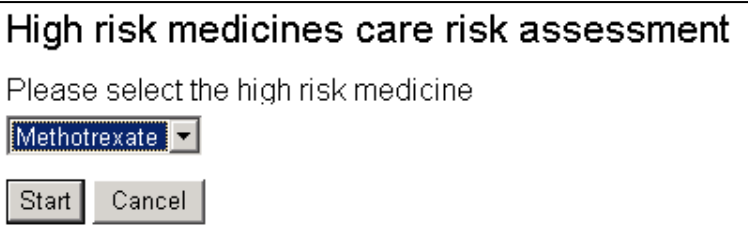

### **Figure 6-3: Select high risk medicine**

- <span id="page-72-0"></span>Click the "Start" button [\(Figure 6-3\)](#page-72-0)
- The system will navigate to the Methotrexate "Concordance" questions page [\(Figure 6-4\)](#page-73-0)

**Note:** By selecting the "Start" button ([Figure 6-3\)](#page-72-0), creates a new high risk medicine care risk assessment within PCR.

Selecting the "Cancel" button [\(Figure 6-3\)](#page-72-0) returns the system to the patient home page – a high risk medicine care risk assessment is not created.

# **6.4 Create a high risk medicine care risk assessment**

*Having completed the steps in section 5.2, this section guides you through the procedure to create and save a high risk medicine care risk assessment.*

# **Step 1 - Answer "Concordance" questions:**

 Provide an answer to all questions on the Concordance page by selecting either 'Yes' or 'No' for each question [\(Figure 6-4\)](#page-73-0).

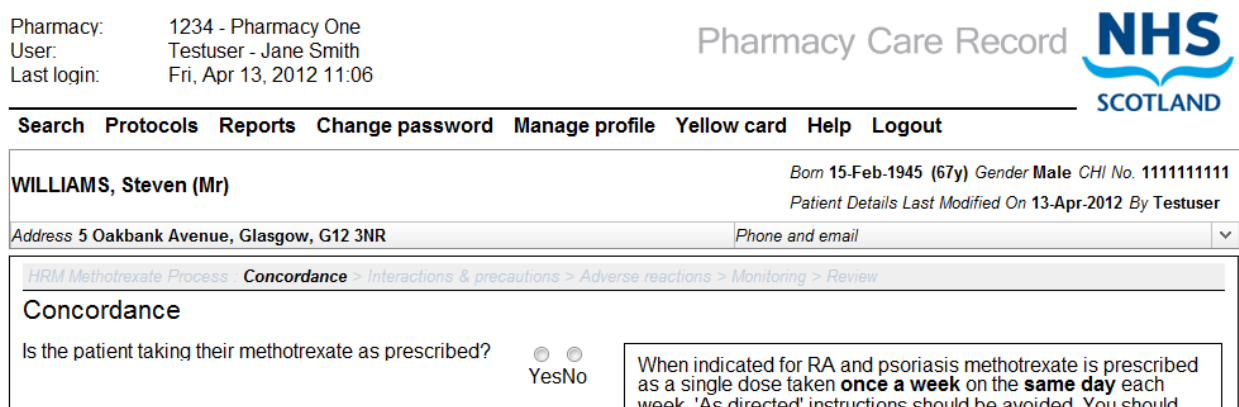

| Does the patient know what to do if they miss a dose of<br>methotrexate or vomit after taking a dose?  | ∩<br>$\circ$<br>YesNo    | week. As difected instructions should be avoided. You should<br>follow up with the patient's GP practice if the instructions printed<br>on the prescription form do not match what the patient tells you.                                                          |
|----------------------------------------------------------------------------------------------------|--------------------------|----------------------------------------------------------------------------------------------------|
|                                                                                                    |                          | <b>Actions:</b>                                                                                                    |
| If the patient is taking folic acid are they taking it as<br>prescribed?                               | $\circ$ $\circ$<br>YesNo | Check the patient's understanding of how and when to<br>take their methotrexate and clarify any discrepancies.                                                                                                    |
| Does the patient have a methotrexate patient information<br>and monitoring booklet and do they use it? | ⊙<br>∩<br>YesNo          | If the patient is currently receiving methotrexate 10 mg<br>(either alone or in combination with the 2.5 mg tablets)<br>then discuss the merits of using a single strength of 2.5<br>mg. If patient is content to change contact their GP to<br>discuss the change |
|                                                                                                    |                          | Advise the patient that methotrexate should be<br>swallowed whole and not crushed or chewed.                                                                                                    |
|                                                                                                    |                          | Check the patient's understanding of how and when to<br>take their folic acid and clarify any discrepancies.                                                                                                    |
|                                                                                                    |                          | Advise the patient to carry and use the methotrexate<br>booklet.                                                                                                    |
|                                                                                                    |                          | Record any care issues in the patient's care plan and<br>agree desired outcomes and actions.                                                                                                    |
|                                                                                                    |                          | Save & Reviet<br>Next - Interactions & precautions                                                                                                    |
|                                                                                                    |                          |                                                                                                    |

<span id="page-73-0"></span>return to Methotrexate Review Page

#### **Figure 6-4: Methotrexate "Concordance" as example**

#### *User Options:*

- Select the "Next Interactions & Precautions" button; The system will save entered data and navigate to the "Interactions & Precautions" screen; or
- Select the "Save & Review" button; The system will save entered data and navigate to the "Review" screen for the selected high risk medicine

#### **Note:**

All questions are mandatory. If an answer is not selected an error message will be displayed when either the "Next" or "Save & review" buttons are selected, [\(Figure 6-5\)](#page-74-0). It is not possible to navigate to the next questions screen or the "review" screen unless an answer is provided for each question.

#### Concordance

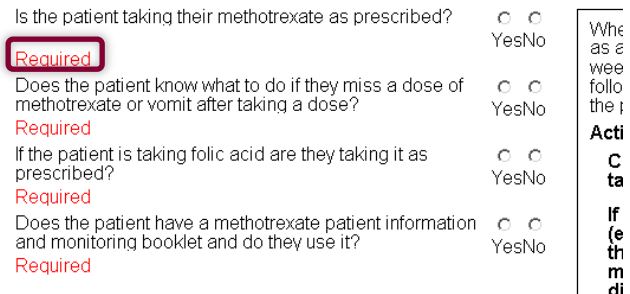

#### **Figure 6-5: Error message – mandatory information**

### <span id="page-74-0"></span>**Step 2 Answer "Interactions & Precautions" questions:**

**Note:** The Interactions & Precautions questions screen can be navigated to from the "Concordance" screen or directly from the review page if the High Risk Medicine Care Risk Assessment has already been created and saved.

### Select an answer for each of the questions on the Interactions & Precautions screen [\(Figure 6-6\)](#page-74-1)

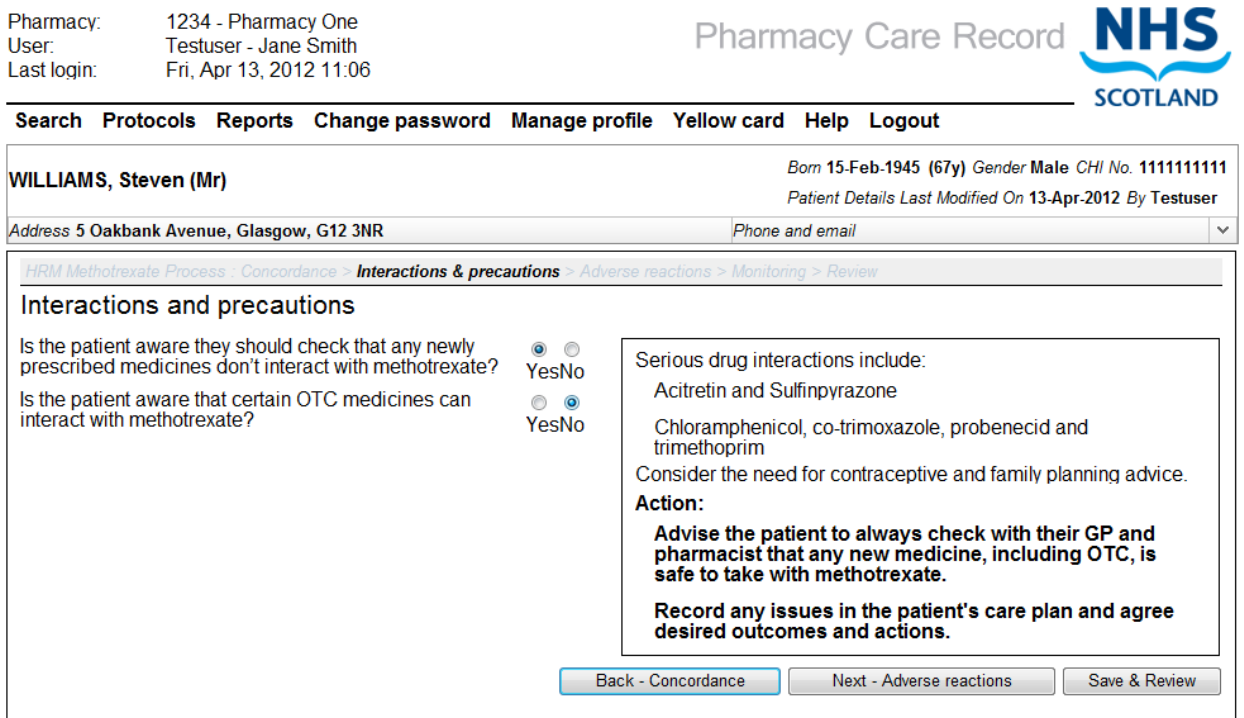

<span id="page-74-1"></span>return to Methotrexate Review Page

### **Figure 6-6: Interactions & Precautions screen**

*User Options:*

- Select the "Back Concordance" button; the System will save entered data and navigate to the "Concordance" screen, (Figure 2-3); OR
- Select the "Next Adverse reactions" button; the system will save entered data and navigate to the "Adverse reactions" screen, (Figure 2-6); OR

• Select the "Save & Review" button; The system will save the question answers and navigate to the "Review" screen for the selected medicine

# **Step 3: Answer "adverse reactions" questions:**

**Note:** The Adverse reactions questions screen can be navigated to from the "Interactions & precautions" screen or directly from the review page if the high risk medicine care risk assessment has already been created and saved.

 Select an answer for each of the questions on the Adverse reactions" screen [\(Figure 6-7\)](#page-77-0)

| WILLIAMS, Steven (Mr)                                                                              |                | Born 15-Feb-1945 (67y) Gender Male CHI No. 1111111111<br>Patient Details Last Modified On 13-Apr-2012 By Testuser                                                                                                    |   |  |  |  |
|----------------------------------------------------------------------------------------------------|----------------|----------------------------------------------------------------------------------------------------|---|--|--|--|
| Address 5 Oakbank Avenue, Glasgow, G12 3NR                                                         |                | Phone and email                                                                                                    | v |  |  |  |
| <b>Adverse reactions</b> > Monitoring > Review<br>Interactions & precautions                       |                |                                                                                                    |   |  |  |  |
| Adverse reactions : side effects and toxicity                                                      |                |                                                                                                    |   |  |  |  |
| Is the patient aware of the common side effects of<br>methotrexate?                                | 63 63<br>YesNo | The most common side effects are:                                                                                                    |   |  |  |  |
| Is the patient aware of the side effects that occur if they $\ll \ll$                              |                | Skin (e.g. urticaria, acne, photosensitivity)                                                                                                    |   |  |  |  |
| are having a reaction to methotrexate?<br>Is the patient aware of what to do if they are suffering | YesNo<br>62 63 | Haematopoietic reactions (e.g. anaemia, pneumonia,<br>septicaemia)                                                                                                    |   |  |  |  |
| from these signs?<br>Is the patient aware that adverse reactions should be                         | YesNo<br>63 63 | Alimentary tract (e.g. nausea, vomiting, gingivitis,<br>pharyngitis, intestinal ulceration)                                                                                                    |   |  |  |  |
| reported?                                                                                          | YesNo          | Hepatic (e.g. acute hepatitis or cirrhosis)                                                                                                    |   |  |  |  |
|                                                                                                    |                | Urogenital (e.g. vaginal discharge or ulcers, cystitis,<br>dysuria)                                                                                                    |   |  |  |  |
|                                                                                                    |                | Pulmonary (e.g. acute pulmonary oedema, fibrosis)                                                                                                    |   |  |  |  |
|                                                                                                    |                | CNS (e.g. headache, drowsiness or blurred vision)                                                                                                    |   |  |  |  |
|                                                                                                    |                | Cardiac (hypotension, deep vein thrombosis)                                                                                                    |   |  |  |  |
|                                                                                                    |                | <b>Actions:</b>                                                                                                    |   |  |  |  |
|                                                                                                    |                | Check the patient's understanding of the side effects of<br>Methotrexate using the information booklet as a prompt.                                                                                                    |   |  |  |  |
|                                                                                                    |                | Ask the patient if they are experiencing any side effects.                                                                                                    |   |  |  |  |
|                                                                                                    |                | Refer them to their GP if side effects appear severe.                                                                                                    |   |  |  |  |
|                                                                                                    |                | Record any care issues in the patient's care plan and<br>agree desired outcomes and actions.                                                                                                    |   |  |  |  |
|                                                                                                    |                | Signs of methotrexate toxicity or intolerance are:                                                                                                    |   |  |  |  |
|                                                                                                    |                | <b>Breathlessness</b>                                                                                                    |   |  |  |  |
|                                                                                                    |                | Dry persistent cough                                                                                                    |   |  |  |  |
|                                                                                                    |                | Severe vomiting or diarrhoea                                                                                                    |   |  |  |  |
|                                                                                                    |                | Sore throat or mouth ulcers                                                                                                    |   |  |  |  |
|                                                                                                    |                | Unexplained bleeding or bruising                                                                                                    |   |  |  |  |
|                                                                                                    |                | Abdominal discomfort                                                                                                    |   |  |  |  |
|                                                                                                    |                | Dark urine                                                                                                    |   |  |  |  |
|                                                                                                    |                | <b>Actions:</b>                                                                                                    |   |  |  |  |
|                                                                                                    |                | Check the patient's understanding of the signs of<br>methotrexate toxicity using the information booklet.                                                                                                    |   |  |  |  |
|                                                                                                    |                | Remind the patient that they should tell the pharmacist,<br>GP or specialist if they experience any side effects that<br>could indicate toxicity.                                                                          |   |  |  |  |
|                                                                                                    |                | Immediately refer the patient to their GP if they are<br>showing signs of toxicity, contacting their GP to alert<br>them. Patients with signs of pneumonitis must stop<br>methotrexate and seek urgent hospital attention. |   |  |  |  |
|                                                                                                    |                | Advise the patient to report any adverse drug reactions<br>through the MHRA Yellow Card Reporting Scheme either<br>via yourself or by them self reporting.                                                                 |   |  |  |  |
|                                                                                                    |                | Record any care issues in the patient's care plan and<br>agree desired outcomes and actions.                                                                                                    |   |  |  |  |
|                                                                                                    |                | Back - Interactions & precautions<br>Save & Review<br>Next - Monitoring                                                                                                    |   |  |  |  |

**Figure 6-7: Adverse reactions screen**

*User Options:*

<span id="page-77-0"></span>

• Select the "Back - Interactions & precautions" button; the System will save entered data and navigate to the "Interactions & precautions" screen, (Figure 2- 5); OR

- Select the "Next Monitoring" button; the system will save entered data and navigate to the "Adverse reactions" screen, ([Figure 6-8\)](#page-79-0); OR
- Select the "Save & Review" button; the system will save the question answers and navigate to the "Review" screen for the selected medicine

# **Step 4: Answer monitoring questions**

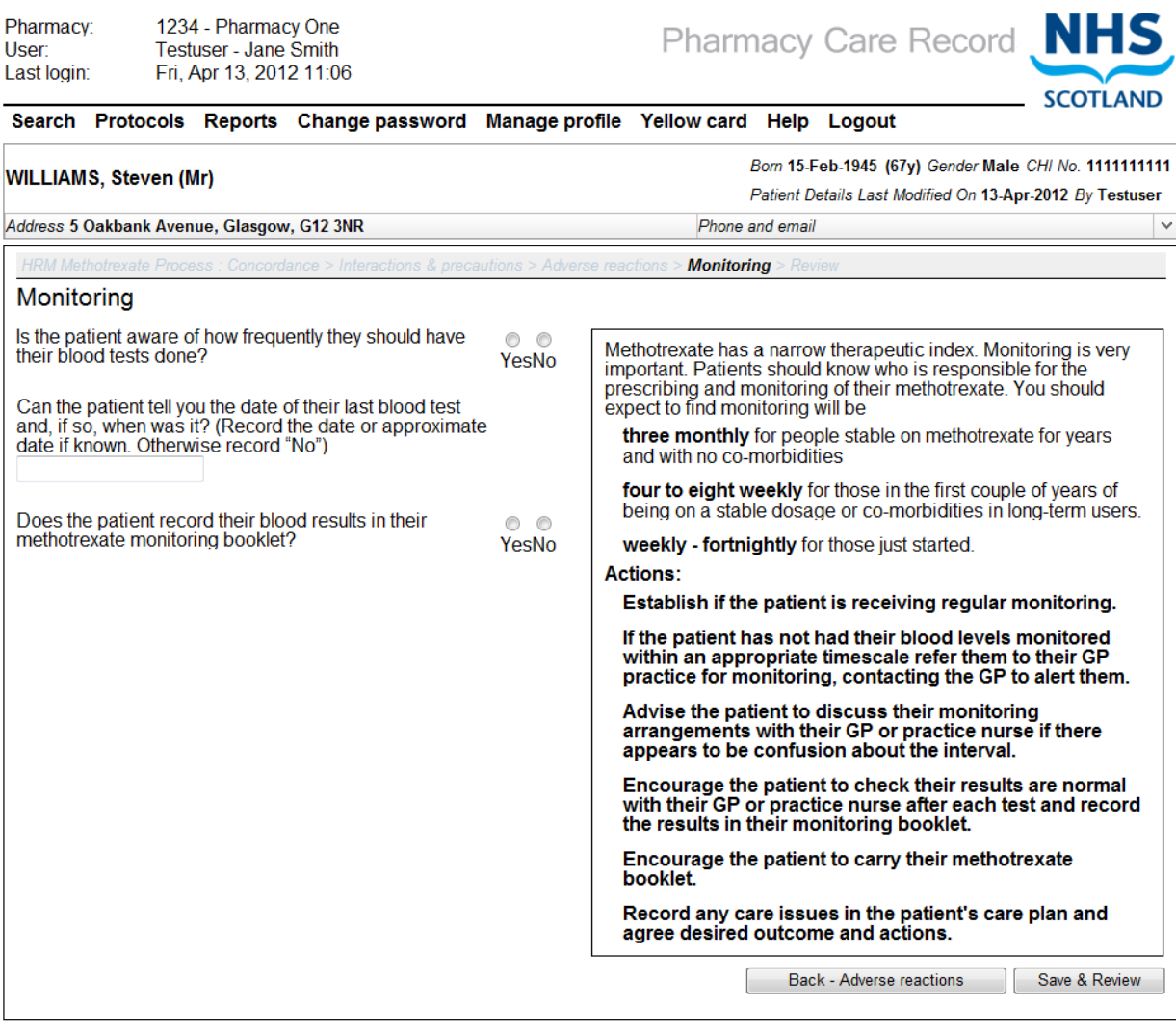

<span id="page-79-0"></span>return to Methotrexate Review Page

**Figure 6-8: Monitoring questions screen**

• Provide answers to the monitoring questions using the radio buttons for question 1 and 3 and the text input field for question 2.

# *User Options:*

- Select the "Back Adverse reactions" button; The system will navigate to the "Adverse reactions" screen, ([Figure 6-7\)](#page-77-0); OR
- Click the "Save & Review" button. The system will navigate to the "Methotrexate Review" screen ([Figure 6-9\)](#page-80-0)

# **6.5 High risk medicine care risk assessment summary page**

The summary page shows an overview of all questions and any answers provided for the medicine selected in section 5.2, step 3.

If an answer has not been provided for a question this will be shown as "Unanswered", [\(Figure 6-10\)](#page-81-0)

The headings for each question group are hyperlinks to the corresponding questions pages. (See highlighted examples in concordance section).

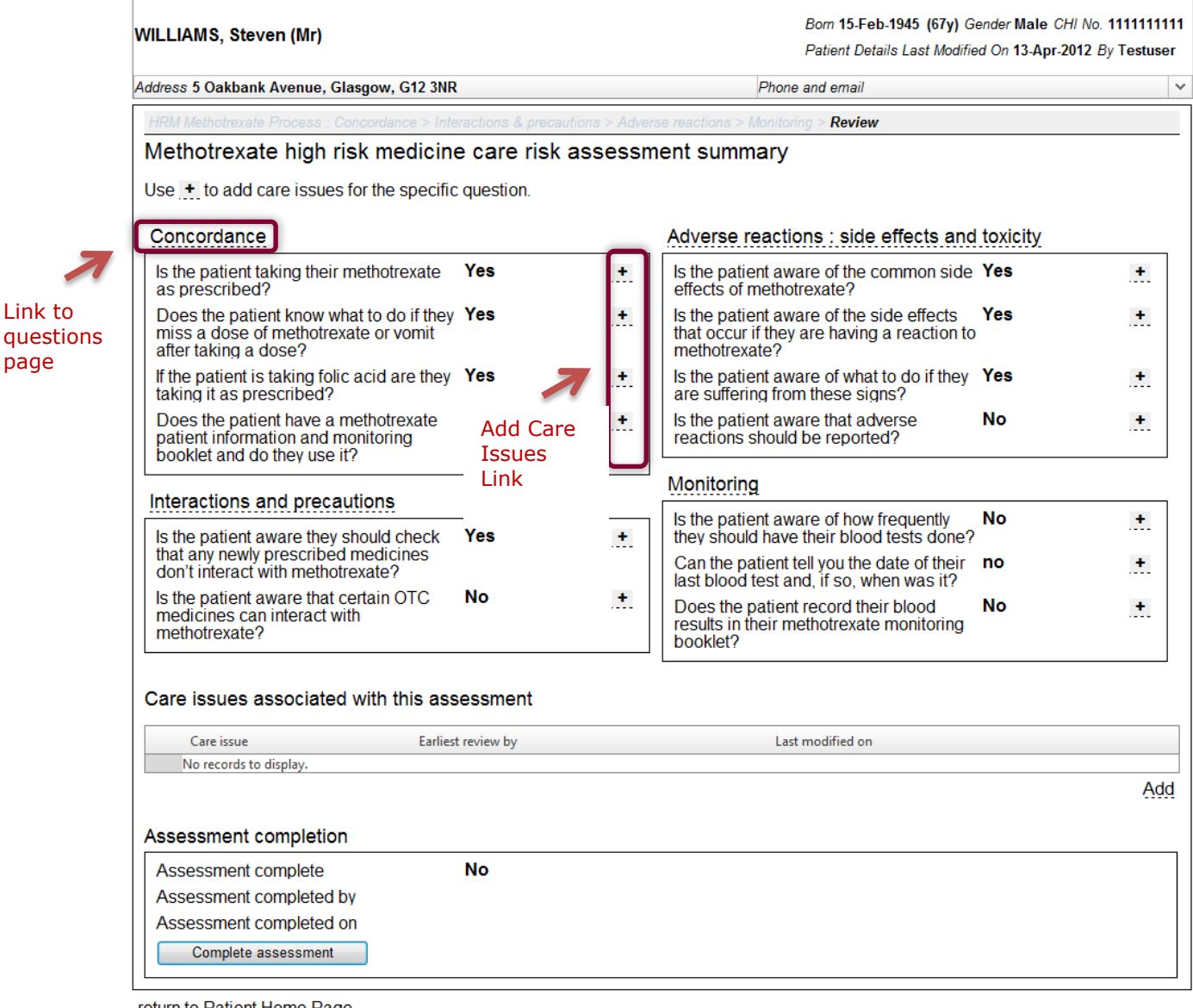

<span id="page-80-0"></span>return to Patient Home Page

Link to

page

#### **Figure 6-9: Methotrexate review screen**

Care Issues associated with the assessment are shown below the questions summary. [\(Figure 6-9\)](#page-80-0)

The assessment completion status is shown at the bottom of the screen [\(Figure 6-10\)](#page-81-0)

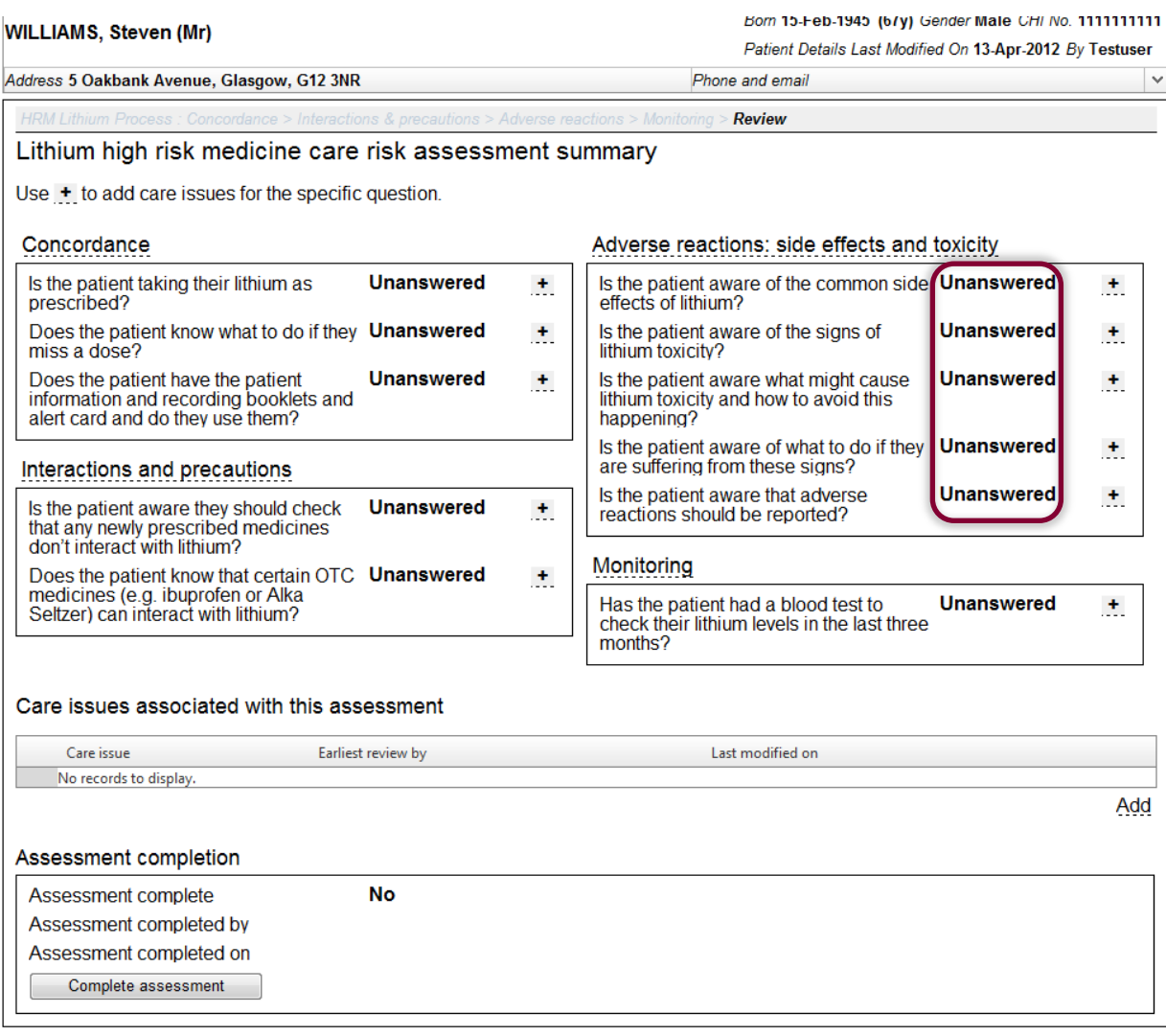

<span id="page-81-0"></span>return to Patient Home Page

**Figure 6-10: denotes unanswered questions**

# **6.5.1 Additional information on Warfarin Summary Page**

The Warfarin summary page has additional "Key Messages" and "Actions" information text.

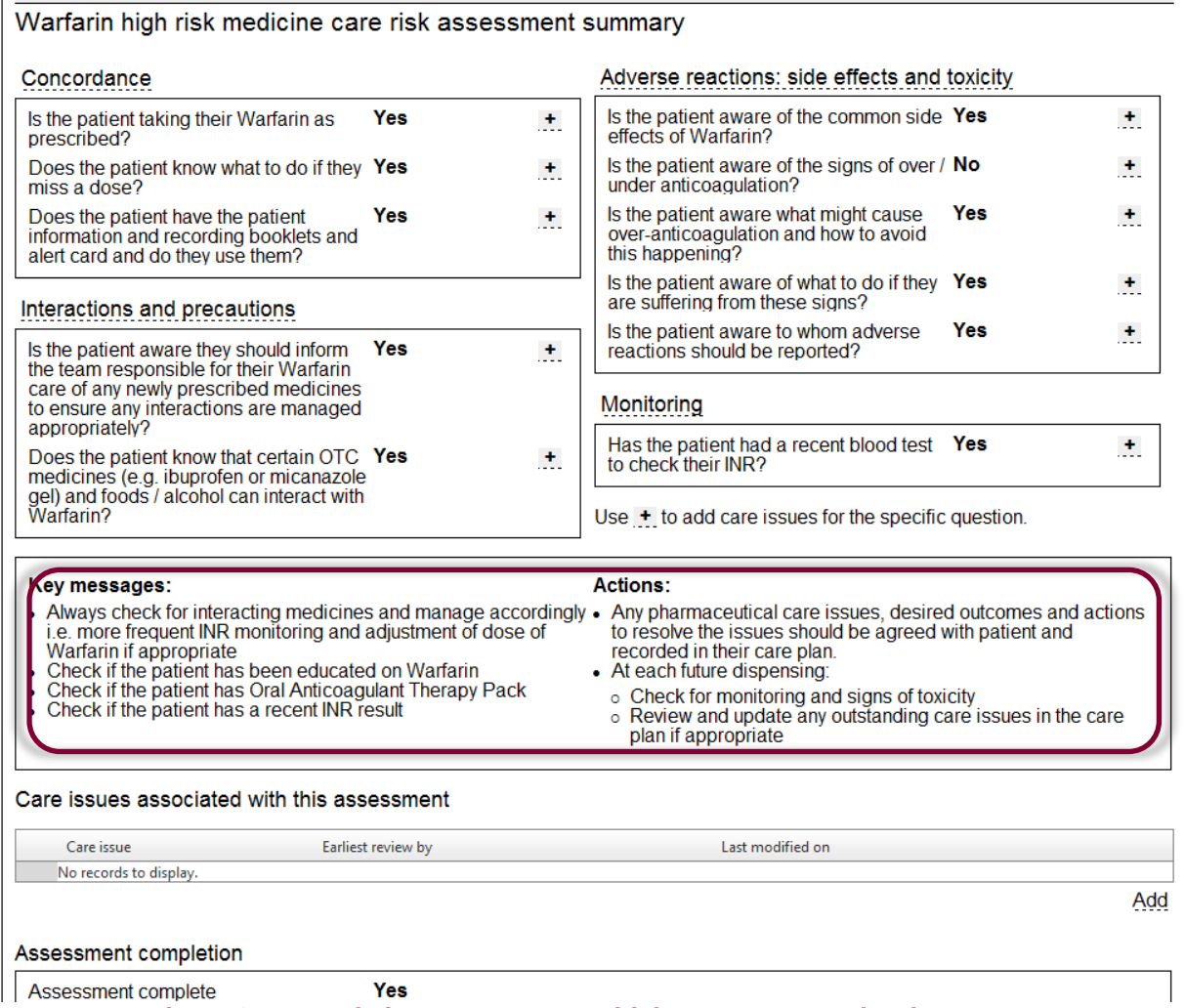

**Figure 6-11: Warfarin summary page with key messages and actions text**

# **6.6 Create associated care issue and care issue outcome using prepopulated text**

Selecting a link next to a question on the high risk medicine review page will populate the care issue with default text.

**Note:** This option does not mean that the care issue is associated with the actual question – the association is at assessment level.

### **Step 1: Select link**

Select a  $\frac{d}{dx}$  link for the question that you want to create a care issue / care issue outcome for, [\(Figure 6-12\)](#page-83-0)

> don't mieract with methotrexate? Is the patient aware that certain OTC<br>medicines can interact with No methotrexate

**Figure 6-12: Add Care Issue / Care Issue Outcome link**

<span id="page-83-0"></span> The system will display the high risk medicines "Record care issue" screen ([Figure](#page-83-1)  [6-13\)](#page-83-1)

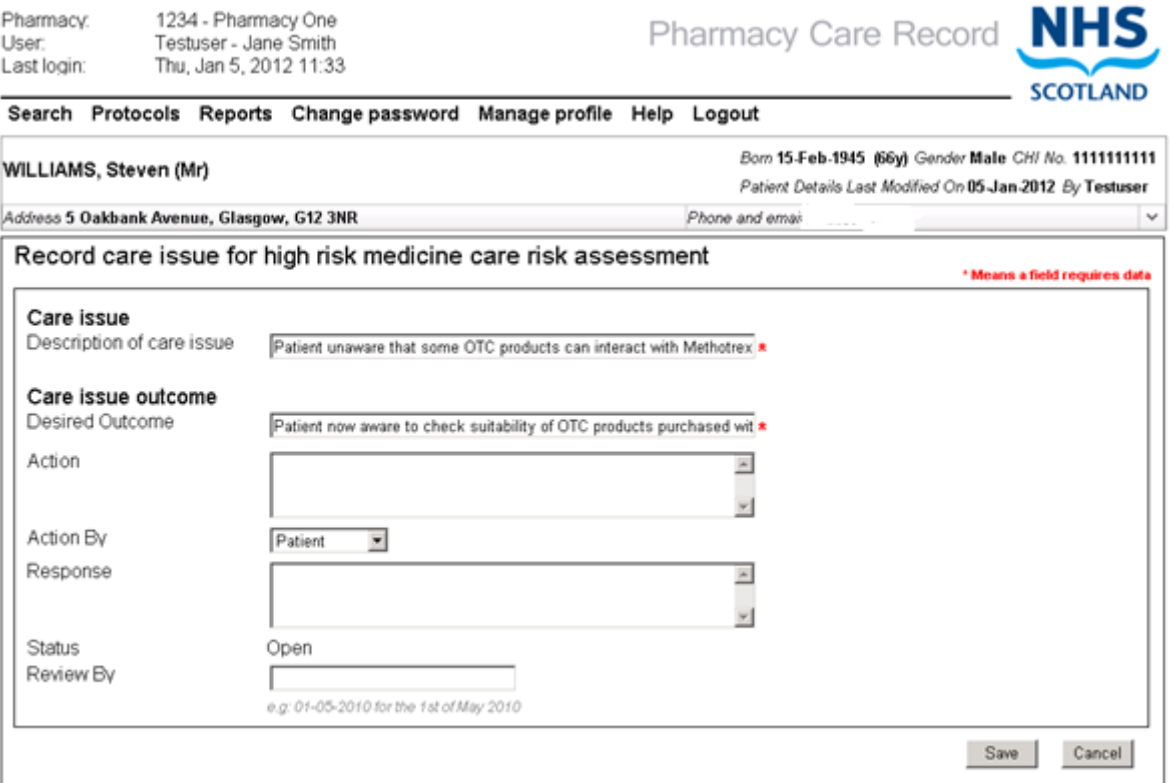

#### **Figure 6-13: high risk medicines "Record care issue" screen**

<span id="page-83-1"></span>**Note:** The "description of care issue" text input box and the "Desired outcome" text input box will be prepopulated with default text. This text can be modified.

### **Step 2: Enter form details**

Enter relevant details into the form:

- Description of care issue (Mandatory)
- Desired Outcome (Mandatory)
- Action
- Action By
- Response
- Status (Display Text)
- Review by

#### **Step 3: Save details**

- Click "Save"
- The system will add the Care Issue / Care Issue Outcome to the PCR database and navigate to the "Review" screen
- The newly created Care Issue / Care Issue Outcome will be listed in the "Care issues associated with this assessment" grid (Figure 2-12)

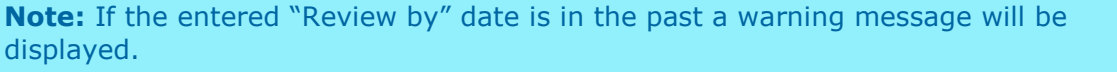

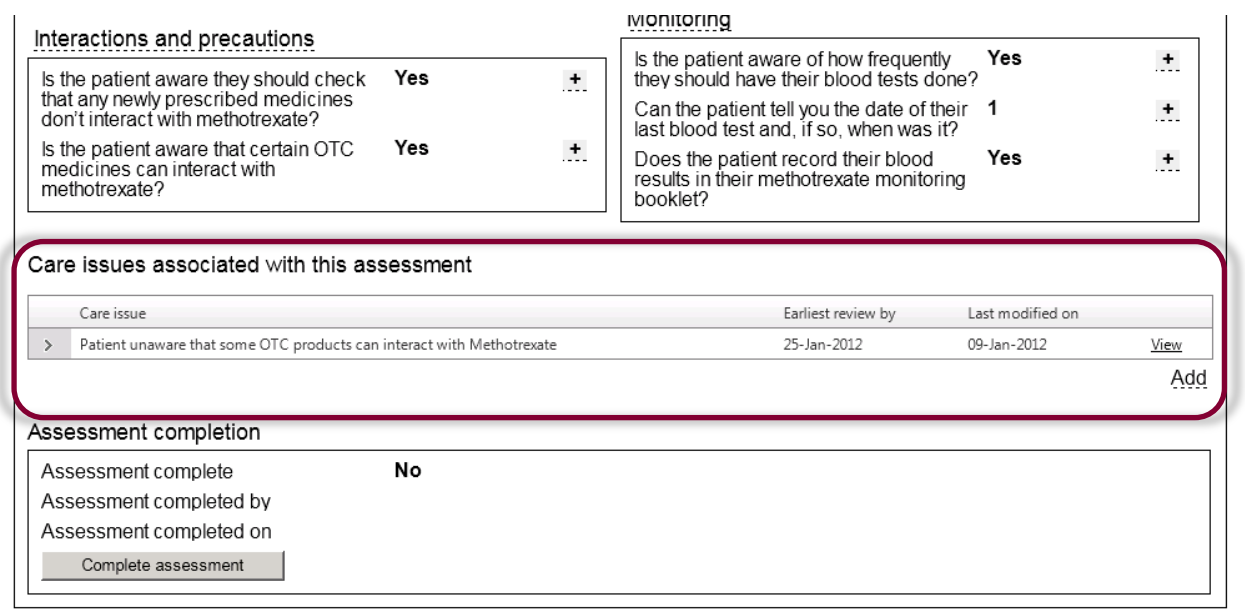

<span id="page-84-0"></span>return to Patient Home Page

**Figure 6-14: Care Issues Associated with This Assessment**

# **6.8 Create associated care issue / care issue outcome using the "Add" link**

This option allows you to add an associated care issue (with the assessment), but without prepopulating any text.

### **Step 1: Select link**

- Select the "Add" link at the bottom of the "Care issues associated with this assessment" grid ([Figure 6-14\)](#page-84-0)
- The care issue form is displayed [\(Figure 6-15\)](#page-85-0)

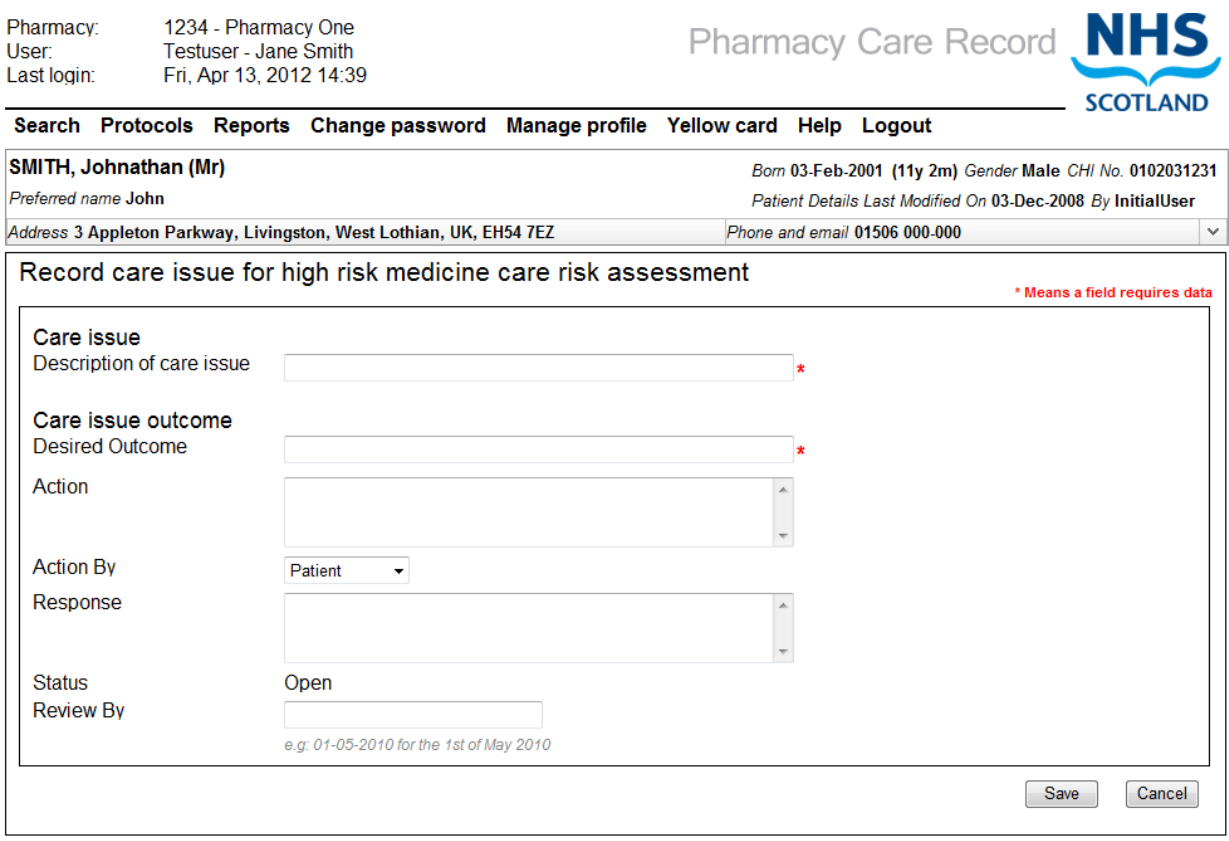

**Figure 6-15: Record care issue**

### <span id="page-85-0"></span>**Step 2: Enter form details**

Enter relevant details into the form:

- Description of care issue (Mandatory)
- Desired Outcome (Mandatory)
- Action
- Action By
- Response
- Status (Display Text)
- Review by

# **Step 3: Save details**

Click "Save"

 $\overline{1}$ 

- The system will add the care issue / care issue outcome to the PCR database and navigate to the "Methotrexate Review" screen
- The newly created care issue / care issue outcome will be listed in the "care issues associated with this assessment" grid ([Figure 6-16\)](#page-86-0)

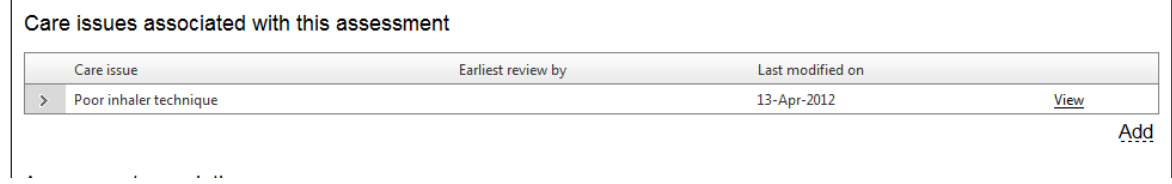

#### **Figure 6-16: Associated care issues**

<span id="page-86-0"></span>**Note:** Because this care issue is not associated with a particular question, there is no prepopulated text in the form.

# **6.9 Set the status of a high risk medicine care risk assessment to "Completed"**

# **To "Complete" a high risk medicine care risk assessment:**

- From the HRM review page, select the "Complete assessment" button in the "Assessment completion" section of the Review screen ([Figure 6-17\)](#page-87-0)
- The system will set the status of the assessment to completed and refresh the page [\(Figure 6-18\)](#page-87-1)
- The assessment completion details will be updated:
	- Assessment Complete = Yes
	- Assessment completed by Pharmacist ID
	- Assessment completed on date

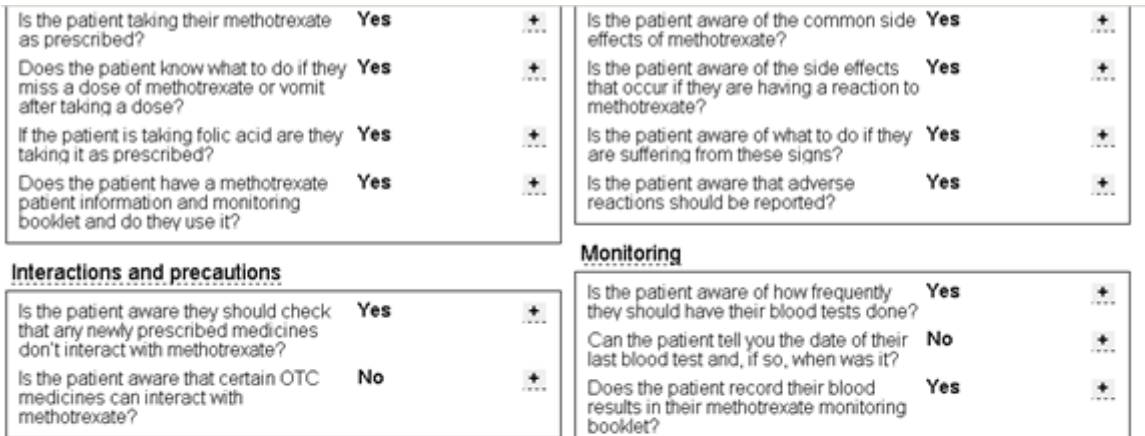

#### Care issues associated with this assessment

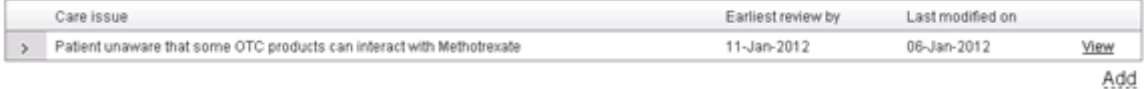

#### Assessment completion

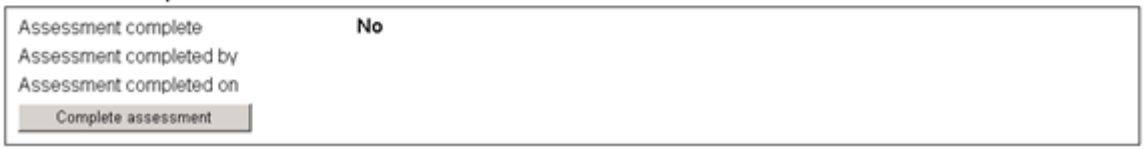

<span id="page-87-0"></span>tehim to Patient Home Page

<span id="page-87-1"></span>raturn to Patiant Homa Pana

**Figure 6-17: Assessment completion details for an "Open" assessment**

| Assessment completion   |             |  |  |  |
|-------------------------|-------------|--|--|--|
| Assessment complete     | Yes         |  |  |  |
| Assessment completed by | Testuser    |  |  |  |
| Assessment completed on | 06-Jan-2012 |  |  |  |
|                         |             |  |  |  |
|                         |             |  |  |  |

**Figure 6-18: Assessment completion details updated**

The user can navigate back to the patient home from the link at the bottom of the review page.

# **6.10 Access existing high risk medicine care risk assessments from the patient home page**

"Open "or "Completed" HRM Care Risk Assessments can be accessed from the "High Risk Medicines" tab on the Patient Home page.

### **To edit an "Open" High Risk Medicine Care Risk Assessment;**

- Select the "Edit" link for the HRM Care Risk Assessment you want to edit [\(Figure](#page-88-0)  [6-19\)](#page-88-0)
- The system will navigate to the HRM Care Risk Assessment Review page

### **To view a "Completed" High Risk Medicine Care Risk Assessment:**

- Select the "View" link for the HRM Care Risk Assessment you want to View [\(Figure 6-19\)](#page-88-0)
- The system will navigate to the HRM Care Risk Assessment Review page

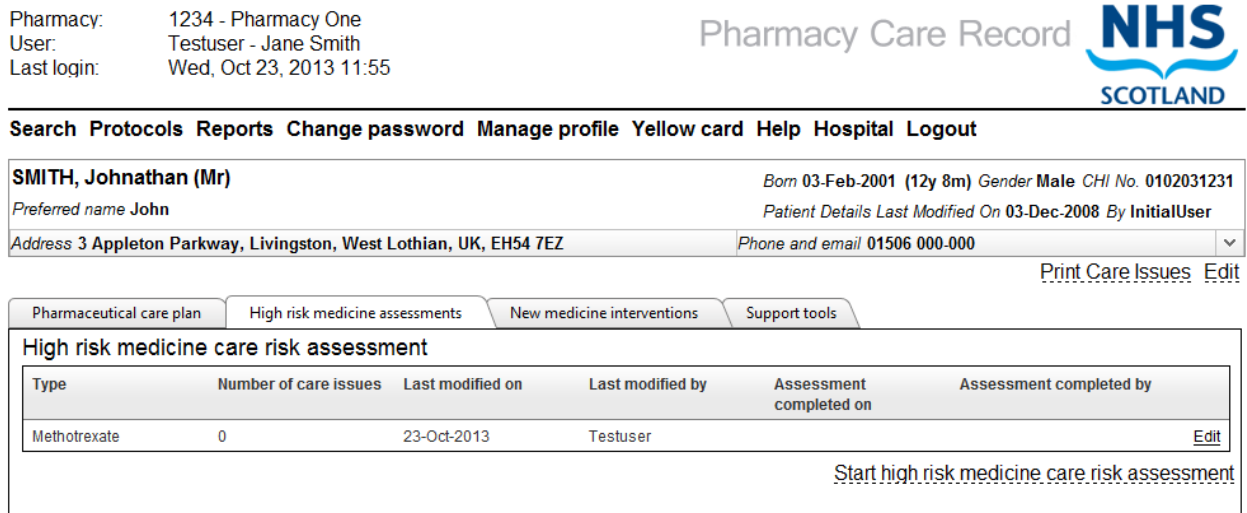

<span id="page-88-0"></span>**Figure 6-19: High Risk Medicines tab**

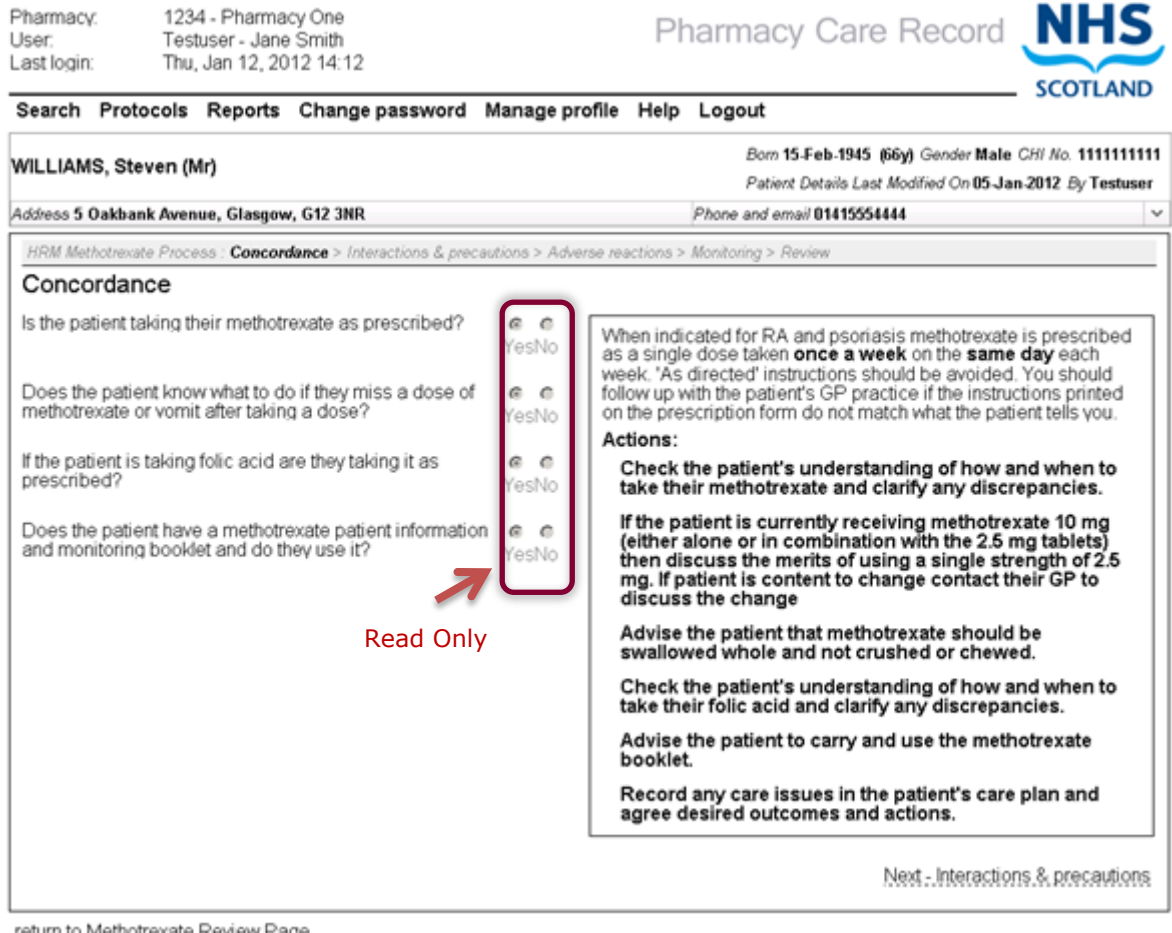

<span id="page-89-0"></span>return to Methotrexate Review Page

#### **Figure 6-20: Read only – completed assessment**

**Note:** All data for a completed HRM Care Risk Assessment is shown as read only [\(Figure](#page-89-0)  [6-20\)](#page-89-0). This means that responses for a completed HRM Care Risk Assessment cannot be edited; however, it is still possible to add a Care Issue / Care Issue Outcome to a completed HRM Care Risk Assessment.

Pharmacy Care Record NHS

# **7 New medicine interventions**

# **7.1 Overview**

The New Medicine Interventions allows healthcare professionals to create and maintain an intervention record for patients that have a newly prescribed medicine. This functionality allows users to:

- Start a new medicine intervention record where you record the medication details, indication, instructions and service type
- Create and maintain an initial intervention record
- Create and maintain one or more follow-up intervention records
- Associate care issue / care issue outcomes to a new medicine intervention record
- Complete a new medicine intervention record

# <span id="page-90-1"></span>**7.2 Start a new medicine intervention**

# **To start a new medicine intervention:**

- Select the "New Medicines Interventions" tab an the patient home page [\(Figure](#page-90-0)  [7-1\)](#page-90-0)
- Select the "Start new medicine intervention" link, the "enter medication details" page will be displayed [\(Figure 7-2\)](#page-91-0)

Pharmacy: 1234 - Pharmacy One User: Testuser - Jane Smith Last login: Wed. Oct 23, 2013 11:55

Search Protocols Reports Change password Manage profile Yellow card Help Hospital Logout

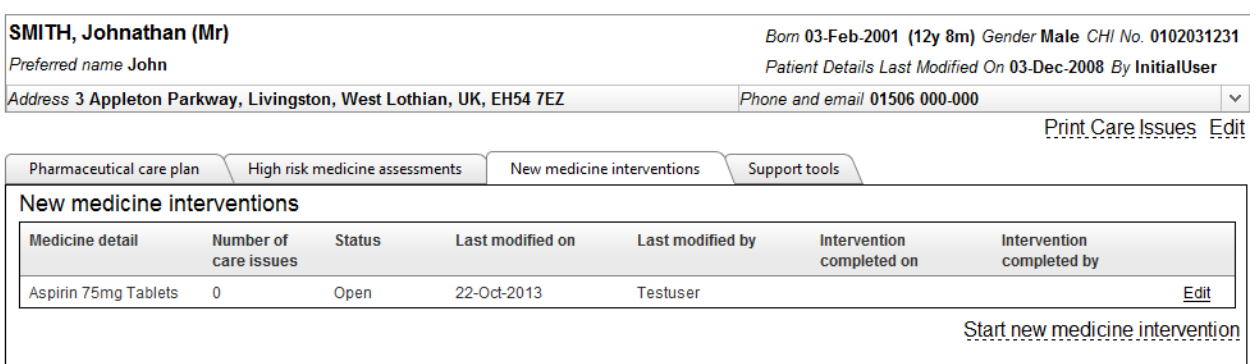

<span id="page-90-0"></span>**Figure 7-1: New medicines interventions tab on patient home page**

**SCOTLAND** 

# **7.4 Enter medication details**

# **To enter and save medication details:**

Enter the required information in the medication details page [\(Figure 7-2\)](#page-91-0)

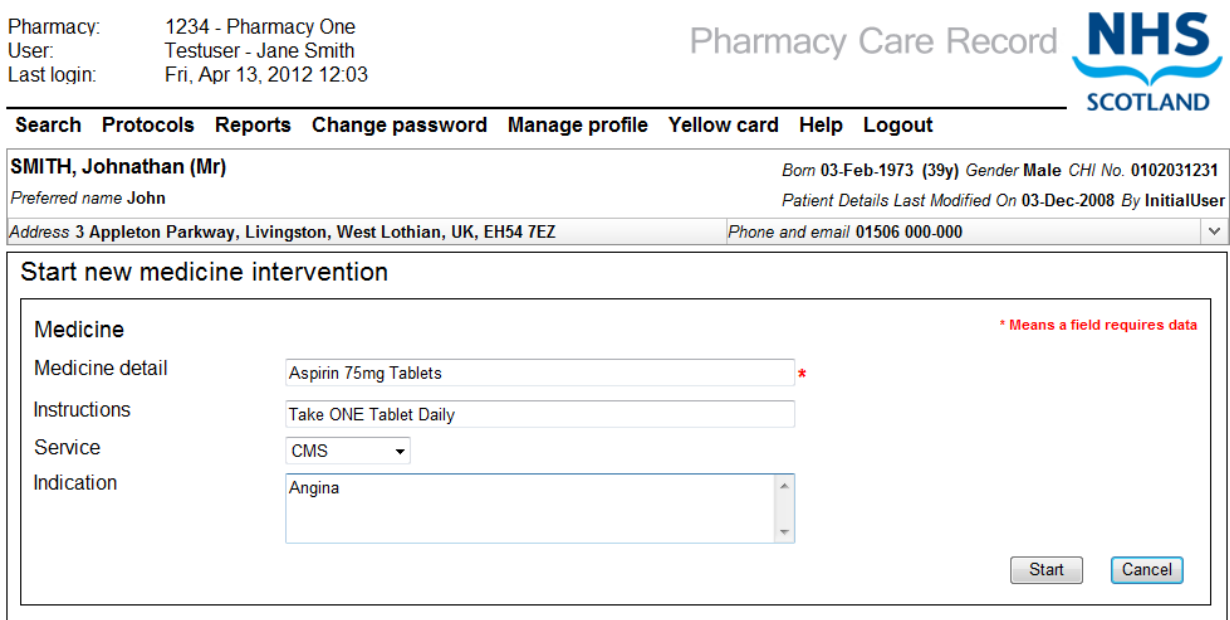

**Figure 7-2: Medication details page**

<span id="page-91-0"></span>The table below shows an example of data to be entered in the medication details page.

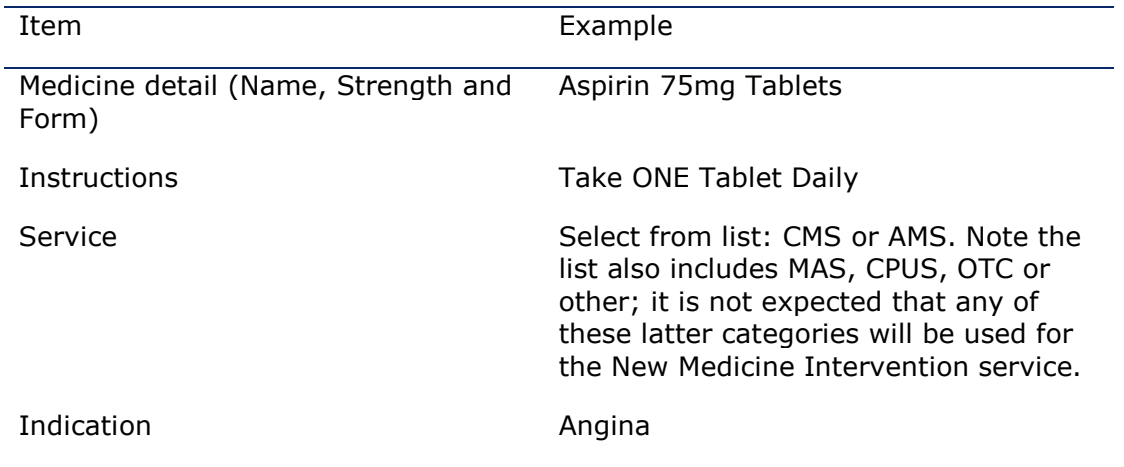

Select the "Start" button, the "Initial Intervention" entry page will be displayed.

# **7.5 Enter answers to initial intervention questions**

The Initial intervention entry page is shown in [\(Figure 7-3\)](#page-92-0)

### **To enter answers to initial intervention questions:**

 Confirm or select intervention date in the "Intervention" record section of the page [\(Figure 7-3\)](#page-92-0).

**Note:** The Intervention date will default to today's date. If you have gathered the information from the patient on a different date you can use the date picker to change this.

- Provide answers to initial intervention questions by selecting Yes, No or Not Recorded (Free text notes can be added to each question)
- Select the "Record & Review" button, the new medicines interventions review page is displayed [\(Figure 7-4\)](#page-93-0)

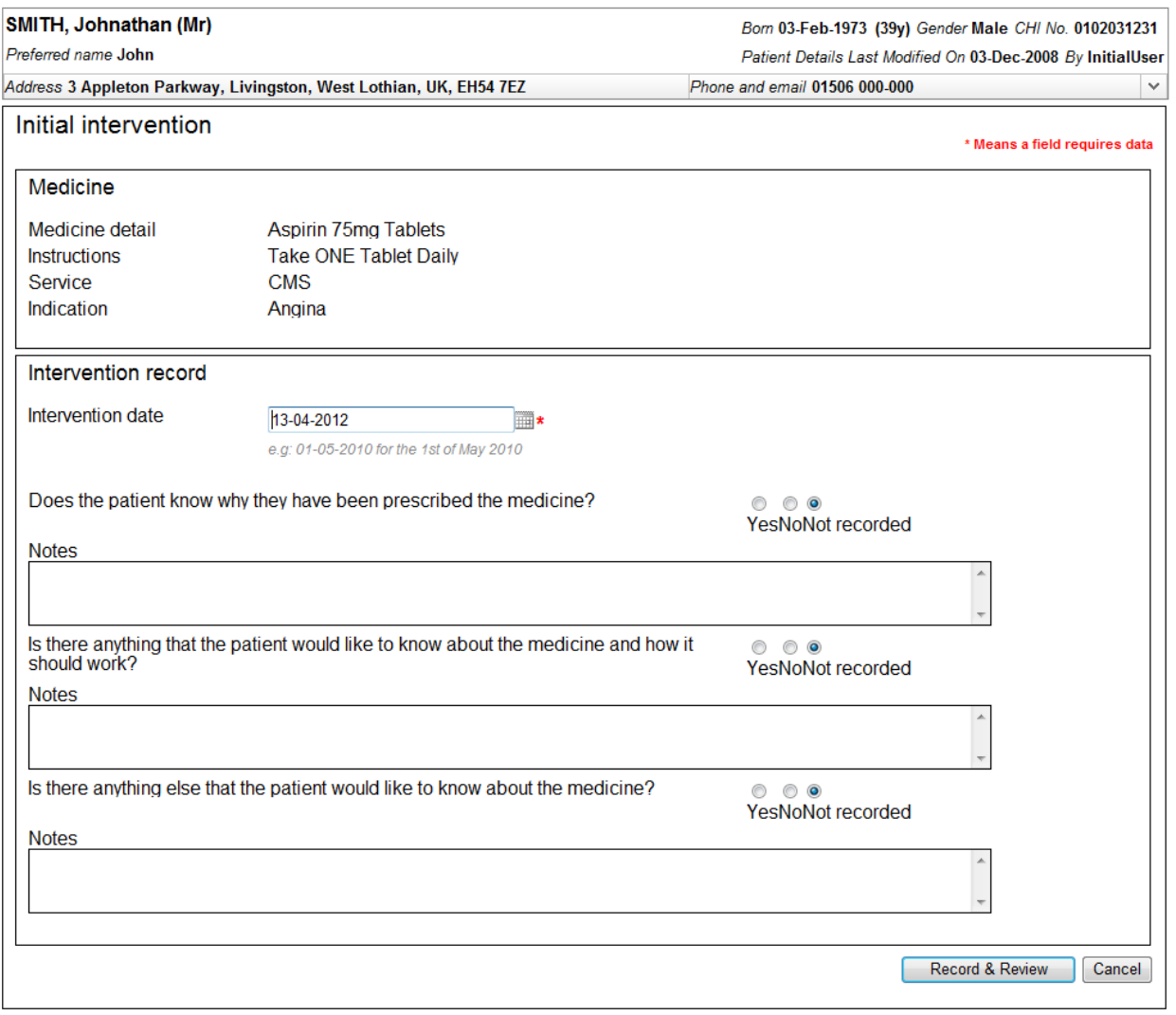

<span id="page-92-0"></span>**Figure 7-3: Initial intervention entry page**

# **7.6 New medicines interventions review page**

This section describes the options available from the new medicines interventions review page [\(Figure 7-4\)](#page-93-0).

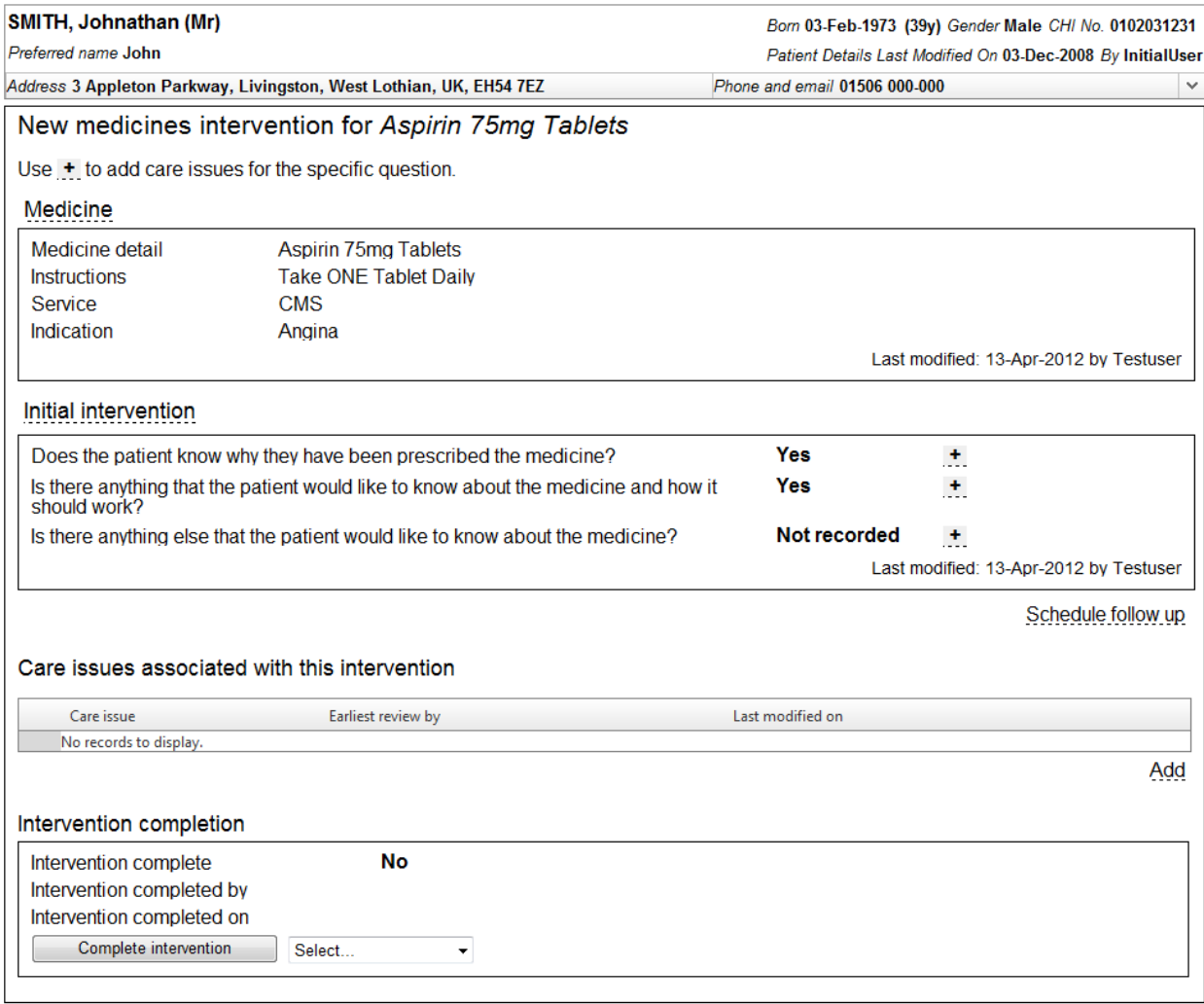

<span id="page-93-0"></span>return to Patient Home Page

#### **Figure 7-4: New Medicines interventions review page**

Options from the new medicines intervention review page are:

- Schedule a follow-up intervention
- Edit a follow-up intervention (If one exists)
- Edit an initial intervention
- Add a care issue / care issue outcome and associate with a new medicine intervention record
- Selecting a reason for completion and set status to completion

**Note:** If intervention is set to complete. Data on the review page is read only. However, it is still possible to create care issues for a completed intervention.

# **7.7 Schedule a follow up intervention**

Having started an initial intervention (see section [7.2\)](#page-90-1) you can create subsequent followup intervention records.

An "In person" follow up intervention is when the patient will visit the pharmacy to provide follow up information on the use of their newly prescribed medicine. Alternatively, the follow up intervention can be conducted "By telephone".

### **To schedule an "In person" follow up intervention:**

 Select the "Schedule follow up" link from the new medicine interventions review page [\(Figure 7-5\)](#page-94-0), the system will display a "Schedule follow up" pop up form [\(Figure 7-6\)](#page-94-1)

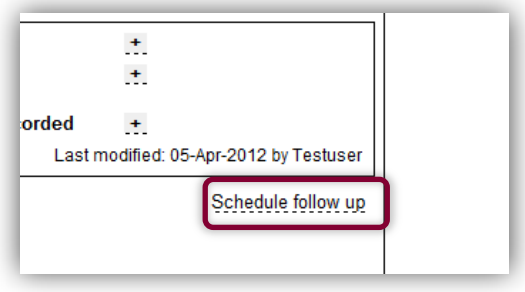

**Figure 7-5: "Schedule follow up" link**

- <span id="page-94-0"></span> Use the date picker in the pop up form [\(Figure 7-6\)](#page-94-1) to select the date you have agreed with the patient for the follow up intervention to take place,
- Add free text details of the timeslot if required (e.g. after 1pm)
- Select "In person" as the contact method

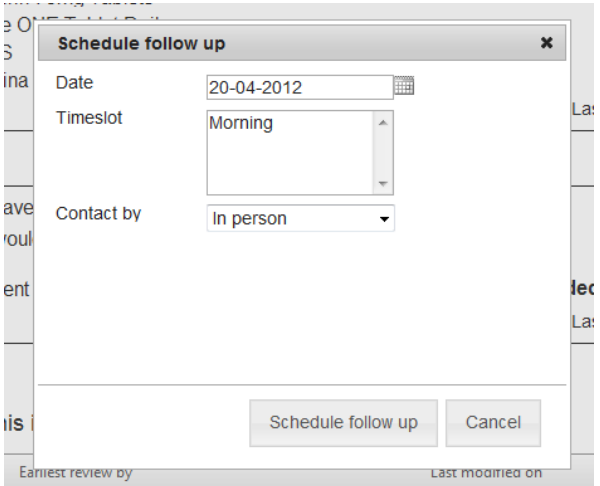

**Figure 7-6: Schedule follow up pop up dialogue**

<span id="page-94-1"></span> Select the "Schedule follow up" button on the pop up form, the follow up intervention will be added to PCR and the new medicine interventions review page will be refreshed to show the "In person" follow up record that has been created [\(Figure 7-7\)](#page-95-0)

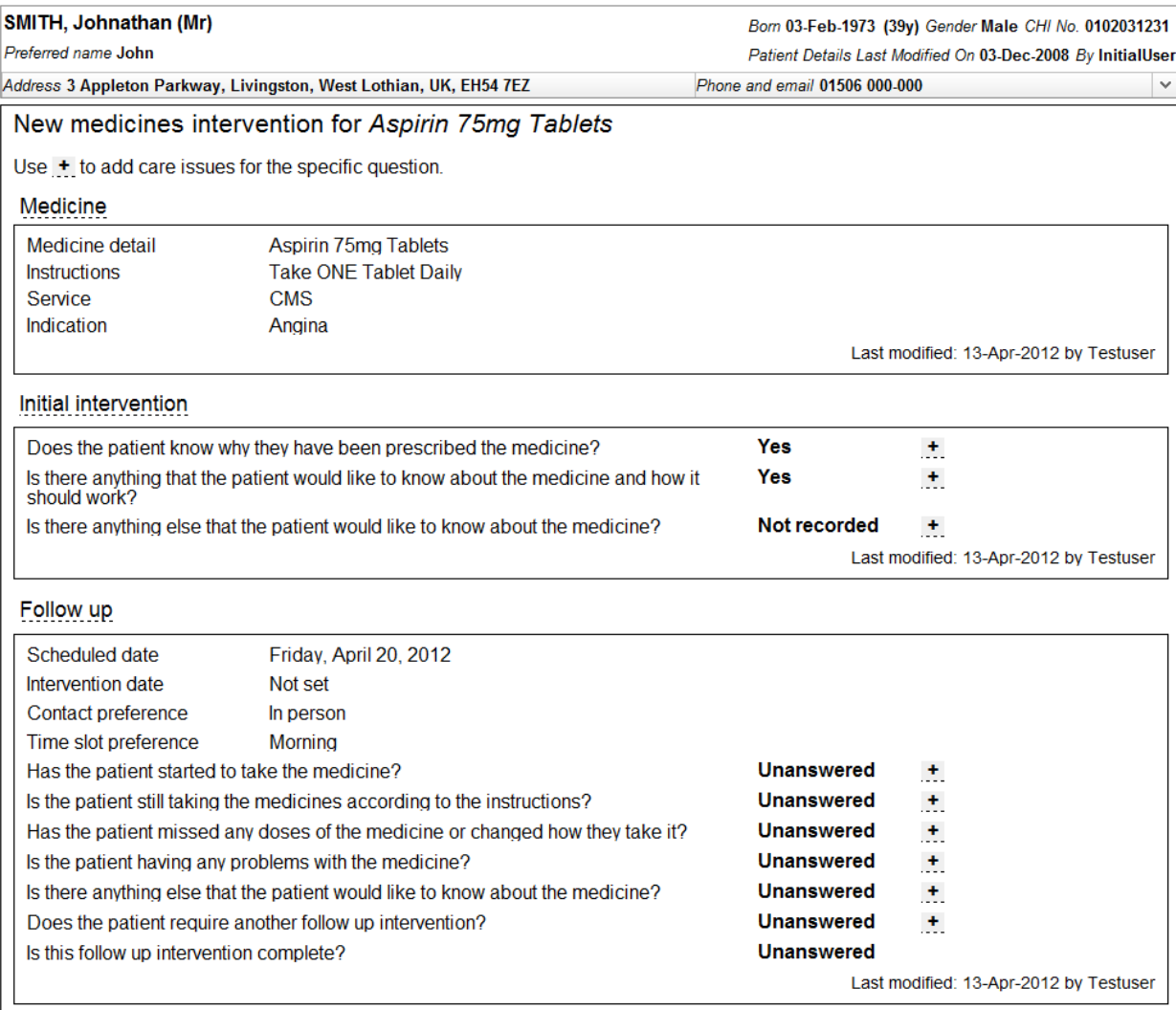

Schedule follow up

<span id="page-95-0"></span>**Figure 7-7: Follow up record shown on review page**

### **To schedule a "By Telephone" follow up intervention:**

- Select the "Schedule follow up" link from the new medicine interventions review page [\(Figure 7-5](#page-94-0)), the system will display a "Schedule follow up" pop up form [\(Figure 7-6\)](#page-94-1)
- Use the date picker in the pop up form to select the date you have agreed with the patient for the follow up intervention to take place
- Add free text details of the timeslot, if required (E.g. after 1pm)
- Select "By telephone" as the contact method, the pop up form will automatically extend to display existing contact telephone information and a box to add an alternative contact telephone number [\(Figure 7-8\)](#page-96-0)

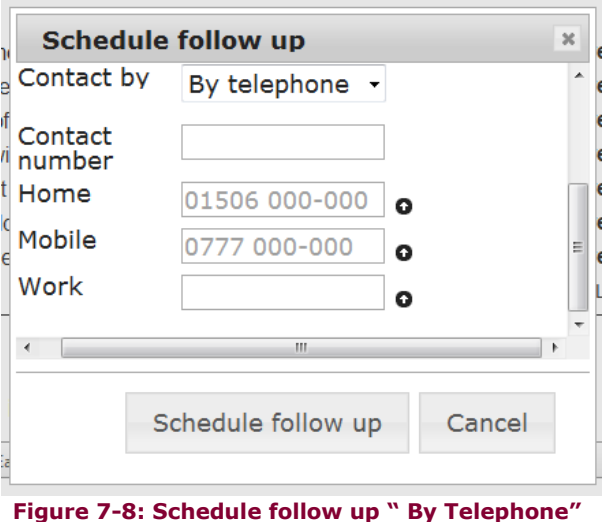

<span id="page-96-0"></span>**Note:** Date and timeslot are mandatory

### *User Options*

- Use the arrow buttons ( $\bullet$ ) to copy an existing telephone number (held in the patient profile) for the patient to use as the contact number for the follow up intervention; or
- Enter another number in the "contact number" box to use for the follow up intervention record.
- Select the "Schedule follow up" button on the pop up form, the follow up intervention will be added to PCR and the new medicine interventions review page will be refreshed to show the "By telephone" follow up record that has been created, this will be identical to that shown in [Figure 7-7](#page-95-0) with the exception that the contact preference is set to 'By Telephone' and the contact number is displayed.

# **7.8 Complete a follow up intervention**

Having already scheduled a follow up intervention, use the following procedure when the patient has been successfully contacted by Telephone or is present in the pharmacy.

**Note:** You may decide to record the follow-up intervention details offline while speaking to the patient and update PCR later. If this is the case it is very important that the "intervention date" represents the date you actually recorded the information and not when you updated PCR.

### **To complete a follow up intervention:**

 Identify the patient in PCR and navigate to the review/summary page of the New Medicine intervention and select the follow-up link shown in [Figure 7-9.](#page-97-0)

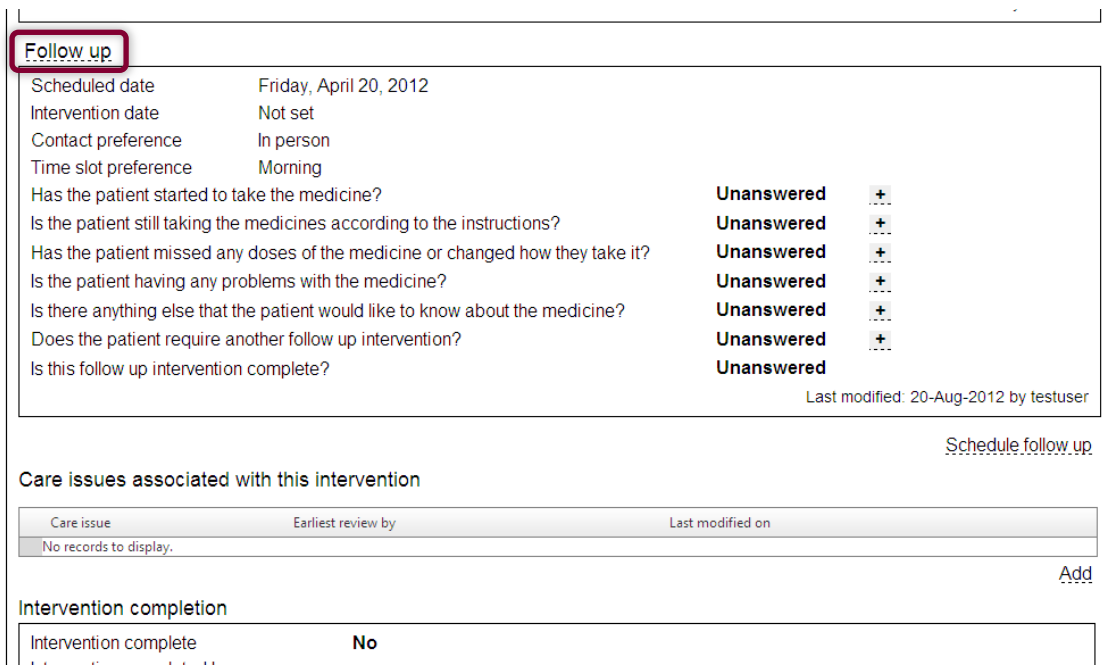

#### <span id="page-97-0"></span>**Figure 7-9: Select link to edit follow up intervention**

The follow-up intervention edit page will be shown, [Figure 7-10.](#page-98-0)

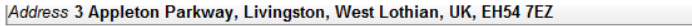

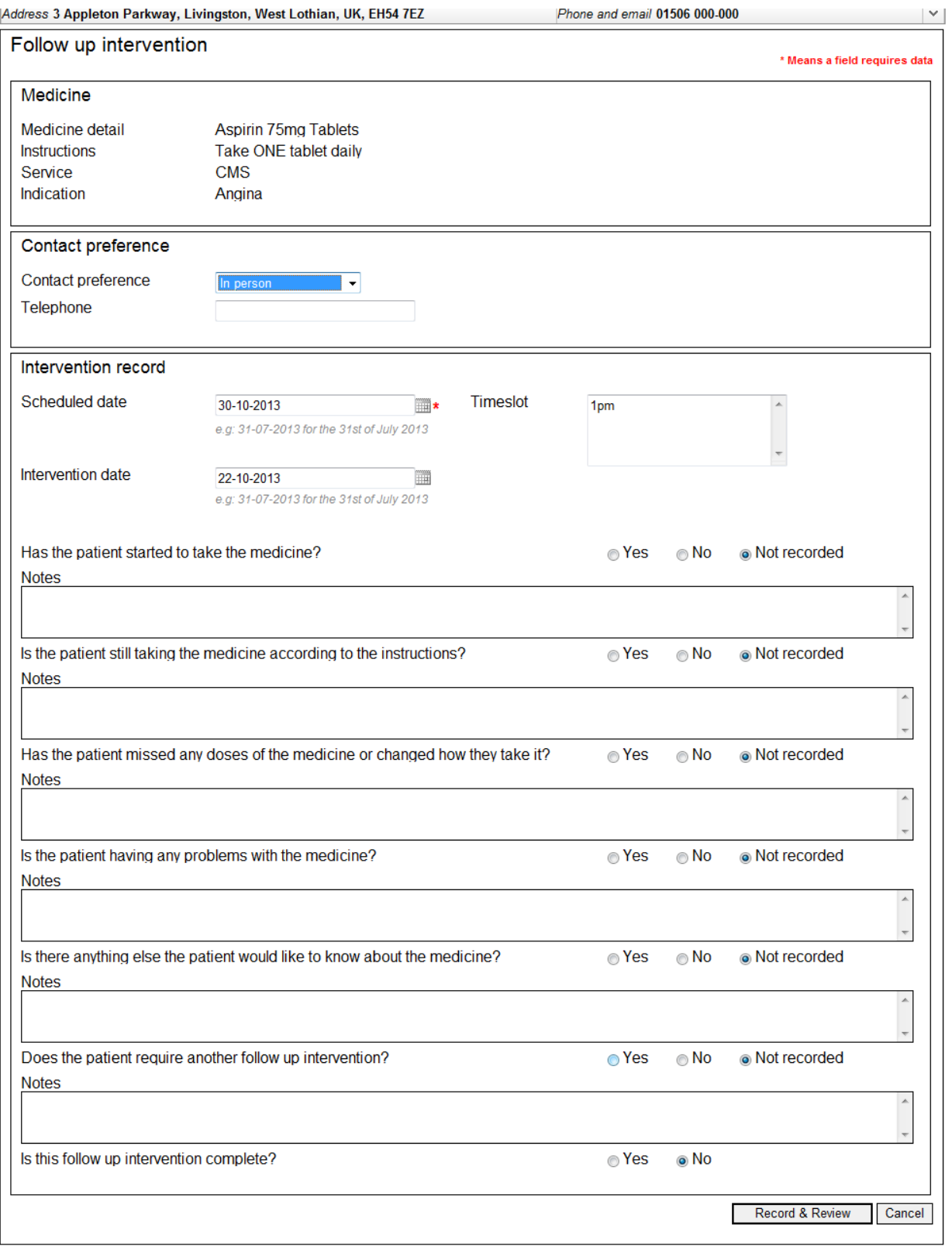

**Figure 7-10: Edit follow up intervention details**

<span id="page-98-0"></span>*Editing options*

### **To change the scheduled date only:**

You may decide to edit the follow up intervention to change the scheduled date only.

- Enter new scheduled date
- Select the "Record & Review" button to save your answers and return to the new medicine intervention review page, [Figure 7-11.](#page-100-0)

### **To answer the follow up questions:**

- Confirm that the intervention date is correct. This is the date you met with the patient in person or spoke to the patient by phone. The intervention date will always default to "Today". You may need to change it if you are entering the details retrospectively.
- Answer the first six follow up intervention questions using the radio buttons: 'Yes', 'No' or 'Not recorded'. You may optionally add text notes against each question:
	- Has the patient started to take the medicine?
	- Is the patient still taking the medicine according to the instructions?
	- Has the patient missed any doses of the medication or changed how they take it?
	- Is the patient having any problems with the medication?
	- Is there anything else that the patient would like to know about the medicine?
	- Does the patient require another follow up intervention?
- Answer the final question using the radio buttons: 'Yes' or 'No' only.:
	- Is the follow up intervention complete?

Note: If you answer yes to the final question this is only an indication that you are satisfied the intervention is complete. This will not complete the overall intervention and all questions can still be edited. To complete the overall intervention see section 6.10.

### **User options:**

- Select the "Record & Review" button to save your answers and return to the new medicine intervention review page, [Figure 7-11](#page-100-0)
- Select the "Cancel" button to exit without saving any changes and return to the new medicine intervention review page.

Is there anything else that the patient would like to know about the medicine?

Not recorded  $\pm$ Last modified: 20-Aug-2012 by testuser

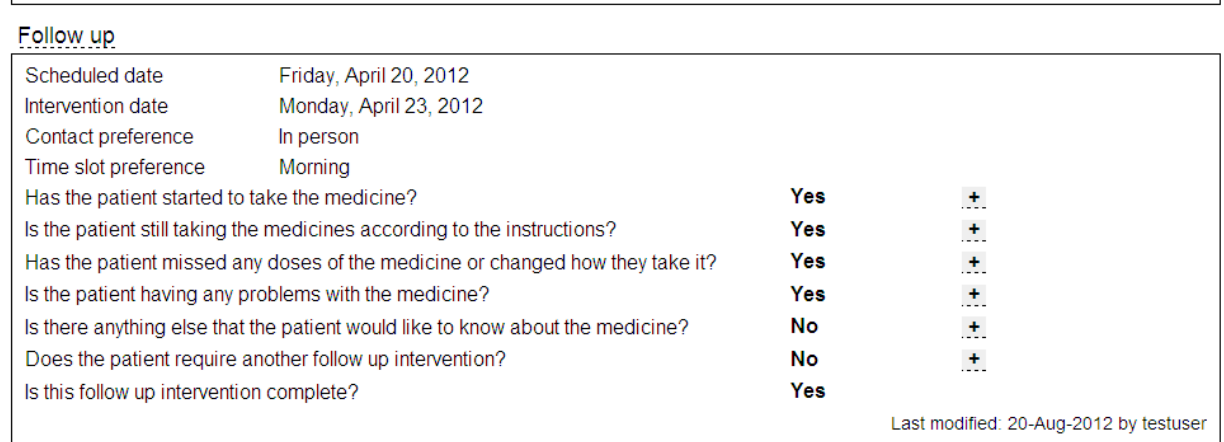

Schedule follow up

Care issues associated with this intervention

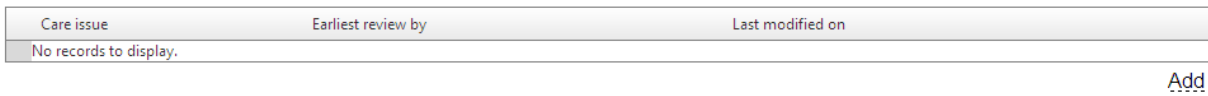

<span id="page-100-0"></span>**Figure 7-11: New medicine intervention review page with completed follow up intervention**Inti

# **7.9 Add care issue / care issue outcome**

Care issues and care issue outcomes can be added from links within the new medicine interventions review page. There are two options to consider when adding a care issue / care issue outcome:

- Associate with new medicine intervention
- Associate with new medicine intervention based on the context of an intervention question

**Note:** All care issues are associated to the intervention record not the question.

### **To add a care issue / care issue outcome:**

 Select the "Add" link at the bottom right hand side of the care issues section of the new medicine interventions review page [\(Figure 7-12\)](#page-101-0)

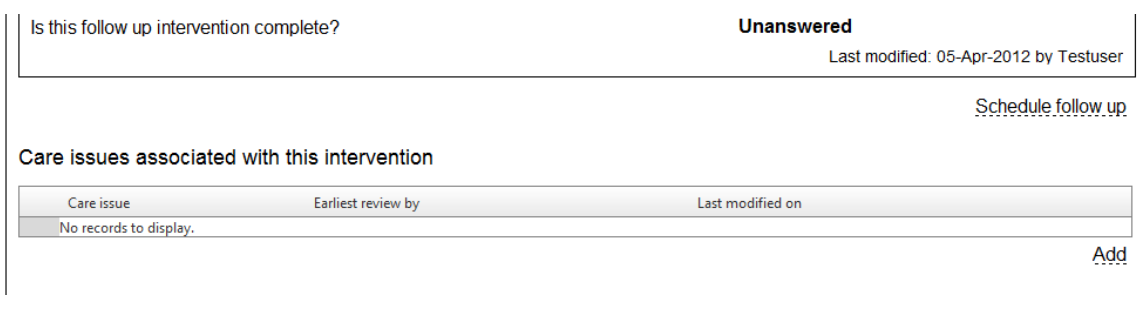

#### **Figure 7-12: Care issues assoicated with a new medicine intervention**

<span id="page-101-0"></span> The "Record care issues for new medicine intervention" page will be displayed [\(Figure 7-13\)](#page-102-0)

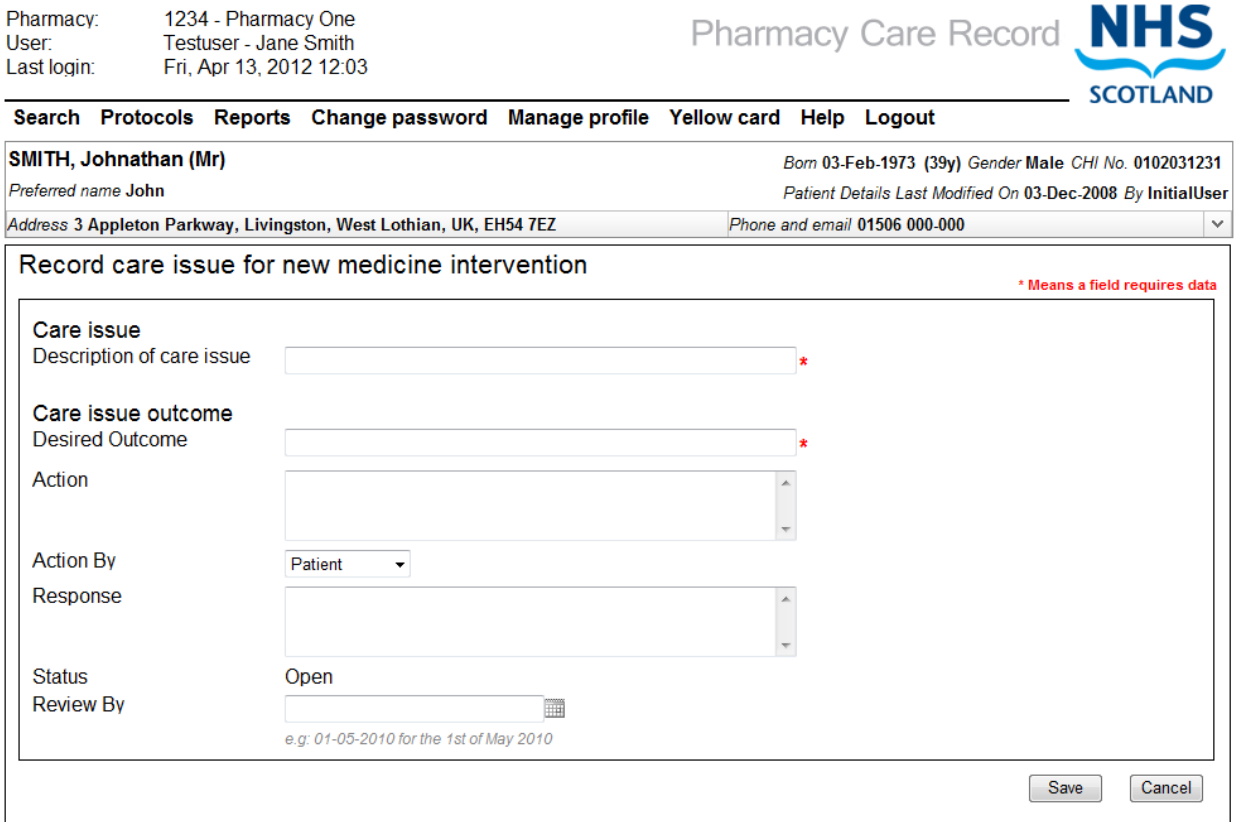

### **Figure 7-13: Record care issues for new medicine intervention**

<span id="page-102-0"></span> Enter the details of the care issue and care issue outcome and click the "Save" button.

**Note:** Description and desired outcome are always required.

 The care issue and care issue outcome information is saved in PCR and the new medicine intervention review page is displayed. A summary of the added care issue is shown on the review page (Figure  $7-14$ )

<span id="page-102-1"></span>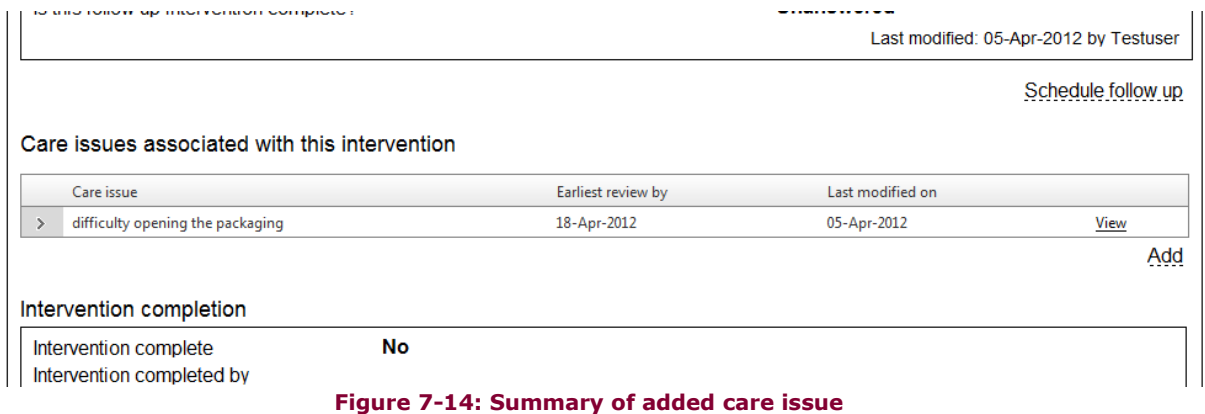

# **To add a care issue / care issue outcome with context to a specific intervention question:**

• Select the <sup>1</sup> link next to a specific question listed on the new medicines intervention review page. [\(Figure 7-15\)](#page-103-0)

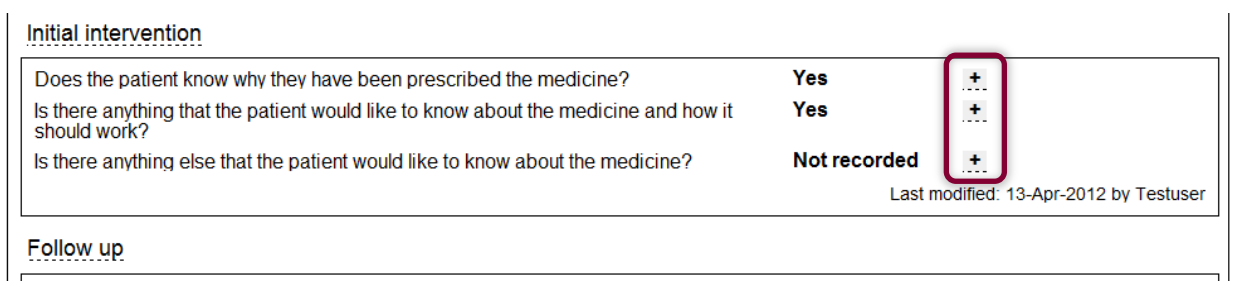

#### **Figure 7-15: Link to add a question specific care issue**

<span id="page-103-0"></span>**Note:** Initial intervention is shown in the above example. These links exist for follow up intervention questions too.

• The "Record care issues for new medicine intervention" page will be displayed and the description of care issue and desired outcome input boxes will be prepopulated with default text [\(Figure 7-16\)](#page-103-1)

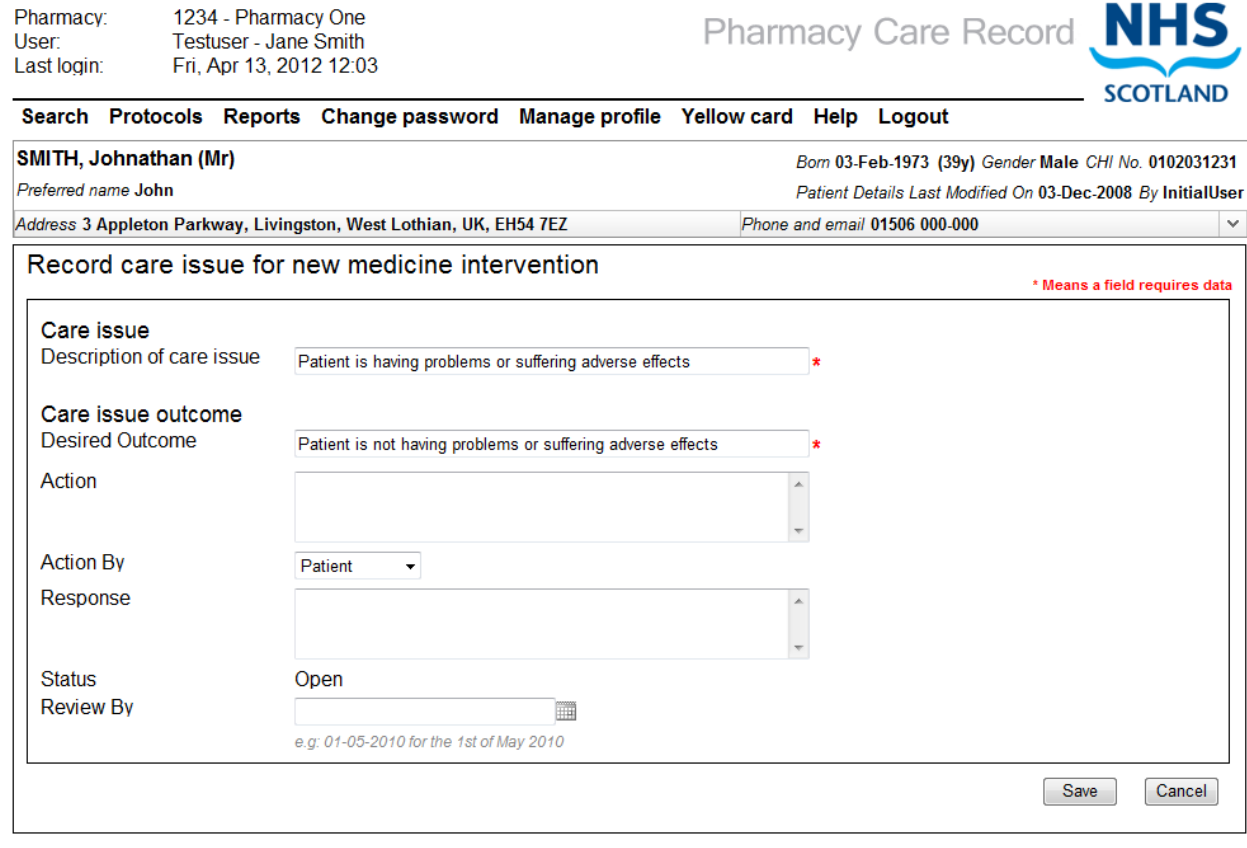

#### **Figure 7-16: Record care issue**

<span id="page-103-1"></span> Enter the details of the care issue and care issue outcome and click the "Save" button.

• The care issue and care issue outcome information is saved in PCR and the new medicine intervention review page is displayed. A summary of the added care issue is shown on the review page [\(Figure 7-14\)](#page-102-1)

**Note:** Selecting the cancel button will display the new medicine interventions review page - no data will be saved.

# **7.10 Complete a new medicine intervention record**

A new medicine intervention can be completed in the following circumstances:

- Patient is adhering
- Patient is not adhering
- Patient lost to follow up

### **To set the status of a new medicine intervention to complete:**

 Select a reason from the dropdown menu in the "Intervention Completion" section of the review page [\(Figure 7-17\)](#page-104-0).

<span id="page-104-0"></span>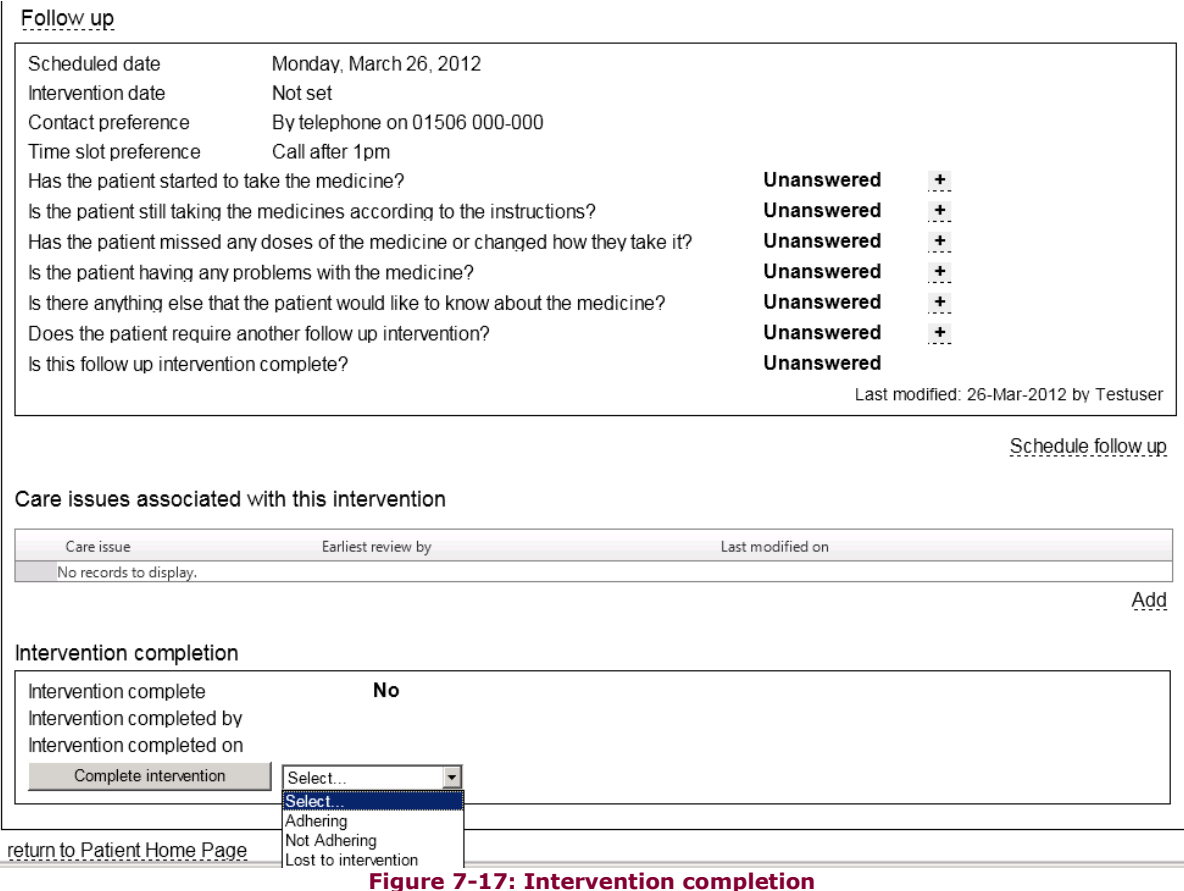

 Select the "Complete intervention" button, the page will refresh and the intervention completion information will be updated [\(Figure 7-18\)](#page-105-0)

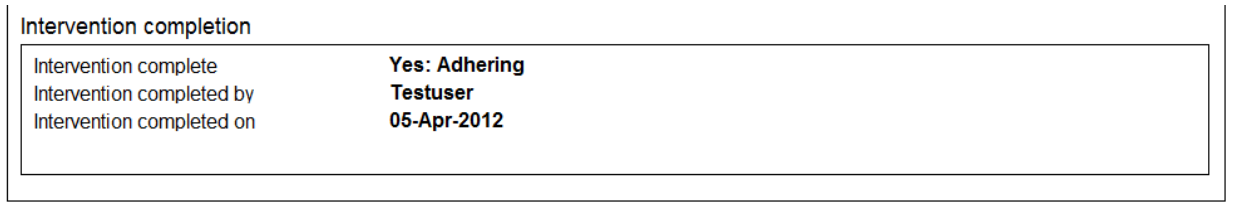

<span id="page-105-0"></span>return to Patient Home Page

**Figure 7-18: Intervention completion information displayed**

# **7.11 Summary of new medicine interventions for an individual patent**

The new medicine interventions tab on the patient home page shows a summary of all new medicine interventions for a patient [\(Figure 7-19\)](#page-106-0).

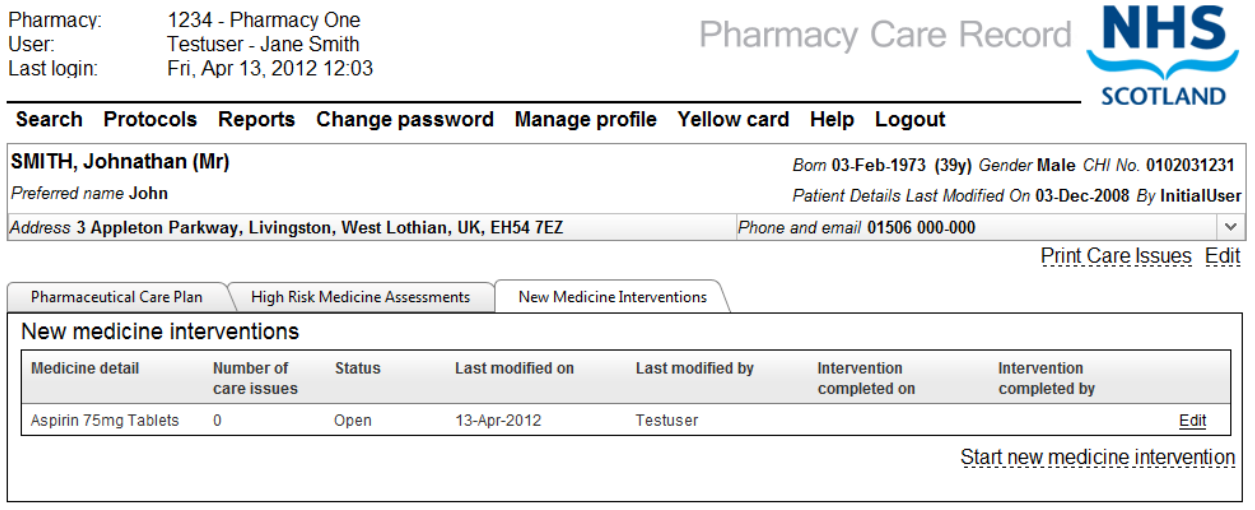

#### **Figure 7-19: New medicine interventions summary on patient home page**

<span id="page-106-0"></span>This tab shows the following data:

- Medicine detail
- Number of care issues
- Status (mouse over to display completed reason)
- Last modified on
- Last modified by (hover to display full name of user)
- Intervention complete on
- Intervention complete by (hover cursor to display full name of user)
- "Edit or View" link, navigates to new medicine interventions review page (*Edit* if status is "open" *View* if status is "Completed")

# **8 Gluten-free support tool assessment**

# **8.1 Overview**

This support tool assessment allows pharmacists to manage information about patients that are following a Gluten-free diet. At present, "Gluten-free" is the only support tool assessment.

The assessment consists of a series of grouped questions, answers and supporting protocol guidance. The capture and recording of the answers is in line with the provided protocol.

The questions are grouped into the following sections:

- Concordance
- Interactions and precautions
- Adverse effects
- Monitoring

A patient can have multiple Gluten-free support tool assessments over time.

Sections can be answered in sequence, completed individually, and reviewed and updated from the review page. Not all sections of the assessment need to be completed at the same time. Individual sections can be completed, saved and returned to at a later date.

Care issues and care issue outcomes can be associated with Gluten-free support tool assessments; these can be viewed alongside standard care issues as well as with the associated Gluten-free support tool assessments.

A Gluten-free support tool assessment care issue and care issue outcome can be created with prepopulated text based on the context of an individual question. They can also be created independent of the questions – without prepopulated text.

A Gluten-free support tool assessment supports the concept of a status – Open or Completed. care issues and care issue outcomes can continue to be added and updated to a completed Gluten-free support tool assessment.
# <span id="page-108-1"></span>**8.2 Start a Gluten-free Support Tool Assessment**

## **To start a Gluten-free Support Tool Assessment:**

- Select the "Support tools" tab an the patient home page [\(Figure 8-1Figure 7-1\)](#page-108-0)
- Select the "Start support tool assessment" link, the "Support tool selection" page will be displayed (Figure 8-2)

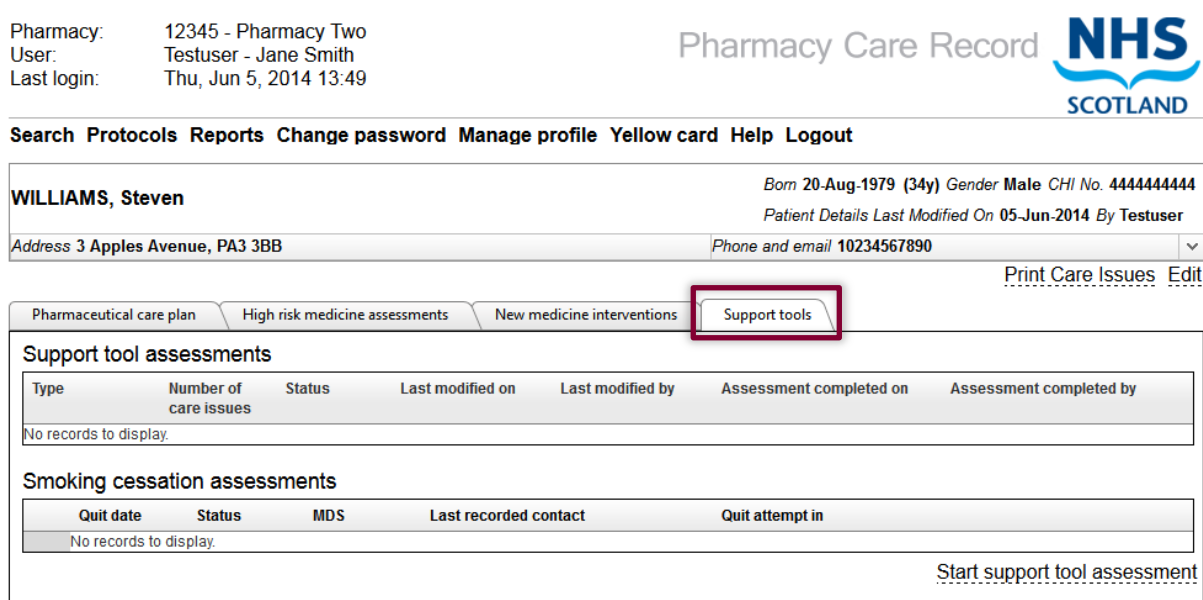

#### **Figure 8-1: Support tools tab**

- <span id="page-108-0"></span>Select "Gluten-free" from the dropdown menu
- The "Concordance" page is displayed

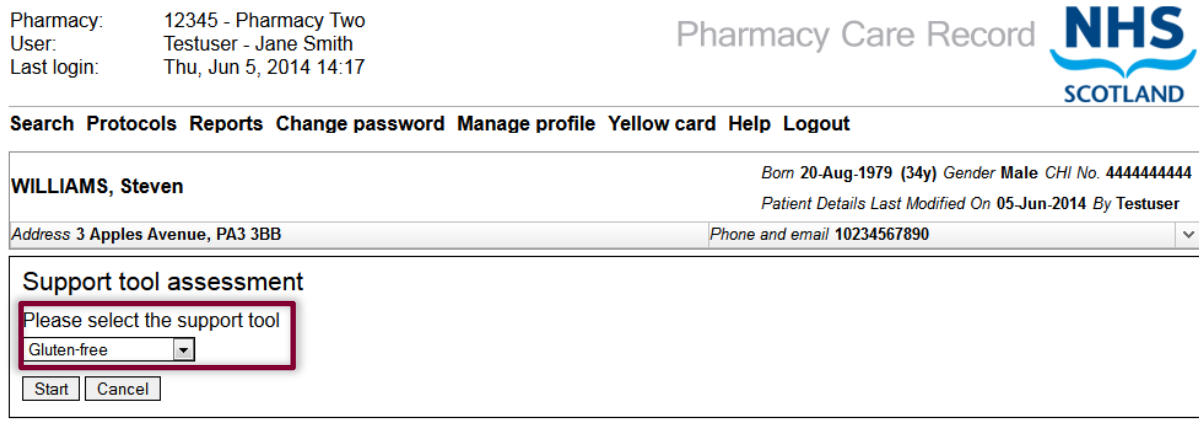

## **Figure 8-2: Support tool selection**

By selecting the "Start" button (Figure 8-2), this will create a new Gluten-free support tool assessment within PCR. Selecting the "Cancel" button will return the system to the patient home page - a Gluten-free support tool assessment will not be created.

# **8.3 Create a Gluten-free support tool assessment**

*Having completed the steps in section [8.2,](#page-108-1) this section guides you through the procedure to create and save a Gluten-free support tool assessment.*

*All questions are mandatory. If an answer is not selected an error message will be displayed when either the "Next" or "Save & review" buttons are selected. It is not possible to navigate to the next questions screen or the "review" screen unless an answer is provided for each question.*

*Protocol guidance text is displayed on the right-hand side of each question page.*

#### **Step 1 - Answer "Concordance" Questions:**

 Provide an answer to all questions on the "Concordance" page by selecting either 'Yes' or 'No' for each question, [Figure 8-3.](#page-109-0)

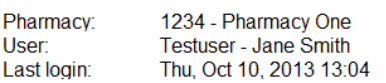

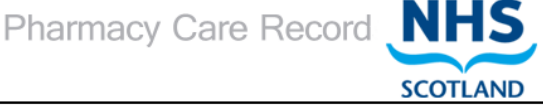

Search Protocols Reports Change password Manage profile Yellow card Help Logout

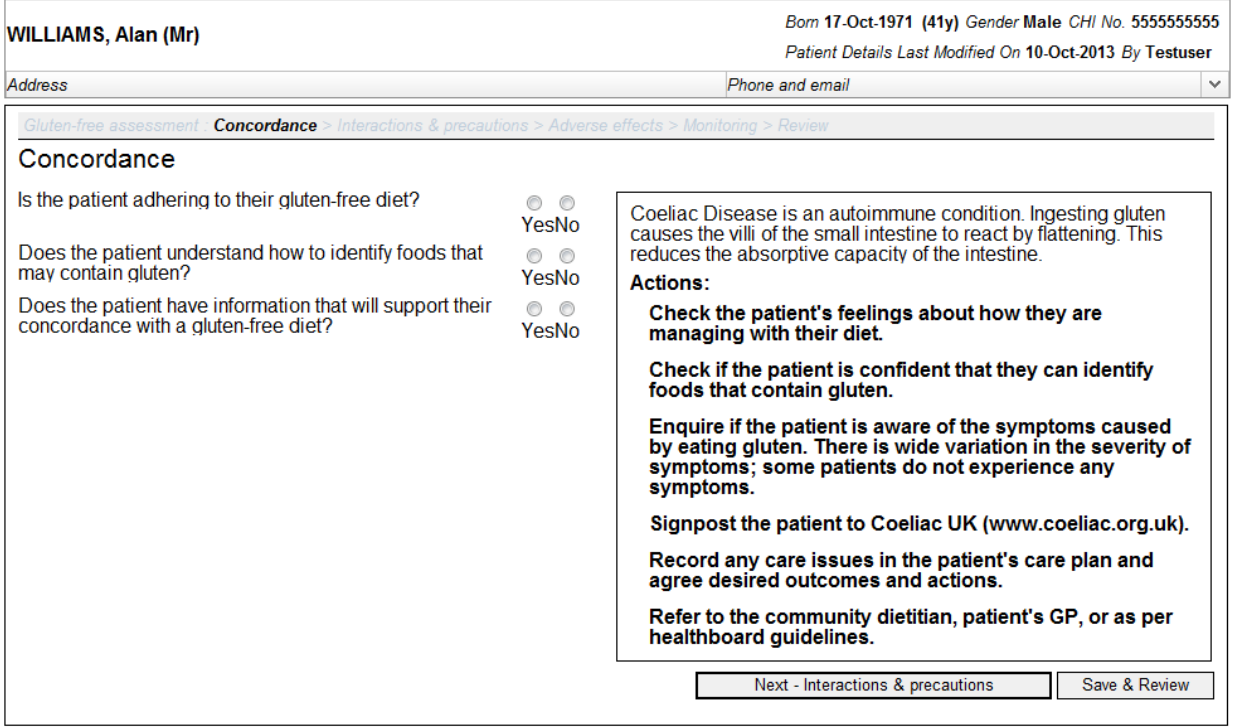

<span id="page-109-0"></span>return to Gluten-free Review Page

#### **Figure 8-3: Concordance**

- Select the "Next Interactions & Precautions" button; The system will save entered data and navigate to the "Interactions & Precautions" page.
- Select the "Save & Review" button; The system will save entered data and navigate to the "Review" page for the selected assessment.

## **Step 2 - Answer "Interactions & Precautions" Questions:**

 Provide an answer to all questions on the Interactions & Precautions page by selecting either 'Yes' or 'No' for each question, [Figure 8-4.](#page-110-0)

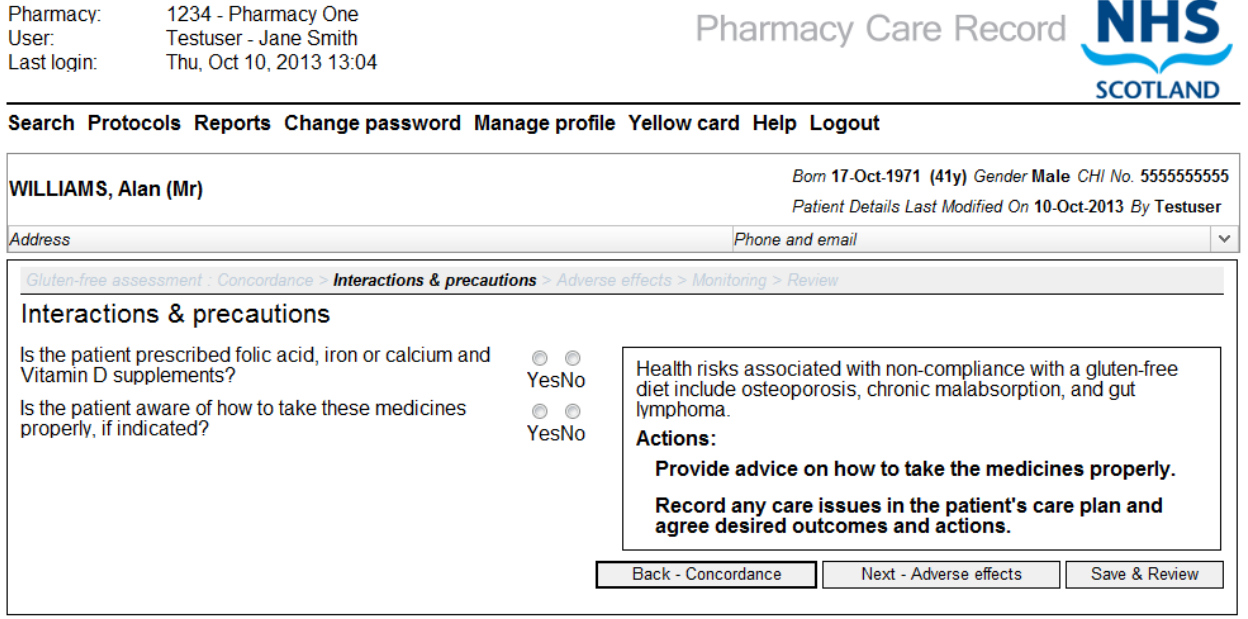

<span id="page-110-0"></span>return to Gluten-free Review Page

- Select the "Back Concordance" button; the System will save entered data and navigate to the "Concordance" screen.
- Select the "Next Adverse effects" button; the system will save entered data and navigate to the "Adverse effects" screen
- Select the "Save & Review" button; The system will save the question answers and navigate to the "Summary" screen for the assessment

**Figure 8-4: Interactions and Precautions**

## **Step 3 - Answer "Adverse effects" Questions:**

 Provide an answer to all questions on the Adverse effects page by selecting either 'Yes' or 'No' for each question, [Figure 8-5.](#page-111-0)

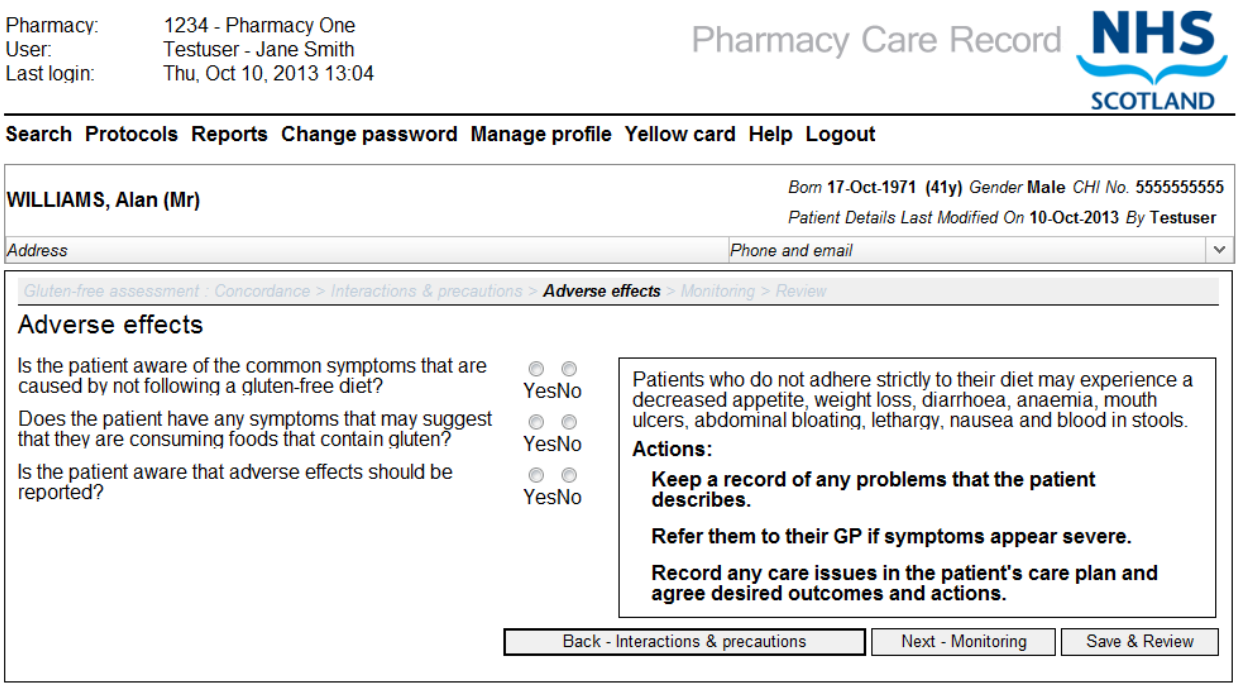

<span id="page-111-0"></span>return to Gluten-free Review Page

#### **Figure 8-5: Adverse effects**

- Select the "Back Interactions & precautions" button; the System will save entered data and navigate to the "Interactions & precautions" page.
- Select the "Next Monitoring" button; the system will save entered data and navigate to the "Monitoring" page.
- Select the "Save & Review" button; the system will save the question answers and navigate to the "Summary" page for the assessment.

#### **Step 4 - Answer "Monitoring" Questions:**

 Provide an answer to all questions on the Monitoring page by selecting either 'Yes' or 'No' for the first question and completing relevant details about the Gluten-free annual health check and height and weight information, [Figure 8-6.](#page-112-0)

Note: See below for additional information on completing this page.

• Select "Save and review" the Gluten-free support tool assessment summary page is displayed

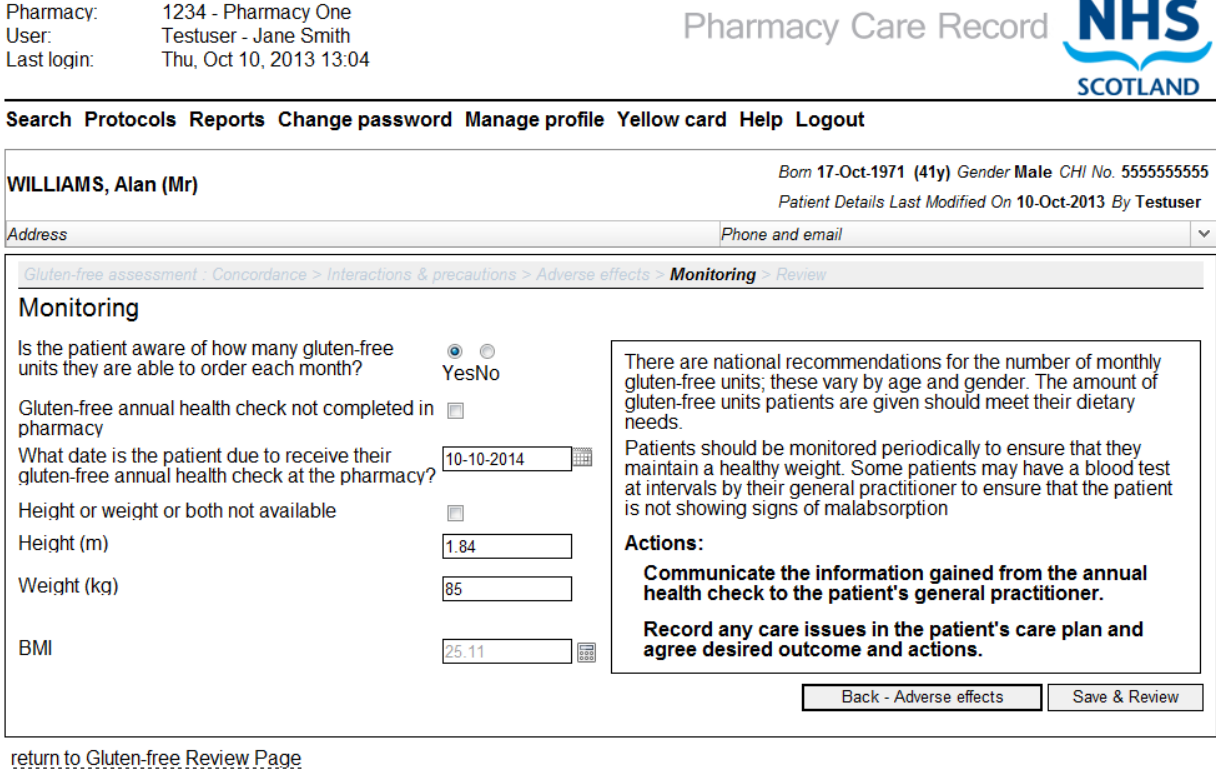

#### **Figure 8-6: Monitoring**

<span id="page-112-0"></span>Gluten-free annual health check date is mandatory unless "Gluten-free annual health check not completed in Pharmacy" checkbox is selected.

Height and weight are mandatory unless "Height or weight or both not available" checkbox is selected.

- Select calculator icon to calculate BMI (if height and weight entered).
- Select the "Back Adverse effects" button; The system will navigate to the "Adverse reactions" page.
- Click the "Save & Review" button. The system will navigate to the "Summary" page, [Figure 8-7](#page-113-0)

# **8.4 Gluten-free support tool assessment summary page**

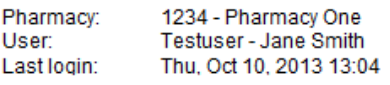

Pharmacy Care Record NHS

**SCOTLAND** 

Search Protocols Reports Change password Manage profile Yellow card Help Logout

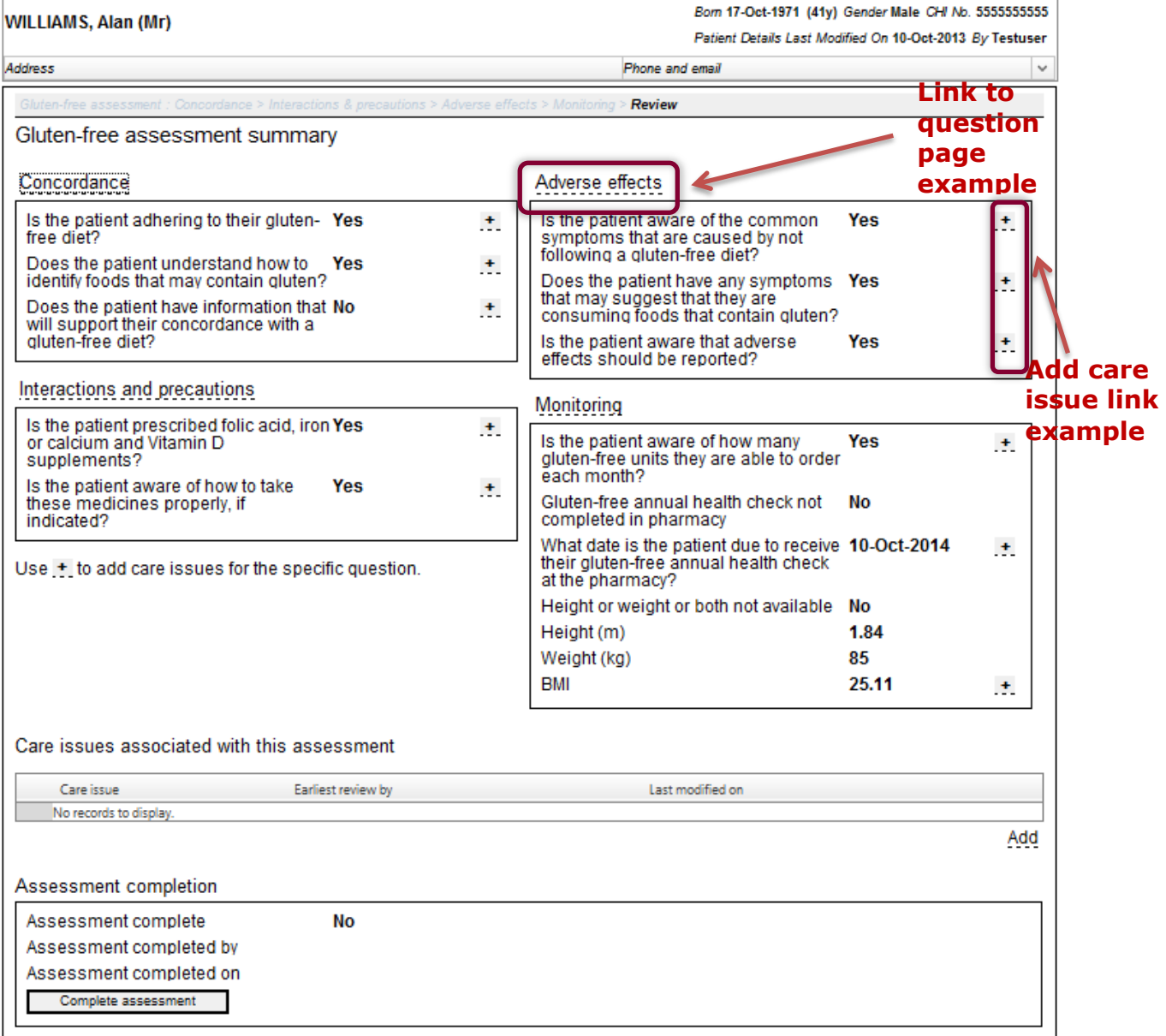

<span id="page-113-0"></span>return to Patient Home Page

**Figure 8-7: Gluten-free support tool assessment summary page**

Care issues associated with the assessment are shown below the questions summary.

The assessment completion status is shown at the bottom of the page.

# **8.5 Create associated care issue and Care Issue Outcomes using prepopulated text**

Selecting a link next to a question on the Gluten-free summary page will populate the care issue with default text.

**Note:** This option does not mean that the care issue is associated with the actual question – the association is at assessment level.

## **Step 1: Select link**

Select a  $\frac{1}{\cdot}$  link for the question on the Gluten-free Summary page that you want to create a care issue / care issue outcome for, [\(Figure 8-8\)](#page-114-0)

## luten-free assessment summary

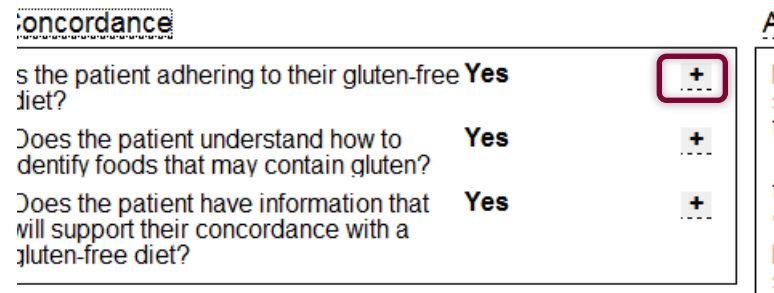

**Figure 8-8: Add Care Issue / Care Issue Outcome link**

<span id="page-114-0"></span> The system will display the support tool assessment "Record care issue" page [\(Figure 8-9\)](#page-114-1)

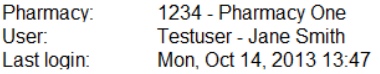

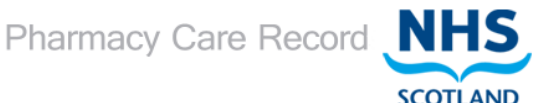

Search Protocols Reports Change password Manage profile Yellow card Help Logout

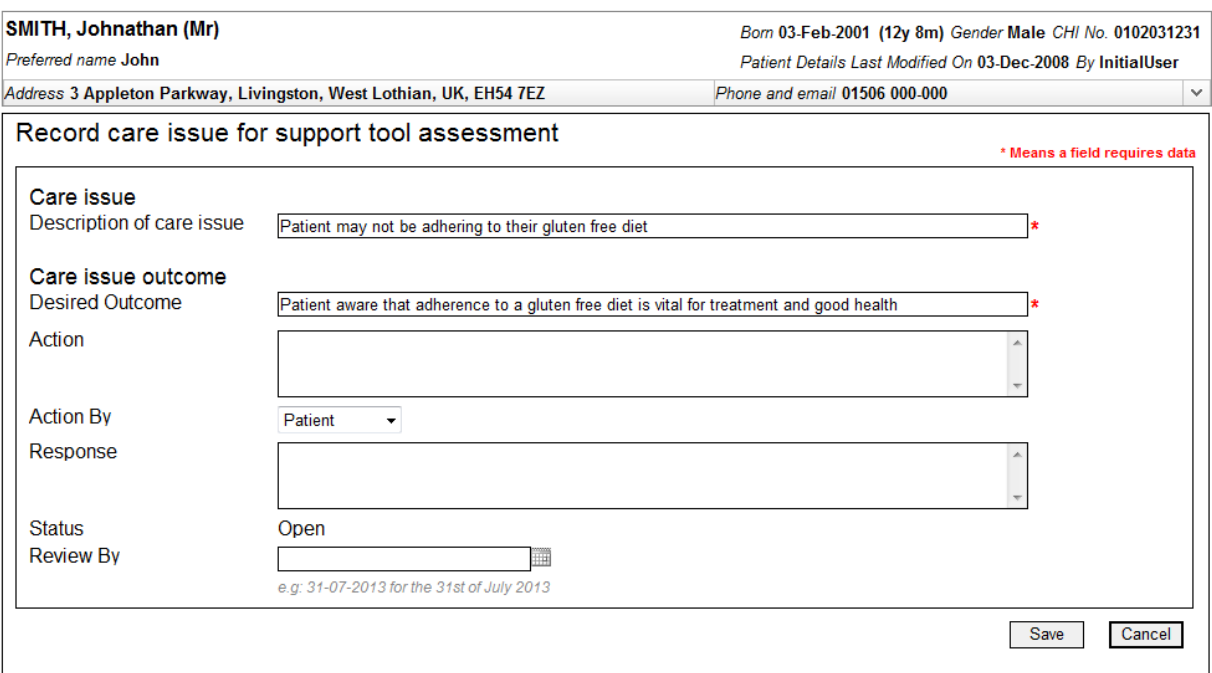

<span id="page-114-1"></span>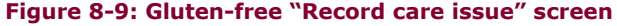

**Note:** The "description of care issue" text input box and the "Desired outcome" text input box will be prepopulated with default text. This text can be modified.

## **8.6 Create associated care issue and care issue outcome using the "Add" link**

This option allows you to add an associated Care Issue (with the assessment), but without prepopulating any text.

#### **Step 1: Select "Add" link**

- Select the "Add" link at the bottom of the "Care issues associated with this assessment" grid on the Gluten-free assessment summary page, [Figure 8-7.](#page-113-0)
- The care issue form is displayed [\(Figure 6-15\)](#page-85-0)

Pharmacy: 1234 - Pharmacy One Testuser - Jane Smith User Mon, Oct 14, 2013 13:47 Last login:

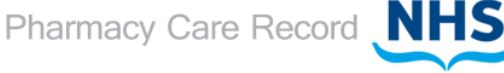

**SCOTLAND** 

Search Protocols Reports Change password Manage profile Yellow card Help Logout

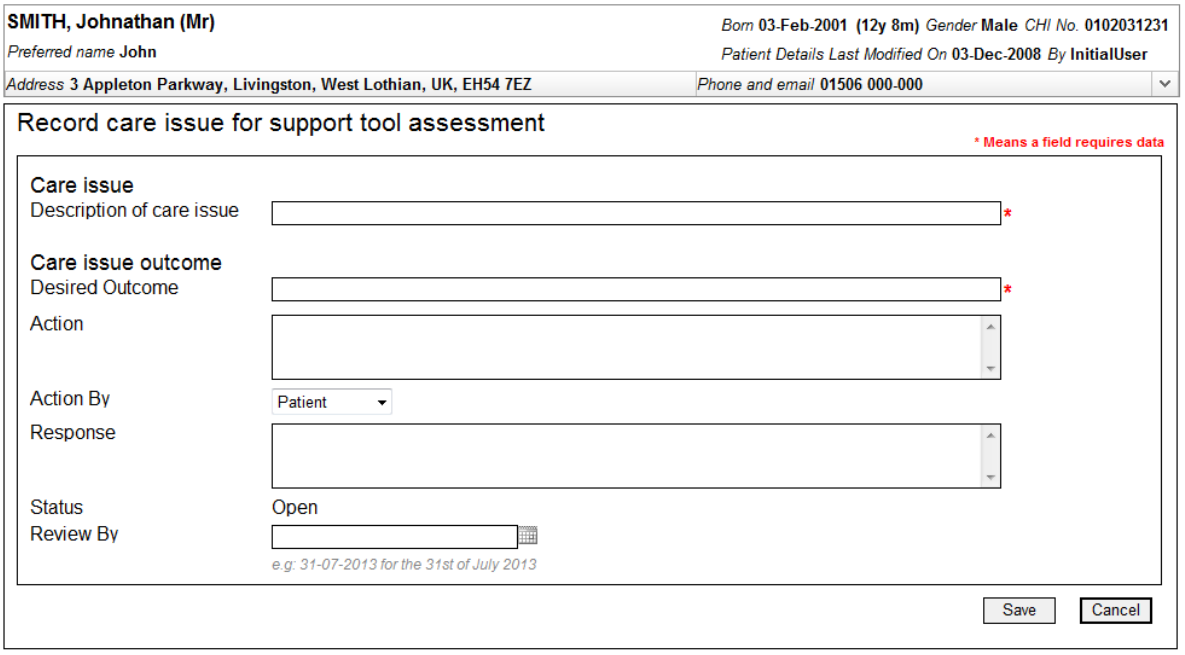

**Figure 8-10: Record care issue using "Add" link**

## **Step 2: Enter form details**

Enter relevant details into the form:

- Description of care issue (Mandatory)
- Desired Outcome (Mandatory)
- Action
- Action By
- Response
- Status (Display Text)

• Review by

## **Step 3: Save details**

Click "Save"

 $\mathbf{I}$ 

- The system will add the care issue / care issue outcome to the PCR database and navigate to the "Gluten-free assessment summary page"
- The newly created care issue / care issue outcome will be listed in the "care issues associated with this assessment" grid ([Figure 6-16,](#page-86-0) [Figure 8-12\)](#page-117-0)

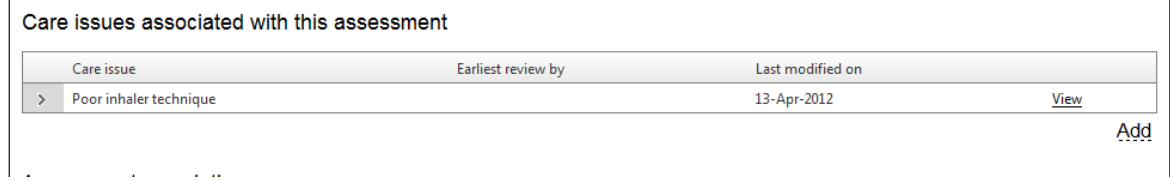

#### **Figure 8-11: Associated care issues**

**Note:** Because this care issue is not associated with a particular question, there is no prepopulated text in the form.

## **Note:** If the entered "Review by" date is in the past a warning message will be displayed.

#### Gluten-free assessment summary

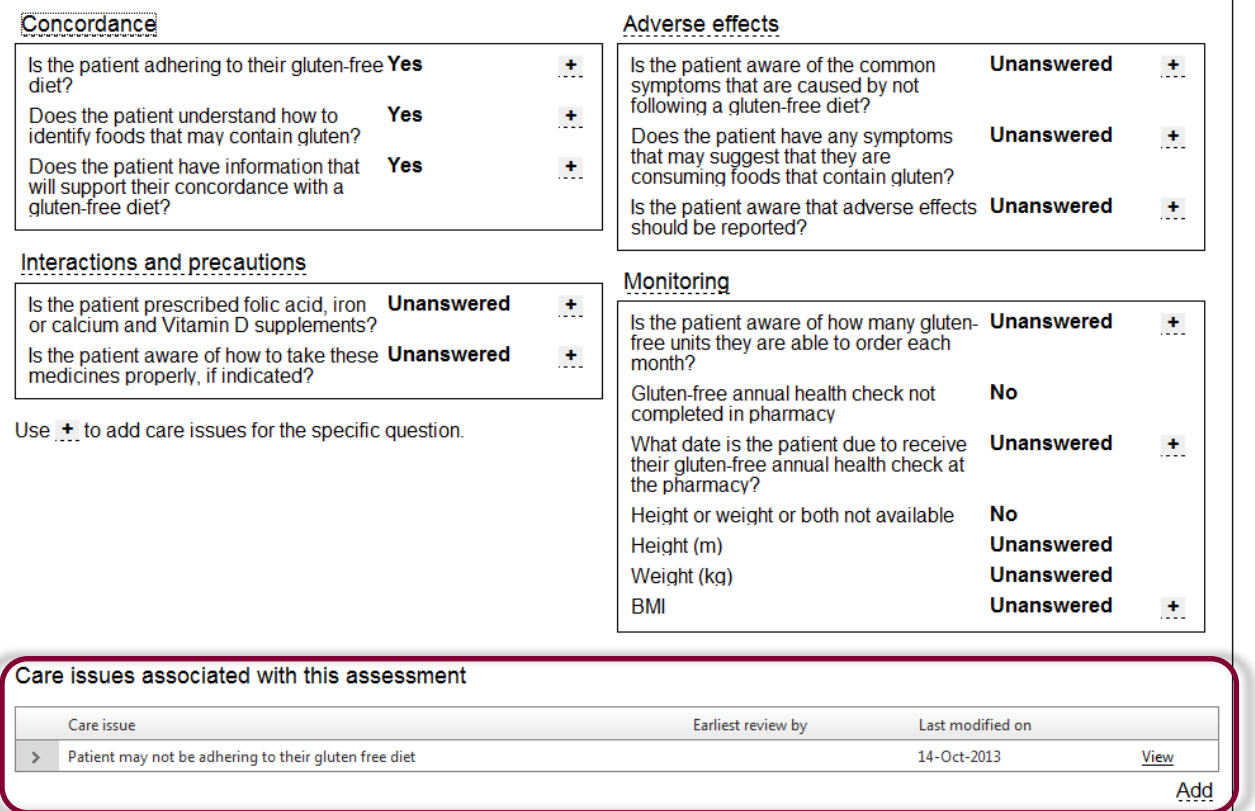

<span id="page-117-0"></span>**Figure 8-12: Care Issues Associated with This Assessment**

# **8.8 Set the status of a Gluten-free support tool assessment to "Completed"**

## **To "Complete" a Gluten-free support tool assessment:**

- From the GLUTEN-FREE review page, select the "Complete assessment" button in the "Assessment completion" section of the Review screen ([Figure 6-17\)](#page-87-0)
- The system will set the status of the assessment to completed and refresh the page [\(Figure 8-14\)](#page-118-0)
- The assessment completion details will be updated:
	- Assessment Complete = Yes
	- Assessment completed by Pharmacist ID
	- Assessment completed on date

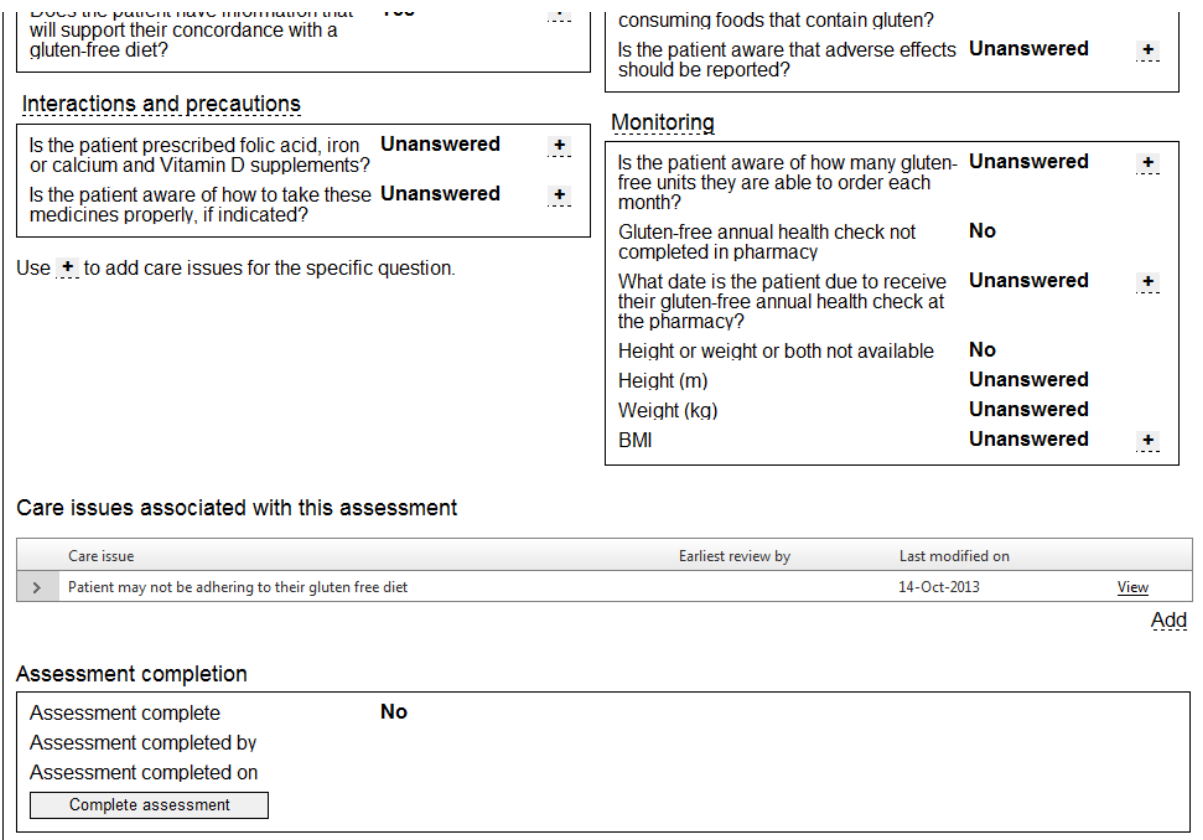

return to Patient Home Page

#### **Figure 8-13: Assessment completion details for an "Open" assessment**

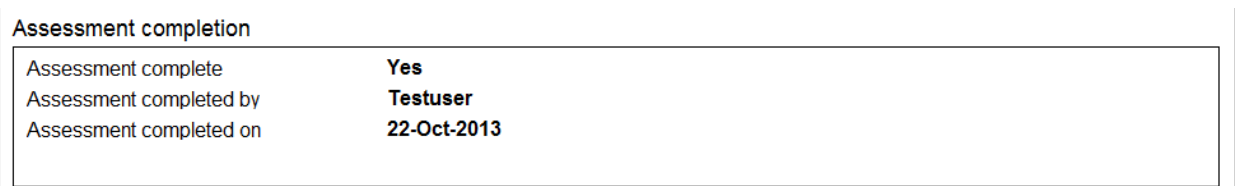

<span id="page-118-0"></span>return to Patient Home Page

#### **Figure 8-14: Assessment completion details updated**

The user can navigate back to the patient home from the link at the bottom of the review page.

# **8.9 Access existing Gluten-free support tool assessments from the Patient Home page**

"Open "or "Completed" Gluten-free support tool assessments can be accessed from the "Gluten-free" tab on the Patient Home page.

#### **To edit an "Open" Gluten-free support tool assessment:**

- Select the "Edit" link for the Gluten-free support tool assessment you want to edit
- The system will navigate to the Gluten-free support tool assessment Review page

#### **To view a "Completed" Gluten-free support tool assessment:**

- Select the "View" link for the Gluten-free support tool assessment you want to View
- The system will navigate to the Gluten-free support tool assessment summary page

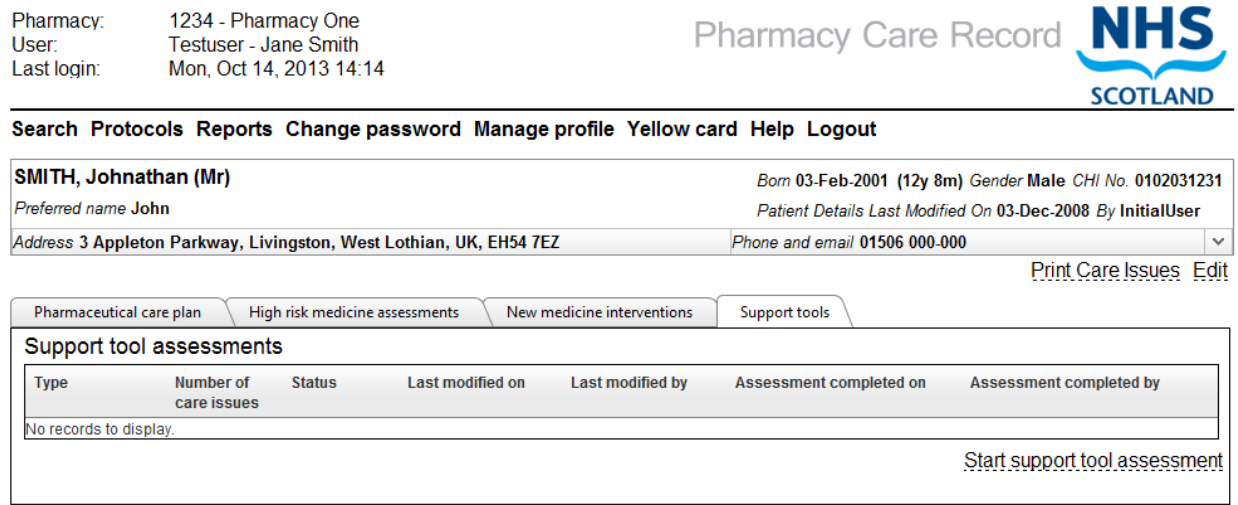

**Figure 8-15: Support Tools tab**

## **8.9.1 Example question page for completed assessment (Read only)**

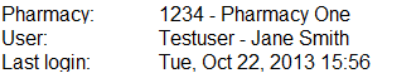

Pharmacy Care Record NHS

**SCOTLAND** 

Search Protocols Reports Change password Manage profile Yellow card Help Hospital Logout

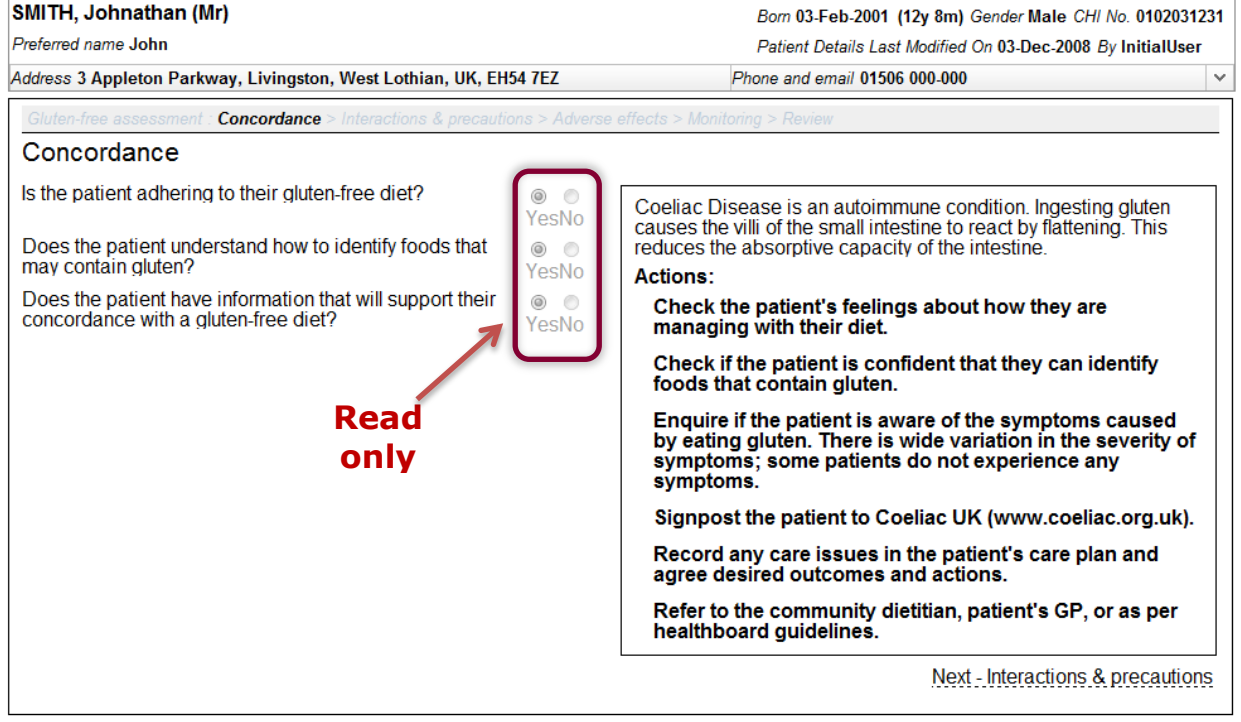

<span id="page-120-0"></span>return to Gluten-free Review Page

#### **Figure 8-16: Read only – completed assessment**

**Note:** All data for a completed Gluten-free support tool assessment is shown as read only [\(Figure 8-16\)](#page-120-0). This means that responses for a completed Gluten-free support tool assessment cannot be edited; however, it is still possible to add a Care Issue / Care Issue Outcome to a completed Gluten-free support tool assessment.

# **9 Smoking Cessation Support Tool Assessment**

# **9.1 Overview**

## **9.1.1 Background**

The Scottish Government wish to improve the number of successful quit attempts and to increase the level of responses to minimum dataset questions to the national smoking cessation database. To enable this, the Pharmacy Care Record (PCR) has been updated to provide a consistent electronic solution to support community pharmacies in the recording and management of national smoking cessation quit attempts. Additionally, PCR will support the pharmacy in capturing, validating and electronically submitting the national smoking cessation minimum dataset (MDS).

Smoking cessation is a service currently delivered by community pharmacists in all NHS Scotland health board areas. The service involves engaging with patients who wish to stop smoking by recording information about them, their tobacco use, and previous quit attempts.

The smoking cessation support tool function in PCR provides pharmacists with a function to record information about a patient who wants to stop smoking. Information recorded in PCR aligns with the Smoking Cessation Minimum Dataset and is submitted to the national smoking cessation database at specific intervals in the quit attempt.

## **9.1.2 PCR smoking cessation support tool assessment overview**

The smoking cessation support tool assessment will allow the user to:

- Start a smoking cessation support tool assessment
- Record initial data capture MDS information
- Confirm quit date and submit MDS Start
- View and maintain initial data capture
- View, maintain and submit 4 and 12 week MDS information
- View and record patient contacts
- View and record patient contact attempts
- Validate MDS information prior to submission
- View MDS submission deadline alerts
- Submit 4 and 12 week MDS information for external processing
- View smoking cessation reports

## **9.1.3 Key information**

- A unique reference is created for each quit attempt when the quit date is confirmed.
- The MDS submission deadlines are calculated in number of weeks from the quit date
- It is not possible to submit a twelve week MDS if the quit attempt failed at the four week follow up.
- A submission will expire and will not be able to be submitted via PCR if not completed within the allowable submission window.

**SCOTLAND** 

**SCOTLAND** 

# **9.2 Start Smoking Cessation Support Tool Assessment**

#### **To start a Smoking Cessation Support Assessment:**

(Log into PCR and identify the patient that you want to create the assessment for. You may need to create a new patient)

 Select the support tools tab (on the patient home page) and click the "Start support tool assessment" link. The support tool assessment options page is displayed, Figure 9-1.

Pharmacy: 1234 - Pharmacy One Hsen Testuser - Jane Smith Wed, Jun 4, 2014 14:46 Last login:

**Pharmacy Care Record** 

Search Protocols Reports Change password Manage profile Yellow card Help Logout

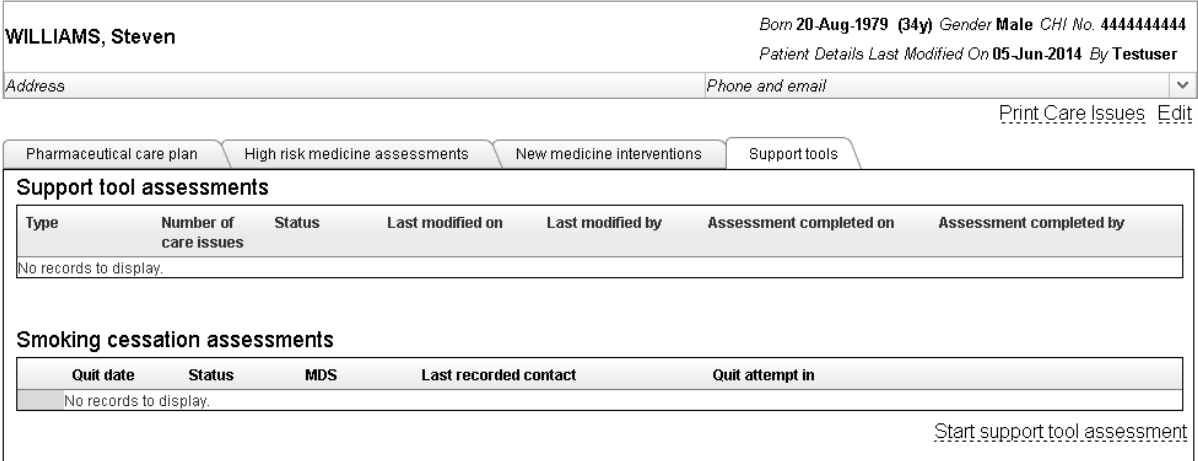

**Figure 9-1: Start support tool assessment**

 Select "Smoking Cessation" from the dropdown menu marked "Please select the support tool", Figure 9-2.

Pharmacy: User: Last login:

1234 - Pharmacy One Testuser - Jane Smith **Never** 

**Pharmacy Care Record** 

Search Protocols Reports Change password Manage profile Yellow card Help Logout

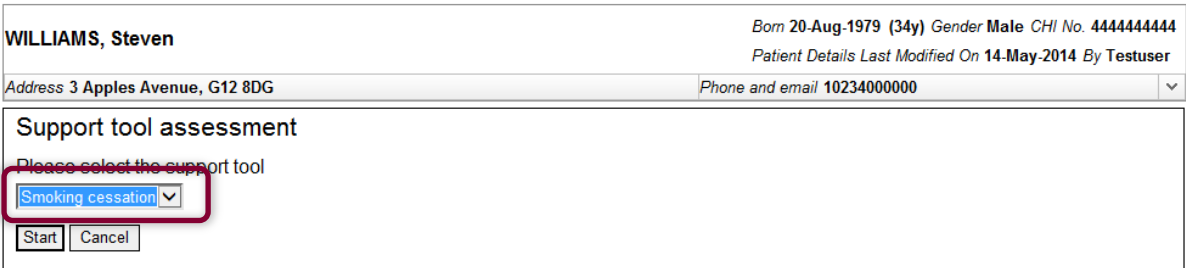

#### **Figure 9-2: Please select the support tool**

Click "Start". The system will display the "Initial Data Capture" page, Figure 9-5.

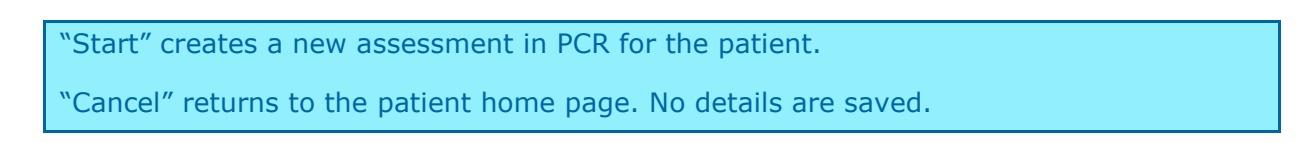

## **Validation**

If an open smoking cessation support tool assessment exist at the same pharmacy an error message will be displayed [\(Figure 9-3\)](#page-123-0) and it will not be possible to create a new assessment.

"Please complete the open smoking cessation support tool assessment before initiating another assessment."

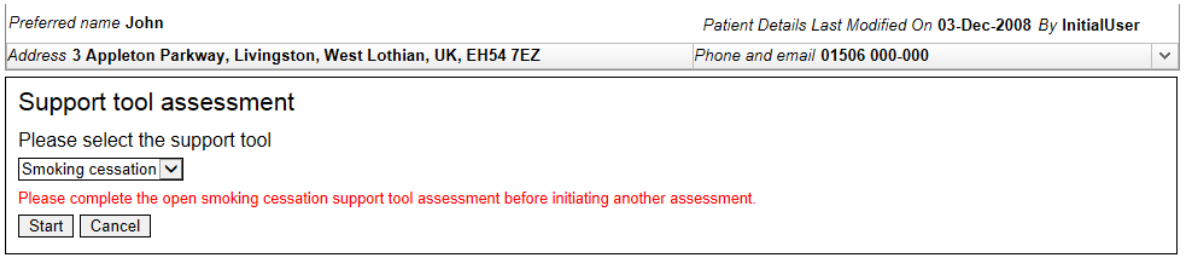

#### **Figure 9-3: open smoking cessation support tool assessment exists**

<span id="page-123-0"></span>If an assessment has been started at another pharmacy within the last 12 weeks an error message will be displayed [\(Figure 9-4\)](#page-123-1) and it will not be possible to create a new assessment.

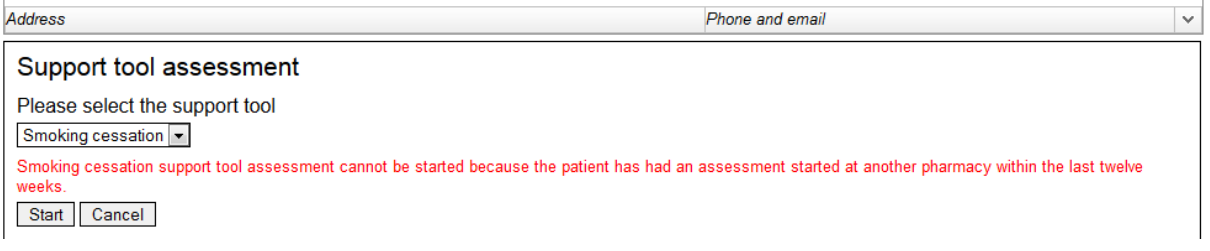

#### <span id="page-123-1"></span>**Figure 9-4: Assessment started at another pharmacy within 12 weeks**

# **9.3 Initial Data Capture**

The Initial Data Capture page allows the user to enter or select the following information:

- Consent
- Client Information
- Tobacco use and quit attempts
- Pharmaceutical usage
- Referral and intervention context

Information entered or selected on the Initial Data Capture page can be saved even if some items are incomplete or missing. However, they all need to be completed before the quit date is set.

## **To record Initial Data Capture:**

- Select, or where applicable enter text, for all sections of the Initial Data Capture or as much as is known.
- Click save, the Review Page is displayed, Figure 9-7.

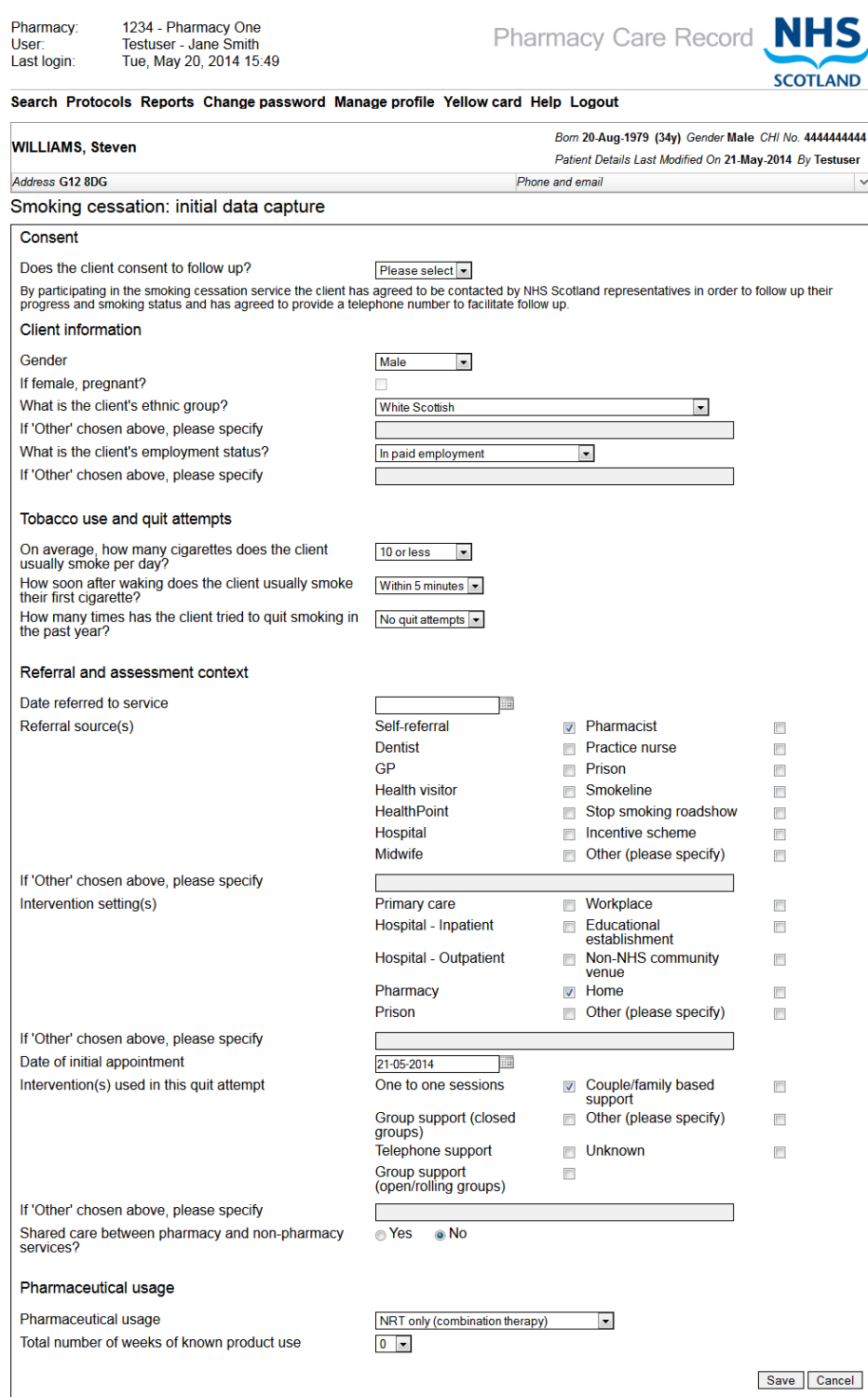

**Figure 9-5: Smoking Cessation Initial Data Capture**

If a selected option for "Pharmaceutical usage" includes Varenicline, additional guidance is displayed and questions must be answered to confirm if the Varenicline assessment indicates that the patients GP should be contacted and to confirm that the GP must be contacted before the patient begins on Varenicline, Figure 9-6.

This additional information is not included in the MDS submissions.

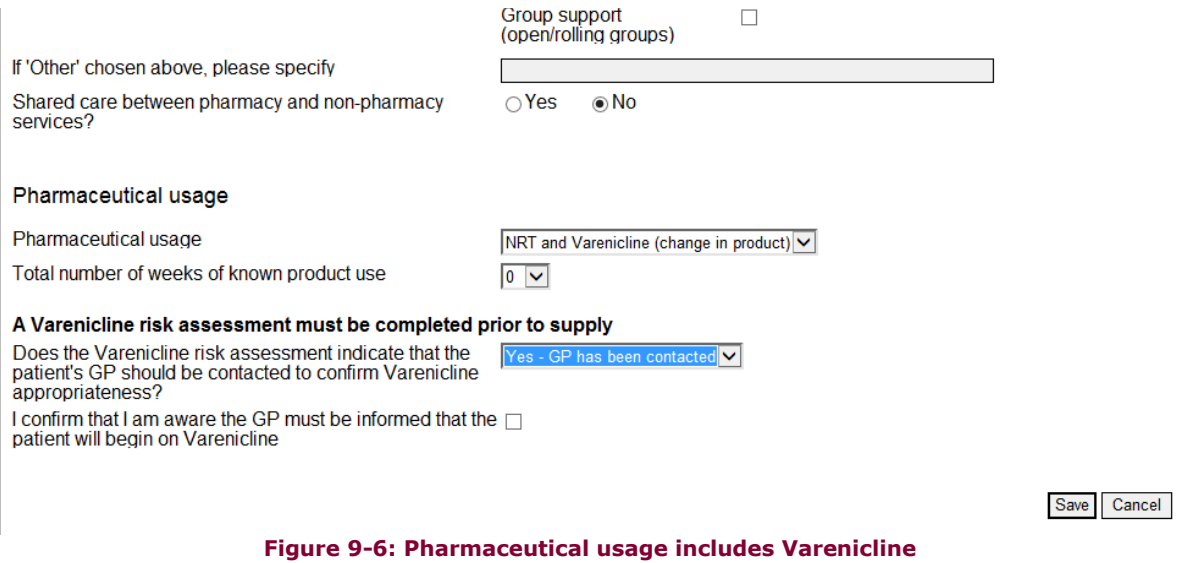

Page 126

# **9.4 Review assessment details (after Initial data capture)**

The review page is displayed after the initial data capture is saved.

All further steps in the process (confirm quit date, record contacts, record contact attempt, submit 4 week MDS, submit 12 week MDS etc.) are initiated from links on the review page.

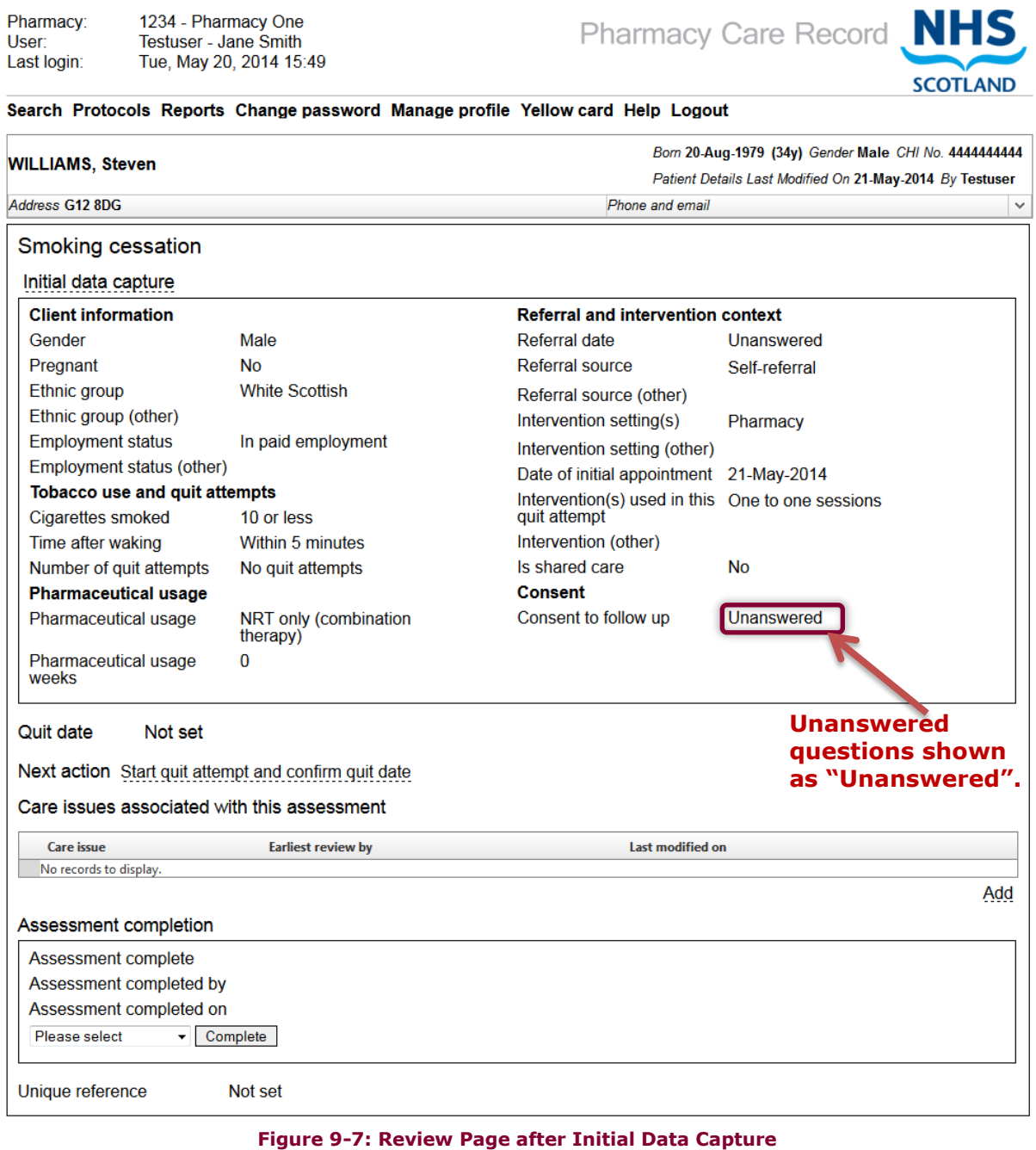

Below is a summary of the review page sections with information on their current state.

## **Initial Data Capture**

A summary of the information recorded in the initial data capture is displayed on the review page. If no information was provided for a specific question this is shown as "Unanswered"

## **Quit date**

The quit date is shown as not set. This is confirmed in the next step.

#### **Next Action**

The options in this section vary depending on the state of the assessment. After the initial data capture this will show an option to "Start Quit Attempt and Confirm quit date". (As the assessment progresses, this section will display options to submit the 4 and 12 week MDS.)

#### **Care issues associated with this assessment**

Option to add a care issue is available.

#### **Assessment completion**

Function to complete an assessment in PCR. This is independent of the MDS submission process. More details of this function are provided in section [9.15.](#page-145-0)

# **9.5 Start Quit Attempt and Confirm Quit Date**

Starting a quit attempt will create a new quit attempt record that will have a unique identifier.

Having set the quit date, the four week and target dates for the four week and twelve week MDS submissions are calculated.

#### **To start a quit attempt and confirm quit date**

 Select "Start quit attempt and confirm quit date" form the "Next action" section, Figure 9-8. The "Confirm quit date and record intervention" page is displayed, Figure 9-9.

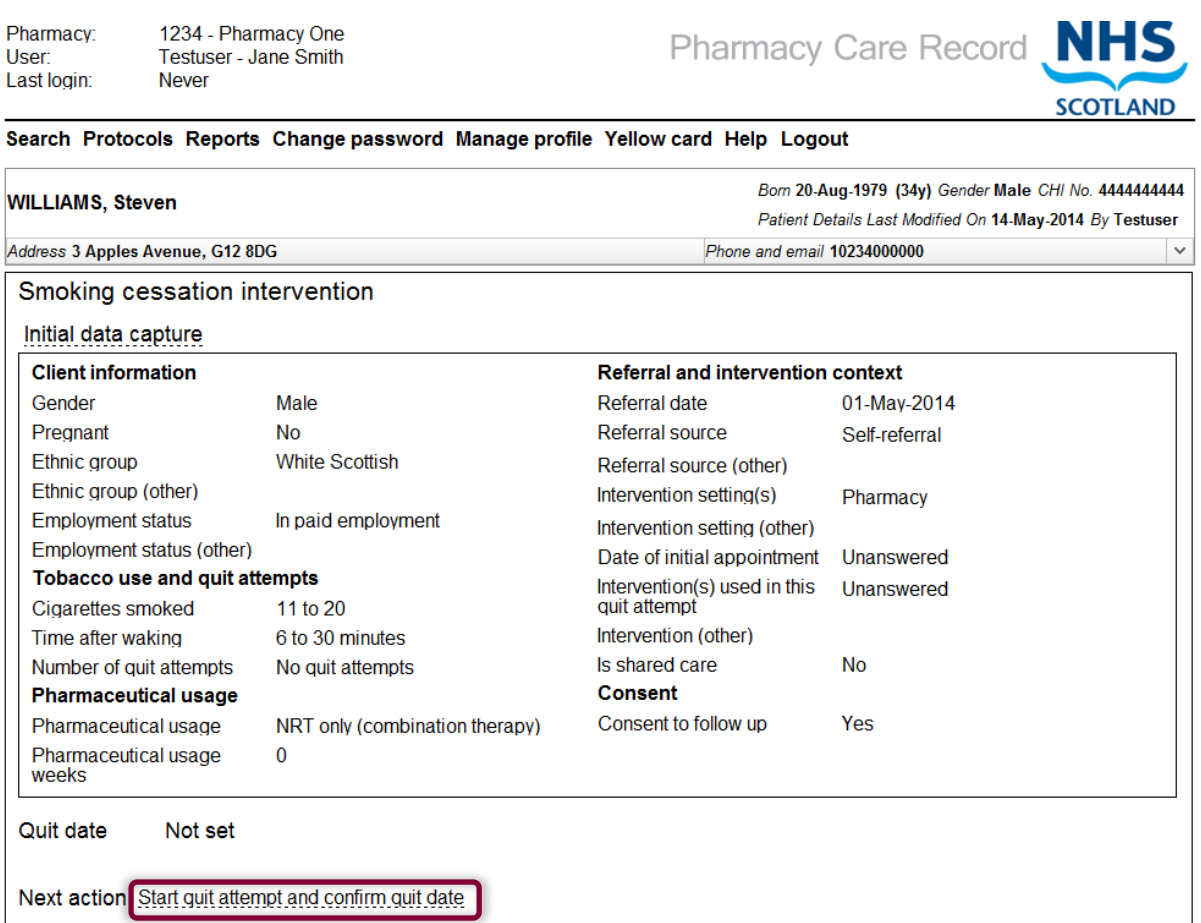

Care issues associated with this assessment

Care issue Earliest review by No records to display.

Add

**Figure 9-8**

Last modified on

# **9.6 Confirm quit date and record contact**

By default, the "Record contact" checkbox is selected. This allows you to record a "contact" at the same time as setting the quit date. If you do not want to record a contact then deselect this checkbox.

## **To Confirm quit date (with option to record contact):**

- Enter the quit date you have agreed with the patient in the "confirm quit date and record contact" section.
- Complete contact details (date, contact type, has the patient smoked, CO reading, product, product and contact notes)
- Click the confirm quit date button, the review page is displayed

When confirm quit date is selected, any missing information is highlighted in red text: "Required".

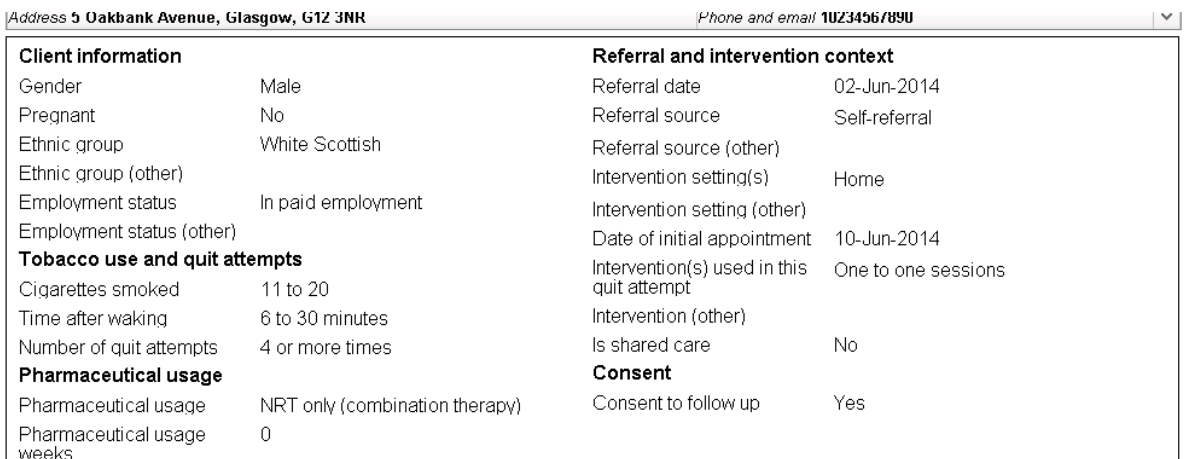

#### Confirm quit date and record contact

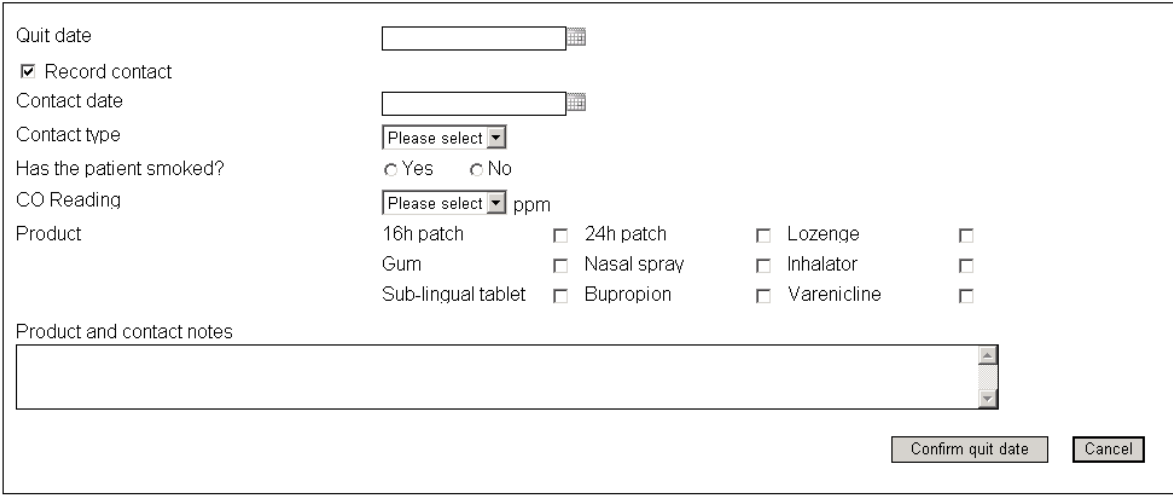

return to Smoking Cessation Review Page

**Figure 9-9: Confirm quit date (with option to record contact)**

## **To confirm quit date (without Recording a contact):**

- Enter quit date in the "confirm quit date and record contact" section
- Deselect "Record contact" checkbox
- Click the confirm quit date button, the review page is displayed

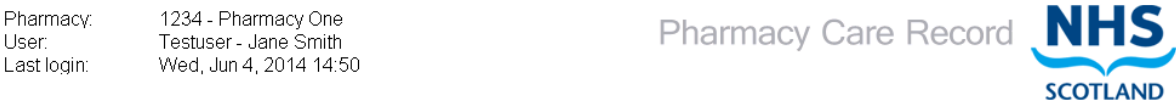

Search Protocols Reports Change password Manage profile Yellow card Help Logout

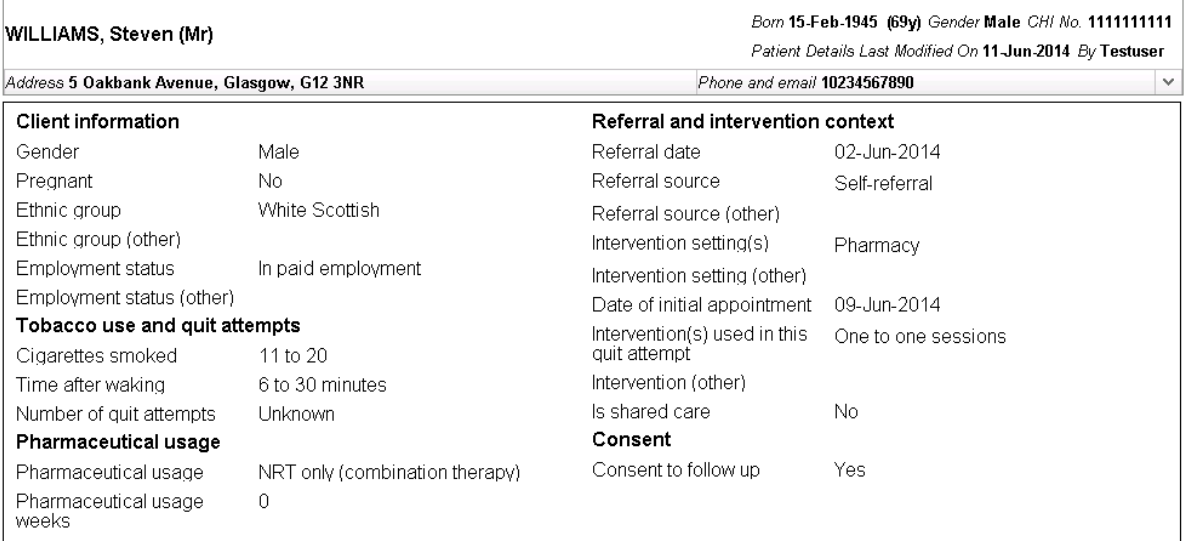

#### Confirm quit date and record contact

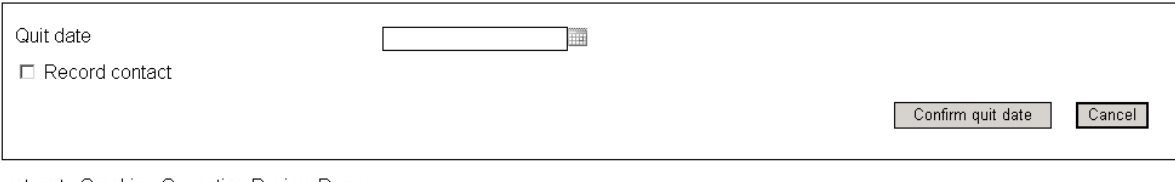

return to Smoking Cessation Review Page

#### **Figure 9-10: Confirm quit date (Without recording a contact)**

If any of the initial data capture information is invalid/missing, a section named " Please correct the following validation errors before attempting to proceed" is displayed in place of the "confirm quit date and record contact" section.

The missing or invalid information is highlighted in red text, Figure 9-11.

- The "Edit Initial Data Capture" link allows the patient to update any missing information from the Initial Data Capture.
- The "Edit Patient" link allows the user to edit address, telephone and post code information held in the patient profile. This information is also submitted as part of the minimum dataset.

Once all missing or invalid information is corrected the "confirm quit date and record contact" section is displayed.

Pharmacy: 1234 - Pharmacy One Testuser - Jane Smith User: Last login: **Never** 

Pharmacy Care Record **NHS** 

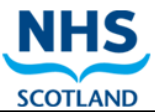

Search Protocols Reports Change password Manage profile Yellow card Help Logout

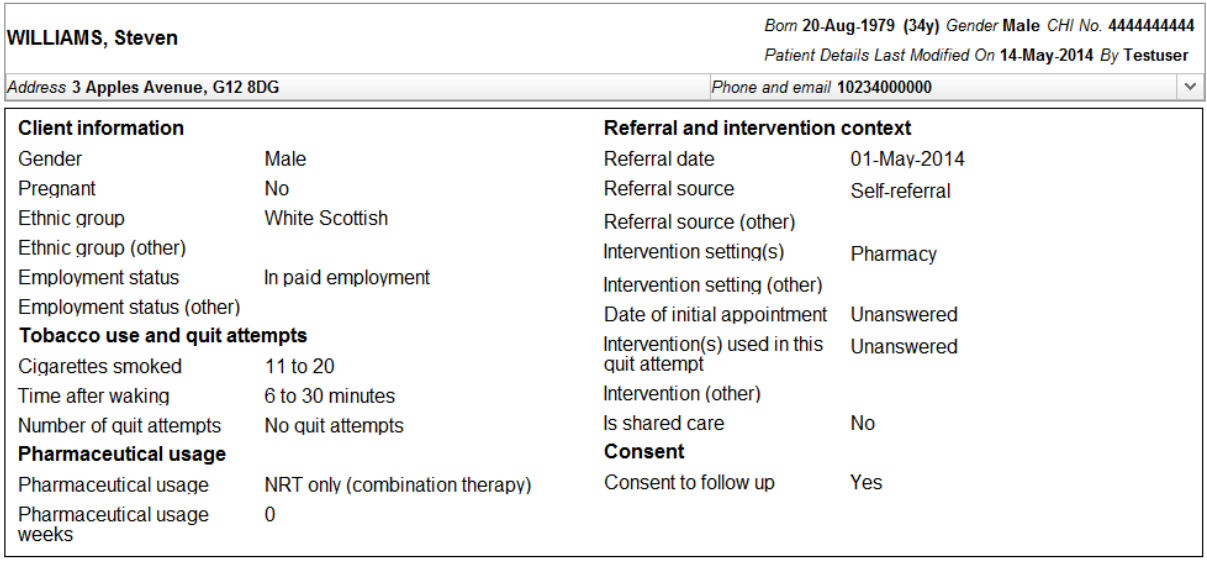

Please correct the following validation errors before attempting to proceed:

Date of initial appointment is a required field. Intervention(s) is a required field.

Edit initial data capture Edit patient

**Figure 9-11: Validation errors shown in red text**

# **9.7 Review Assessment Details (Quit Date Confirmed)**

The review page is displayed once the quit date is confirmed, Figure 9-12.

Pharmacy: User Last login:

1234 - Pharmacy One Testuser - Jane Smith<br>Tue, May 20, 2014 15:49 Pharmacy Care Record NHS

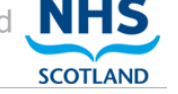

#### Search Protocols Reports Change password Manage profile Yellow card Help Logout Born 20-Aug-1979 (34y) Gender Male CHI No. 4444444444 **WILLIAMS, Steven** Patient Details Last Modified On 21-May-2014 By Testuser Address 3 Apples Avenue, G12 8DG Phone and email 102340000000 Smoking cessation Initial data capture **Client information Referral and intervention context** 13-May-2014 Gender Male Referral date Pregnant  $N<sub>0</sub>$ **Referral source** Self-referral Ethnic group **White Scottish** Referral source (other) Ethnic group (other) Intervention setting(s) Pharmacy **Employment status** In paid employment Intervention setting (other) Employment status (other) Date of initial appointment 21-May-2014 Tobacco use and quit attempts Intervention(s) used in this One to one sessions<br>quit attempt Cigarettes smoked 10 or less Time after waking Within 5 minutes Intervention (other) Is shared care No quit attempts **No** Number of quit attempts **Consent Pharmaceutical usage** Pharmaceutical usage NRT only (combination Consent to follow up Yes therapy) Pharmaceutical usage<br>weeks  $\Omega$ Quit date 23-May-2014 Next action Release 4 week MDS View submitted minimum data set Minimum dataset **MDS Target date Status Release status Submitted by Submitted on** Start Validated Submitted Testuser 21-May-2014 20-Jun-2014 - 04-Jul-2014 Not submitted Four week Open 01-Aug-2014 - 29-Aug-2014 Not submitted Twelve week Open Contact Week **Contact date** Smoked **Product and contact Contact type CO** reading Product **Recorded by Recorded on** notes 21-May-2014 21-May-2014 Face to face Not recorded Gum Testuser **No**  $\mathbf 0$ Record **Contact attempts** Week **Contact attempted on Contact type Recorded by Recorded on** No records to display. Record Care issues associated with this assessment Last modified on **Care issue** Earliest review by No records to display. Add Assessment completion Assessment complete Assessment completed by Assessment completed on Please select  $\overline{\phantom{a}}$  Complete Unique reference PCR-C333F2A2-1B01-4862-8DD4-8C4BDA3E8204

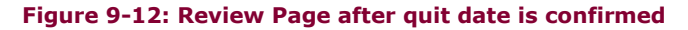

Below is a summary of the information shown on the review page after the quit date is confirmed:

## **Initial Data Capture (Summary)**

A summary of the initial data capture.

#### **Quit Date**

Once the Quit Date is Confirmed it is displayed on the Smoking Cessation Review Page.

#### **Next Action**

This section shows the "Release 4 week MDS" link. The link is disabled until it is between 4-6 weeks from the quit date. (This will also show the "Release 12 week MDS" link when the current date is within the target date submission window)

#### **View Submitted Minimum Dataset link**

Select this link to view all submitted MDS data.

#### **Minimum Dataset**

A summary of the status of the Start, 4 week and 12 week MDS.

#### **Contacts**

A summary of any contacts that have been created

#### **Contact Attempts**

A summary of any contact attempts that have been created

#### **Care Issues associated with this assessment**

A summary of any associated care issues that have been created

#### **Assessment completion**

Option to complete an assessment. When complete, completion date and reason are shown.

#### **Unique Reference**

Unique reference for quit attempt**.**

# **9.8 Submit 4 Week Data**

The 4 week MDS can be submitted (to the national smoking cessation database) between 4 and 6 weeks (28-42 days) after the quit date.

*For example, where the quit date is set at 3pm on 1st May 2014, the first date that the 4 week submission can be is 4 weeks (28 days) later on the 29th May 2014 (at any time that day) The last time the submission can be made is up until midnight on the 12th June 2014.*

It is not possible to submit the data if this 4-6 week submission window is missed. This submission includes all information recorded in the initial data capture together with additional information shown below.

#### **To submit 4 week data:**

- Select release 4 week MDS link from the next action section of the review page.
- Enter required information
- Click submit 4 week data button

There is a link to update the initial data capture details if any have changed. For example "Pharmaceutical usage weeks".

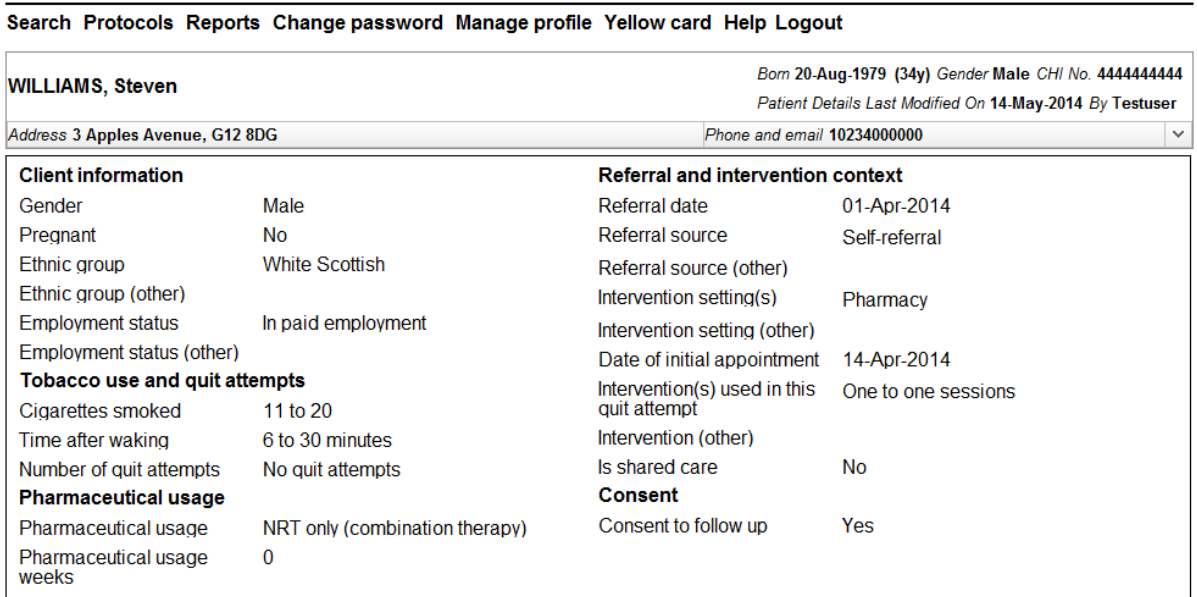

#### Submit four week minimum dataset

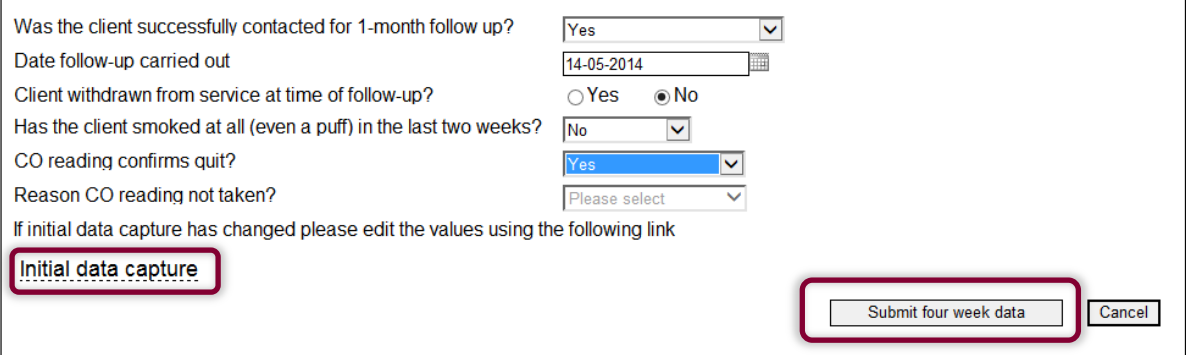

return to Smoking Cessation Review Page

**UNIVERSITY** 

**Figure 9-13: Submit 4 week data**

Before the 4 week minimum data set information can be submitted, any missing or invalid data is highlighted, Figure 9-14.

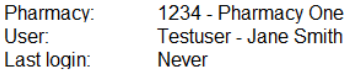

Pharmacy Care Record NHS

Search Protocols Reports Change password Manage profile Yellow card Help Logout

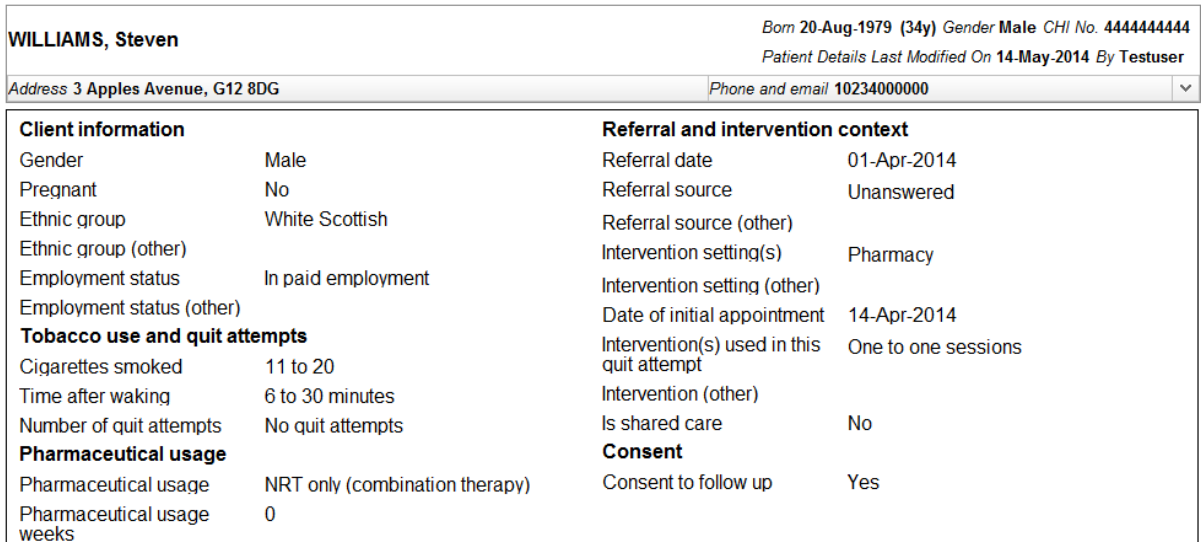

Please correct the following validation errors before attempting to proceed:

Referral source is a required field.

Edit initial data capture Edit patient

**SCOTLAND** 

return to Smoking Cessation Review Page

#### **Figure 9-14: Submit 4 week data validation error shown**

**If it is recorded that the client was not successfully contacted at the 4 week (1 month) follow up, or had smoked it will not be possible to progress to the 12 week submission.**

# **9.9 Review Assessment Details (4 Week Data Submitted)**

Now that the 4 week MDS has been submitted, the minimum dataset section shows the overall MDS status as "Validated" with the release status shown as "Submitted", Figure 9-15.

The assessment must be accessed and updated with any contacts or contact attempts that occur in the weeks leading up to the 12 week submission. Where appropriate, care issues can also be recorded.

Pharmacy: 12345 - Pharmacy Two **H**ser Testuser - Jane Smith Last login: Thu, Jun 5, 2014 13:49

Search Protocols Reports Change password Manage profile Yellow card Help Logout

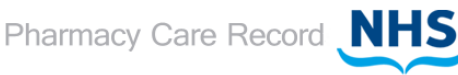

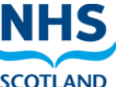

#### Bom 20-Aug-1979 (34y) Gender Male CHI No. 4444444444 **WILLIAMS, Steven** Patient Details Last Modified On 05-Jun-2014 By Testuser Address 3 Apples Avenue, PA3 3BB Phone and email 10234567890 Smoking cessation Initial data capture **Client information Referral and intervention context** Gender Male **Referral date** 01-May-2014 Referral source Pregnant **No** Pharmacist Ethnic group **White Scottish** Referral source (other) Ethnic group (other) Intervention setting(s) **Primary Care Employment status** In paid employment Hospital - Inpatient Educational establishment Employment status (other) Non-NHS community venue Tobacco use and quit attempts Intervention setting (other) 11 to  $20$ **Cigarettes smoked** Date of initial appointment 03-May-2014 6 to 30 minutes Time after waking Intervention(s) used in this One to one sessions Number of quit attempts No quit attempts quit attempt Group support (closed groups)<br>Couple/family based support **Pharmaceutical usage** Pharmaceutical usage **None** Intervention (other) Pharmaceutical usage  $\overline{0}$ Is shared care **No** weeks **Consent** Consent to follow up Yes Quit date 05-May-2014 Next action Release 12 week MDS View submitted minimum data set Minimum dataset **MDS Status Submitted by** Submitted on **Target date Release status** 05-Jun-2014 Start Validated Submitted Testuse Four week 02-Jun-2014 - 16-Jun-2014 Validated Submitted Testuser 05-Jun-2014 14-Jul-2014 - 11-Aug-2014 **Twelve week** Open Not submitted Contact Week Contact date **Contact type** Smoked CO reading Product **Product and contact Recorded by Recorded on** notes No records to display Record **Contact attempts** Week Contact attempted on **Contact type Recorded by Recorded on** No records to display Record Care issues associated with this assessment Earliest review by Last modified on **Care** issue CARE ISSUE DESCRIPTION TEXT 27-Jun-2014 05-Jun-2014 View Add Assessment completion **Assessment complete** Assessment completed by Assessment completed on Complete Please select Unique reference PCR-312EB8F0-EF1C-4DD4-BB9E-A617CE4D2156

#### **Figure 9-15: 4 week data submitted**

The "Next Action" is shown as "Release 12 week MDS". This link is not enabled until the 12 week submission window is reached (10-14 weeks from quit date).

# **9.10 Submit 12 Week Data**

The 12 week MDS can be submitted by the pharmacy (to the national smoking cessation database) between 10 and 14 weeks (70- 98 days) after the quit date.

*For example, where the quit date is set at 3pm on 1st May 2014, the first date that the 12 week submission can be is 10 weeks (70 days) later on the 10th July 2014 (at any time that day) The last time the submission can be made is up until midnight on the 07th August 2014.*

It is not possible to submit the data if the 10-14 week submission window is missed. Additionally, it is not possible to submit if the client was not successfully contacted at the 4 week (1 month) follow up, or had been known to have smoked at the 4 week follow up. This includes all information recorded in the initial data capture together with additional information shown below.

#### **To submit the 12 week data:**

- Select "Release 12 week MDS" link from the next action section of the review page.
- Enter required information
- Click submit 12 week data button, the review page is displayed.

Pharmacy: 12345 - Pharmacy Two **H**ser Testuser - Jane Smith Last login: Thu, Jun 5, 2014 13:49

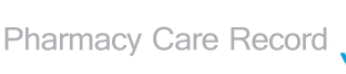

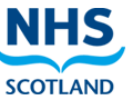

#### Search Protocols Reports Change password Manage profile Yellow card Help Logout

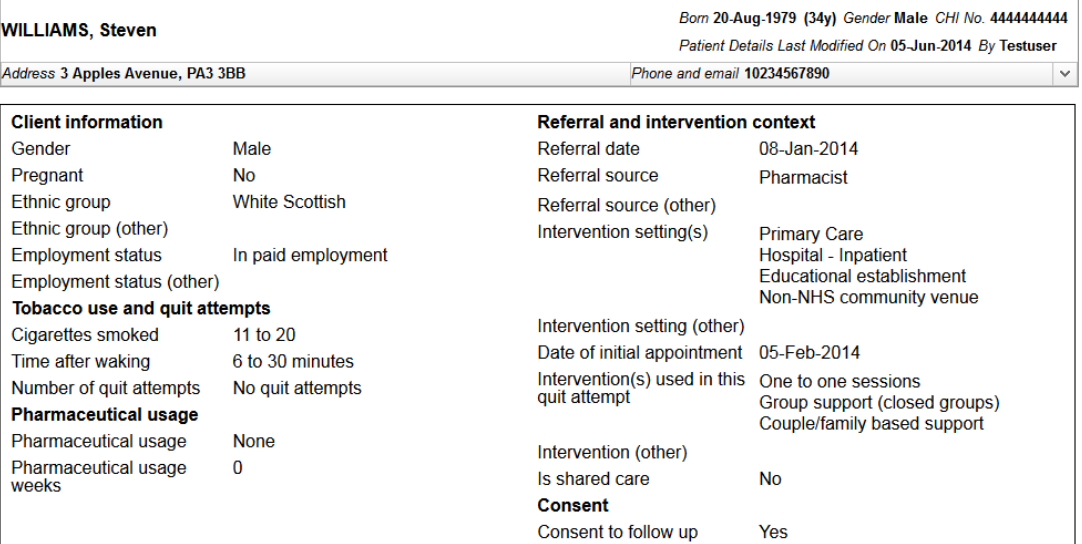

#### Quit date 05-Mar-2014

#### Submit twelve week minimum dataset

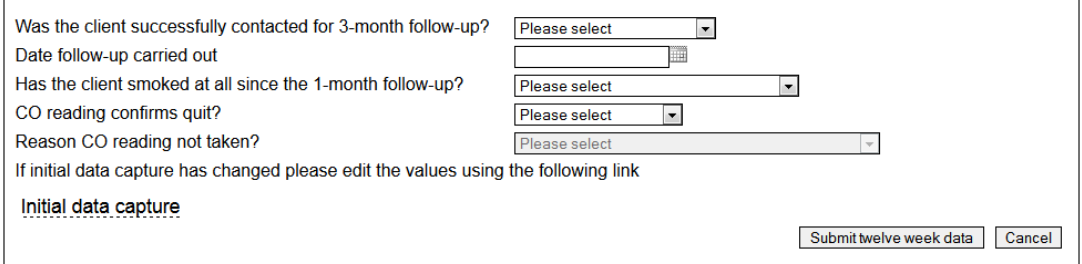

PCR-312EB8F0-EF1C-4DD4-BB9E-A617CE4D2156 Unique reference

return to Smoking Cessation Review Page

#### **Figure 9-16: Submit 12 week data.**

("Reason CO reading not taken" is disabled unless "CO reading not taken" selected in "CO reading confirms quit".)

## **9.11 Review Assessment Details (12 Week data submitted)**

Now that the 12 week MDS has been submitted, the minimum dataset section is complete for all MDS submissions; it shows the overall MDS status for Start, four week and twelve week as "Validated" with the release status for each shown as "Submitted", Figure 9-17.

Any Contacts or Contact attempts that were made in the weeks leading up to the 12 week submission are also shown on the review page.

The "Next Action" section is no longer displayed on the page.

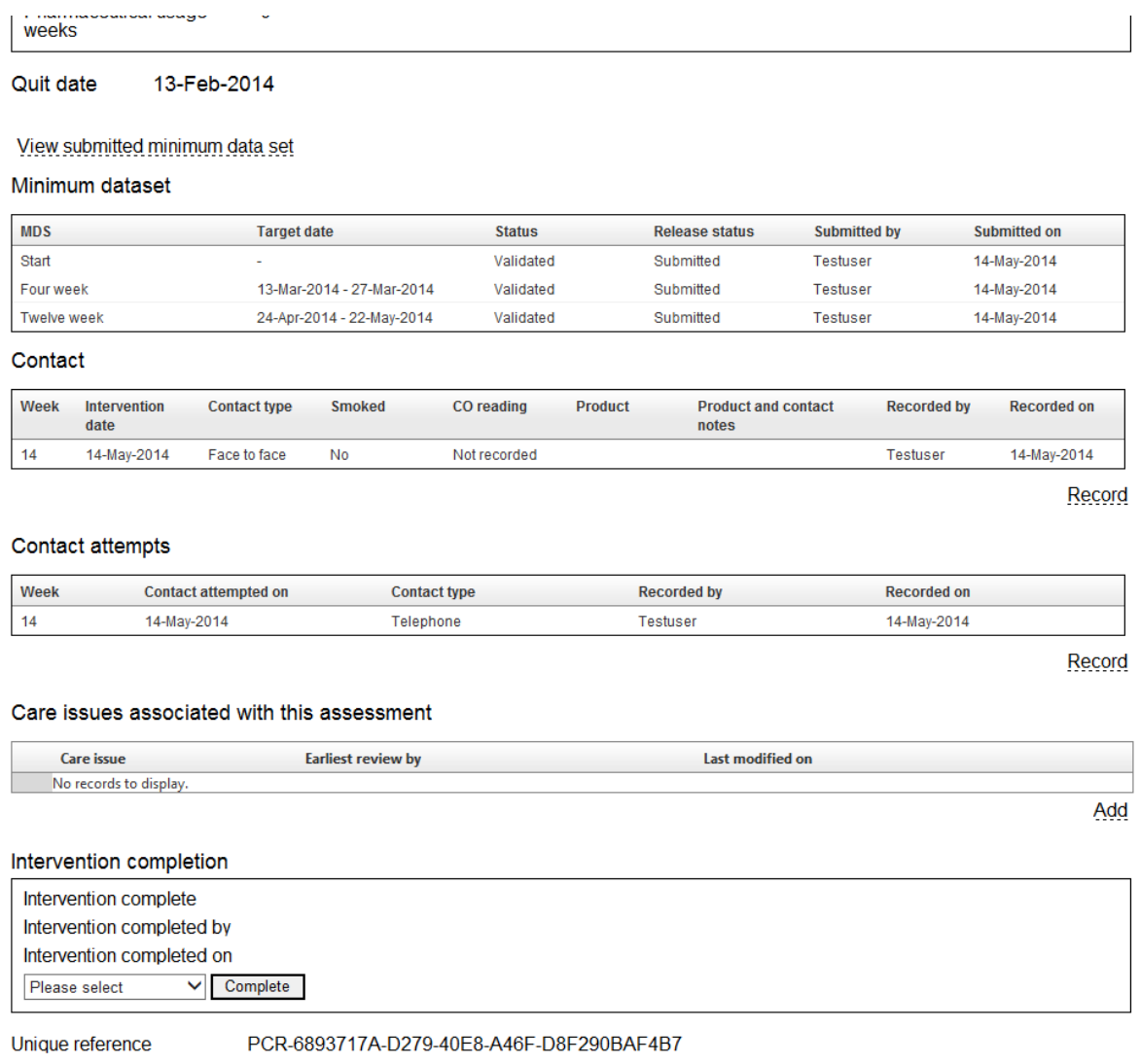

**Figure 9-17**

# **9.12 Record Contact**

The patient is encouraged to keep in contact with the pharmacy weekly. A contact can be recorded at any time during the quit attempt.

## **To record a contact:**

- Select the "Record" link at the bottom right hand side of the "Contact summary" on the review page
- Enter required information
- Click "record contact", details are saved the review page is displayed.

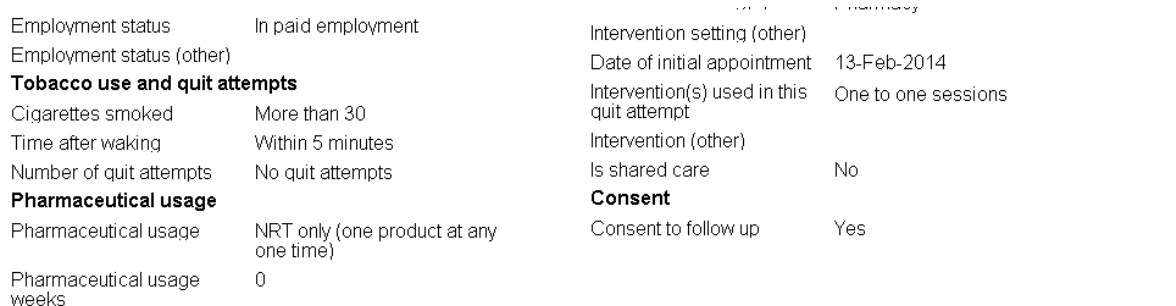

#### Contact

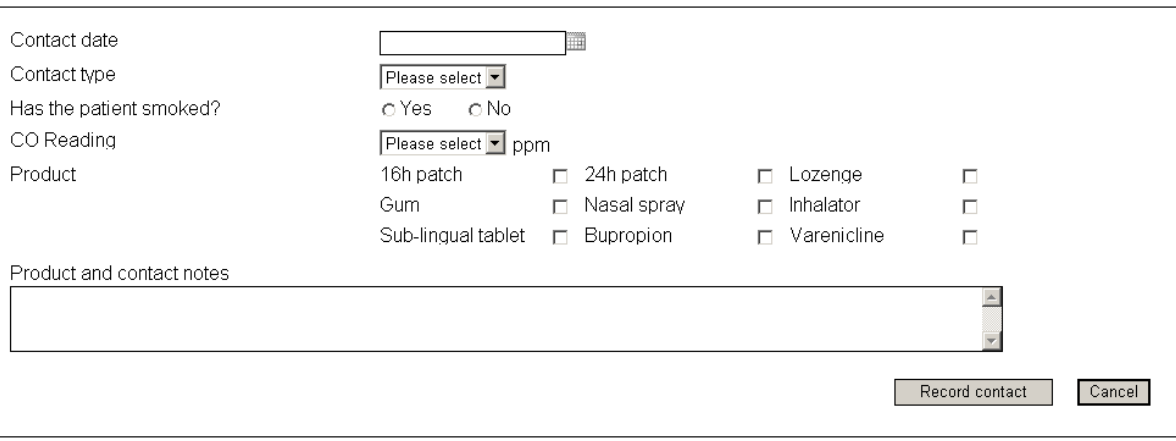

**Figure 9-18: Record Contact**

# **9.13 Record Contact Attempt**

A pharmacy is required to make several contact attempts if necessary in order to achieve a successful follow up contact at 4 and 12 weeks. PCR provides a simple function to log contacts attempts that the pharmacy makes.

#### **To record a contact attempt:**

- Select "Record" link under the contact attempts summary on the review page.
- Enter contact attempt date and contact type
- Click record contact attempt button, details are saved and the review page is displayed.

1234 - Pharmacy One Pharmacy: Pharmacy Care Record NHS Testuser - Jane Smith **User:** Last login: Never

**SCOTLAND** 

Search Protocols Reports Change password Manage profile Yellow card Help Logout

Born 20-Aug-1979 (34y) Gender Male CHI No. 4444444444 **WILLIAMS, Steven** Patient Details Last Modified On 14-May-2014 By Testuser Address 3 Apples Avenue, G12 8DG Phone and email 10234000000  $\checkmark$ 

Smoking cessation intervention: record contact attempt

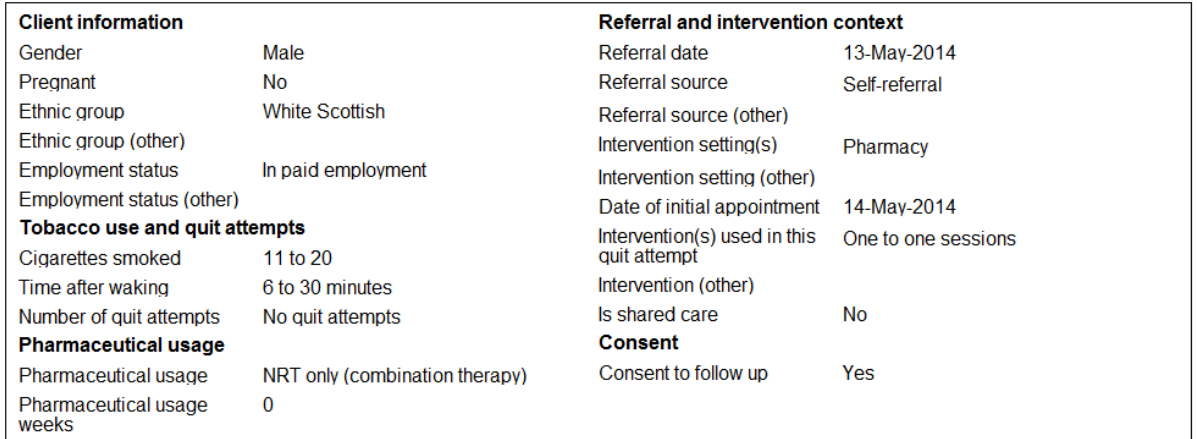

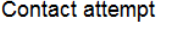

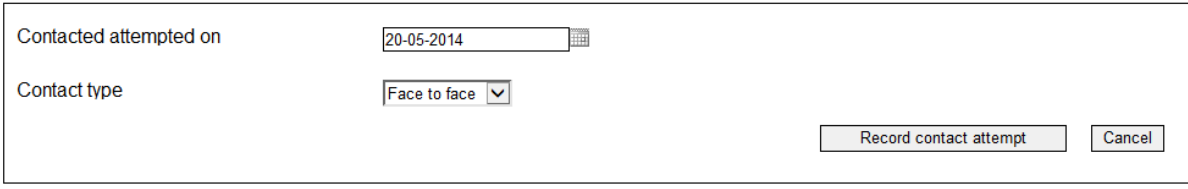

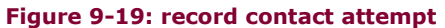
# **9.14 Support tools overview**

# The support tools tab shows a summary of Smoking Cessation Support Tool Assessments.

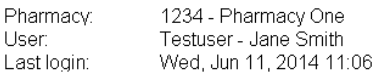

Pharmacy Care Record

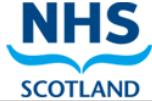

### Search Protocols Reports Change password Manage profile Yellow card Help Logout

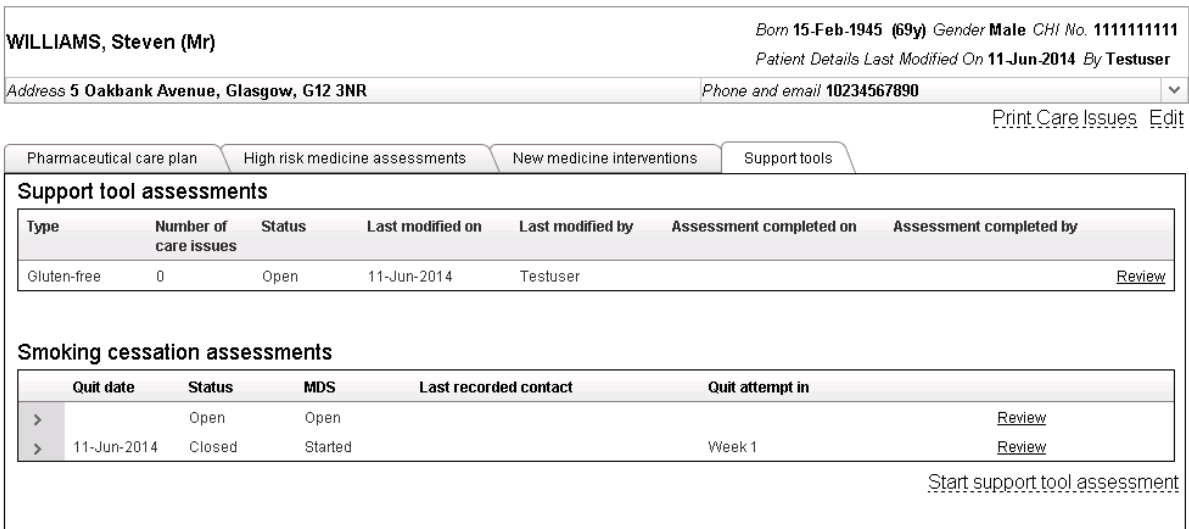

**Figure 9-20: Support tools overview**

# **9.15 Smoking Cessation Assessment Completion**

An assessment can be completed at any time at the discretion of the pharmacist. The assessment completion status is independent of the status of the smoking cessation minimum dataset submissions. This is necessary because some board areas have enhanced smoking cessation services that go beyond the 12 week MDS submission and Pharmacies may wish to keep an assessment record open beyond the 12 week MDS and to continue recording patient contacts.

As with other assessments in PCR a smoking cessation assessment must be completed before a new assessment can be begin. If a patient wanted to restart a quit attempt (because they had smoked) the pharmacy will need to complete the existing assessment (not necessarily waiting for the next MDS submission) before beginning a new one.

Valid PCR completion statuses are:

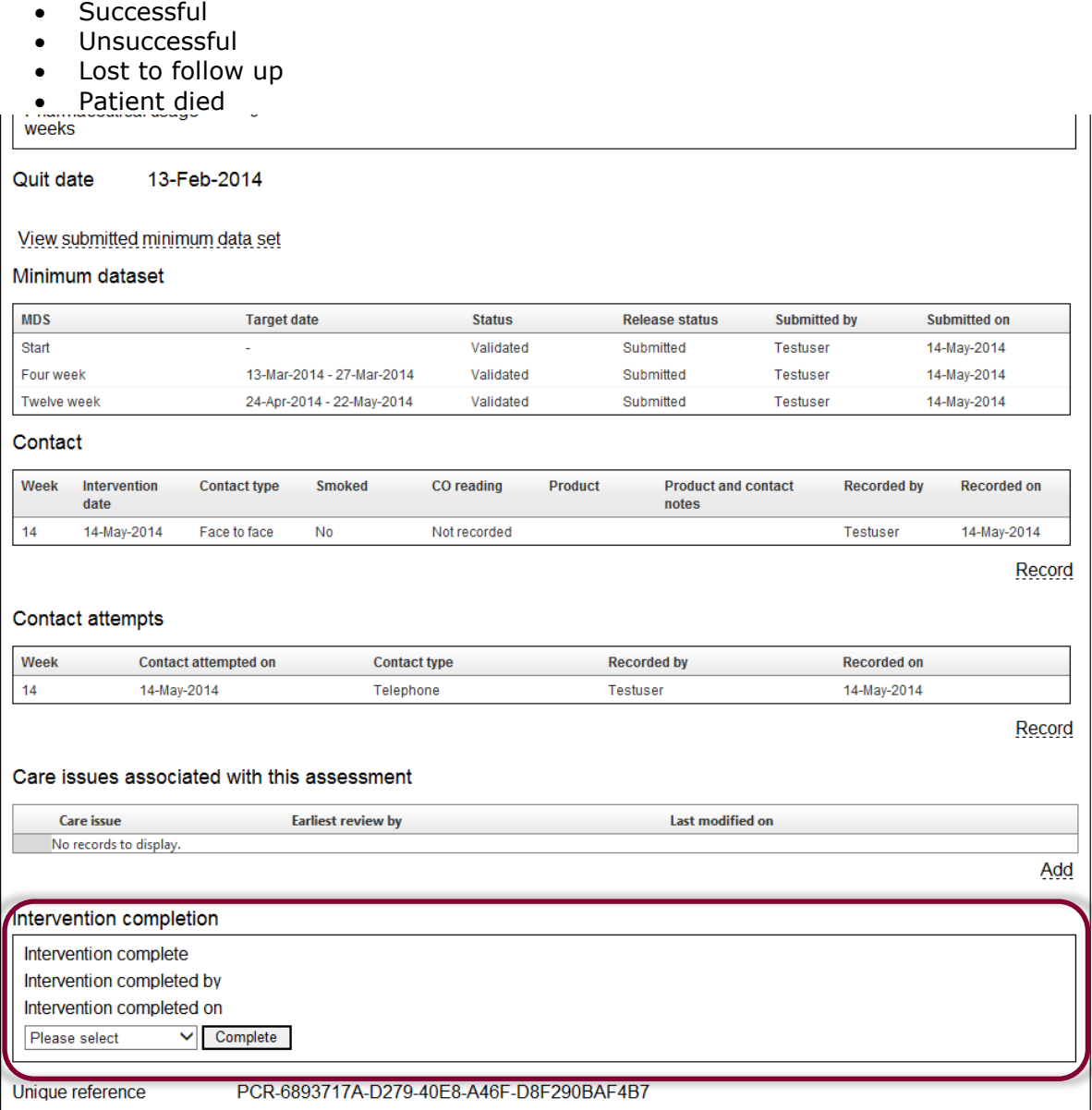

**Figure 9-21: Intervention completion**

Note: Once set to complete, minimum data set information will be read only.

# **To complete a smoking cessation intervention:**

- From the Intervention completion section on the smoking cessation review page select the "complete" button
- The "Confirm Completion message is displayed, [Figure 9-22.](#page-146-0)
- Select "Yes" to complete intervention or "No" to cancel

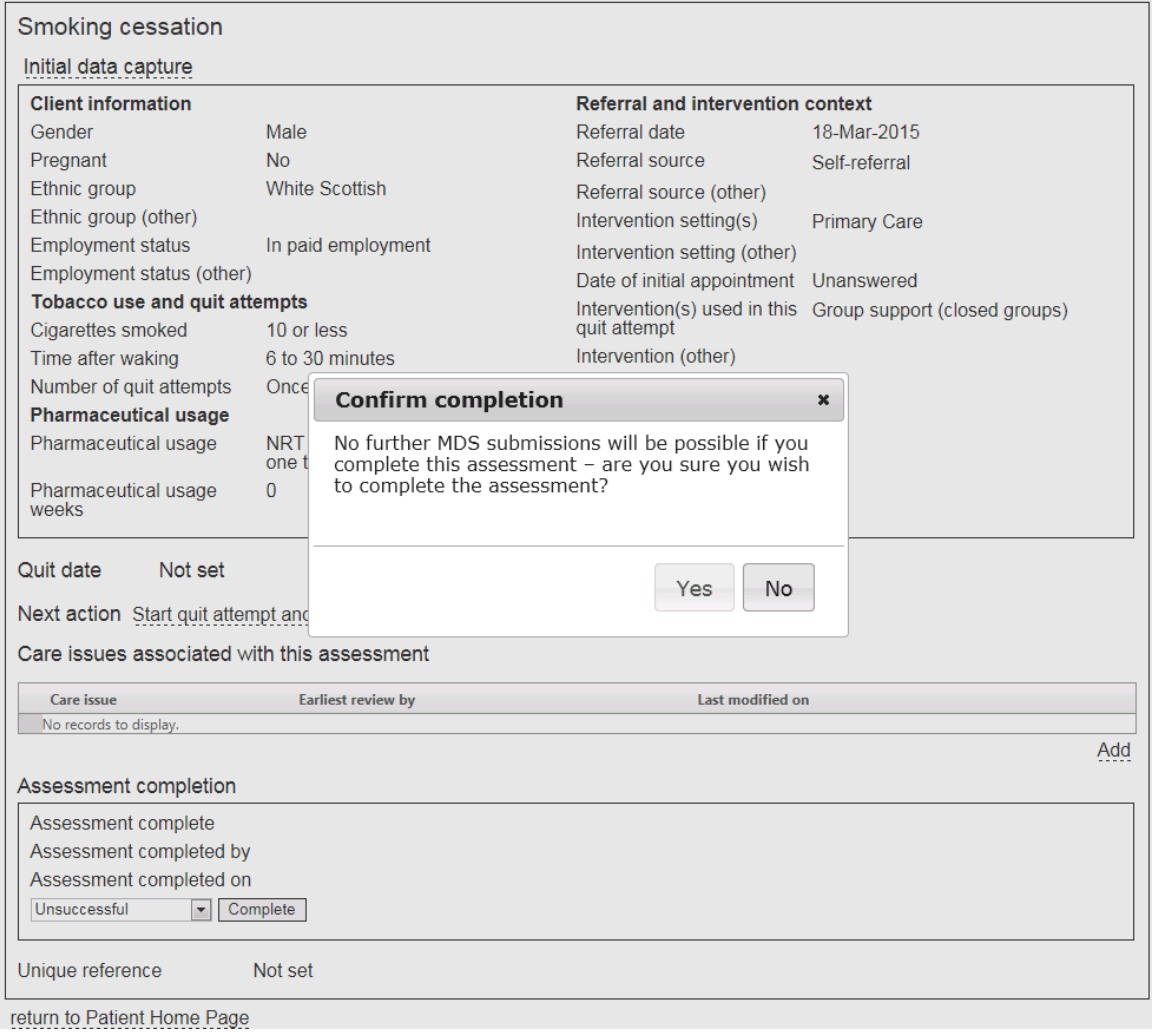

### **Figure 9-22: Smoking Cessation Confirm Completion**

# <span id="page-146-0"></span>**9.16 View Submitted minimum data set**

This read only view of submitted minimum dataset is updated with each submission.

The example in [Figure 9-23](#page-147-0) shows all submissions.

12345 - Pharmacy Two<br>Testuser - Jane Smith<br>Thu, Jun 5, 2014 13:49 Pharmacy: User:<br>Last login:

Pharmacy Care Record NHS

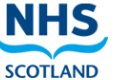

L.

Search Protocols Reports Change password Manage profile Yellow card Help Logout

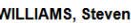

Bom 20-Aug-1979 (34y) Gender Male CHI No. 4444444444 Patient Details Last Modified On 05-Jun-2014 By Testuser Phone and email 10234567890

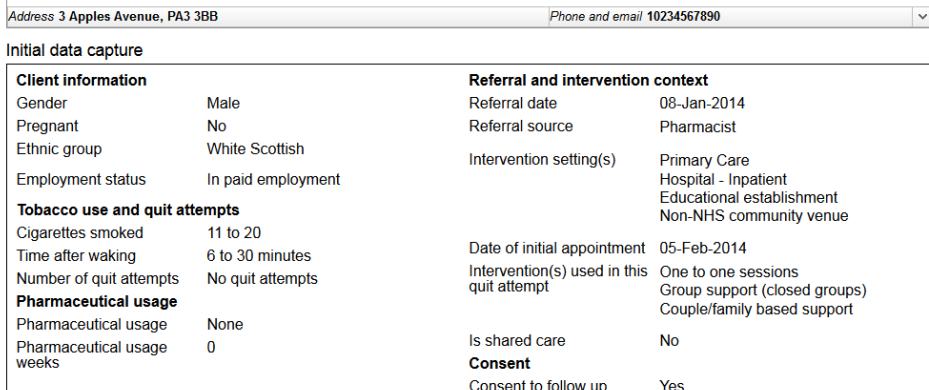

#### Quit date 05-Mar-2014

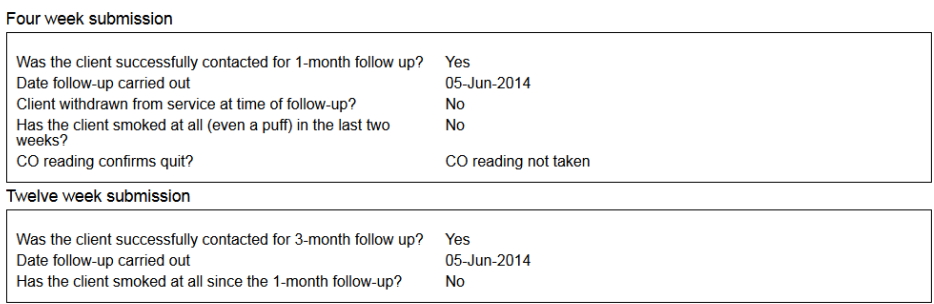

PCR-312EB8F0-EF1C-4DD4-BB9E-A617CE4D2156 Unique reference

<span id="page-147-0"></span>return to Smoking Cessation Review Page

**Figure 9-23: Submitted minimum dataset**

# **10 Reports**

# **10.1 Overview**

Using the "Reports" function a user can obtain relevant information about patients registered in PCR for a particular pharmacy. There are five report categories:

- Care issue and patient report
- New medicine intervention support tool reports
- Complex dispensing patient reports
- Gluten-free reports
- High risk medicine assessment support tool reports
- **•** Smoking Cessation

# **To access the reports page**

- Select the "Reports" link from the PCR high level menu [\(Figure 10-1\)](#page-148-0).
- The "Reports" summary page is displayed, Figure 10-2.

<span id="page-148-0"></span>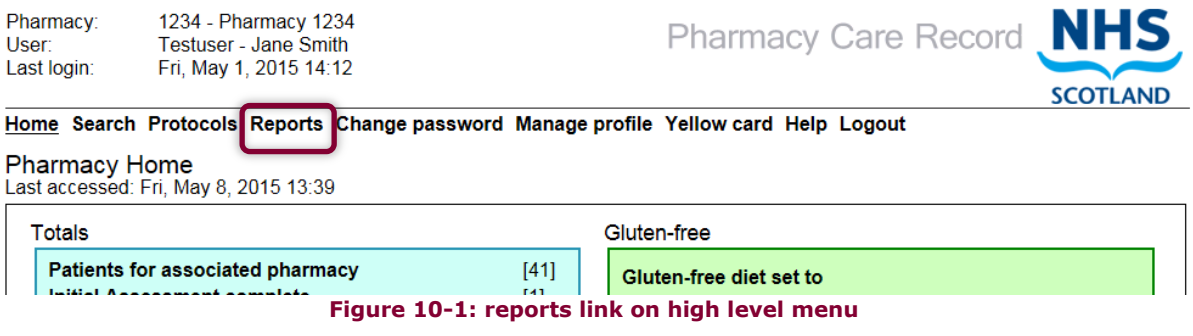

### Home Search Protocols Reports Change password Manage profile Yellow card Help Logout

### **Reports**

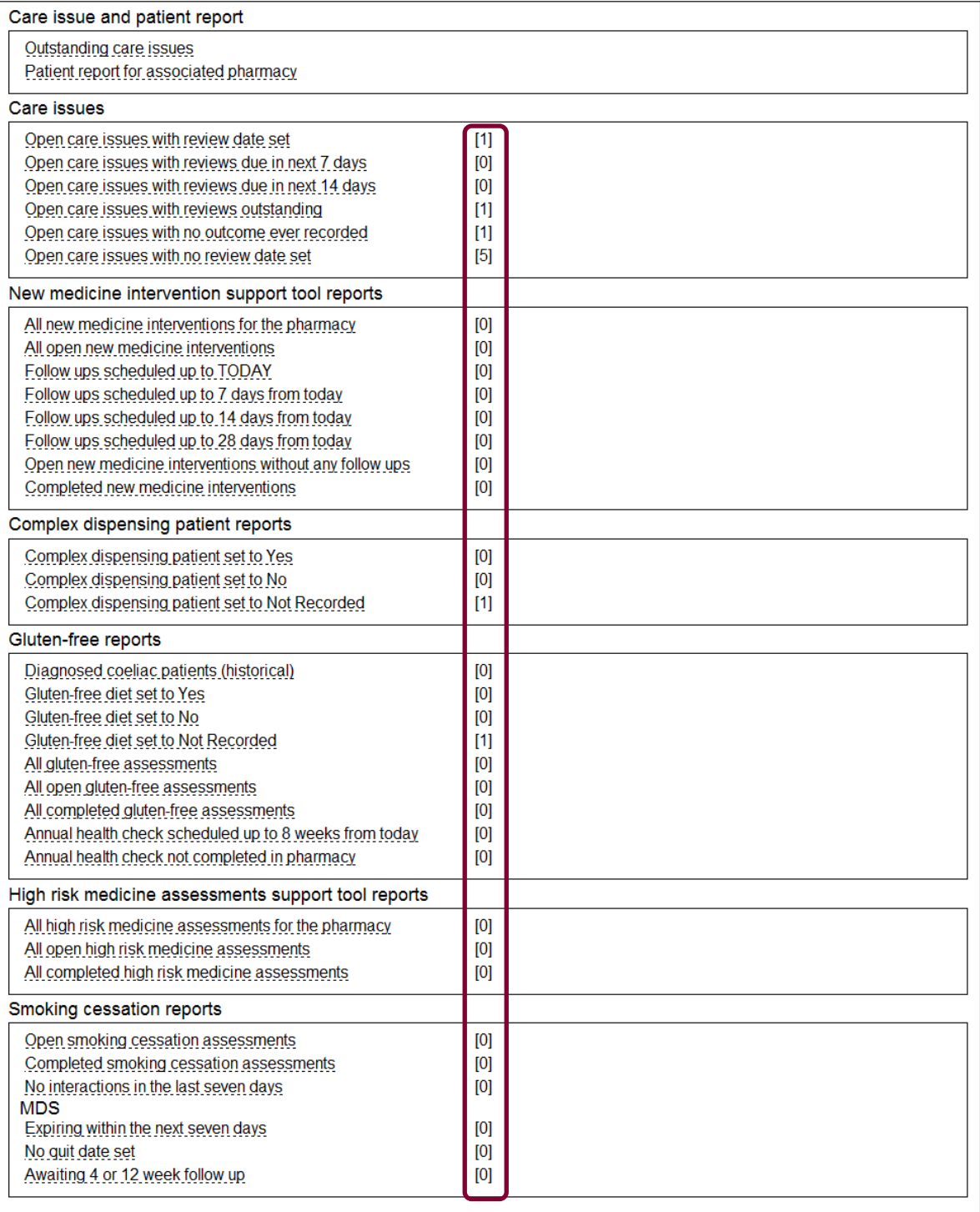

# **Figure 10-2: Reports Page with record count highlighted**

<span id="page-149-0"></span>A count of the number of records in each report is shown opposite the report title in square brackets, Figure 10-2.

**Note:** Record count is not shown for outstanding care issue and patient report for associated pharmacy.

# **10.2 Outstanding care issues report**

The Outstanding care issues report shows patients with care issues that require a review between two dates (the From and To date fields at the top of the report).

To show all patients with a care issue needing a review by or before today's date by leaving the From and To dates blank and then click the Generate Report button.

With the introduction of the High risk Medicines Care Risk assessments and new medicine interventions functionality, it is also possible to filter on Care Issue Type: "Standard", "High Risk Medicine" or "New Medicine".

# **To run the outstanding care issues report:**

- Select the outstanding care issues link from the "Reports" page
- The outstanding care issues criteria will be displayed [\(Figure 10-3\)](#page-150-0)

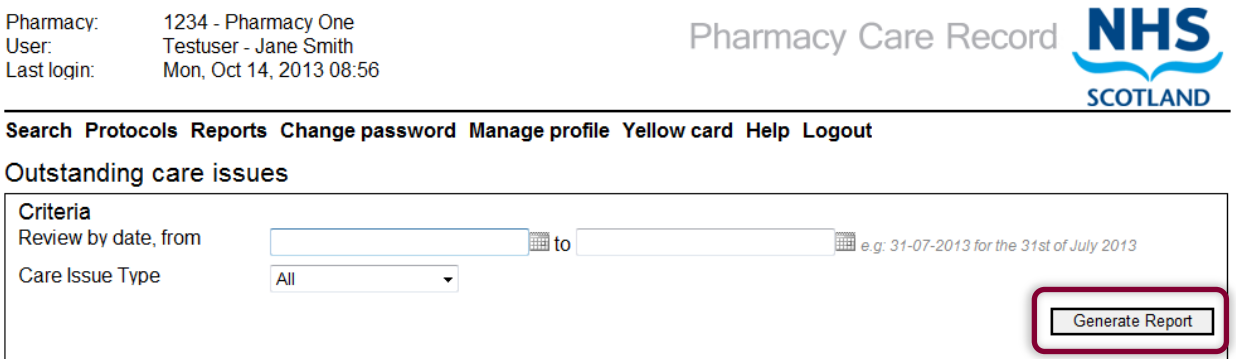

# **Figure 10-3: Outstanding care issues report criteria**

<span id="page-150-0"></span> Select the "Generate Report" button, all outstanding care issues for the associated pharmacy will be displayed [Figure 10-4](#page-151-0)

**Note:** Before you generate the report you can filter the results by date range and/or by Care Issue Type. Valid care issue types are Standard, High risk medicines, New medicine, and Gluten-free.

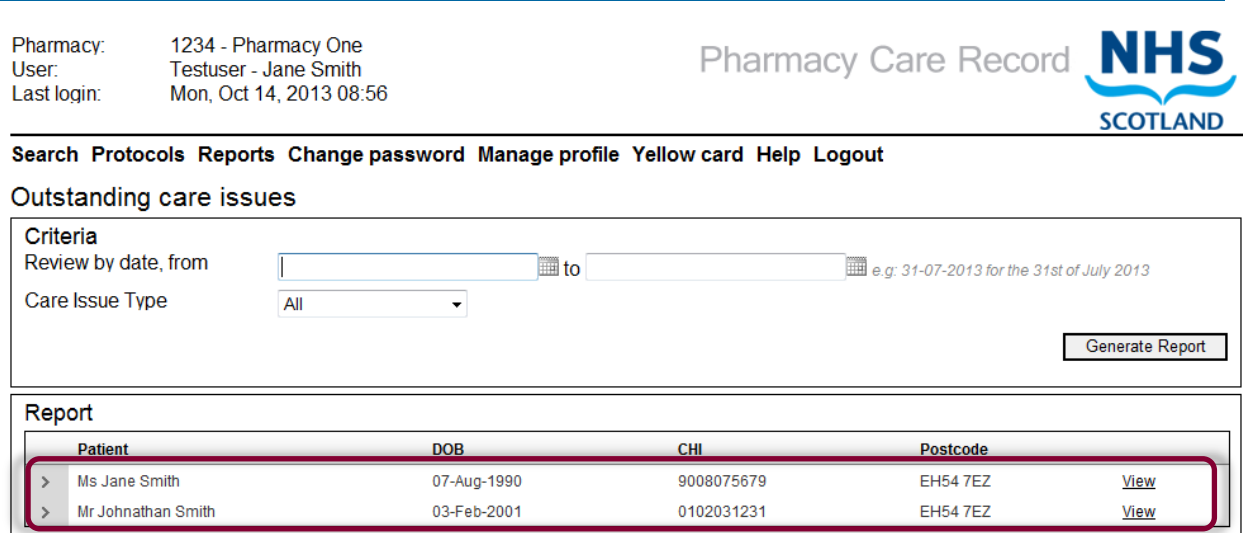

# **Figure 10-4**

<span id="page-151-0"></span>For each patient that matches the search criteria the following information is shown:

- Patient name
- Date of birth
- CHI
- Postcode
- "View" link

Selecting the "View" link will navigate to the corresponding patient home.

**Initial Assessment** 

Completed

# **10.3 PCR Patient Report for Associated Pharmacy**

The Patient Report for Associated Pharmacy allows you to view all patients at your associated pharmacy and allows you to filter the patients by the date that their Pharmacy care record was created, Pharmaceutical Care Plan Priority and if a care issue has been recorded.

This report can also be used to determine how many patient records do not have the Initial Assessment Complete flag set.

# **To run the patient report for associated pharmacy**

- Select the "Patient Report for Associated Pharmacy" link from the "Reports" page
- The report criteria options will be displayed [\(Figure 10-5\)](#page-152-0)
- Click the "generate report button" ([Figure 10-5\)](#page-152-0)

All

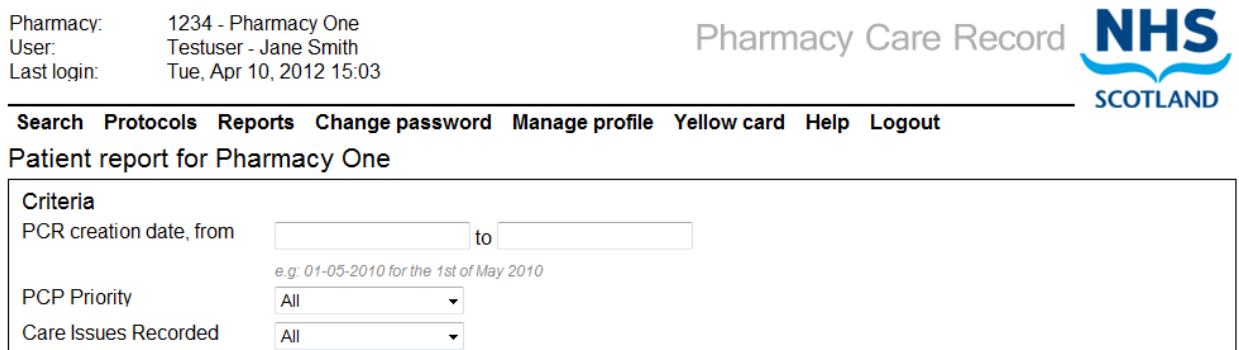

### **Figure 10-5: Patient Report for Associated Pharmacy – criteria**

<span id="page-152-0"></span>Note: If no criteria are selected all valid records will be returned.

The report search results will be displayed [\(Figure 10-6\)](#page-153-0)

Generate Report

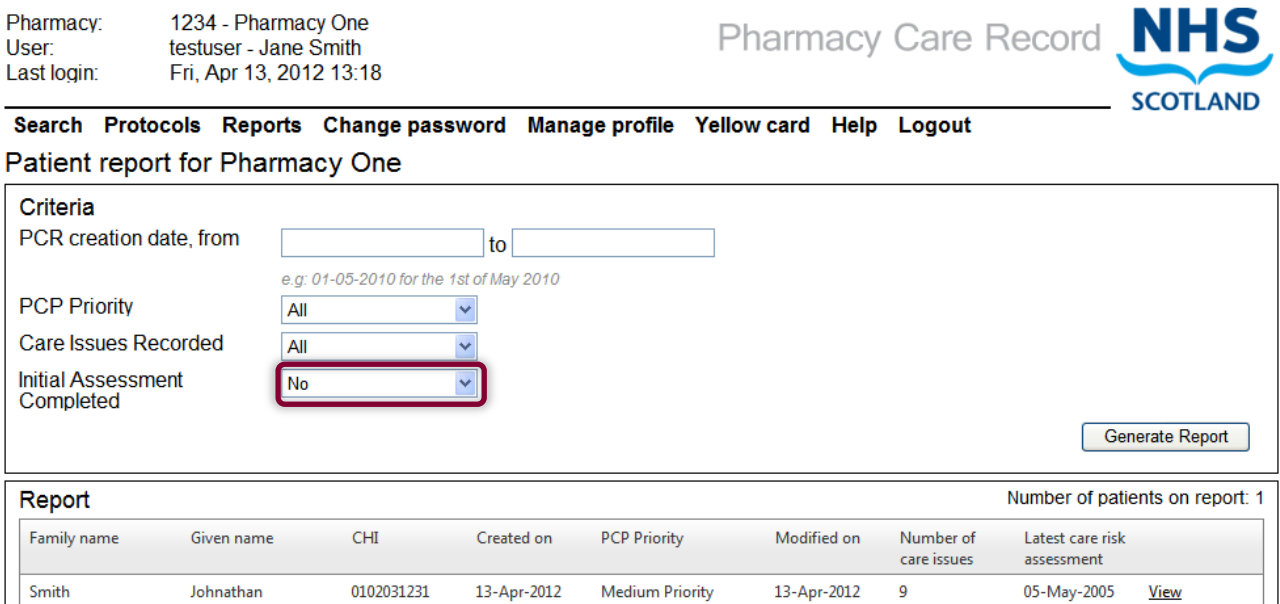

**Figure 10-6: Patient Report Showing Patients with No Initial Assessment Completed Flag**

<span id="page-153-0"></span>For each patient that matches the search criteria the report details the patient's:

- Family name
- Given name
- CHI
- The date the record was created PCP Priority as defined by the pharmacist
- Date the patient's record was last modified
- Number of care issues
- Date of the latest care risk assessment note this is not the date the Initial Assessment Completed flag was set but refers to the completion of a Pharmaceutical Care Risk Assessment (as defined in section 4.3 of this user guide) for the patient

Selecting the "View" link will navigate to the corresponding patient home. [\(Figure 10-7\)](#page-153-1)

<span id="page-153-1"></span>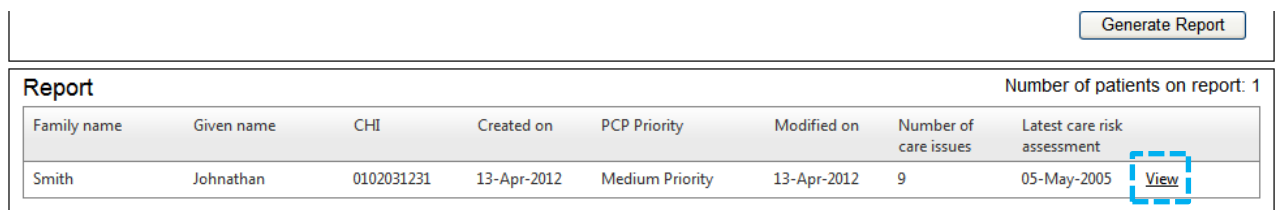

**Figure 10-7: "View" link**

# **10.4 Open Care Issue reports**

The following Open care issue reports are available:

- Open care issues with review date set
- Open care issues with reviews due in next 7 days
- Open care issues with reviews due in next 14 days
- Open care issues with reviews outstanding
- Open care issues with no outcome ever recorded
- Open care issues with no review date set

All Open Care Issue reports have a report filter that can be accessed via the "Show/Hide Filter" link. "Open Care issue with review date set" shown as example, [Figure 10-8](#page-154-0)

The filter is applied automatically as you type.

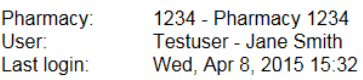

Pharmacy Care Record NHS

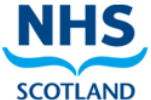

Home Search Protocols Reports Change password Manage profile Yellow card Help Logout

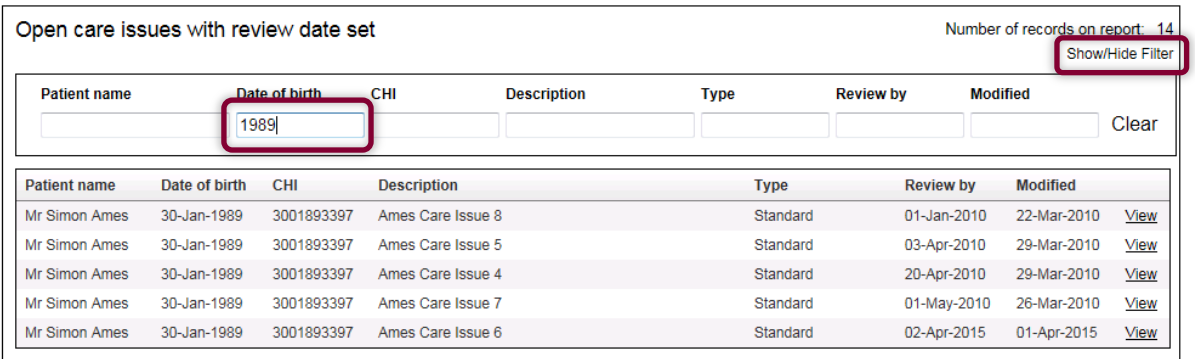

<span id="page-154-0"></span>return to Reports Page

**Figure 10-8: Report Filter Example**

# **10.4.1Open Care issues with review date set**

# **To run the "Open Care issues with review date set" report:**

- Select the "Open Care issues with review date set" link from the "Reports" page
- The report detail will be displayed, [Figure 10-9](#page-155-0)

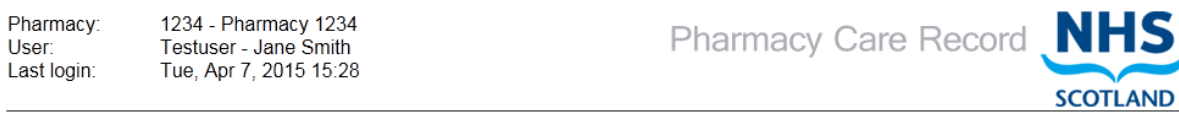

Home Search Protocols Reports Change password Manage profile Yellow card Help Logout

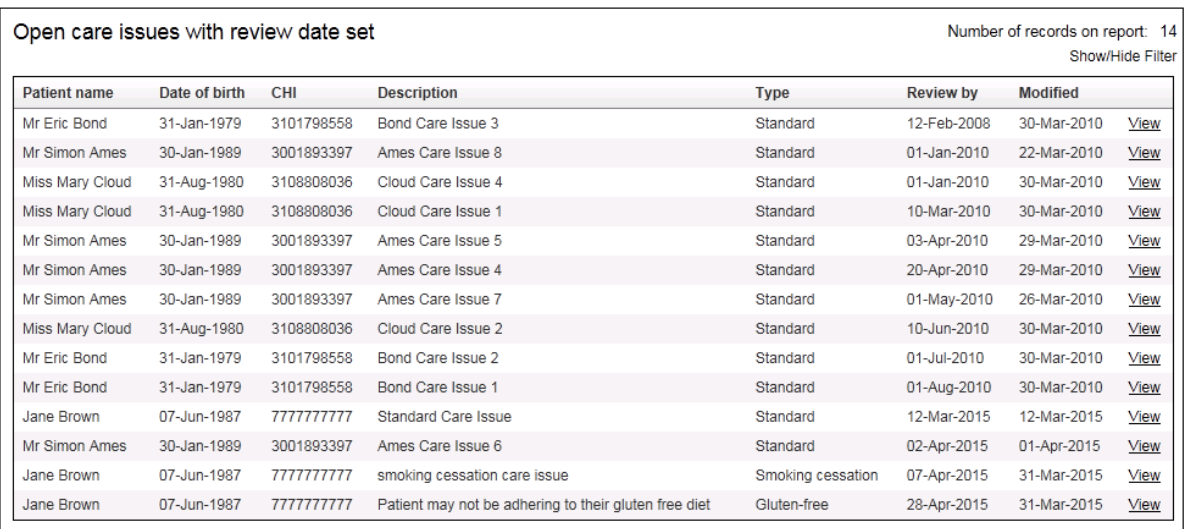

<span id="page-155-0"></span>return to Reports Page

**Figure 10-9: Open Care issues with review date set**

# **Report Columns**

- Patient Name
- Date of birth
- CHI
- Description
- Type
- Review By (Default Sort, Ascending)
- Modified

# **View Link**

# **10.4.2Open care issues with reviews due in the next 7 days**

# **To run the "Open care issues with reviews due in the next 7 days" report:**

- Select the "Open Care issues with review due in the next 7 days" link from the "Reports" page
- The report detail will be displayed, [Figure 10-10.](#page-156-0)

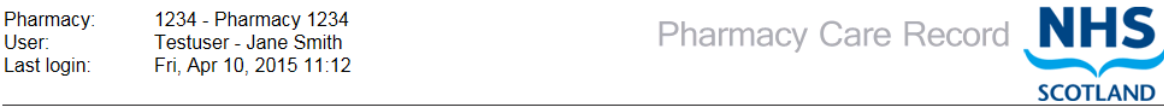

Home Search Protocols Reports Change password Manage profile Yellow card Help Logout

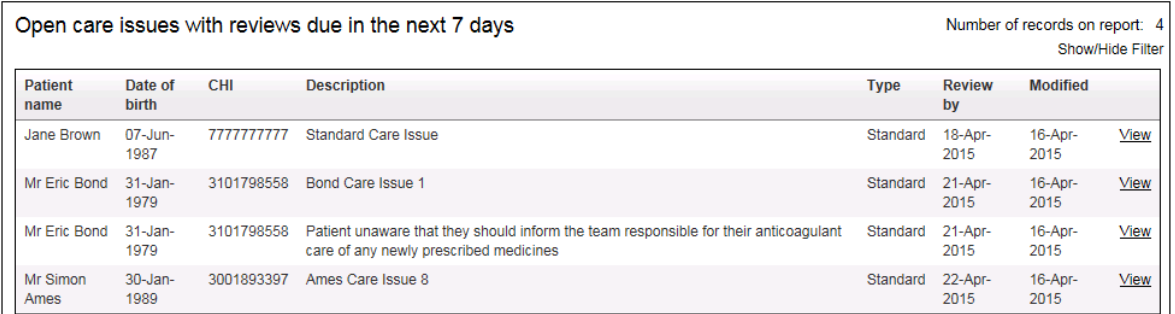

<span id="page-156-0"></span>return to Reports Page

### **Figure 10-10: Open Care issues with review due in the next 7 days**

# **Report Columns**

- Patient Name
- Date of birth
- CHI
- Description
- Type
- Review By (Default Sort, Ascending)
- Modified

# **View Link**

# **10.4.3 Open care issues with reviews due in the next 14 days**

# **To run the "Open care issues with reviews due in the next 14 days" report:**

- Select the "Open Care issues with reviews due in the next 14 days" link from the "Reports" page
- The report detail will be displayed, [Figure 10-11.](#page-157-0)

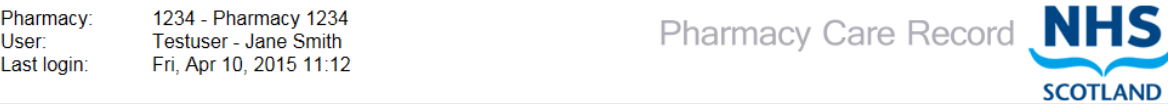

Home Search Protocols Reports Change password Manage profile Yellow card Help Logout

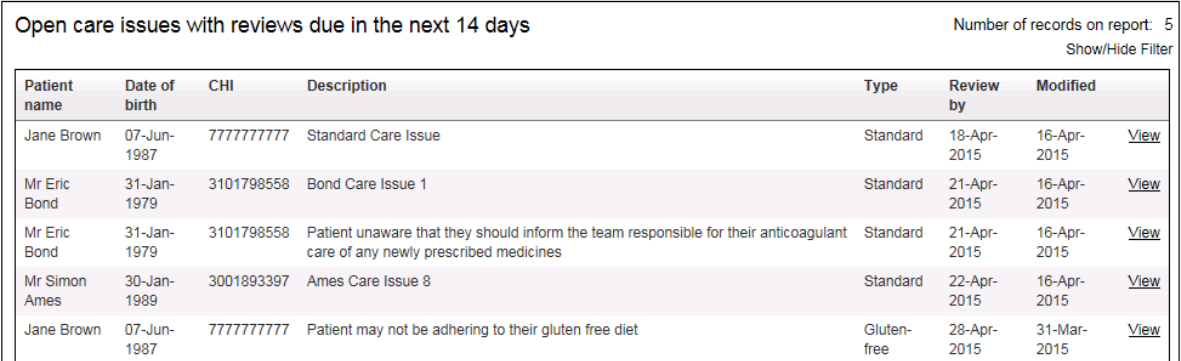

<span id="page-157-0"></span>return to Reports Page

### **Figure 10-11: Open Care issues with review date up to and including 14 days**

# **Report Columns**

- Patient Name
- Date of birth
- CHI
- Description
- Type
- Review By (Default Sort, Ascending)
- Modified

# **View Link**

# **10.4.4Open care issues with reviews outstanding**

# **To run the "Open care issues with reviews outstanding" report:**

- Select the "Open care issues with reviews outstanding" link from the "Reports" page.
- The report detail will be displayed, [Figure 10-12.](#page-158-0)

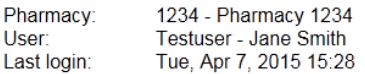

Pharmacy Care Record NHS

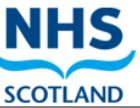

Home Search Protocols Reports Change password Manage profile Yellow card Help Logout

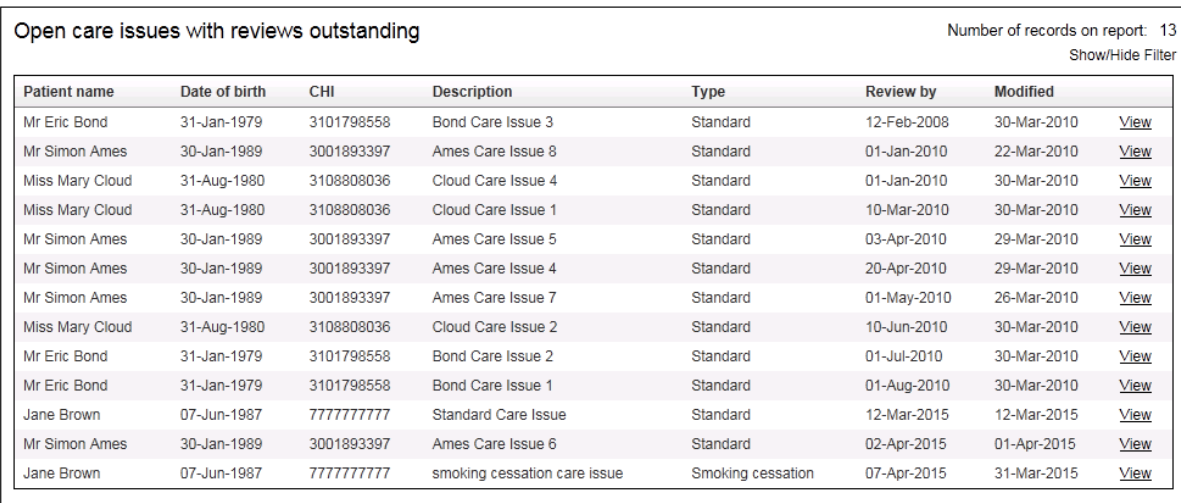

<span id="page-158-0"></span>return to Reports Page

### **Figure 10-12: Open care issues with review date in the past**

# **Report Columns**

- Patient Name
- Date of birth
- CHI
- Description
- Type
- Review By (Default Sort, Ascending)
- Modified

# **View Link**

# **10.4.5 Open care issues with no outcome ever recorded**

# **To run the "Open care issues with no outcome ever recorded" report:**

- Select the "Open care issues with no outcome ever recorded" link from the "Reports" page.
- The report detail will be displayed, [Figure 10-13.](#page-159-0)

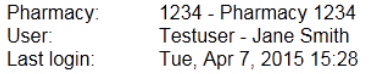

Pharmacy Care Record NHS

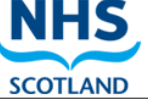

### Home Search Protocols Reports Change password Manage profile Yellow card Help Logout

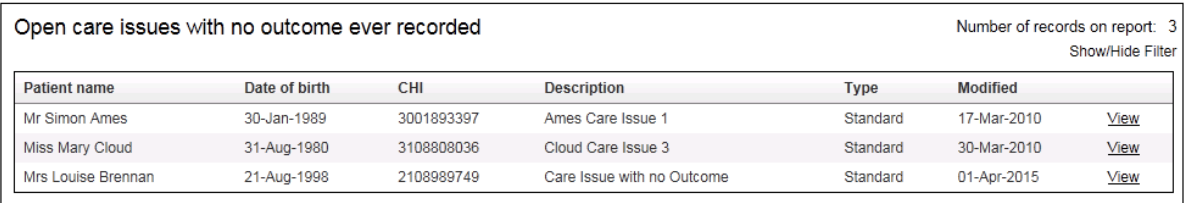

<span id="page-159-0"></span>return to Reports Page

### **Figure 10-13: Open care issues with no outcome ever recorded**

# **Report Columns**

- Patient Name
- Date of birth
- CHI
- Description
- Type
- Modified (Default Sort, Ascending)

# **View Link**

# **10.4.6 Open care issues with no review date set**

# **To run the "Open care issues with no review date set" report:**

- Select the "Open care issues with no review date set" link from the "Reports" page
- The report detail will be displayed

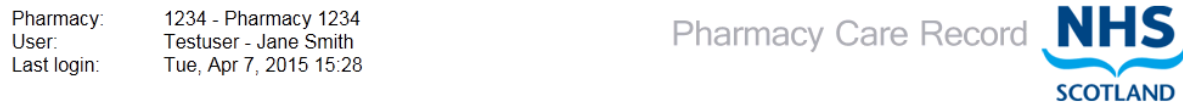

Home Search Protocols Reports Change password Manage profile Yellow card Help Logout

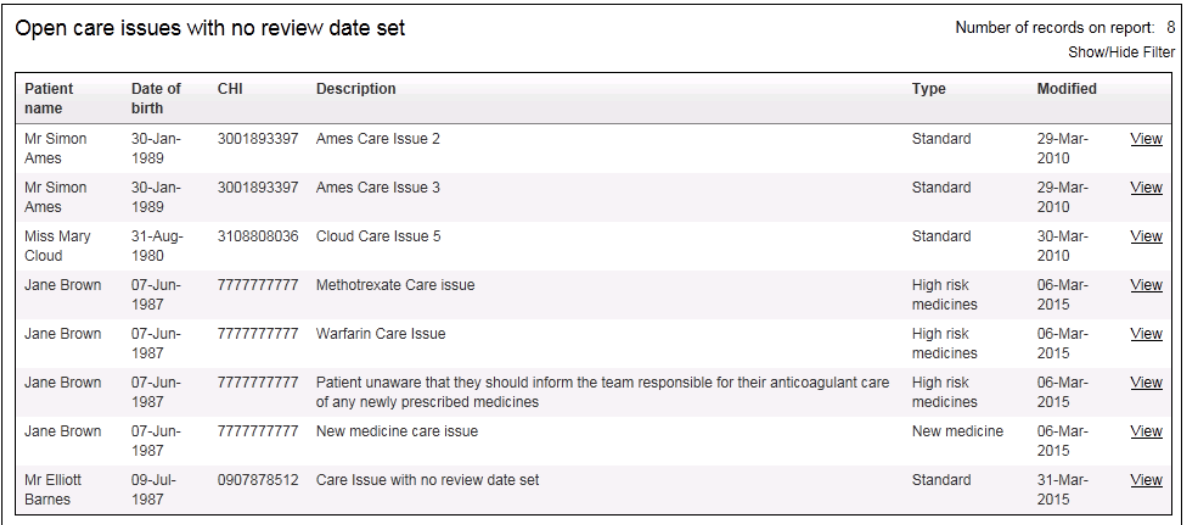

return to Reports Page

### **Figure 10-14: Open care issues with no review date set**

# **Report Columns**

- Patient Name
- Date of birth
- CHI
- Description
- Type
- Modified (Default Sort, Ascending)

# **View Link**

# **10.5 New Medicine intervention reports**

The following reports are available to support the new medicine interventions feature:

- All new medicine interventions for the pharmacy
- All open new medicine interventions
- Follow ups scheduled up to TODAY
- Follow ups scheduled up to 7 days from today
- Follow ups scheduled up to 14 days from today
- Follow ups scheduled up to 28 days from today
- Open new medicine interventions without any follow ups
- Completed new medicine interventions

Each of the new medicine intervention report links show, as a summary, the number of records that will be included on the report. This patient count shown in square brackets can be used as an alert to the number of patients that match the criteria in the report title.

**Note:** Reports that are specific to follow up interventions will only return follow up interventions not yet marked as complete.

# **To run any new medicine intervention support tool report:**

# Select the report link [\(Figure 10-15\)](#page-161-0)

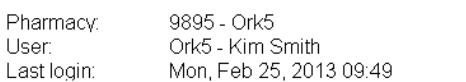

Pharmacy Care Record NHS **SCOTLAND** 

Search Protocols Reports Change password Manage profile Yellow card Help Logout

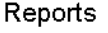

| Care issue and patient report                                     |     |  |  |
|-------------------------------------------------------------------|-----|--|--|
| Outstanding care issues<br>Patient report for associated pharmacy |     |  |  |
| New medicine intervention support tool reports                    |     |  |  |
| All new medicine interventions for the pharmacy                   | lO. |  |  |
| All open new medicine interventions                               | lO. |  |  |
| Follow ups scheduled up to TODAY                                  | lO. |  |  |
| Follow ups scheduled up to 7 days from today                      | LO. |  |  |
| Follow ups scheduled up to 14 days from today                     | lO. |  |  |
| Follow ups scheduled up to 28 days from today                     | LO. |  |  |
| Open new medicine interventions without any follow ups            | ſО  |  |  |
| Completed new medicine interventions                              | lO. |  |  |

**Figure 10-15: New medicine intervention support tool report links**

<span id="page-161-0"></span>The report is displayed [\(Figure 10-16\)](#page-162-0)

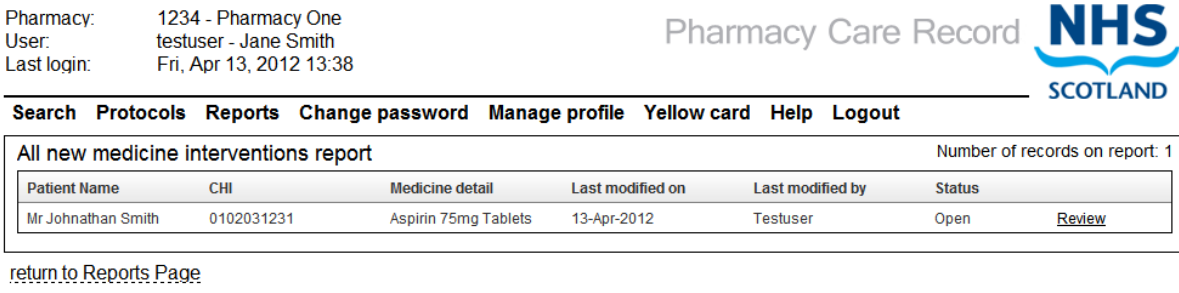

**Figure 10-16: All new medicine interventions report**

# <span id="page-162-0"></span>**Report Data**

User:

*All new medicine interventions for the pharmacy*

*All open new medicine interventions report*

*Open new medicine interventions without any follow ups*

*Completed new medicine interventions*

*Follow ups scheduled up to TODAY*

*Follow ups scheduled up to 7 days from today*

*Follow ups scheduled up to 14 days from today*

*Follow ups scheduled up to 28 days from today*

# **Report Name Report Columns**

- Patient Name
- CHI
- Medicine detail
- Last modified on
- Last modified by
- Status
- Review page link
- Scheduled date (hover for timeslot)
- Patient name
- CHI
- Medicine detail
- Last modified on
- Last modified by
- Contact preference (By Telephone or In Person)
- Review page link

**Note:** All new medicine intervention reports display a count of the number of records returned.

**SCOTLAND** 

# **10.6 Complex dispensing patient reports**

There are three complex dispensing patient reports, that can be accessed from links on the Reports Page.

There is one report for each flag status:

- Complex dispensing patient set to Yes
- Complex dispensing patient set to No
- Complex dispensing patient set to Not Recorded

# **To view a complex dispensing patient report:**

- Select link form the reports page, [Figure 10-2](#page-149-0) (Separate links for Yes, No, or Not recorded)
- The report detail will be displayed, Figure 10-17.

1234 - Pharmacy One Pharmacy: User Testuser - Jane Smith Last login: Tue, Oct 22, 2013 15:56 **Pharmacy Care Record** 

Search Protocols Reports Change password Manage profile Yellow card Help Hospital Logout

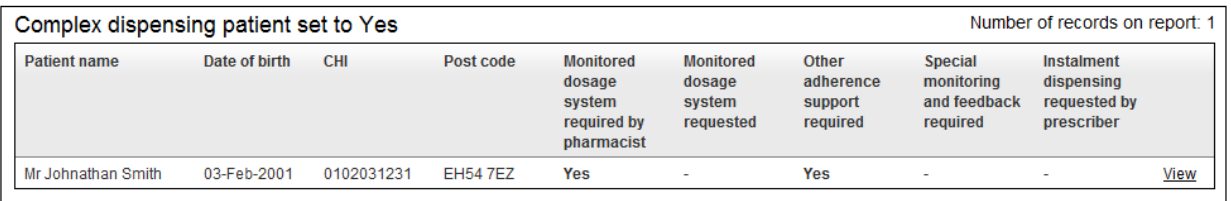

#### return to Reports Page

### **Figure 10-17: Example complex dispensing report (Example: set to "Yes")**

Each complex dispensing patient report displays:

- Patient name
- Date of birth
- CHI
- Postcode
- "View" link to navigate to the patient details
- Return to Reports Page link
- A count of the number of records in the report.

# **10.7 Gluten-free reports**

Gluten-free reports are accessed from a link on the Reports Page, [Figure 10-2.](#page-149-0)

The following reports are available:

- Diagnosed coeliac patients (historical)
- Gluten-free diet set to Yes
- Gluten-free diet set to No
- Gluten-free diet set to Not Recorded
- All gluten-free assessments
- All open gluten-free assessments
- All completed gluten-free assessments
- Annual health check scheduled up to 8 weeks from today
- Annual health check not completed in pharmacy

# **To view a Gluten-free report:**

- Select link from the Reports page
- The report detail will be displayed, Figure 10-18

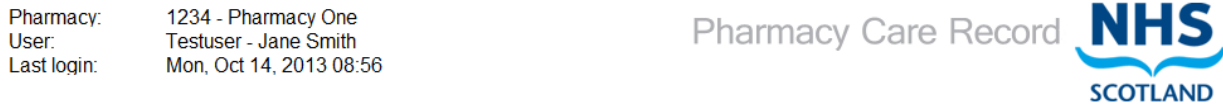

Search Protocols Reports Change password Manage profile Yellow card Help Logout

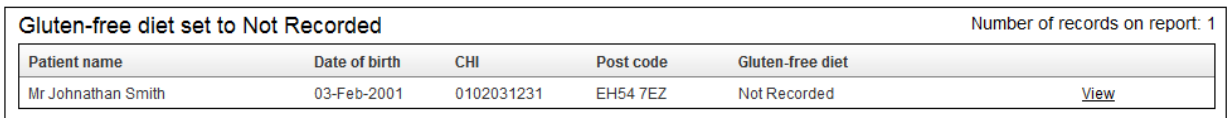

return to Reports Page

### **Figure 10-18: Gluten-free diet "Not Recorded" as example.**

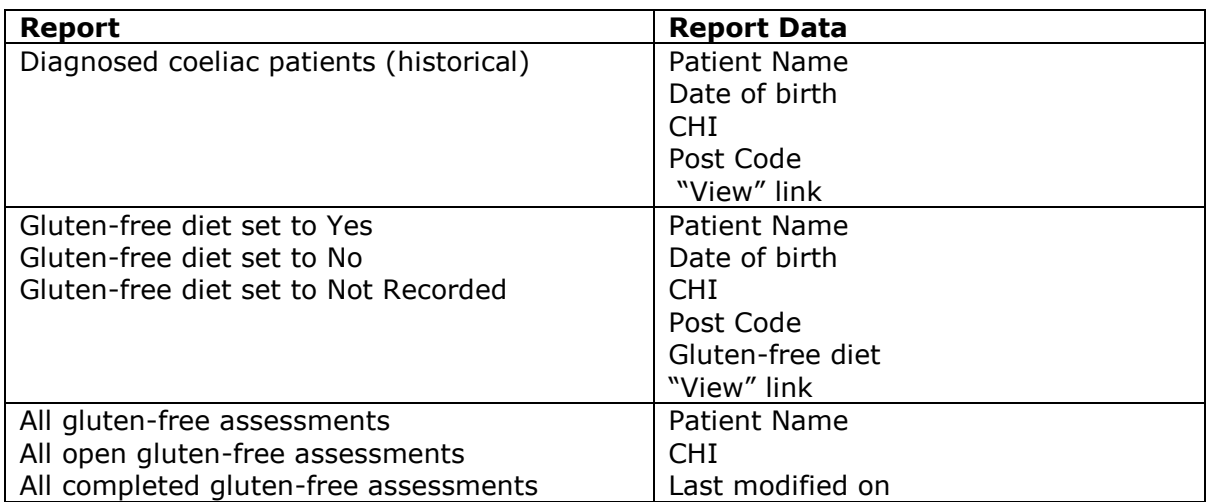

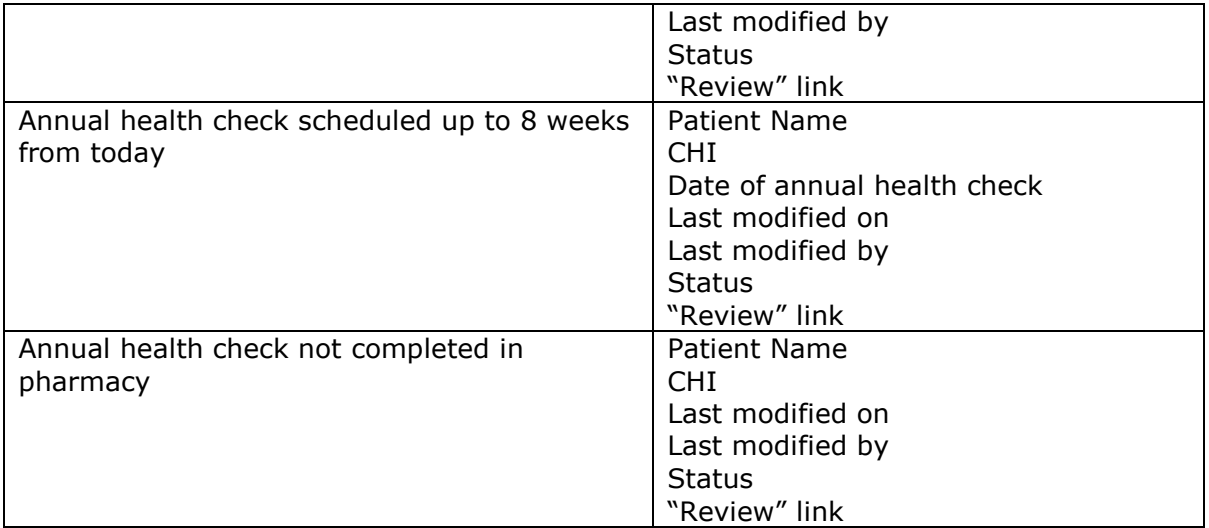

A count of the number of records in the report is also displayed.

:port

# **10.8 High risk medicine assessments reports**

There are three High risk medicine assessments support tool reports that can be accessed from a link on the Reports Page, [Figure 10-2.](#page-149-0)

- All high risk medicine assessments for the pharmacy
- All open high risk medicine assessments
- All completed high risk medicine assessments

# **To display a high risk medicine assessments support tool report:**

- Select the link from the reports page, [Figure 10-2.](#page-149-0)
- The report detail will be displayed, Figure 10-19 (Example shown "All")

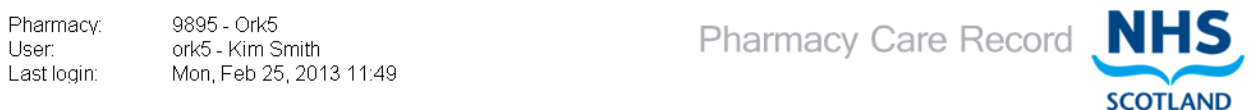

Search Protocols Reports Change password Manage profile Yellow card Help Logout

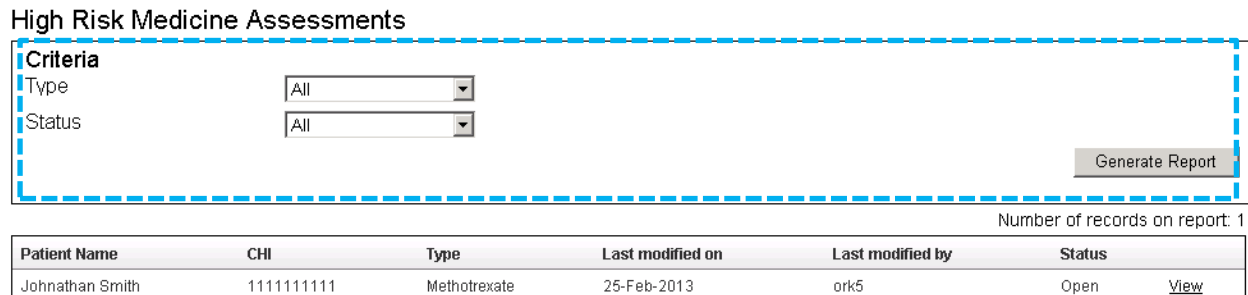

return to Reports Page

### **Figure 10-19: All High Risk Medicine Assessments as example**

All high risk medicine assessments reports display the following information:

- Patient Name
- CHI
- Type (of Medication)
- Last modified on
- Last modified by
- **Status**
- "View" link to navigate to the High Risk Medicine Assessment summary
- Return to Reports Page link
- A count of the number of records in the report
- Filter criteria

Additional filter criteria can be applied to the report. The report can be filtered by:

Type (All, Methotrexate, Lithium, Warfarin)

Status (Open, Completed)

# **To apply a filter:**

- Select the desired filter criteria from the dropdown menus Type, Status (or both)
- Select the "Generate Report" button
- The report will be generated with the filter criteria applied.

# **10.9 Smoking Cessation support tool assessment reports**

# **10.9.1Report Filter for smoking cessation reports**

All smoking cessation reports have the same filter capability.

# **To Show/Hide the filter:**

• Select "Show/Hide Filter" to toggle the report filter, shown in the example below. The will toggle the display of the filter.

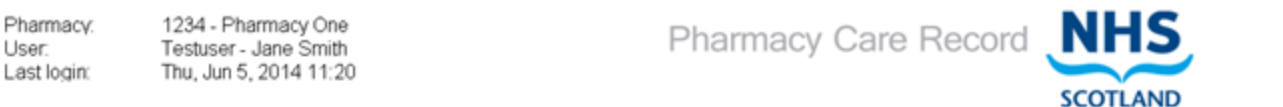

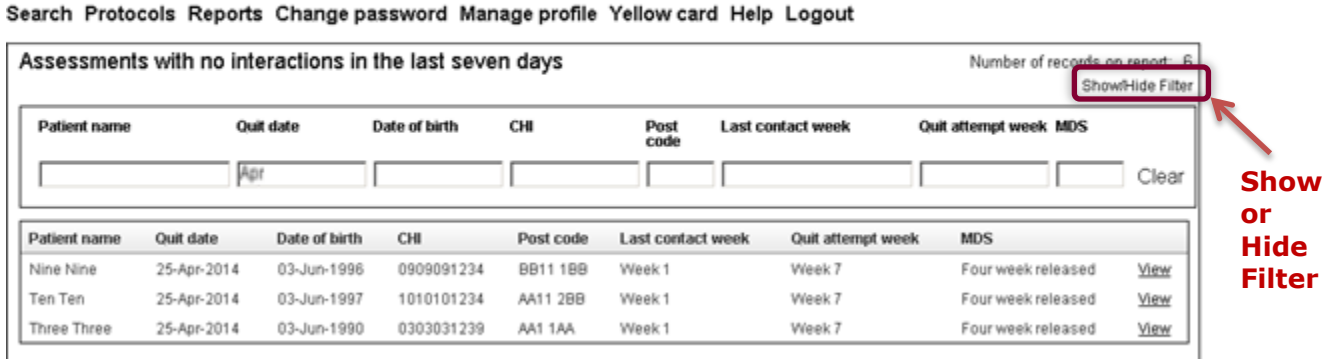

return to Reports Page

### **To use the filter:**

 Enter search criteria in any the filter text boxes that correspond with the report columns. The filter will be applied as you type.

Select "Clear" to remove filter criteria you have typed.

The filter criteria you type applies to any part of the data you are wanting to filter. For example to filter all quit dates in April, enter "Apr" into the quit date filter box.

# **10.9.2All Open smoking cessation assessments for the pharmacy**

### **Report Overview**

The "All Open smoking cessation assessments for the pharmacy" lists all smoking cessation assessments that have a PCR status of "Open" . This is independent of the MDS Status.

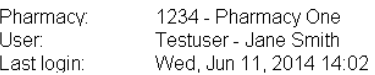

**Pharmacy Care Record** 

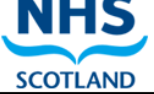

Search Protocols Reports Change password Manage profile Yellow card Help Logout

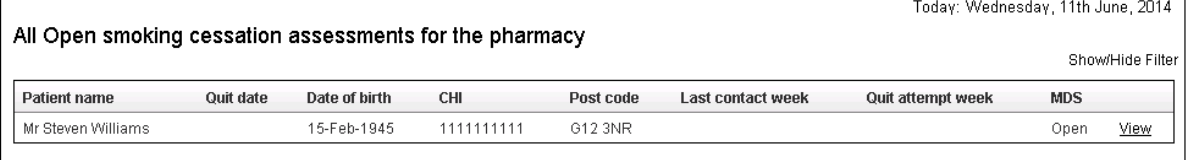

return to Reports Page

**Figure 10-20: All open**

# **Report Columns**

- Patient Name
- Quit Date
- Date of birth
- $\bullet$  CHI
- Post code
- Last contact week
- Ouit attempt week
- MDS (Status)

# **"View" Link**

# **10.9.3All Completed smoking cessation assessments for the pharmacy**

The "All Completed smoking cessation assessments for the pharmacy" lists all smoking cessation assessments that have been completed using the assessment completion function in PCR. This is independent of the MDS Status.

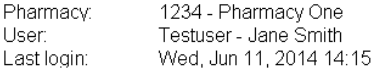

Pharmacy Care Record NHS **SCOTLAND** 

### Search Protocols Reports Change password Manage profile Yellow card Help Logout

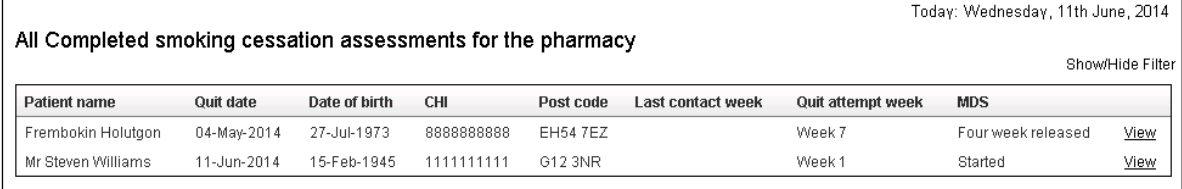

return to Reports Page

### **Figure 10-21: All Completed smoking cessation assessments**

# **Report Columns**

- Patient Name
- Quit Date
- Date of birth
- CHI
- Post code
- Last contact week
- Quit attempt week
- MDS

### **"View" Link**

# **10.9.4Assessments with no interactions in the last seven days**

The report is intended to help the pharmacist keep track of patients that have not been in regular contact with the pharmacy.

This report highlights where there has been no contact in the last 7 days (or more). It is cumulative - once an assessment appears on the report it will stay there until a contact is recorded.

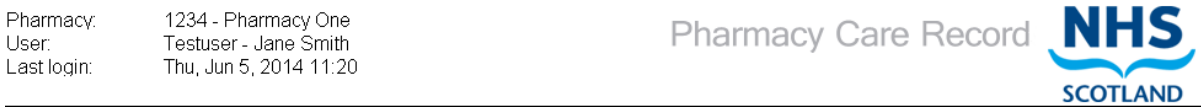

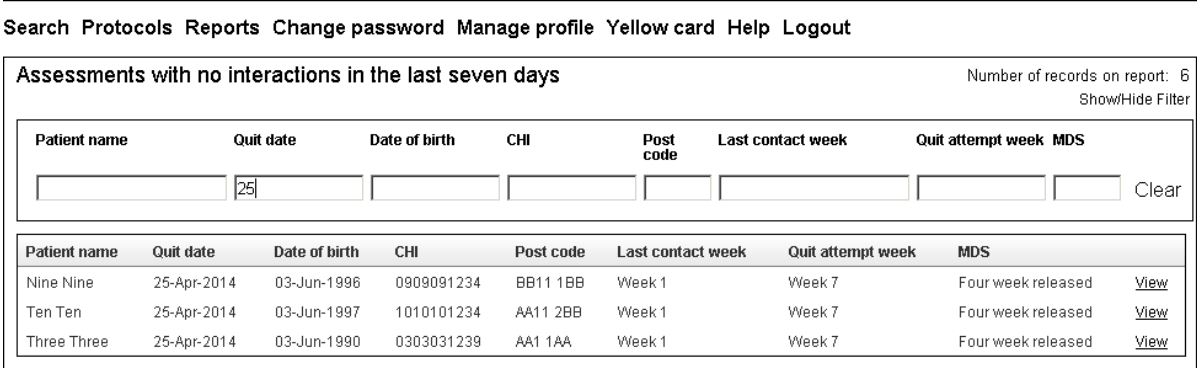

return to Reports Page

**Figure 10-22**

# **Report Columns**

- Patient Name
- Ouit Date
- Date of birth
- CHI
- Post code
- Last contact week
- Quit attempt week
- MDS (Status)

### **"View" Link**

# **10.9.5Assessments awaiting four or twelve week follow up**

This report assists with keeping track of smoking cessation assessments that are within their next MDS submission window. It will show all open smoking cessation assessment where:

- The next step is 4 week MDS submission and are in the 4-6 week submission window
- The next step is 12 week MDS submission and are in the 10-14 week submission window

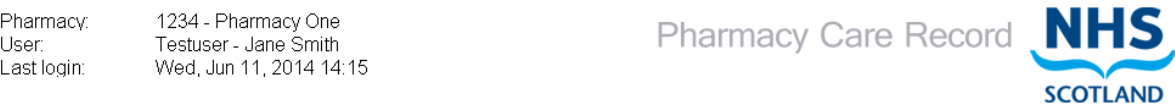

Search Protocols Reports Change password Manage profile Yellow card Help Logout

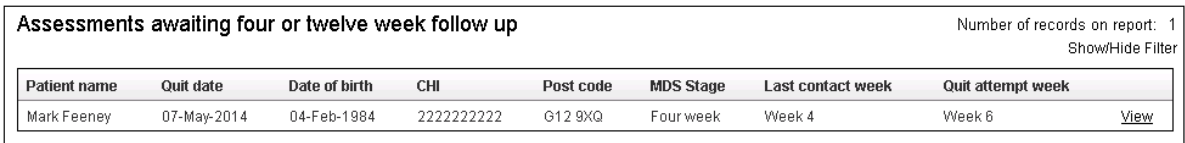

return to Reports Page

**Figure 10-23**

# **Report Columns**

- Patient Name
- Ouit Date
- Date of birth
- CHI
- Post code
- MDS Stage
- Last contact week
- Quit attempt week

### **"View" Link**

# **10.9.6Assessments with no quit date set**

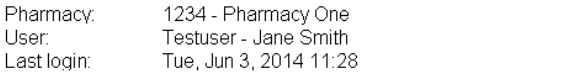

Pharmacy Care Record NHS **SCOTLAND** 

Search Protocols Reports Change password Manage profile Yellow card Help Logout

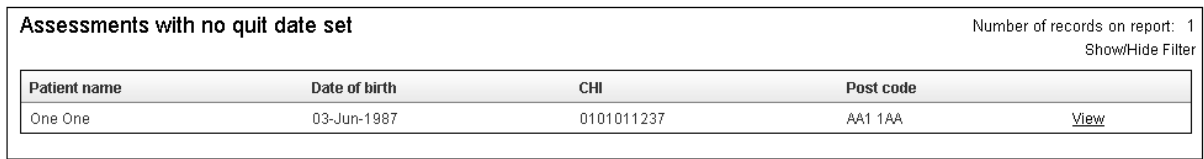

return to Reports Page

**Figure 10-24: Assessments with no quit date set**

# **Report Columns**

- Patient Name
- Date of birth
- CHI
- Post code

### **"View" Link**

# **10.9.7Assessments with minimum data set submissions expiring in the next seven days**

This report assists with managing assessment that are nearing their MDS submission deadline. It is intended to help ensure submissions are not missed.

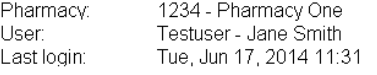

NHS **Pharmacy Care Record** 

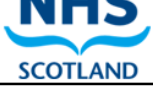

Search Protocols Reports Change password Manage profile Yellow card Help Logout

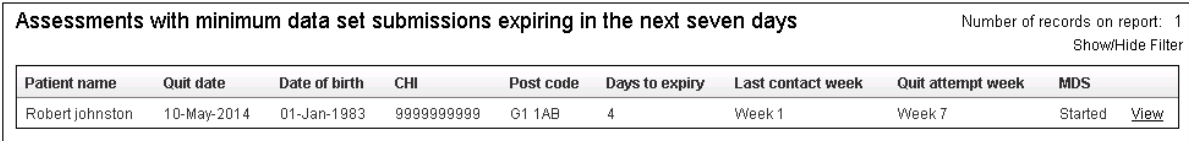

return to Reports Page

**Figure 10-25**

# **Report Columns**

- Patient Name
- Quit Date
- Date of birth
- $\bullet$  CHI
- Post code
- Days to expiry
- Last contact week
- Quit attempt week
- MDS

# **"View" Link**

# **11 PMR interface to PCR**

# **11.1 Overview**

PMR applications have the ability to interface with PCR. Full details of the interface functionality are detailed in your PMR User Manual.

There are two specific interfaces:

- Patient interface and
- Medication history transfer

These interfaces are designed to prevent the re-keying of patient demographic data and medication dispensing history that is already present in your PMR system.

The PMR interface to PCR may only be available for patients who are registered for CMS. Links to PCR functions are therefore usually found on the Patient's CMS Registration Status / History details within the PMR.

Note: Using the Patient interface is the only way to keep the patient demographics held on the PCR consistent with those you have entered / updated on your PMR.

[Figure 11-1](#page-176-0) shows the link to PCR from the Cegedim RX Pharmacy Manager PMR. There are two buttons that are specific to PCR:

- 'Open PCR' which is the patient level interface and
- 'Export PCR History' which is used for the medication history transfer for a patient.

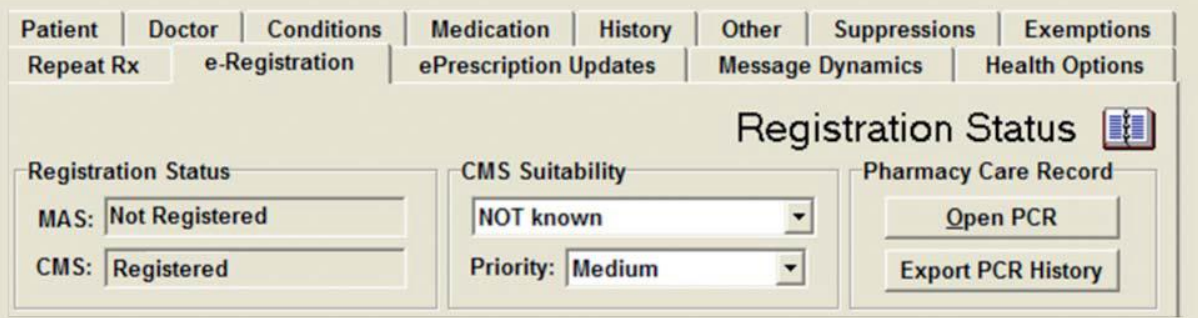

**Figure 11-1: link to PCR from the Cegedim RX Pharmacy Manager PMR**

<span id="page-176-0"></span>[Figure 11-2](#page-177-0) shows the equivalent functionality in Positive Solution's Analyst PMR system. Select the 'Care Plan' button to display the following two options:

- 'View Care Plan Record' which is the patient level interface and
- 'Export PMR History' which is used for transferring the patient's medication history to PCR.

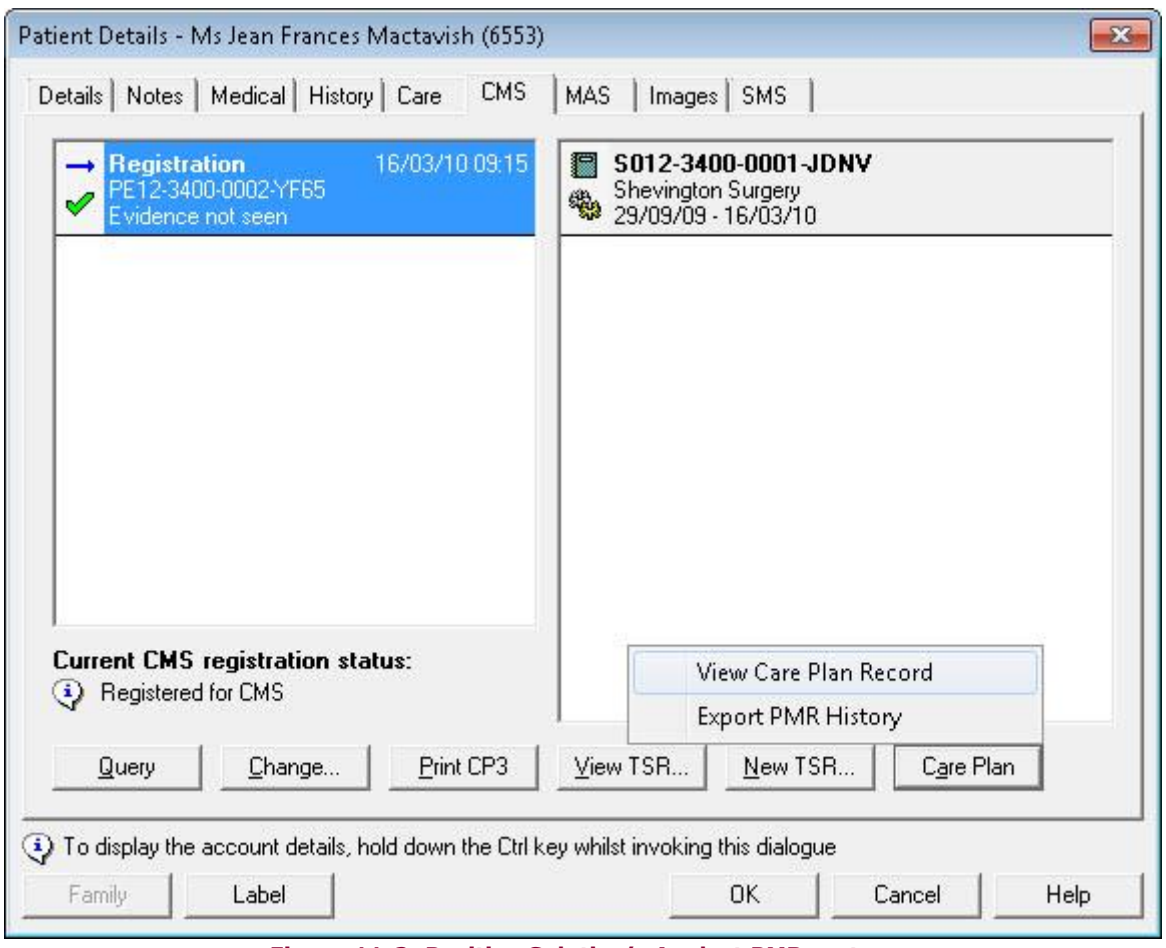

**Figure 11-2: Positive Solution's Analyst PMR system**

# <span id="page-177-0"></span>**11.2 Patient interface**

Having chosen a patient on your PMR who is registered for CMS (or has a registration pending status) you select the relevant option within your PMR for accessing the PCR patient interface. PCR will automatically be opened in a new window on your computer.

Note: If you are not already logged in to PCR you will need to enter your User ID and password and you must have a valid association with the pharmacy within which you are working.

Some PMRs will allow a link to PCR even if the patient is not registered for CMS.

On successful login, PCR will display one of three different options depending on the status of the relevant patient's record on PCR:

- 1) If a patient record exists on PCR, the CHI number matches that of the patient selected in your PMR and all the demographic details are the same, then you will be taken straight to the patient home page for the patient you wish to view/edit.
- 2) If a patient record exists on PCR, the CHI number matches that of the patient selected in your PMR but some of the demographic details are different (as in [Figure 11-3\)](#page-178-0) then you will be asked if you wish to update the patient's demographics on PCR to match those held on your PMR page.

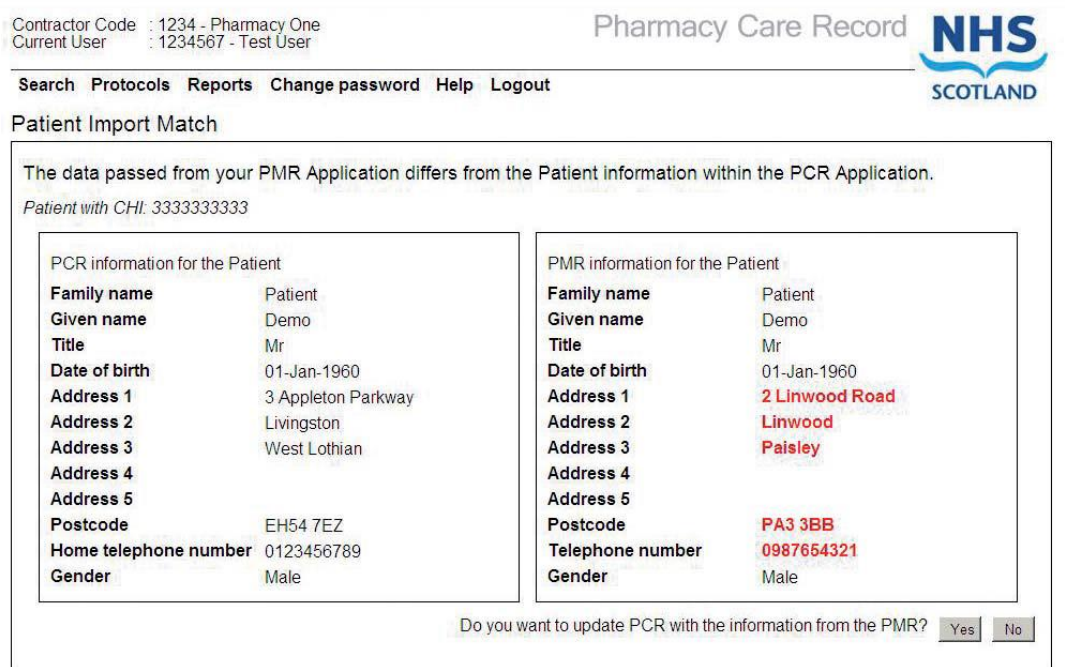

### <span id="page-178-0"></span>**Figure 11-3: PCR page highlighting differences between PMR and PCR demographic information**

The patient home page will be displayed once you have chosen to update or ignore the patient demographic updates from your PMR.

3) If the patient does not already exist on PCR then the patient search page will be displayed and the search criteria will be pre-populated with the relevant patient's demographic details as held on your PMR. You can modify these search criteria and research for the patient. You can also click the link that will create a new PCR record for the patient. This link will include the name of the patient to be created. Clicking on this link will automatically take you to the 'create / edit patient details' page and all the demographic details held on your PMR will be pre-populated on the PCR patient details page. If relevant you can then add any other additional details that may not have been held on your PMR and click the 'Save' button to add the patient to PCR. Once saved the patient home page will be displayed.

# **11.3 Medication history transfer**

The medication history transfer is a two-stage process: first, you create an export file using your PMR system and then you need to import the file into PCR.

# **Creating the medication export file on your PMR:**

The medication export file contains the last 24 weeks of dispensing history held for the patient on your PMR from the date of creating the export file. The history export file will include the following details for each item dispensed:

- Medication name
- Pharmacy service (AMS, CMS, etc.)
- Date dispensed
- Quantity dispensed
- Directions for use

The medication name will be the prescribed item name for prescriptions processed electronically (AMS, CMS and MAS). Where the prescription has not been processed from electronic data then the medication name may be the name of the dispensed product, i.e. the brand name.

To create the export file you select the relevant patient in your PMR system (note the patient must be registered for CMS), then choose the 'PMR History Export' (or equivalent) option from the PCR interface functionality on your PMR system.

Your PMR system will automatically create an export file.

Note: you need to complete the medication history transfer to PCR on the same computer as you performed the export Importing the medication import file to PCR

The export file will be named as follows: MHddmmyyxxxx.xml where ddmmyyxxxx is the patient's CHI number. If an export fi le already exists for a patient the fi le will be overwritten by any subsequent created export file.

You then click on the 'Import Medication' link. This opens a page requesting you to select the location of the export fi le that you previously created on your PMR.

### **11.3.1Importing the medication import file to PCR**

To import the medication history file to the Patient's PCR Pharmaceutical Care Plan, you search for the patient on the PMR (this can be done via PMR Patient Interface). You then click on the 'Review' link under the medications section on the patient home page. You will then be shown the "Medications" page [\(Figure 11-4\)](#page-179-0)

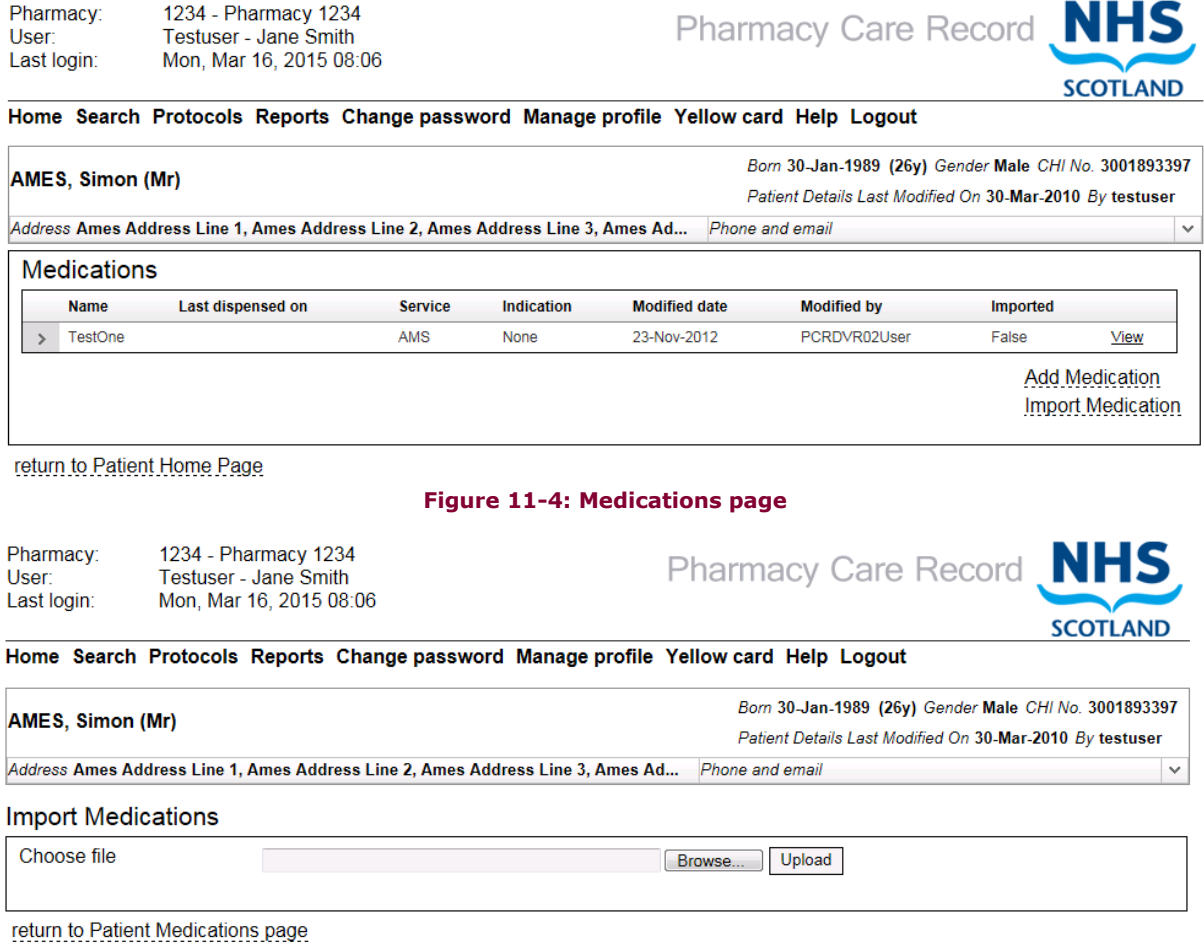

<span id="page-179-0"></span>return to Patient Home Page
#### **Figure 11-5: Import medications**

<span id="page-180-0"></span>When you created the export file on your PMR, your PMR will have also saved a copy of the export file's location and filename to the clipboard on your computer. If you perform the import operation immediately after creating the export file, you will not need to manually search and select the medication history export file; instead you can just use the clipboard details to define the location and filename.

If the 'Import Medications' filename area as seen in [Figure 11-5](#page-180-0), is not 'greyed out' then you can click in the box and then hold the <CTRL> key down and type 'V'. This will paste the fi le name and location of the export file into the box (or you can perform the same function by right clicking the mouse and choosing 'Paste').

Each of the PMR systems store the medication export files in a specific folder on your computer. Your PMR supplier will be able to advise where the medication export files are located on your computer.

Some versions of Internet Explorer include additional security checks which prevent the location and the filename of the export history file being keyed into the Import Medications filename area.

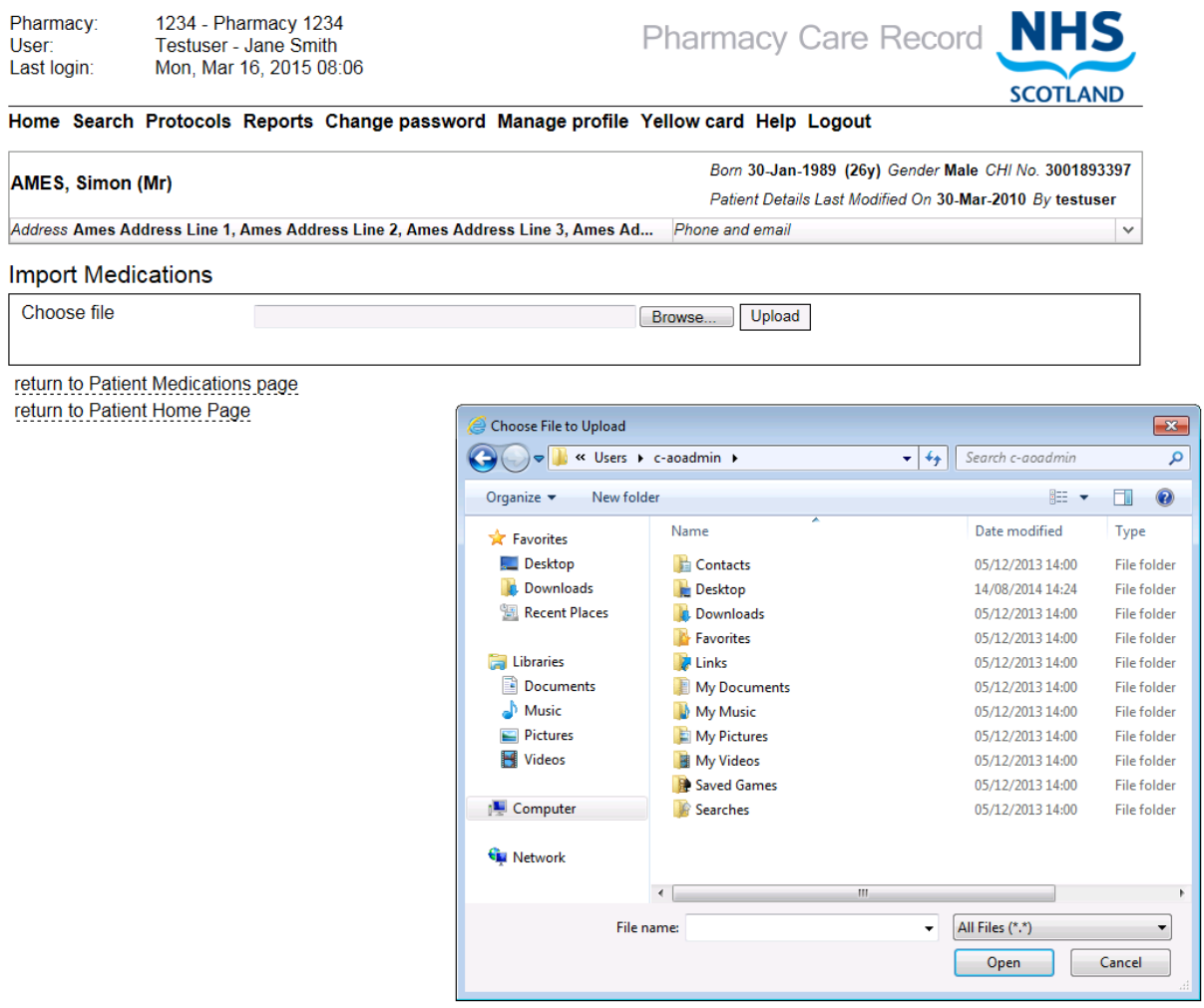

**Figure 11-6: PCR medication import page and standard windows file open dialog**

<span id="page-180-1"></span>If the box is 'greyed out' preventing you from entering information, click the 'Browse' button shown in [Figure 11-6.](#page-180-1) This will open the standard Windows file search dialogue box.

You can now manually search for the file or paste the location and filename into the filename area; hold the <CTRL> key down and type 'V' or use the mouse as described previously.

[Figure 11-6](#page-180-1) also shows the selection/input of the export filename. You then click the 'Open' button and this will copy the filename and location to the Import Medications filename area box.

Once the export filename and location has been entered on the Import Medications page you click the 'Upload' button. If the export file is a valid medication history export file the screen seen in [Figure 11-7](#page-181-0) will be displayed.

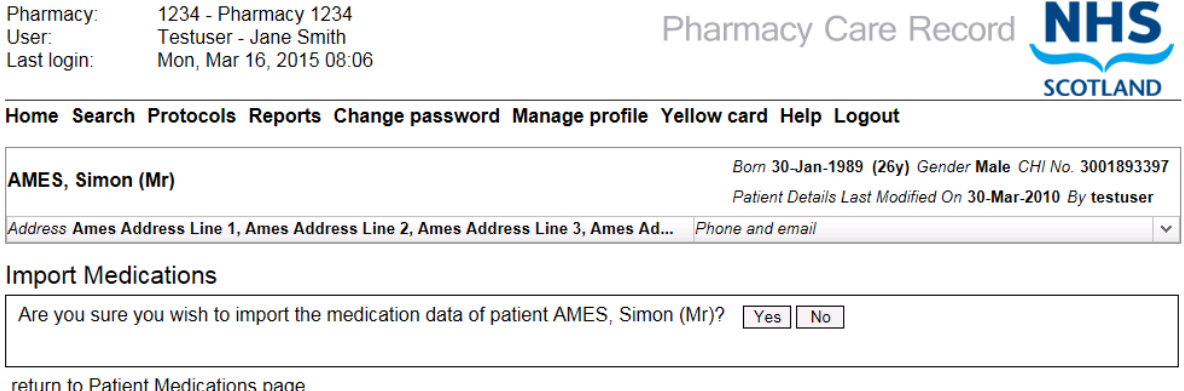

<span id="page-181-0"></span>return to Patient Home Page

**Figure 11-7: PCR patient medication import confirmation page** 

You will now be asked to confirm that you wish to import the medication details for the patient.

PCR automatically checks that the CHI number included on the medication history export file matches that for the patient that you are currently viewing on the PCR. If the CHI number does not match then you will not be able to import the medication history details.

The patient's name detailed in the medication history export file is also displayed as an additional check to ensure that the correct patient has been selected.

You confirm that you wish to upload the medication history by clicking 'Yes' on the medication upload confirmation page.

The import process will not overwrite any existing medication history. It will add new dispensing history information (e.g. date, quantity, etc.) to any medication item and service combination that currently exists for the patient.

Once you have confirmed the uploading of the medication history you will be returned to the medication page and the imported medication will be displayed.

[Figure 11-8](#page-182-0) shows several expanded medication lines which are displayed by clicking '>'and show the dispensing history over the period of time.

| Protocols<br>Reports Change password Help Logout<br>Search |                                                                                 |                                                          |                                                    |                    |                             |                                                         |                    |          | <b>SCOTLAND</b> |  |
|------------------------------------------------------------|---------------------------------------------------------------------------------|----------------------------------------------------------|----------------------------------------------------|--------------------|-----------------------------|---------------------------------------------------------|--------------------|----------|-----------------|--|
|                                                            | PATIENT, Demo (Mr)                                                              |                                                          |                                                    |                    |                             | Eom 01-Jan-1960 (50y) Gender Male CHI No. 7777777777    |                    |          |                 |  |
|                                                            |                                                                                 |                                                          |                                                    |                    |                             | Patient Details Last Modified On 13-Apr-2010 By 1234567 |                    |          |                 |  |
|                                                            | Address 3 Appleton Parkway, Livingston, West Lothian, EH54 7EZ                  | Phone and email 0123456789                               |                                                    |                    |                             |                                                         |                    |          |                 |  |
|                                                            | Medications                                                                     |                                                          |                                                    |                    |                             |                                                         |                    |          |                 |  |
|                                                            | <b>Name</b>                                                                     |                                                          | Last dispensed on Service Indication Modified date |                    |                             |                                                         | <b>Modified by</b> | Imported |                 |  |
| s                                                          | St. Johns Wort                                                                  |                                                          | 12-Apr-2010                                        | OTC                |                             | Depression 13-Apr-2010                                  | 1234567            | False    | View            |  |
| $\ddot{\phantom{1}}$                                       | Chloramphenicol 0.5% eye drops (Co-Pharma)                                      |                                                          | 26-Feb-2010                                        | MAS                |                             | 13-Apr-2010                                             | 1234567            | True     | View            |  |
| 5                                                          | Aspirin 75mg Tablets                                                            |                                                          | 01-Jan-2010                                        | CPUS               |                             | 13-Apr-2010                                             | 1234567            | False    | View            |  |
| ь                                                          | E45 Crm                                                                         |                                                          | 24-Jun-2009                                        | CMS                |                             | 13-Apr-2010                                             | 1234557            | True     | View            |  |
|                                                            | Atorvastatin Tabs 40MG                                                          |                                                          | 24-Jun-2009                                        | CMS                |                             | 13-Apr-2010                                             | 1234567            | True     | View            |  |
|                                                            | Quantity<br>28                                                                  | Direction<br>Take One Daily                              |                                                    |                    | Dispensed on<br>24-Jun-2009 |                                                         | Imported<br>True   |          |                 |  |
|                                                            | 28                                                                              | Take One Daily                                           |                                                    |                    | 26-May-2009                 |                                                         | True               |          |                 |  |
|                                                            | 28                                                                              | Take One Daily                                           |                                                    |                    | 29-Apr-2009                 |                                                         | True               |          |                 |  |
|                                                            | 28                                                                              | Take One Daily                                           |                                                    |                    |                             | 26-Feb-2009                                             | True               |          |                 |  |
| 5                                                          | Diprobase cream (Schering-Plough Ltd) 50 gram                                   |                                                          | 26-May-2009                                        | other.             |                             | 13-Apr-2010                                             | 1234567            | True     | View            |  |
| ь                                                          | Xalatan 50miorograms/ml eye drops (Pfizer Ltd) 2.5 ml                           |                                                          | 26-May-2009                                        | other              | 13-Apr-2010.                |                                                         | 1234567            | True     | View            |  |
| $\overline{ }$                                             | Paracetamol 500mg caplets (Teva UK Ltd) 32 tablet 4 x 8<br>tablets              |                                                          | 26-May-2009                                        | other              | 13-Apr-2010                 |                                                         | 1234567            | True     | View            |  |
| 5                                                          | Aspirin Tabs 75MG                                                               |                                                          | 26-May-2009                                        | AMS                |                             | 13-Apr-2010                                             | 1234567            | True     | View            |  |
|                                                            | Levothyroxine Tabs 50MICROGRAMS                                                 |                                                          | 26-May-2009                                        | AMS                |                             | 13-Apr-2010                                             | 1234567            | True     | View            |  |
|                                                            | Quantity                                                                        | <b>Direction</b>                                         |                                                    |                    |                             | Dispensed on                                            | Imported           |          |                 |  |
|                                                            | 112<br>112                                                                      | Take One Three Times A Day<br>Take One Three Times A Day |                                                    |                    |                             | 26-May-2009<br>29-Apr-2009                              | True<br>True       |          |                 |  |
| s                                                          | Clinutren Dessert vanilla (Nestle Clinical Nutrition) 500 gram 4<br>x 125g pots |                                                          | 29-Apr-2009                                        | other <sup>1</sup> |                             | 13-Apr-2010                                             | 1234567            | True     | View            |  |
| 5                                                          | Aspirin Tabs 75MG                                                               |                                                          | 29-Apr-2009                                        | AMS                |                             | 13-Apr-2010                                             | 1234557            | True     | View            |  |
|                                                            | Paracetamol 500mg caplets (MSA) [DPS=32]                                        |                                                          | 26-Feb-2009                                        | MAS                |                             | 13-Apr-2010                                             | 1234567            | True     | View            |  |

**Figure 11-8: several expanded medication lines**

## <span id="page-182-0"></span>**11.3.2Editing imported medication**

It is not possible to edit any medication details imported from your PCR but you can add an indication or manually add further dispensing history for a medication item. You perform these actions in exactly the same manner as editing a medication item that you have manually added. [Figure 11-9](#page-182-1) shows the addition of an indication for an item that has been imported from a PMR.

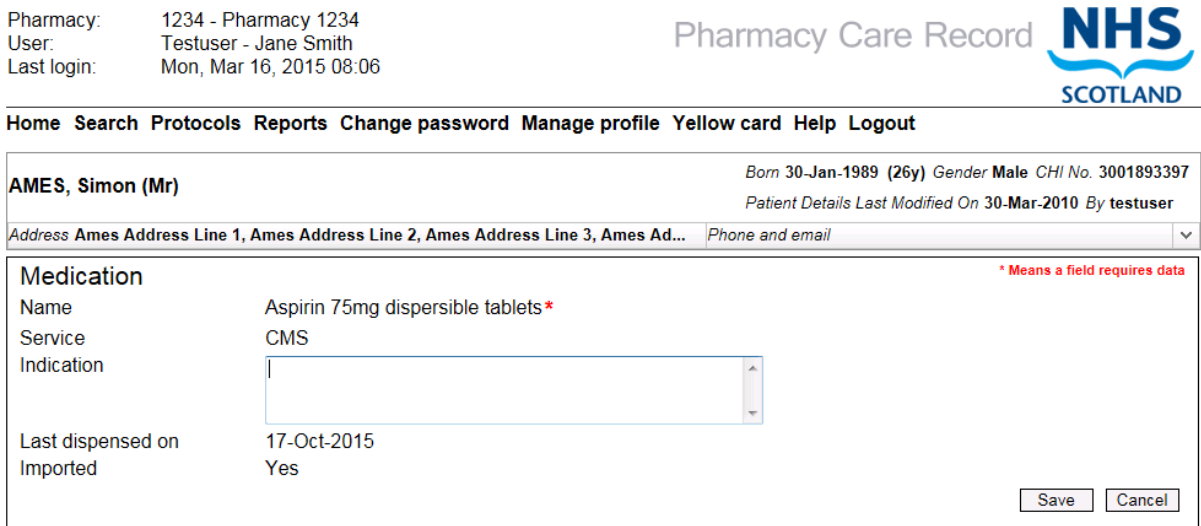

<span id="page-182-1"></span>**Figure 11-9: PCR patient medication entry/edit page – editing an imported item** 

## **11.3.3Tidying up medication export files**

The export files created by your PMR system will remain on your computer after the data has been imported into the patient's record on PCR. It is advisable to delete these export files once the import process is complete.

All files begin with 'MH' followed by the patient's CHI number and end with '.XML'.

All files are in the same folder and can be removed using Windows Explorer. Ensure that only PCR medication history export files are removed and other files that may be required for other applications are not removed.

# **Appendix A: Error Messages**

The following list shows the error messages that may occur when accessing the PCR User Association website to associate with a pharmacy. The list is split into technical and general errors.

**Note:** Each error message contains instructions on any actions you need to take. If a technical error occurs you should check in Appendix C and if after following any of the suggested actions you are still not able to associate yourself with a pharmacy you should contact the ePharmacy helpdesk.

#### **PCR Code 101**

Association Error: Technical/General Error - No valid ePharmacy certificate found. Please ensure that you are performing this operation on your main PMR server. If you are using your main PMR server please contact the PSD ePharmacy helpdesk on 0131 275 6600 or by email at NSS.PSDHelp@nhs.net for support.

#### **PCR Code 102**

Association Error: Technical Error - Certificate not accessible. Please contact the PSD ePharmacy helpdesk on 0131 275 6600 or by email at NSS.PSDHelp@nhs.net for support.

#### **PCR Code 103**

Association Error: Technical Error - Unable to sign association request. Please contact the PSD ePharmacy helpdesk on 0131 275 6600 or by email at NSS.PSDHelp@nhs.net for support.

## **PCR Code 212**

Authentication Error: Your account is currently locked. Please contact the PSD ePharmacy helpdesk on 0131 275 6600 or by email at NSS.PSDHelp@nhs.net for support.

#### **PCR Code 201**

Authentication Error: Incorrect User ID or Password entered. Please try again, entering your correct User ID or Password

#### **PCR Code 202**

Authentication Error: Your password must be changed before attempting the association process. Please change your password and then associate yourself.

#### **PCR Code 203**

Authentication Error: You do not have permission to perform this action. Please contact the PSD ePharmacy helpdesk on 0131 275 6600 or by email at NSS.PSDHelp@nhs.net for support.

#### **PCR Code 204**

Authentication Error: Your account is suspended. Please contact the PSD ePharmacy helpdesk on 0131 275 6600 or by email at NSS.PSDHelp@nhs.net for support.

### **PCR Code 104**

Association Error: An invalid Contractor Code was entered. If you believe the contractor code to be correct please contact the PSD ePharmacy helpdesk on 0131 275 6600 or by email at NSS.PSDHelp@nhs.net for support.

### **PCR Code 105**

Association Error: our Contractor Code is not valid with your ePharmacy certificate. If you believe the contractor code to be correct please contact the PSD ePharmacy helpdesk on 0131 275 6600 or by email at NSS.PSDHelp@nhs.net for support.

#### **PCR Code 106**

Association Error: Your association request could not be verified by the PCR server (Invalid EPOC).Please contact the PSD ePharmacy helpdesk on 0131 275 6600 or by email at NSS.PSDHelp@nhs.net for support.

#### **PCR Code 107**

Association Error: Technical Error - Your association request could not be verified by the PCR server (Invalid signature). Please contact the PSD ePharmacy helpdesk on 0131 275 6600 or by email at NSS.PSDHelp@nhs.net for support.

#### **PCR Code 108**

Association Error: Technical Error - Your association request could not be verified by the PCR server (Invalid certificate). Please contact the PSD ePharmacy helpdesk on 0131 275 6600 or by email at NSS.PSDHelp@nhs.net for support.

#### **PCR Code 109**

Association Error: Technical Error - Your association request could not be verified by the PCR server (no signature present). Please contact the PSD ePharmacy helpdesk on 0131 275 6600 or by email at NSS.PSDHelp@nhs.net for support.

#### **PCR Code 110**

Association Error: Technical Error - Please check that the time and date on your PC is correct. Check and, if necessary, correct the time and date on your computer. If this error reoccurs please contact the PSD ePharmacy helpdesk on 0131 275 6600 or by email at NSS.PSDHelp@nhs.net for support.

#### **PCR Code 111**

Association Error: Technical Error - No timestamp present in the association message. Please ensure that you have followed all the association steps in the PCR User Guide. If this issue reoccurs please contact the PSD ePharmacy helpdesk on 0131 275 6600 or by email at NSS.PSDHelp@nhs.net for support.

#### **PCR Code 112**

Association Error: Technical Error - Your association request could not be processed. The timestamp is not in a valid format. If this error reoccurs please contact the PSD ePharmacy helpdesk on 0131 275 6600 or by email at NSS.PSDHelp@nhs.net for support.

#### **PCR Code 113**

Association Error: An invalid Contractor Code was entered. If you believe the contractor code to be correct please contact the PSD ePharmacy helpdesk on 0131 275 6600 or by email at NSS.PSDHelp@nhs.net for support.

## **PCR Code 114**

Association Error: Technical Error - Your association request could not be verified by the PCR server. (no signature present). Please contact the PSD ePharmacy helpdesk on 0131 275 6600 or by email at NSS.PSDHelp@nhs.net for support.

#### **PCR Code 300**

Application Error: A general error has occurred. If this error reoccurs please contact the PSD ePharmacy helpdesk on 0131 275 6600 or by email at NSS.PSDHelp@nhs.net for support.

## **PCR Code 205**

Authentication Error: Incorrect User ID or Password entered when changing password or your account is locked. If you have forgotten your password please contact the PSD ePharmacy helpdesk on 0131 275 6600 or by email at NSS.PSDHelp@nhs.net for support.

## **PCR Code 206**

Authentication Error: You are no longer associated with a pharmacy. Please re-associate with a pharmacy before attempting to change your password.

#### **PCR Code 207**

Reset Password Error: Your new password must be at least 8 characters and contain at least 1 non-alphanumeric character. Please re-enter a new password.

#### **PCR Code 208**

Authentication Error: You do not have permission to access PCR. Please contact the PSD ePharmacy helpdesk on 0131 275 6600 or by email at NSS.PSDHelp@nhs.net for support.

## **PCR Code 210**

Reset Password Error: Your new password must not be the same as your previous password. Please re-enter a new password.

# **Appendix B: Create PCR shortcut on desktop**

Section 1 of the User Guide detailed the URLs (website addresses) for accessing the PCR Association website and the main PCR website. Your PMR supplier may have added icons to your computer desktop enabling you to quickly access PCR without entering the relevant URL into Internet Explorer. If you do not have the required PCR icons on your computer desktop then you can add them by following these instructions.

**Note:** the instructions detail the creation of an icon for the main PCR website but can be repeated for the creation of an icon for accessing the PCR Association website.

#### **To create a PCR icon on your desktop:**

- Type the PCR website [https://pcr.mhs.scot.nhs.uk](https://pcr.mhs.scot.nhs.uk/) into the address bar of your browser, the PCR login page is displayed
- Right-click anywhere on the page, Internet Explorer context menu is displayed [\(Figure](#page-187-0)  [11-10\)](#page-187-0)
- Select "Create Shortcut" from the context menu

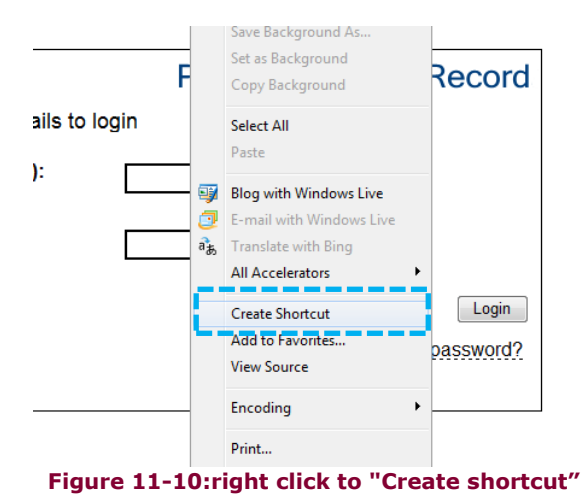

<span id="page-187-0"></span>A popup message will be displayed [\(Figure 11-11\)](#page-187-1)

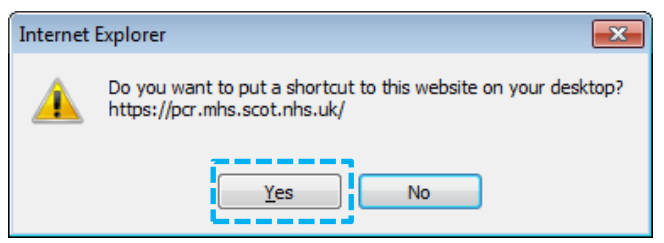

**Figure 11-11: Confirm "Create shortcut"**

- <span id="page-187-1"></span>Select "Yes"
- A shortcut to PCR is placed on your Desktop [\(Figure 11-12\)](#page-188-0)

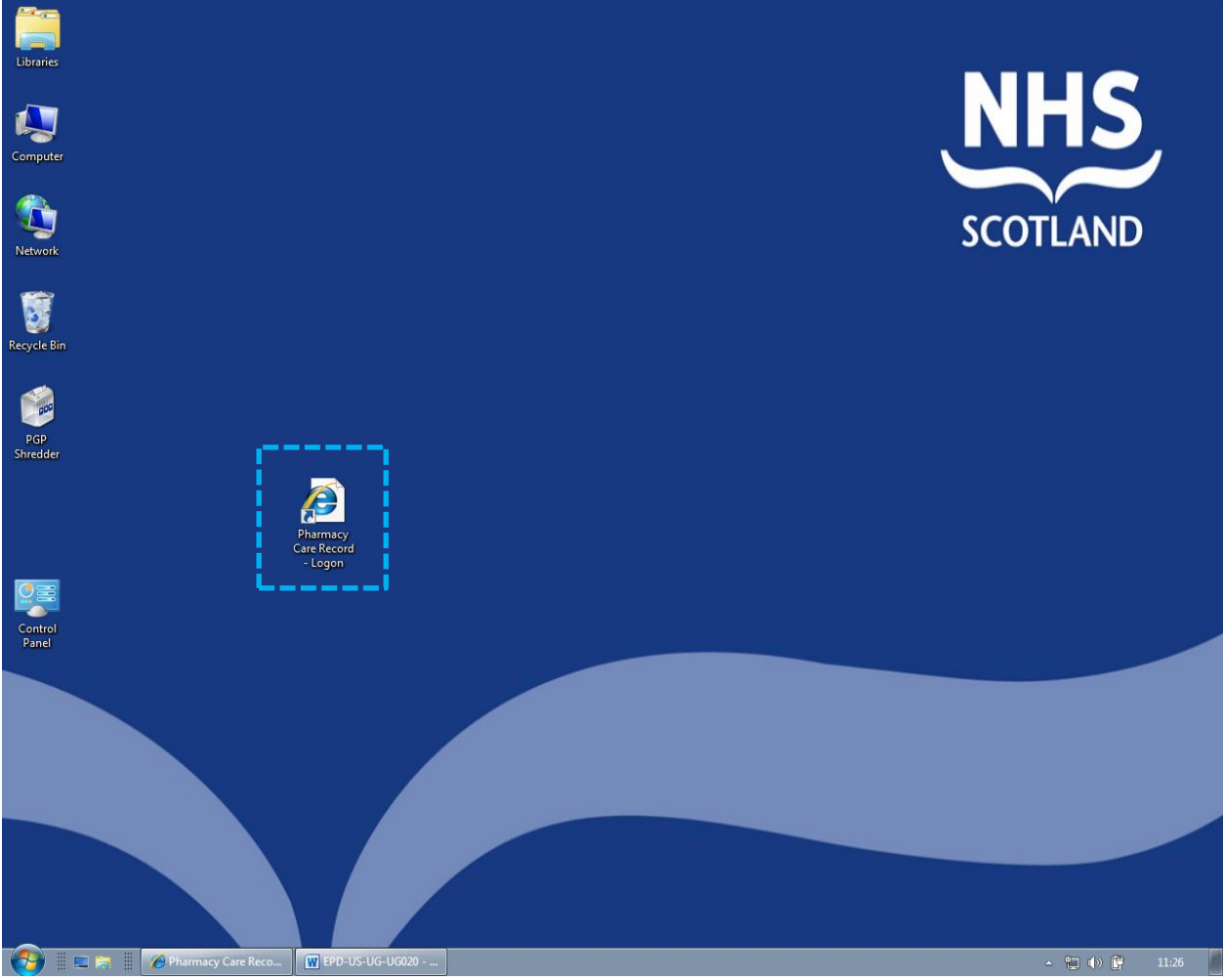

<span id="page-188-0"></span>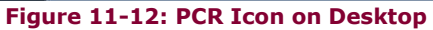

# **Appendix C: PCR association - Common issues**

## Using PCR association function from a computer without an ePharmacy Certificate

The PCR association process (as detailed in section 1 of this Guide) uses the ePharmacy Certificate. This means that association can only be successfully accessed from a computer that has the ePharmacy certificate installed; in the majority of cases this will be your PMR server computer.

If you attempt to perform PCR association on a computer that does not have your ePharmacy certificate installed you will see the following error page ([Figure 11-13\)](#page-189-0).

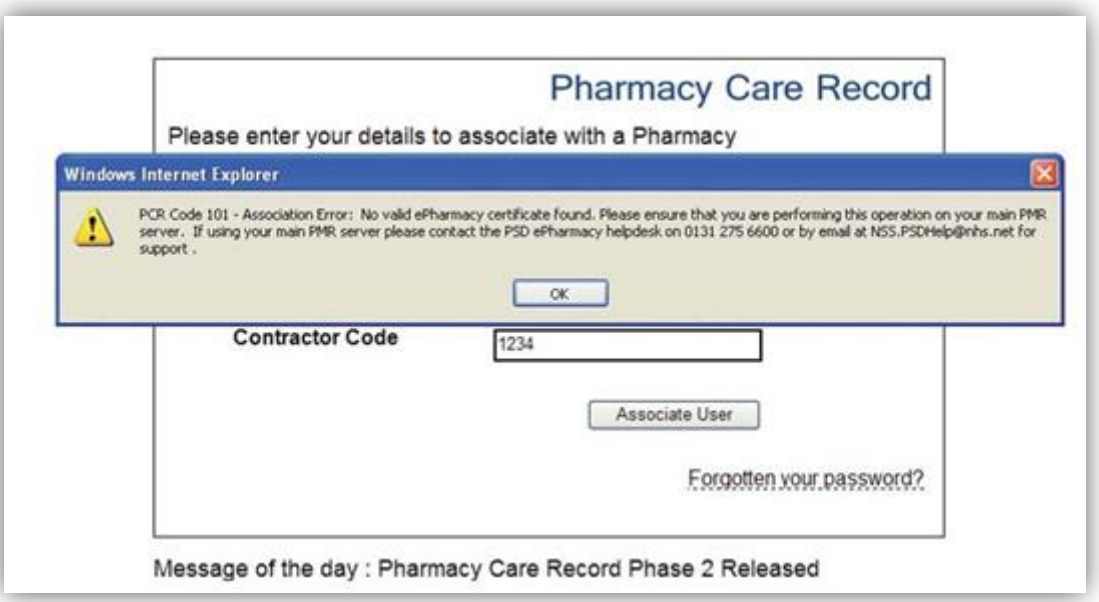

<span id="page-189-0"></span>**Figure 11-13: Error message if ePharmacy Certificate not present**

## Unable to access the PCR association function

If you receive an error on your computer requesting you to install an 'Active X' component or the association process fails with a technical error and you did not see the 'certificate security alert pop-up' window as shown in ([Figure 11-13\)](#page-189-0) then you may be able to resolve the issue by adding the PCR Association website to your list of trusted websites.

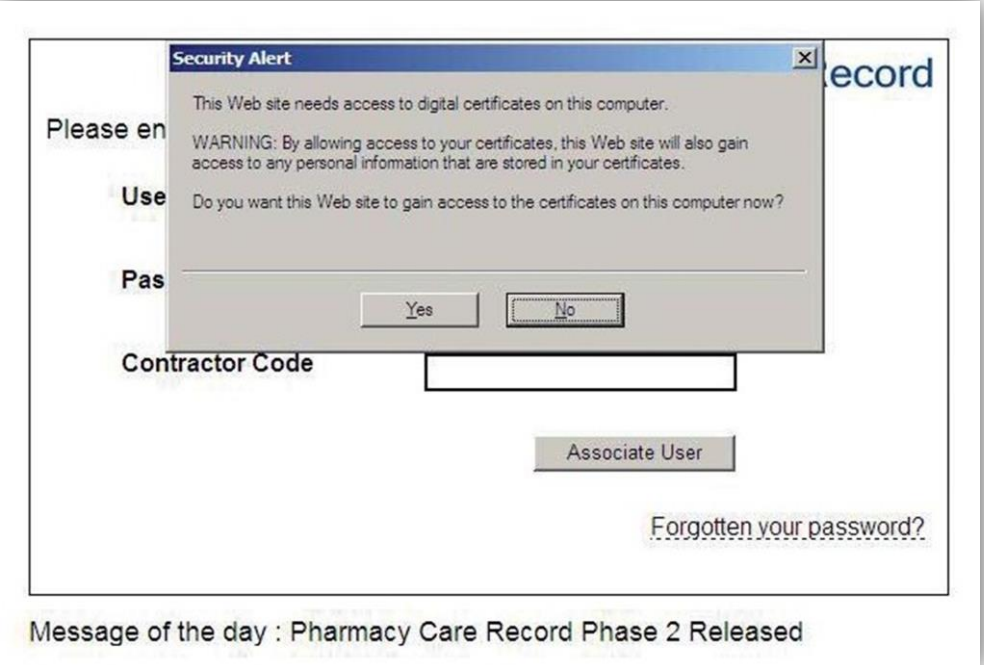

#### **Figure 11-14: Initial association page**

#### **To add the PCR Association website to the list of Trusted Websites:**

- Open Internet Explorer (this does not have to be the PCR Association page)
- Select the 'Tools' menu and then 'Internet Options' [\(Figure 11-15\)](#page-191-0)

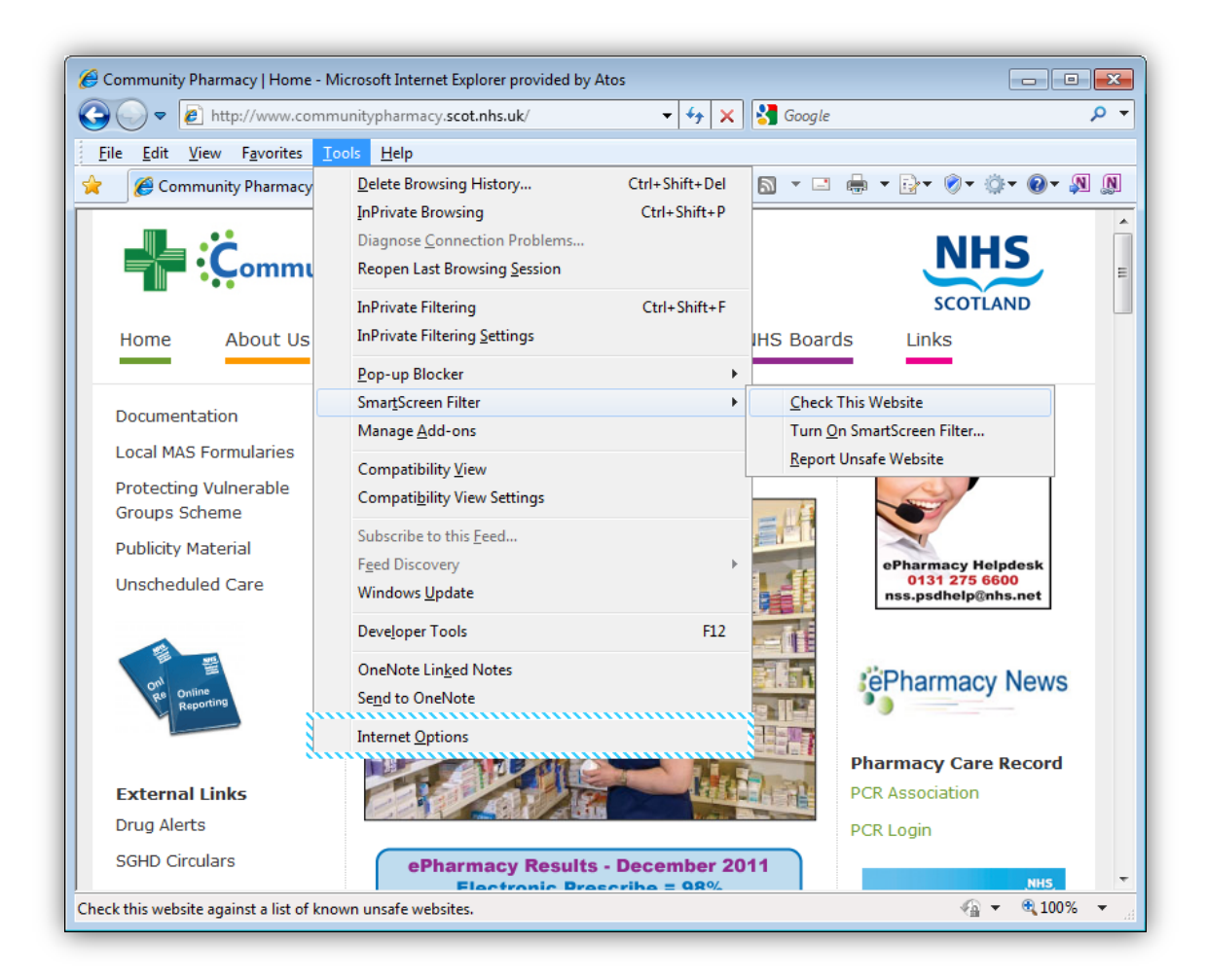

**Figure 11-15: Tools > Internet Options (IE8)**

<span id="page-191-0"></span>Select the security tab and then select the "Trusted sites" zone ([Figure 11-16\)](#page-192-0).

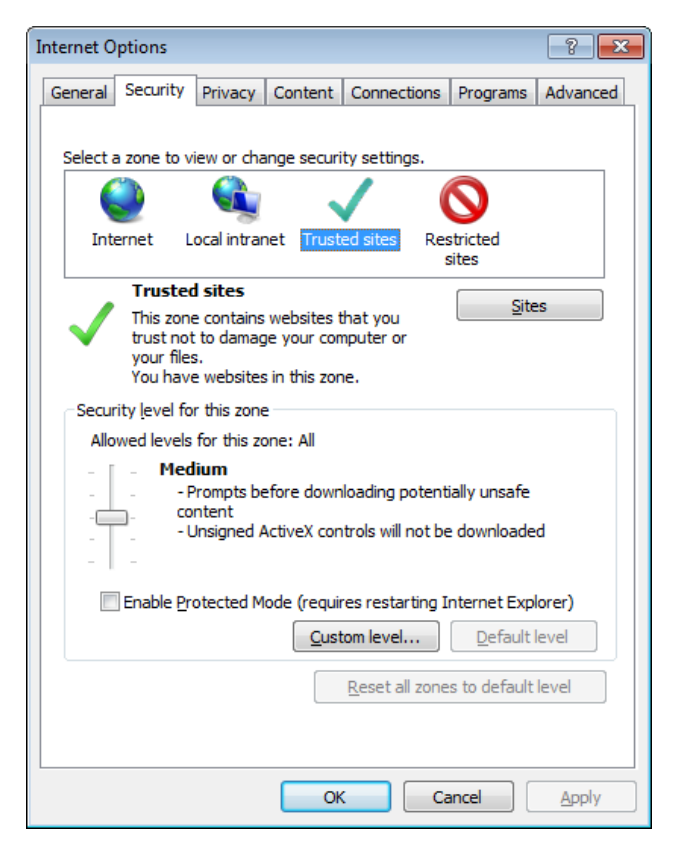

#### **Figure 11-16: Trusted sites zone on security tab**

<span id="page-192-0"></span>Click the "Sites" button, the "Trusted" sites dialogue is shown [\(Figure 11-17\)](#page-192-1)

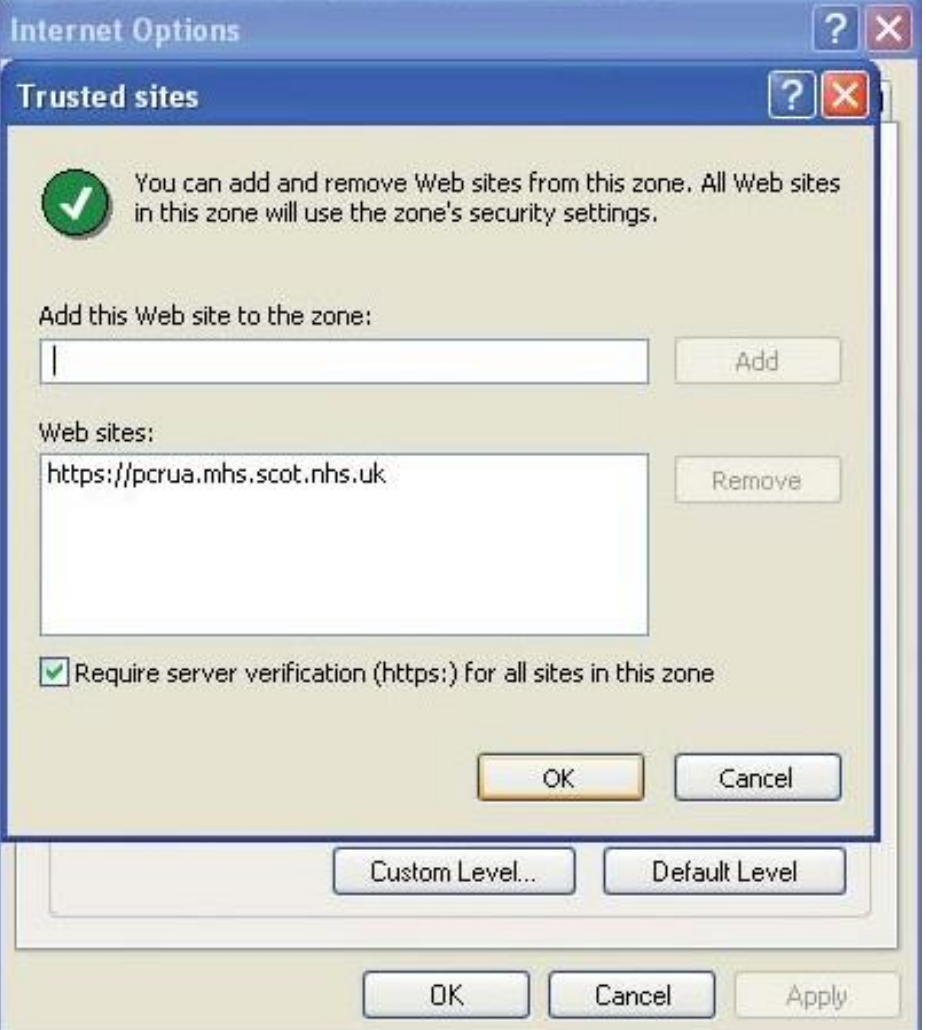

**Figure 11-17: Trusted sites dialogue**

<span id="page-192-1"></span>If there already is an entry for the PCR association website listed then close all the dialogue boxes and contact the ePharmacy Helpdesk to report your issue with PCR Association.

#### **If there is no entry present:**

- Enter the website address for the PCR Association website in the 'Add this website to the zone:' \*([Figure 11-17\)](#page-192-1).
- click the 'Add' button, then click the OK button on the trusted sites dialogue and the "ok" button on "Internet Options".

The PCR Association website address is [https://pcrua.mhs.scot.nhs.uk](https://pcrua.mhs.scot.nhs.uk/)

After clicking the 'Add' button the dialogue box will be updated and you will see that [https://pcrua.mhs.scot.nhs.uk](https://pcrua.mhs.scot.nhs.uk/) is now listed as a trusted website. There can be many websites listed and the PCR Association address may not be at the top of the list.

Re-open Internet Explorer and open the PCR Association page or click on the desktop shortcut if you have previously created one.

Re-attempt to associate yourself with the pharmacy where you are working. If you still get a failure report the issue to the ePharmacy helpdesk.

Additional information to help resolve these issues is available from the community pharmacy website [http://www.communitypharmacy.scot.nhs.uk/core\\_services/pcr.html](http://www.communitypharmacy.scot.nhs.uk/core_services/pcr.html) under PCR Association Error 109 Resolution.

#### **Time Synchronisation Error**

The association process requires that the time on your PC is accurate (a maximum of a 10 minute leeway is allowed). If you have issues with association please check that the computer's clock is correct (both date and time).

# **Appendix D: Example test patients**

## Test patient 1:

### **Name:**

Ms Sally Shortbread

### **CHI number:**

5555555555

## **Relevant medical history:**

Hypertension (2 years ago)

Osteoarthritis (3 years ago)

### **Current drug therapy:**

Bendroflumethiazide 2.5 mg tablets: one daily (started 2 years ago) Lisinopril 10 mg tablets: one daily (started 1 year ago)

Paracetamol 500 mg tablets: one three times a day (started 3 years ago)

### **Other information:**

Doesn't always take her diuretic due to concerns about night-time diuresis, especially when staying with family. (Patient takes ACE inhibitor and diuretic together at tea-time).

Has difficulty pressing out paracetamol tablets from the blister pack.

Suffers arthritic pain regularly.

Smoker

# Test patient 2:

### **Name:**

Mr Bertie Biscuit

## **CHI number:**

7777777777

## **Relevant medical history:**

Diabetes (10 years ago)

Hypertension (5 years ago)

### **Current drug therapy:**

Metformin 500 mg tablets: one twice daily (started 7 years ago) Ramipril 10 mg capsules: one daily (started 3 years ago) Bendroflumethiazide 2.5 mg tablets: one daily (started 5 years ago) Simvastatin 40 mg tablets: one daily (started 3 years ago)

## **Previous drug therapy:**

Glibenclamide 5mg tablets: once daily (stopped 9 years ago) Tolbutamide 500mg tablets: two daily (stopped 7 years ago)

## **Other information:**

Poor understanding of rationale of medicines Poor vision due to cataracts

Overweight

Smokes about 10 cigarettes a day

# Test patient 3:

### **Name:**

Mr Colin Cracker

## **CHI number:**

9999999999

### **Relevant medical history:**

COPD (1 year ago)

Osteoarthritis (15 years ago)

### **Current drug therapy:**

Paracetamol 500 mg: two three or four times daily (10 years ago) Salbutamol inhaler: two puffs when required (1 year ago) Tiotropium 18 mcg inhaler: one puff daily (6 months ago) Symbicort 400/12 inhaler: one puff twice daily (3 months ago)

#### **Previous drug therapy:**

Amoxicillin 500mg capsules: one three times a day Co-amoxiclav 625mg tablets: one three times a day Prednisolone 5mg tablets: eight daily

#### **Other information:**

Suffers frequently with chest infections.

Uses salbutamol inhaler – 4 puffs six times daily – doesn't get much benefit – no tremors or palpitations. Wife says white 'smoke' comes out his mouth after using it.

Smoker

Slightly overweight

# **Appendix E: Patient Test Cases**

# Test Patient 1: Ms Sally Shortbread

## **Patlent Details**

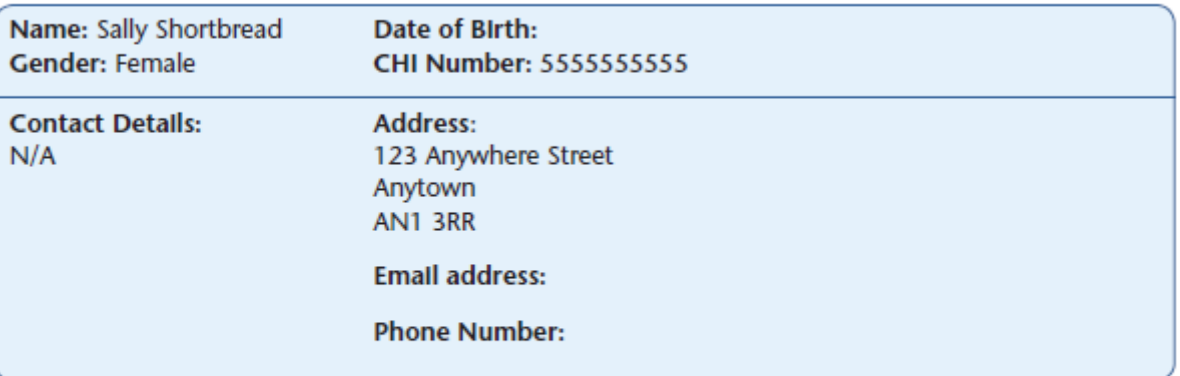

## Medication Profile/Pharmaceutical Care Risk Assessment

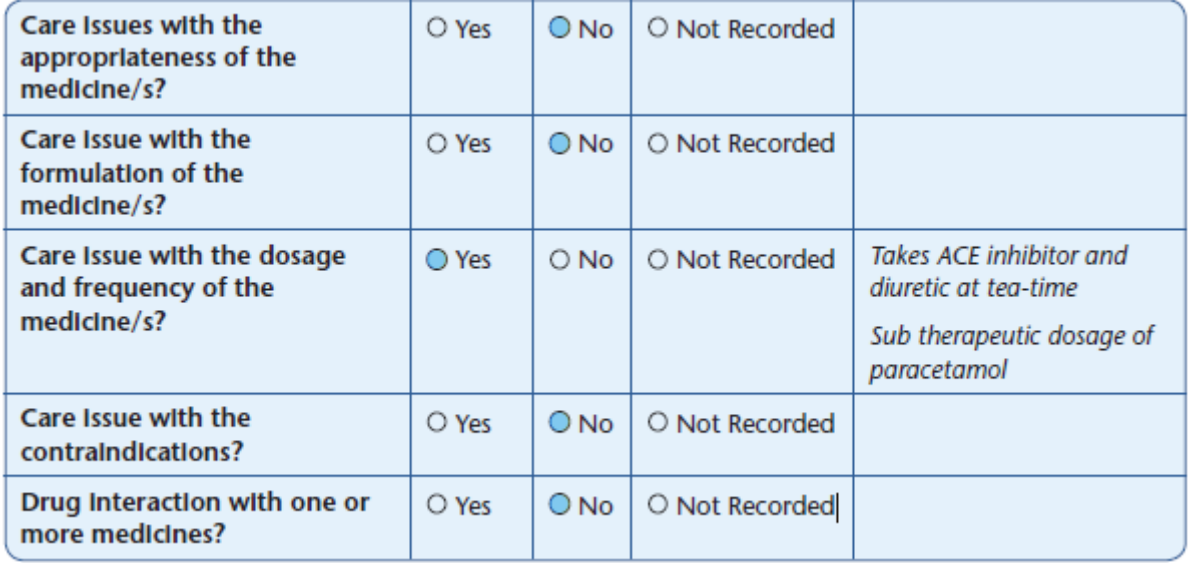

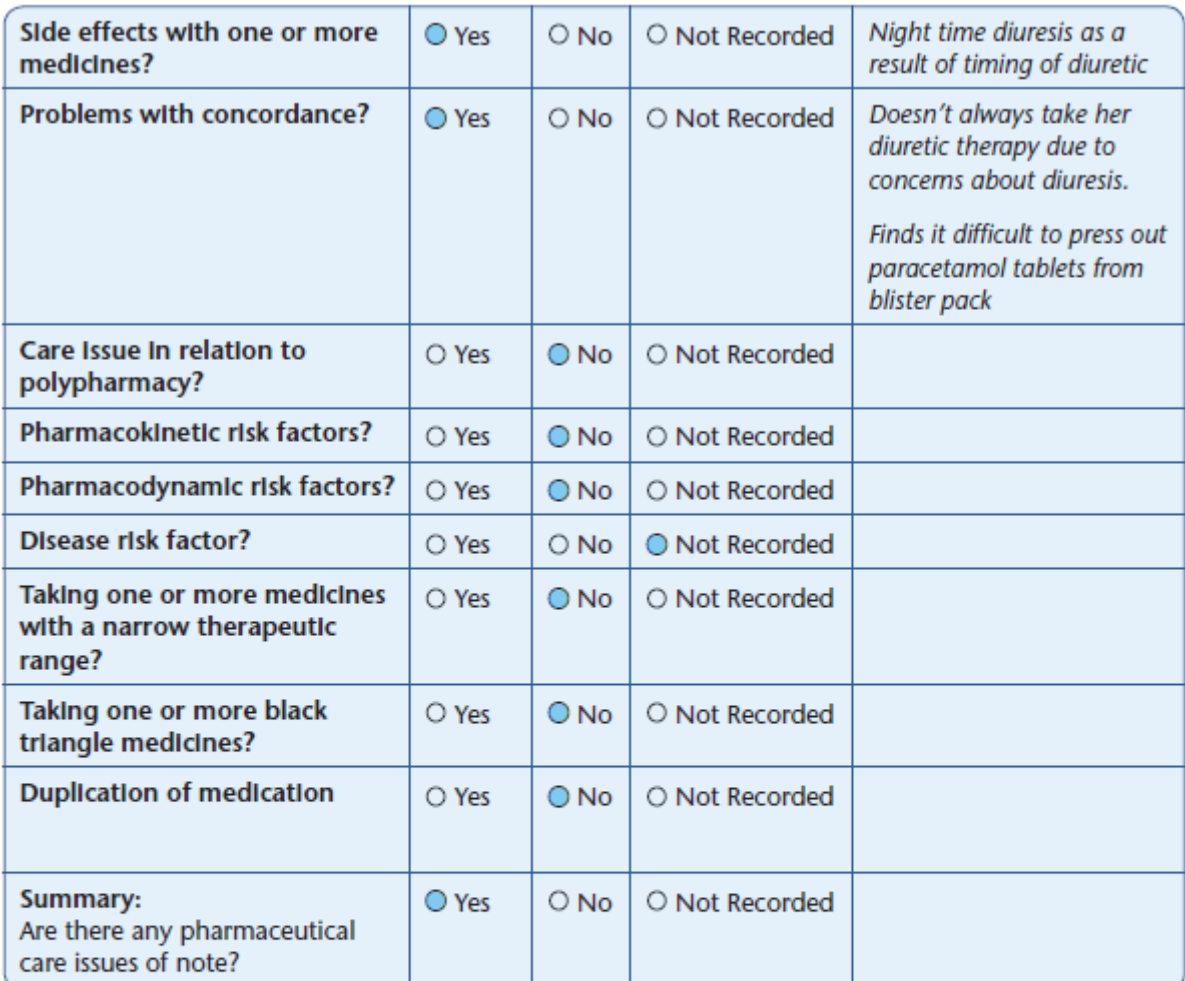

## **Patlent Profile**

**General Health: Smoker** Medical conditions: Hypertension, Osteoarthritis Allergies and Sensitivities: None known

## **Patient Factors: Dispositions**

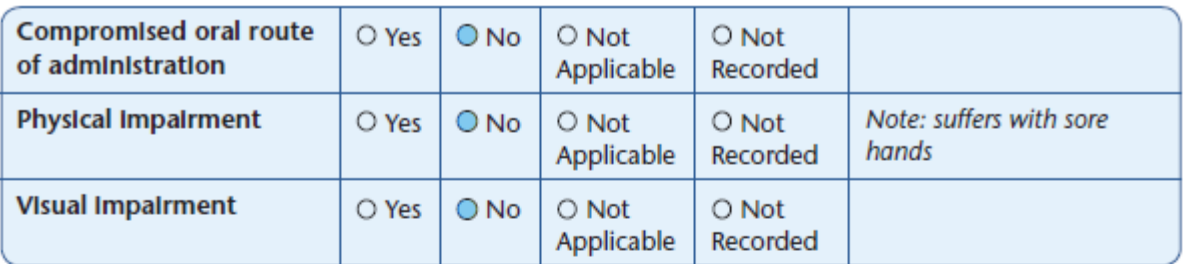

## **Patlent Factors: Organ Function**

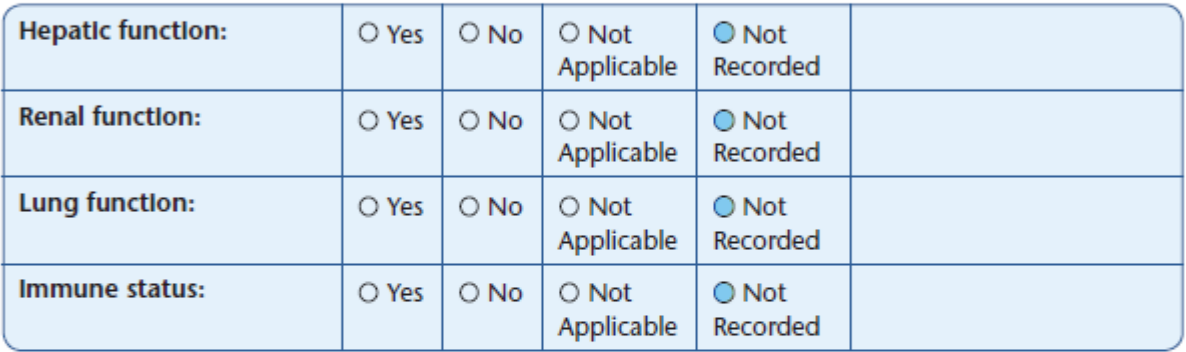

## **Patlent Factors: Maternal**

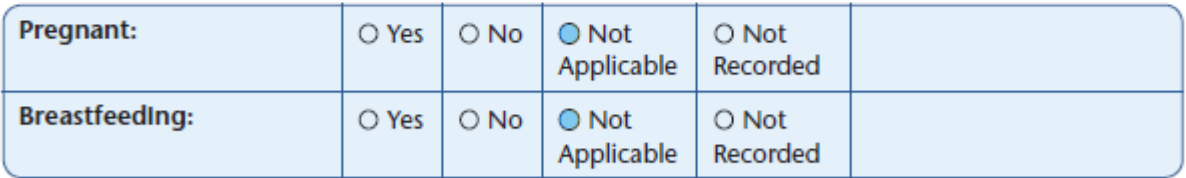

## **Pharmaceutical Care Plan Priority**

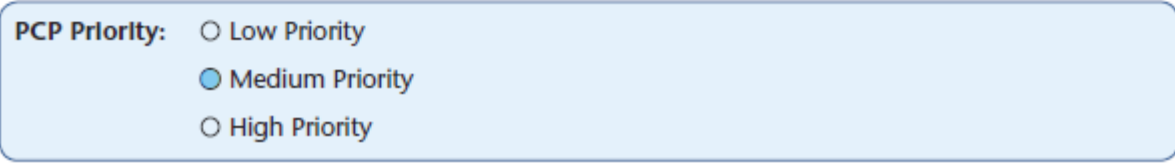

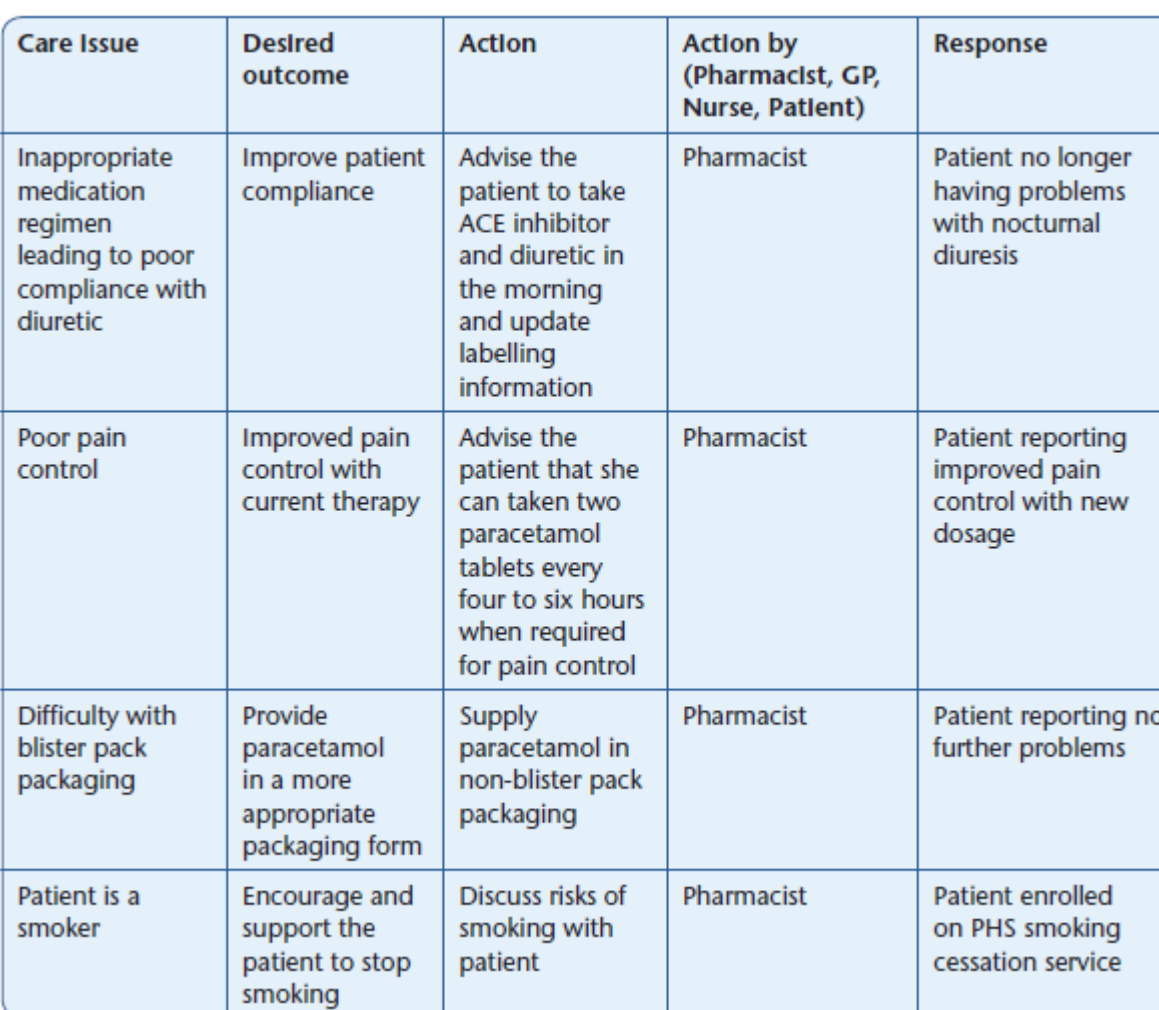

#### **Care Plan**

# Test Patient 2: Mr Bertie Biscuit

### **Patlent Details**

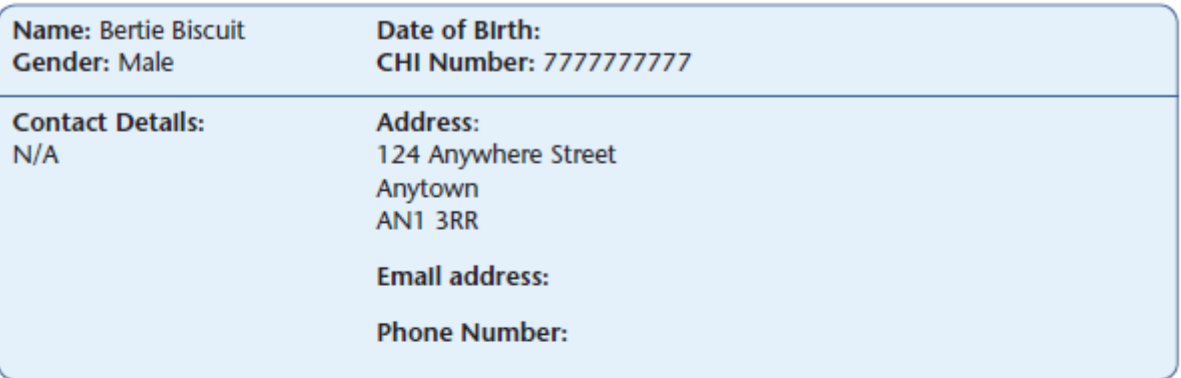

## Medication Profile/Pharmaceutical Care Risk Assessment

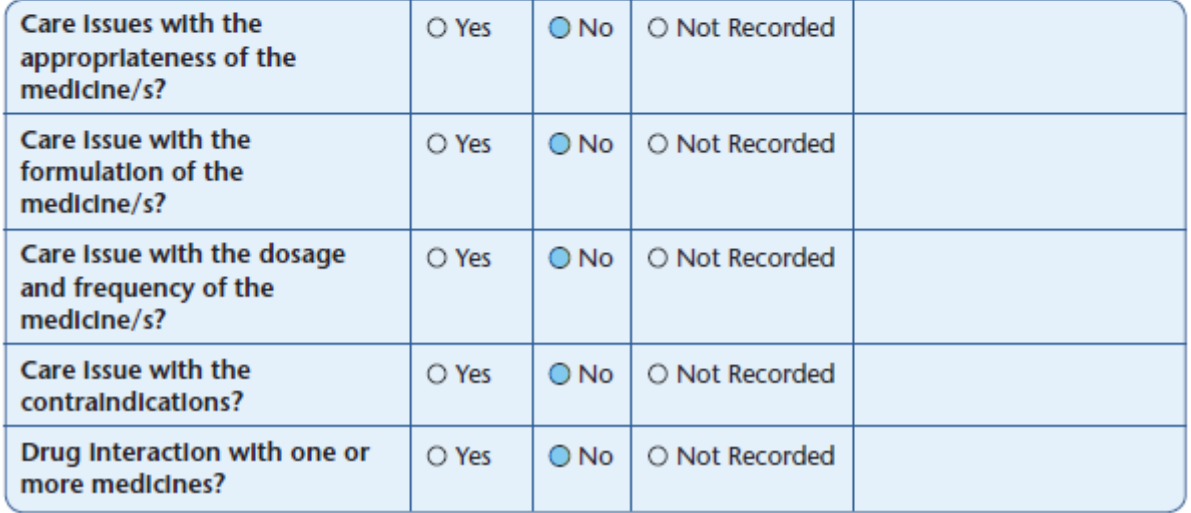

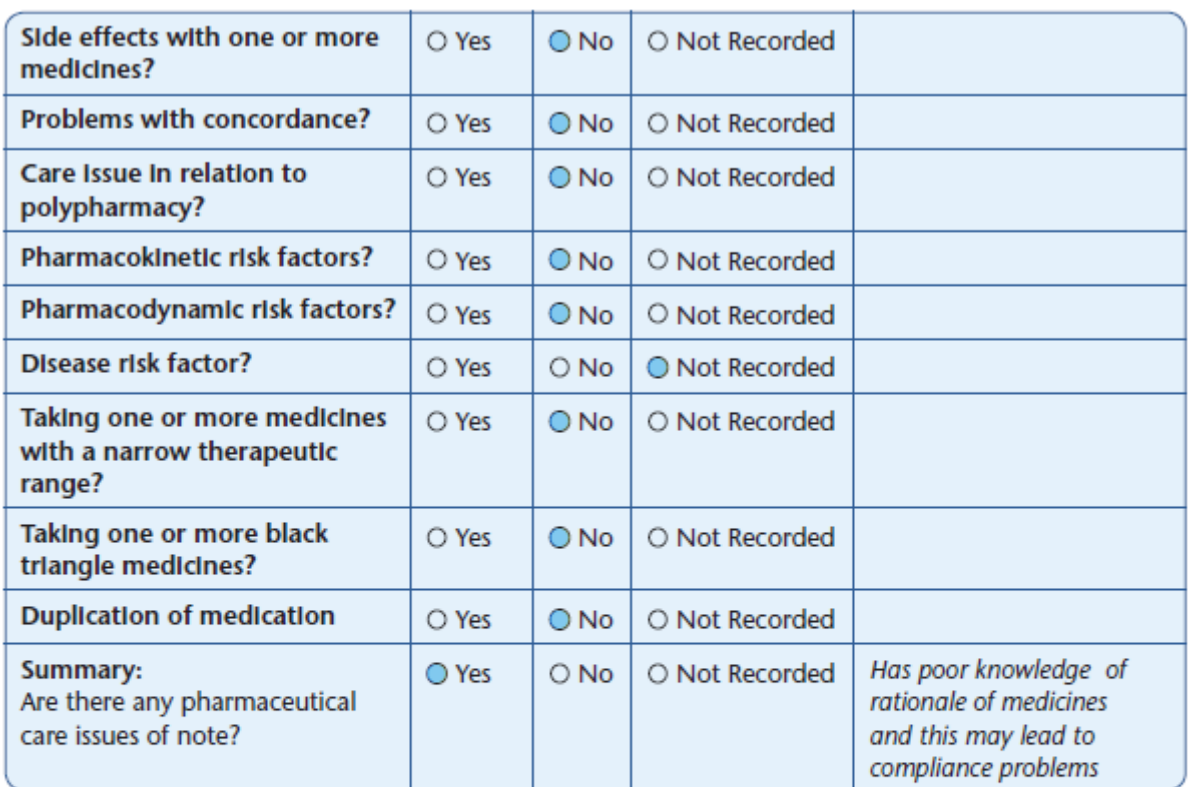

#### **Patlent Profile**

General Health: Overweight, smoker, poor vision due to cataracts

Medical conditions: Diabetes, Hypertension

Allergies and Sensitivities: None known

## **Patlent Factors: Dispositions**

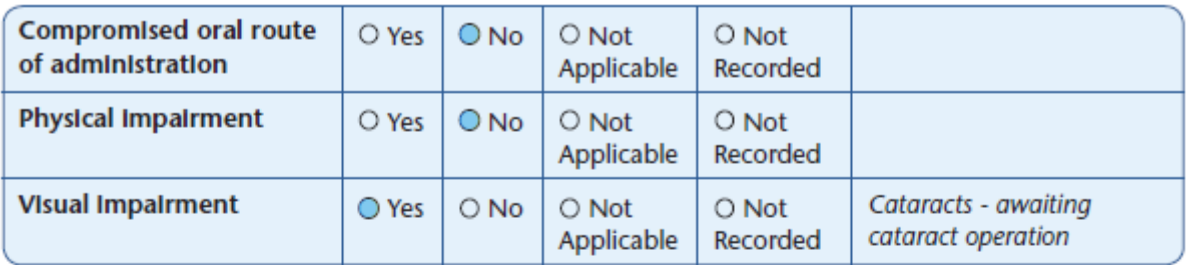

## **Patlent Factors: Organ Function**

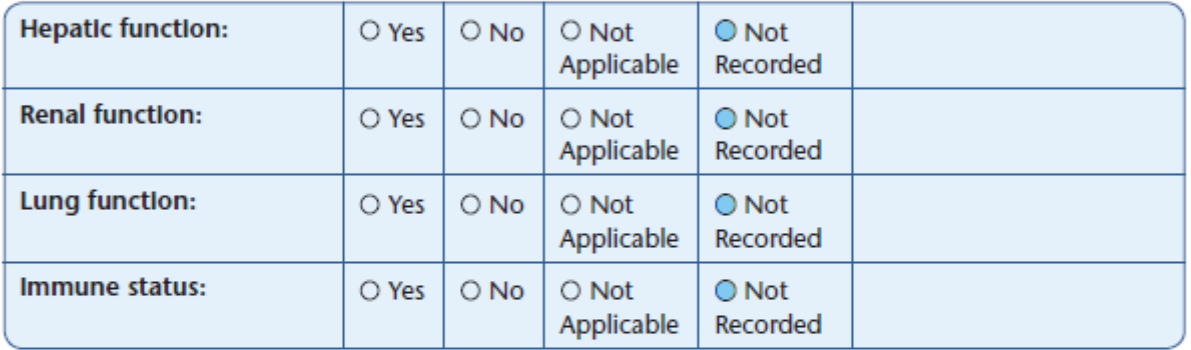

## **Patlent Factors: Maternal**

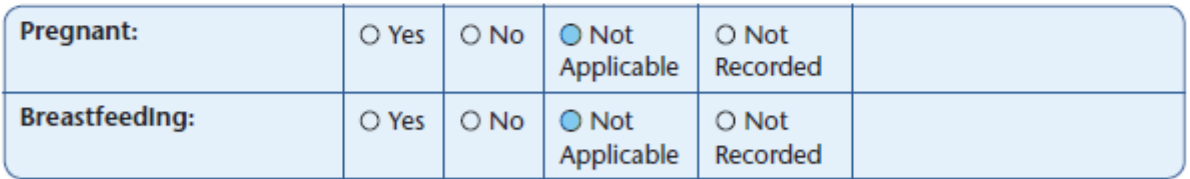

## **Pharmaceutical Care Plan Priority**

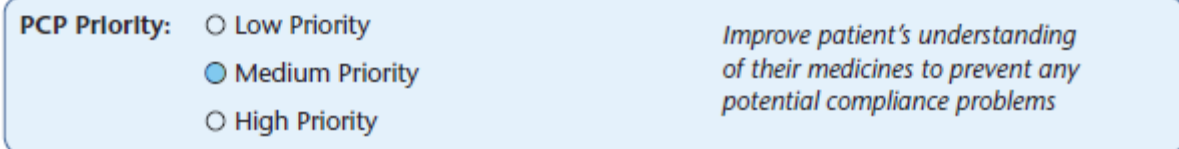

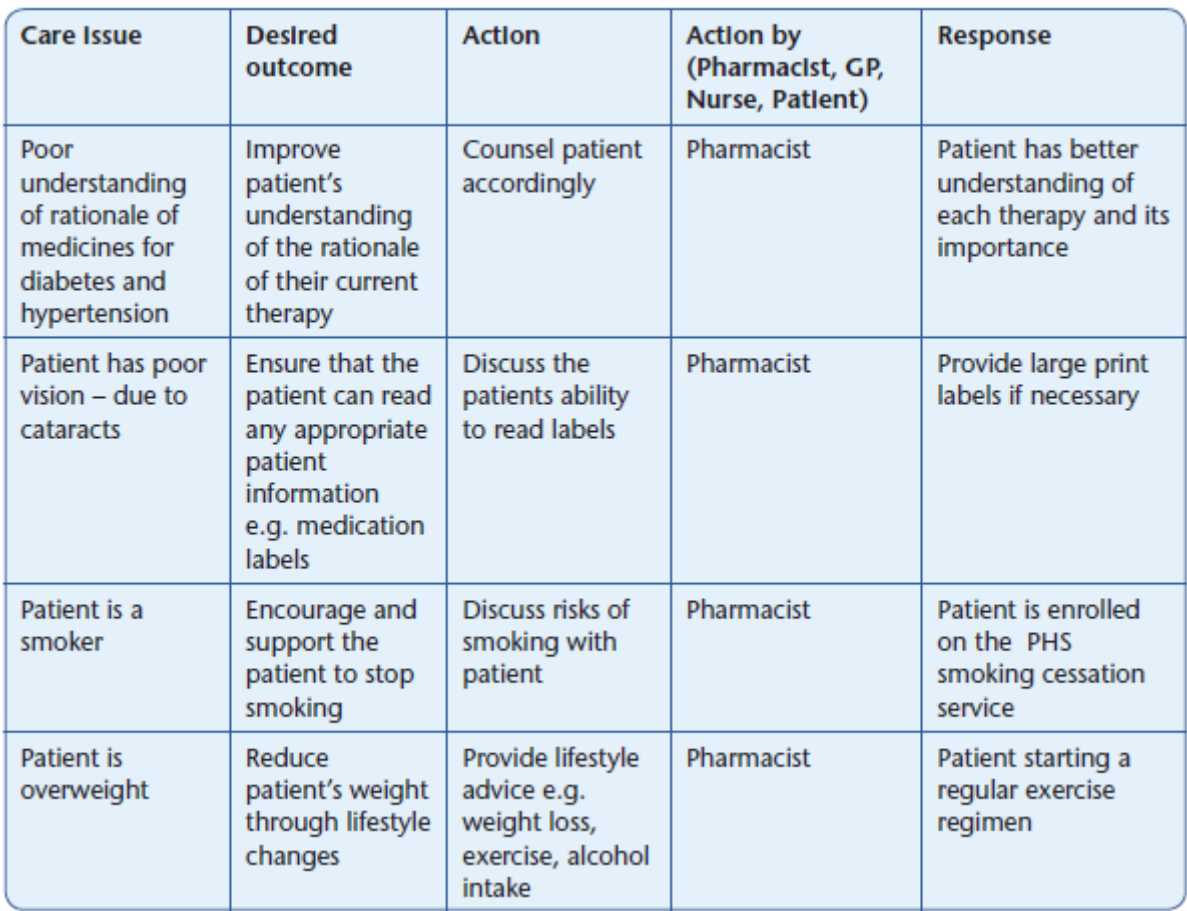

### **Care Plan**

# Test Patient 3: Mr Colin Cracker

## **Patlent Details**

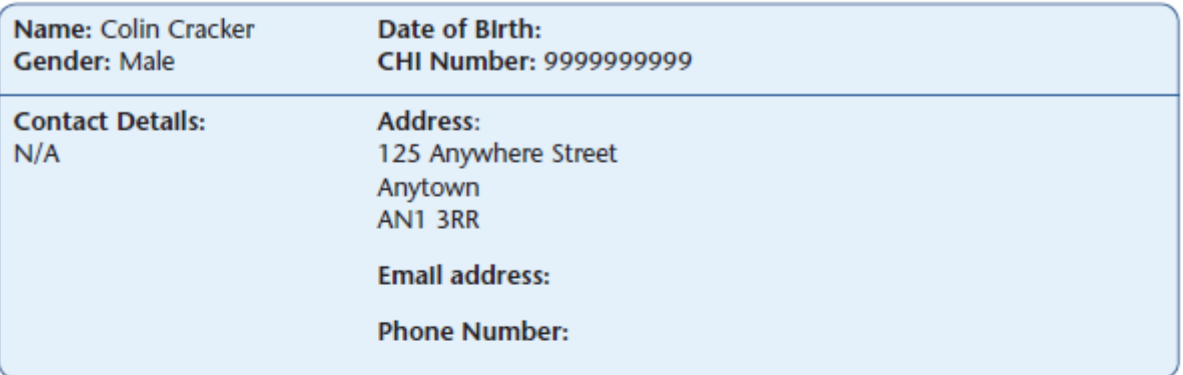

## Medication Profile/Pharmaceutical Care Risk Assessment

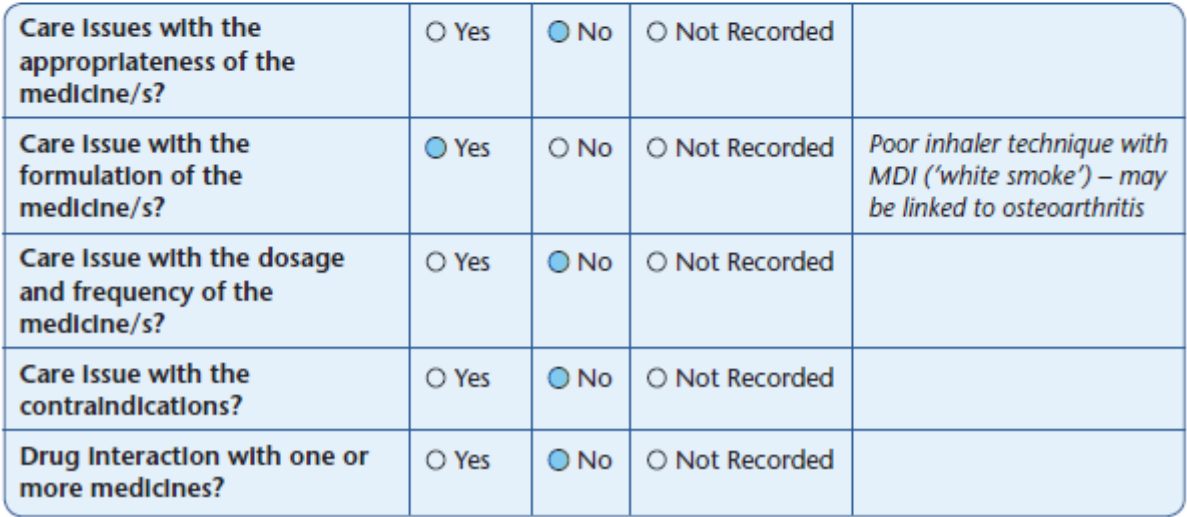

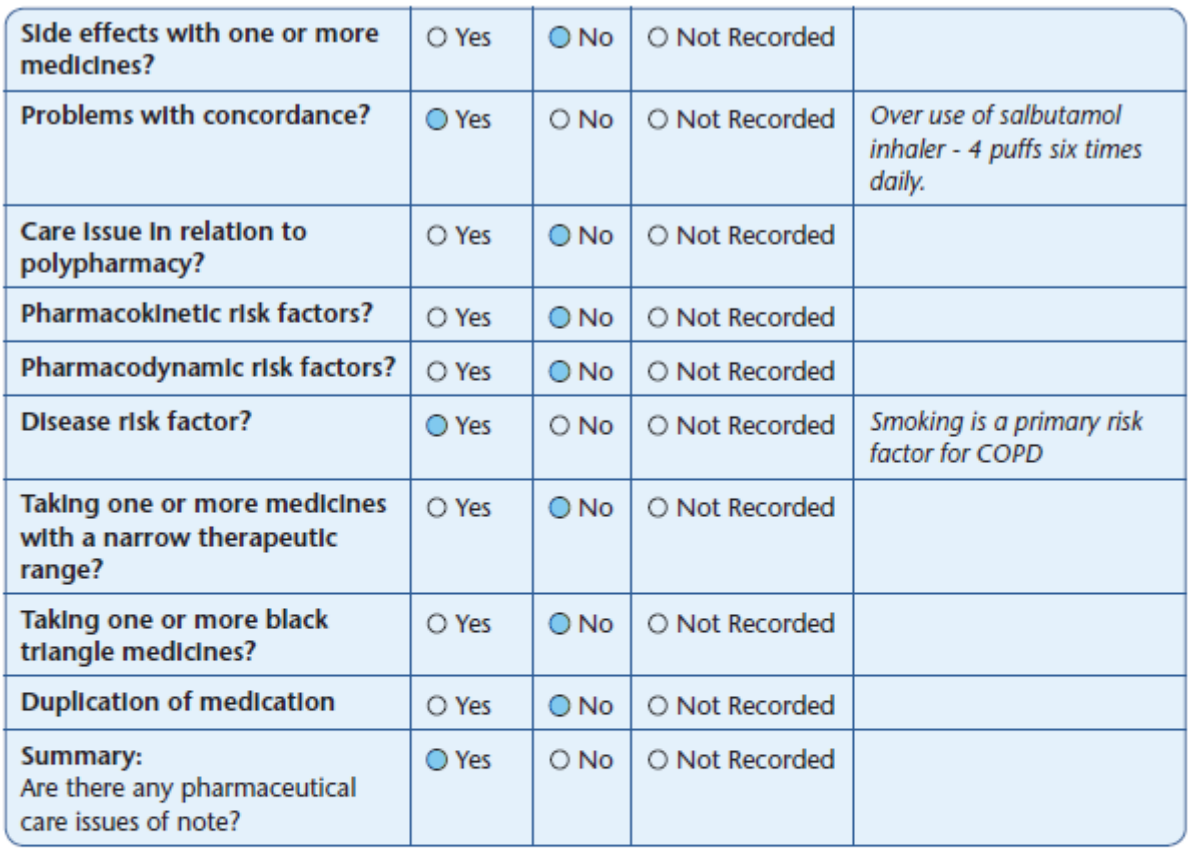

### **Patlent Profile**

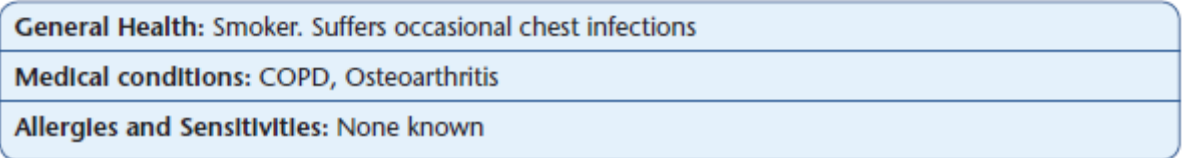

## **Patlent Factors: Dispositions**

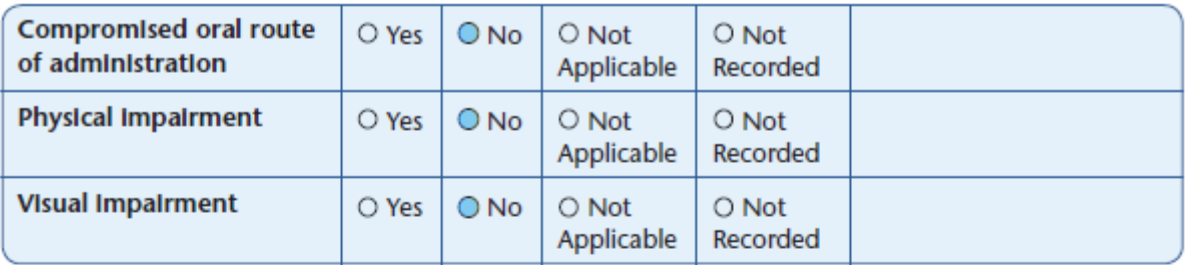

## **Patlent Factors: Organ Function**

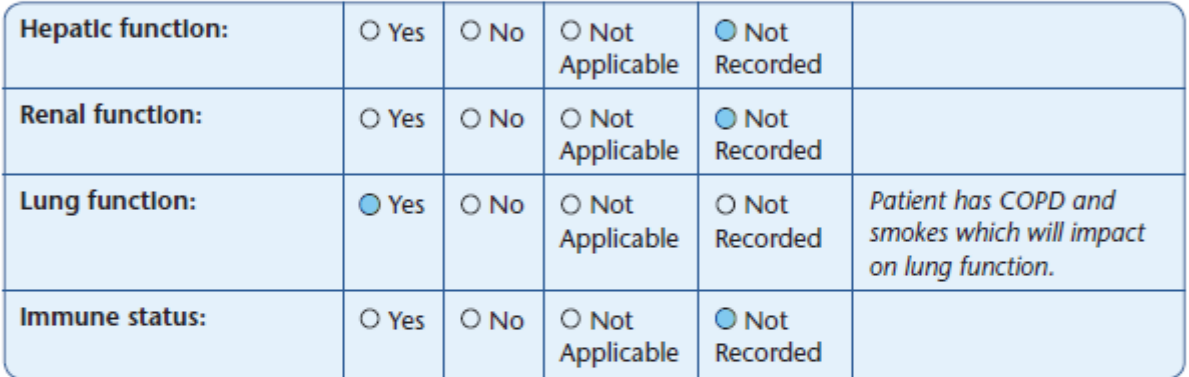

## **Patlent Factors: Maternal**

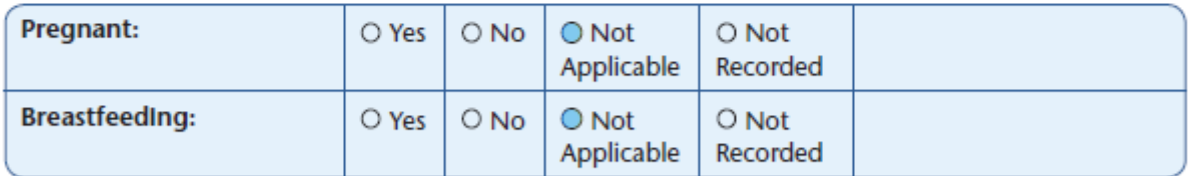

## **Pharmaceutical Care Plan Priority**

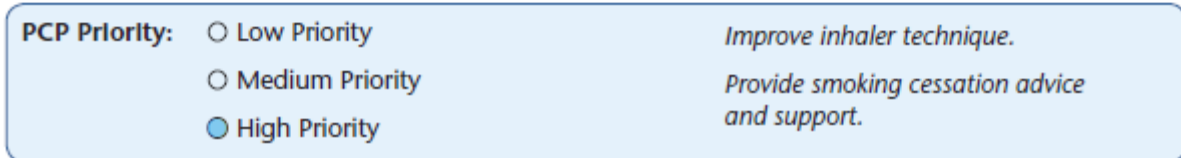

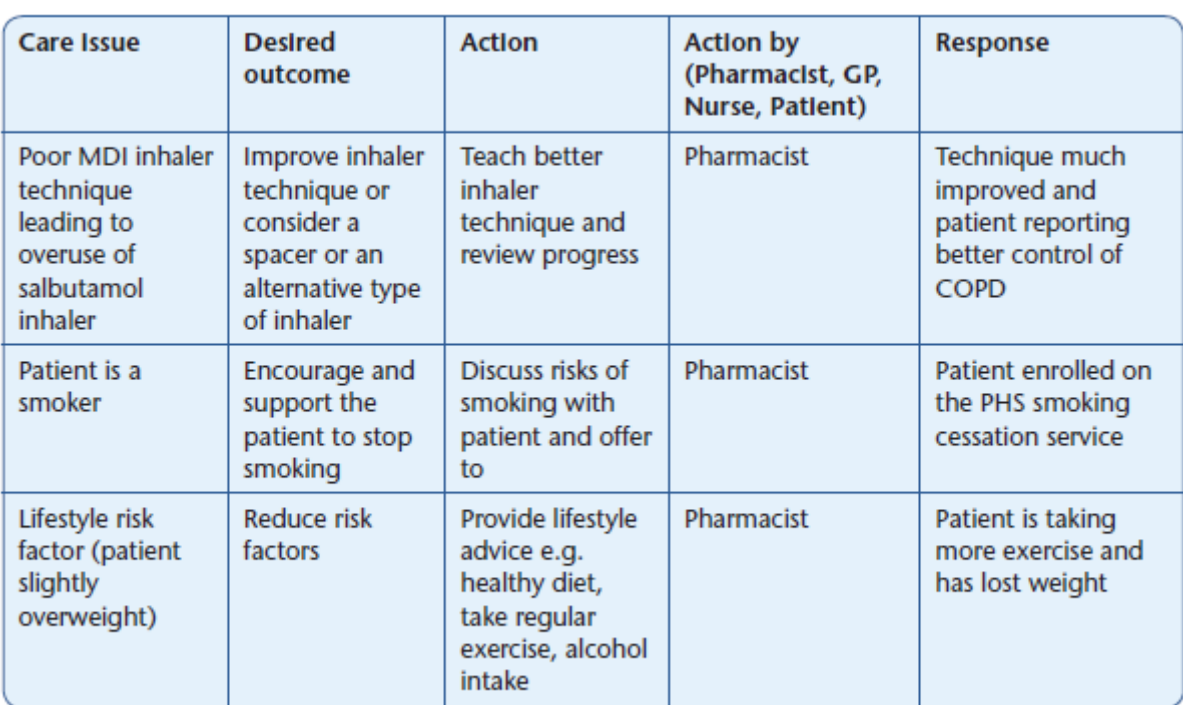

## **Care Plan**